# **5G mobile router FF** FS050W

**取扱説明書**

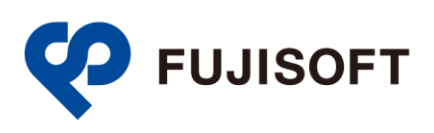

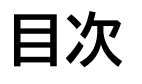

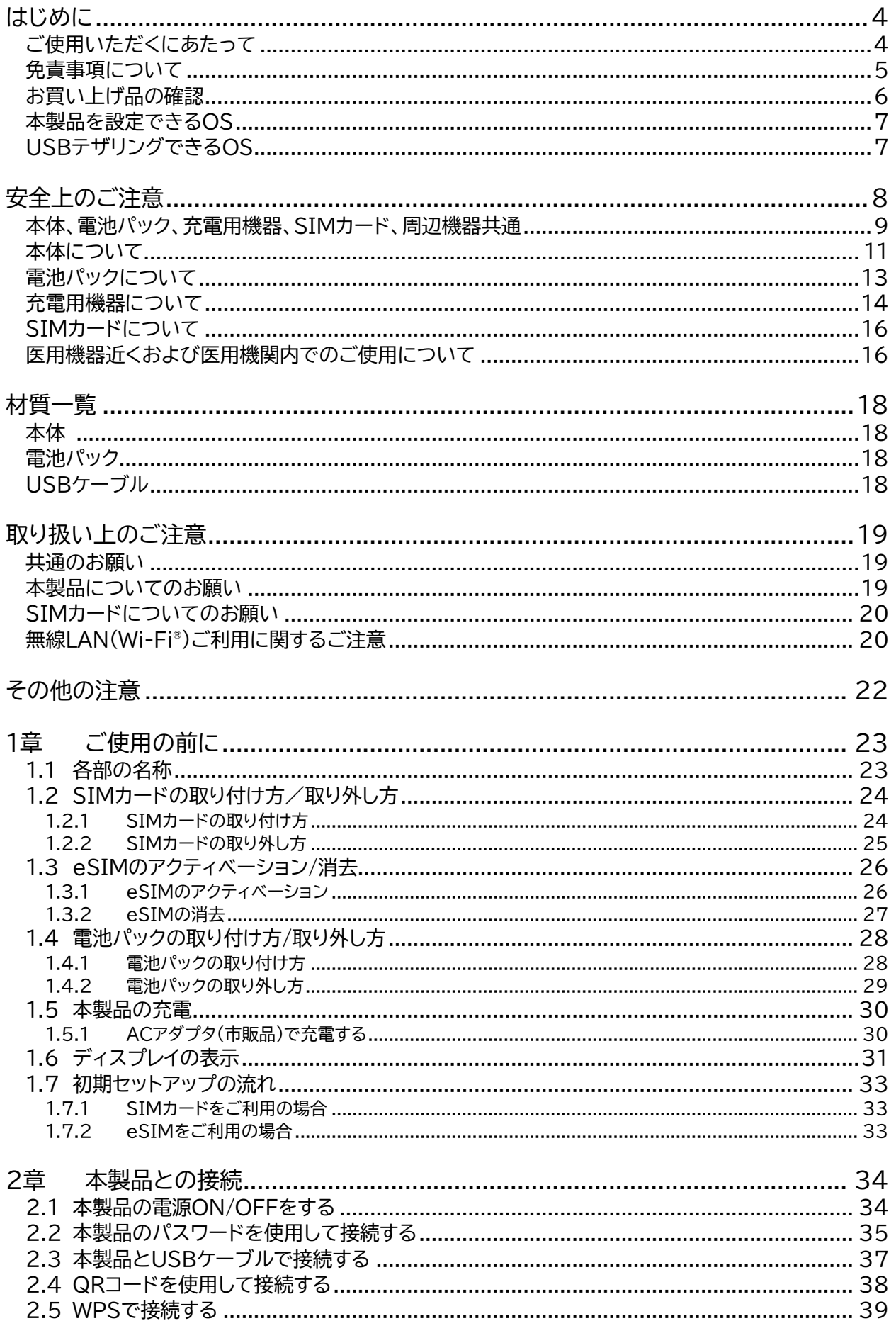

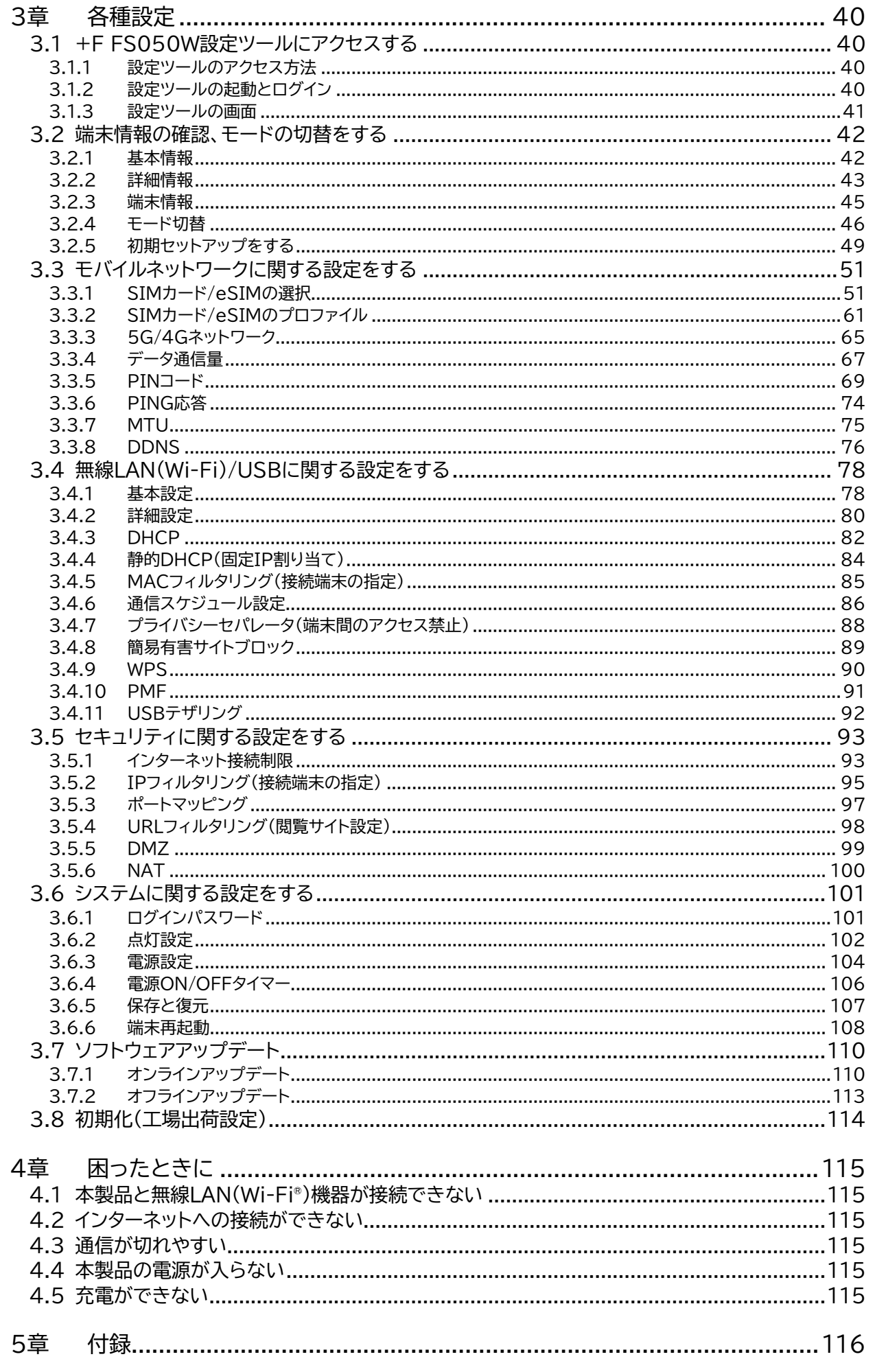

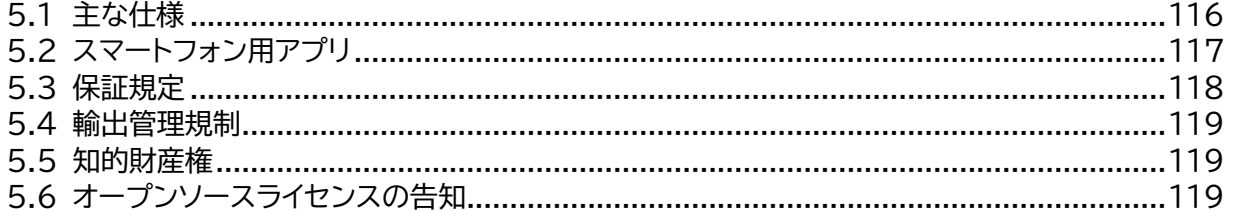

# <span id="page-4-0"></span>**はじめに**

このたびは、「5G mobile router +F FS050W」(以下、本製品)をお買い上げいただき、誠にありがと うございます。ご使用の前に、この取扱説明書をよくお読みいただき、正しくお使いください。

### <span id="page-4-1"></span>**ご使用いただくにあたって**

- 本製品は無線を利用しているため、トンネル、地下、建物の中など電波の届かない所や、屋外でも電波 の弱い所、サービスエリア外ではご使用になれません。また、高層ビル・マンション等の高層階で見晴ら しのよい場所であってもご使用になれない場合があります。
- 電波状態が一定以上悪くなった場合には、突然通信が途切れることがあります。電波状態が良いところ でも通信が途切れることがあります。あらかじめご了承ください。
- 公共の場所、人の多い場所や静かな場所などでは、周りの方の迷惑にならないようご使用ください。
- 本製品は高い秘匿性を有しておりますが、電波を使用している以上、第三者に通信を傍受される可能 性がないとはいえません。この点をご理解いただいたうえでご使用ください。
- 本製品は電波法に定められた無線局です。したがって、電波法に基づく検査を受けていただく場合があ ります。あらかじめご了承ください。
- SIMカードを取り付けていない状態では使用できません。
- 以下の場合、登録された情報内容が変化・消失することがあります。情報内容の変化・消失について、 当社は責任を負いかねますのであらかじめご了承ください。情報内容の変化・消失に伴う損害を最小 限にするために、重要な内容はメモを取るなどして保管してくださるようお願いいたします。
	- 誤った使いかたをしたとき
	- 静電気や電気的ノイズの影響を受けたとき
	- 動作中に電源を切ったとき
	- 故障や修理に出したとき
- 充電中や長時間連続でご使用された場合、本体が熱くなることがあります。
- 長時間肌に触れたまま使用していると、低温やけどになるおそれがあります。取り扱いにはご注意くだ さい。
- 充電中、ACアダプタ(市販品)が熱くなることがあります。
- 充電中、ACアダプタ(市販品)の共振により異音がすることがあります。
- 使用条件によっては電池パックの消耗にともない膨らむ場合があります。これはリチウムイオンポリマ ー電池の特性で、安全上問題ありませんが、使用を停止し、「富士ソフト モバイル端末サポートセンター」 へご連絡ください。
- 電池パックの取り付け・取り外しは無理に行わないでください。電池パックの膨らみや変形などにより 背面カバーが閉まらない場合や電池パックの着脱がむずかしい場合は、充電を中止して本体の電源を OFFにし、「富士ソフト モバイル端末サポートセンター」へご連絡ください。
- 本製品を保管される場合は、電池パックの性能や寿命を低下させる原因となるため、下記のような状 態で保管しないでください。
	- 満充電状態(充電完了後すぐの状態)での保管。
	- 電池残量なしの状態(本製品の電源が入らないほど消費している状態)での保管。 なお、保管に適した電池残量の目安は40%程度です。

### <span id="page-5-0"></span>**免責事項について**

- 地震・雷・風水害などの自然災害および当社の責任以外の火災、第三者による行為、その他の事故、お 客様の故意、過失、誤用、その他異常な条件下での使用により生じた損害に関して、当社は責任を負い かねますのであらかじめご了承ください。
- 本製品の使用、または使用不能から生ずる付随的な損害(情報内容の変化・消失、事業利益の損失、事 業の中断など)に関して、当社は責任を負いかねますのであらかじめご了承ください。
- 取扱説明書の記載内容を守らないことにより生じた損害に関して、当社は責任を負いかねますのであ らかじめご了承ください。
- 当社指定以外の接続機器、ソフトウェアとの組み合わせによる誤動作などから生じた損害に関して、当 社は責任を負いかねますのであらかじめご了承ください。
- 本製品の故障、修理、その他取り扱いによって、ダウンロードされたデータなどが変化または消失する ことがありますが、これらのデータの修復や生じた損害・逸失利益に関して、当社は責任を負いかねま すのであらかじめご了承ください。
- お客様ご自身で登録された内容は故障や障害の原因にかかわらず保障いたしかねます。情報内容の変 化・消失に伴う損害を最小限にするために、重要な内容は別にメモを取るなどして保管してくださるよ うお願いいたします。

### <span id="page-6-0"></span>**お買い上げ品の確認**

お買い上げ品には次のものが入っています。ご使用になる前に確認してください。不足していた場合は、 「富士ソフト モバイル端末サポートセンター にご連絡ください。

■ +F FS050W本体 ■ 電池パック ■ USBケーブル

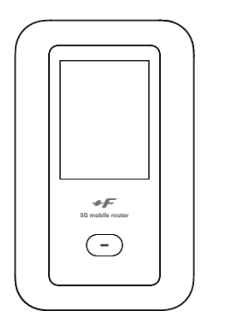

**Cm** 

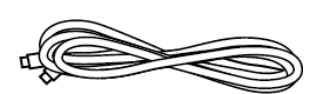

■ クイックスタートガイド

■ ご利用上の注意事項

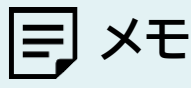

· ACアダプタは同梱されていません。 当社推奨品をご使用ください。 推奨ACアダプタ:9V/2A(USB PD対応)

### <span id="page-7-0"></span>**本製品を設定できるOS**

- Windows 11 (64bit)
- Windows 10 (32bit/64bit)
- macOS Mojave 10.14
- macOS Catalina10.15
- macOS Big Sur 11
- macOS Monterey12
- Chrome OS
- Android OS 9.0以降
- iOS 15.0以降

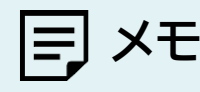

- Windows RT、Windows Mobileには対応しておりません。
- OSをアップグレードした場合、動作は保証いたしかねます。
- Android OS/iOSについては、一部設定できない機能があります。
- お客様のWebブラウザの設定によってはご使用できない、もしくは正しく表示されない場合があります。

## <span id="page-7-1"></span>**USBテザリングできるOS**

- Windows 11 (64bit)
- Windows 10 (32bit/64bit)
- macOS Mojave 10.14
- macOS Catalina10.15
- macOS Big Sur 11
- macOS Monterey12
- Chrome OS

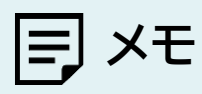

- Windows RT、Windows Mobileには対応しておりません。
- OSをアップグレードした場合、動作は保証いたしかねます。
- 上記の条件は、すべての機器とのUSBテザリングを保証するものではありません。使用する機器など、使用環境に よっては動作しない場合があります。
- お客様のWebブラウザの設定によってはご使用できない、もしくは正しく表示されない場合があります。

<span id="page-8-0"></span>**安全上のご注意**

- ⚫ ご使用の前に、この「安全上のご注意」をよくお読みの上、正しくお使いください。また、お読みになっ た後は大切に保管してください。
- ここに示した注意事項は、お使いになる人や、他の人への危害、財産への損害を未然に防ぐための内 容を記載していますので、必ずお守りください。
- 次の表示の区分は、表示内容を守らず、誤った使用をした場合に生じる危害や損害の程度を説明して います。

[表示記号の説明]

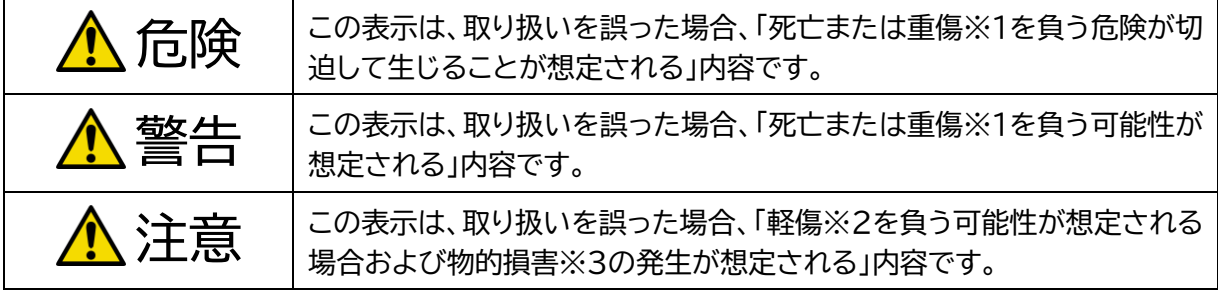

※1 重傷 : 失明・けが・やけど(高温・低温)・感電・骨折・中毒などで後遺症が残るもの、 および治療に入院・長期の通院を要するものを指します。

※2 軽傷 : 治療に入院や長期の通院を要さない、けが・やけど(高温・低温)・感電などを指します。

※3 物的損害 : 家屋・家財および家畜・ペットなどにかかわる拡大損害を指します。

[禁止・強制の絵表示の説明]

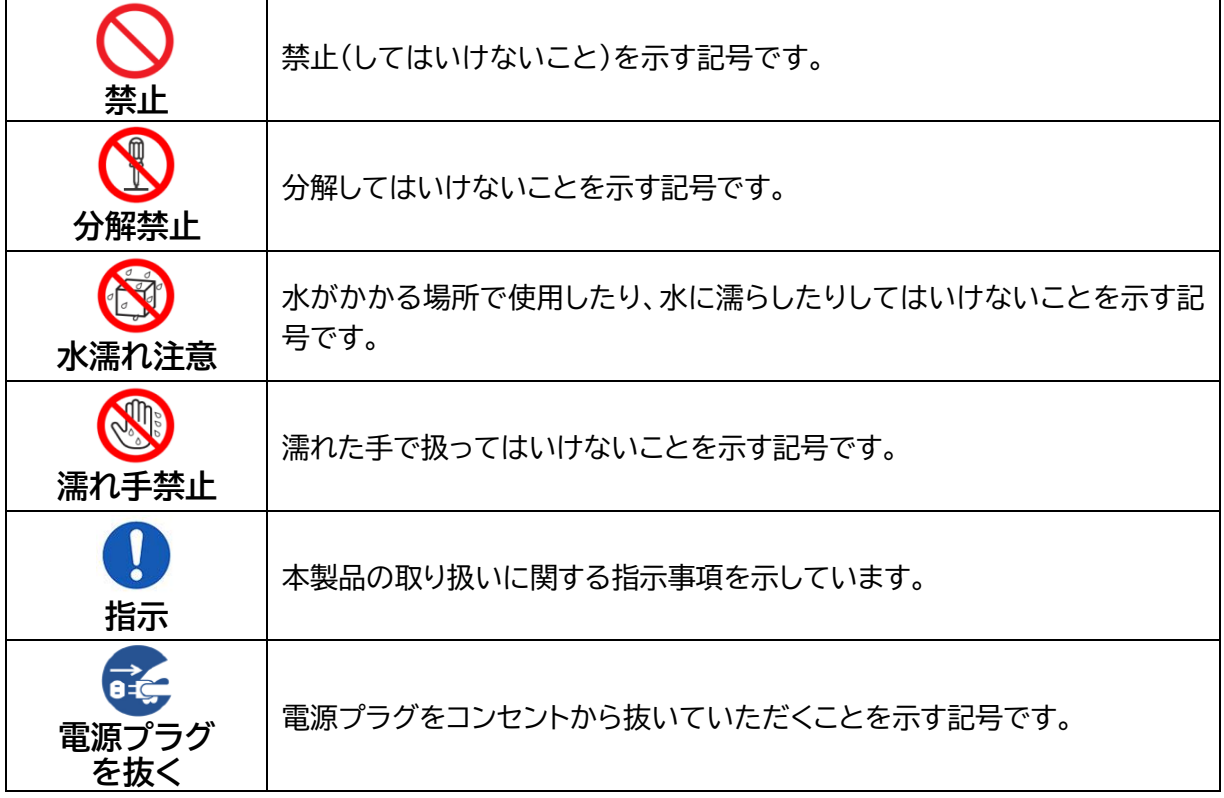

# <span id="page-9-0"></span>**本体、電池パック、充電用機器、SIMカード、周辺機器共通**

## **危険**

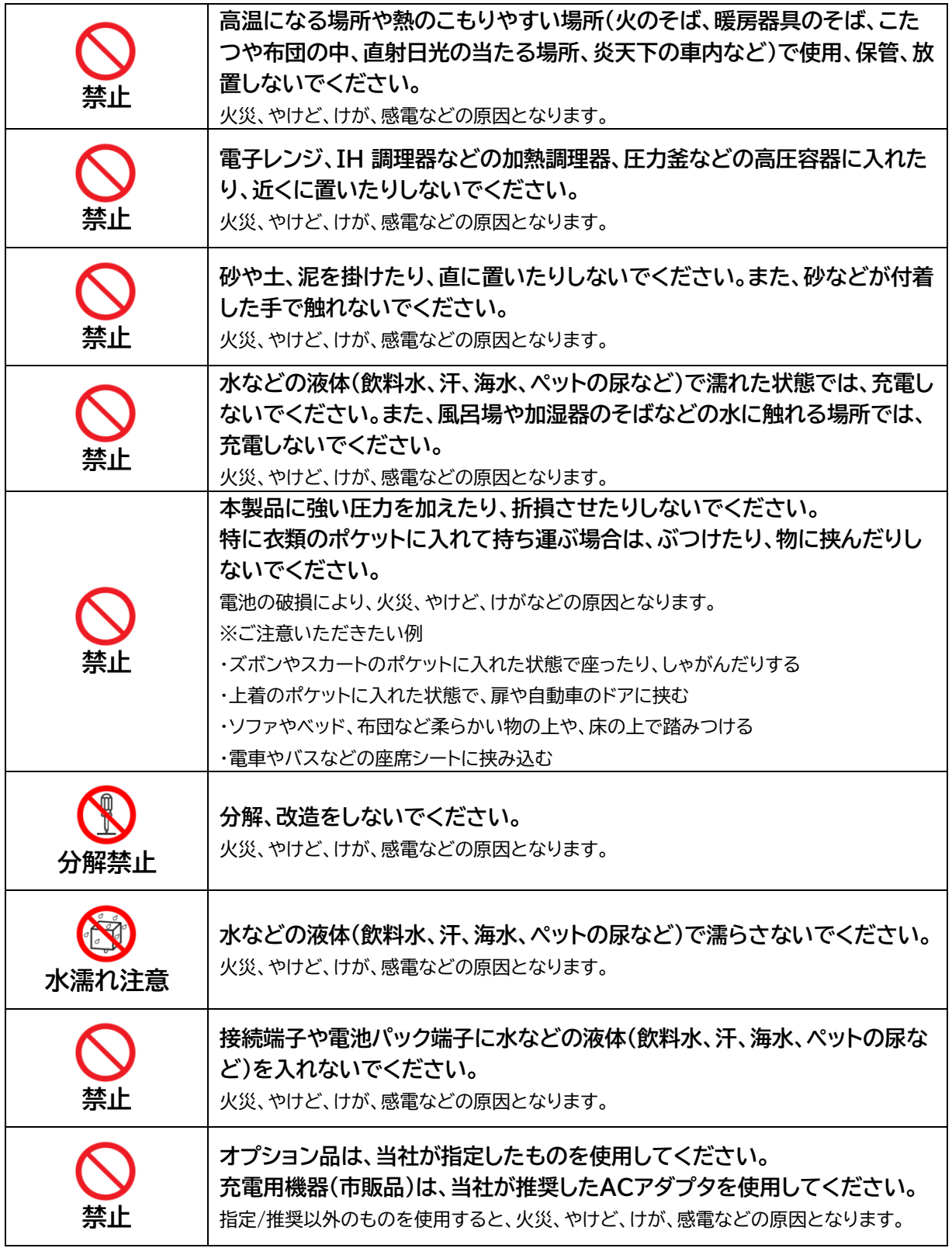

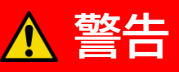

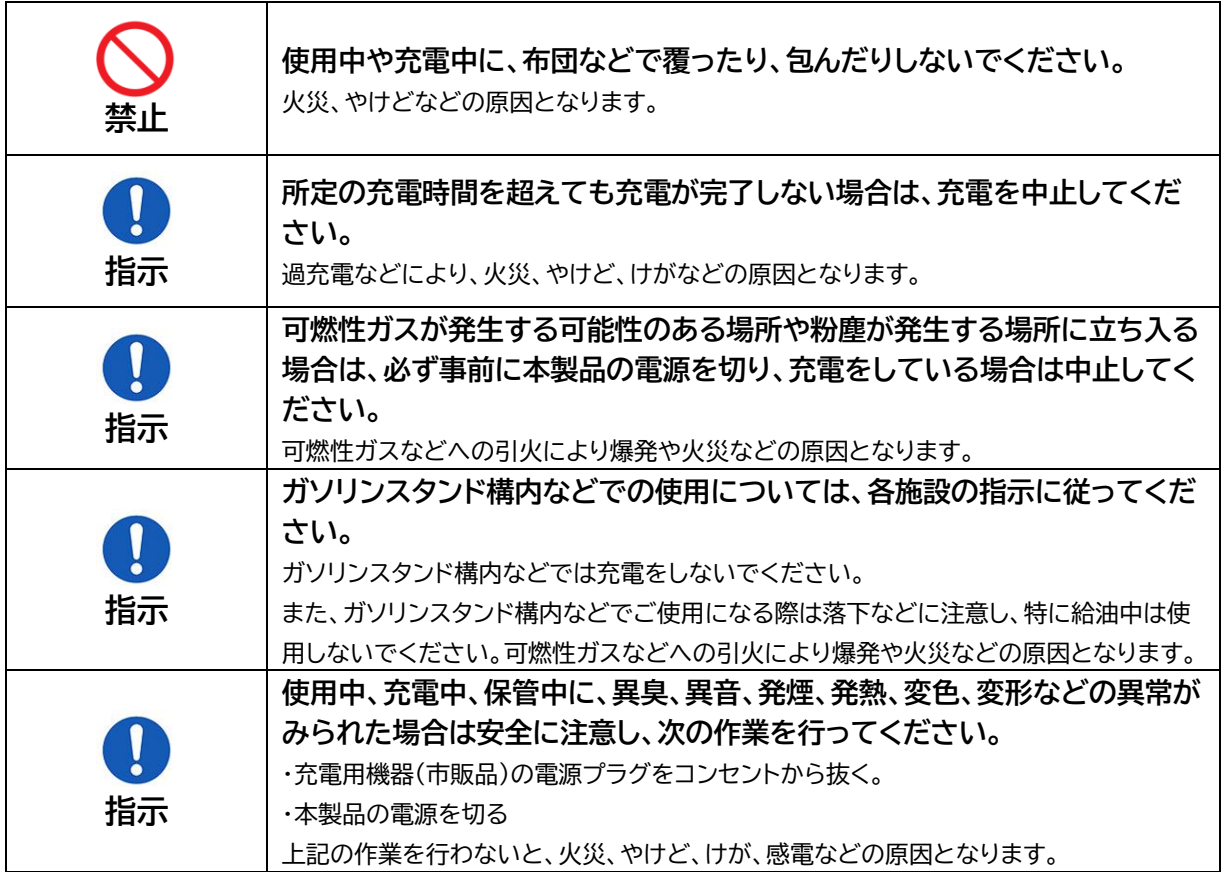

# **注意**

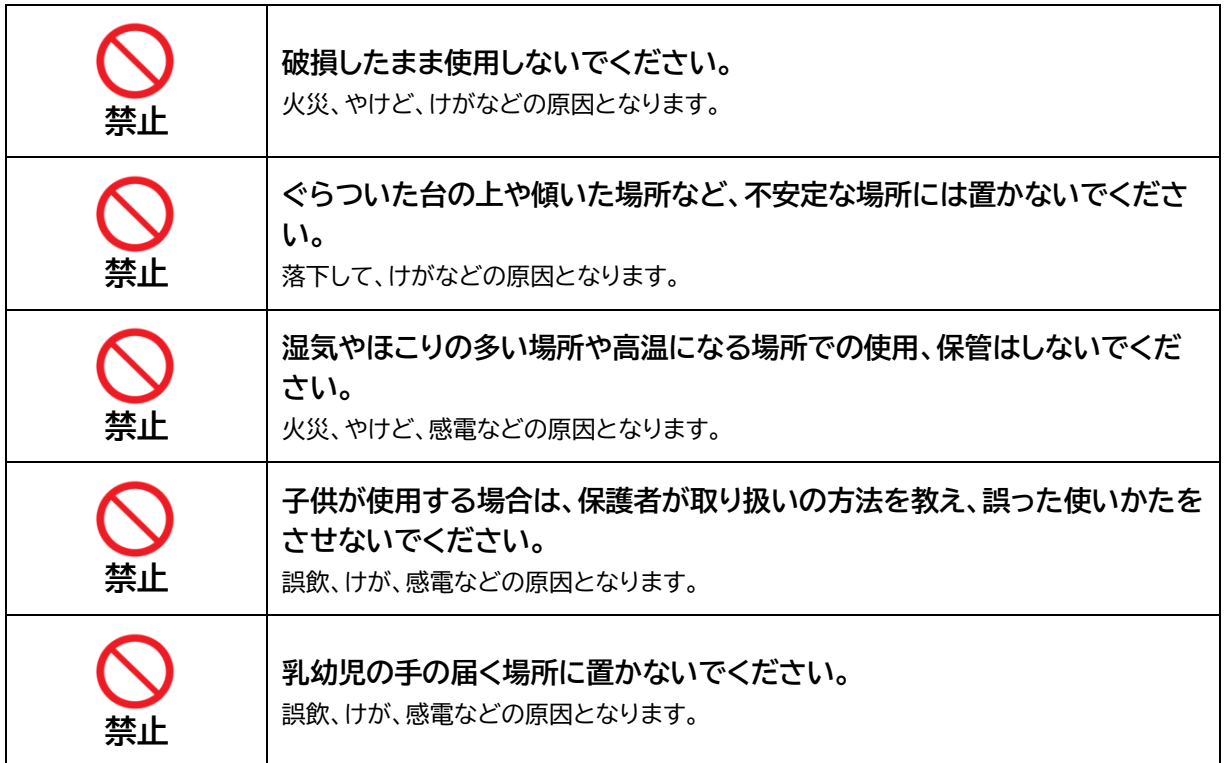

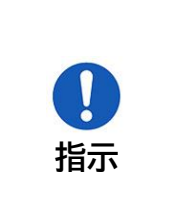

**本製品を継続して使用される場合や充電中は温度が高くなることがありま すのでご注意ください。また、衣類のポケットに入れたまま眠ってしまうな どして、意図せず継続して触れることがないようご注意ください。** データ通信など、継続しての使用や充電中は、本製品や電池パック・充電用機器(市販品) の温度が高くなることがあります。温度の高い部分に直接継続して触れるとお客様の体 質や体調によっては肌の赤みやかゆみ、かぶれ、低温やけどなどの原因となります。

## <span id="page-11-0"></span>**本体について**

**危険**

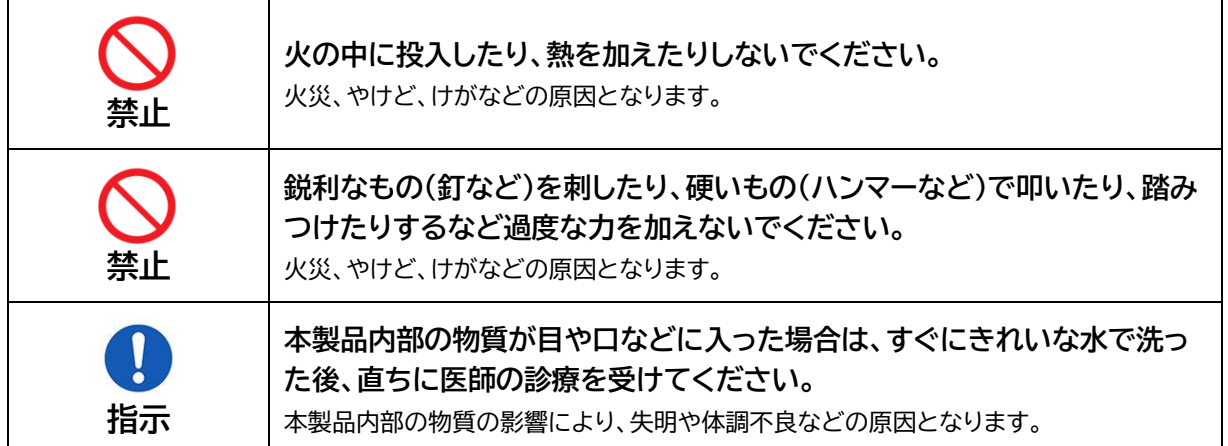

# **警告**

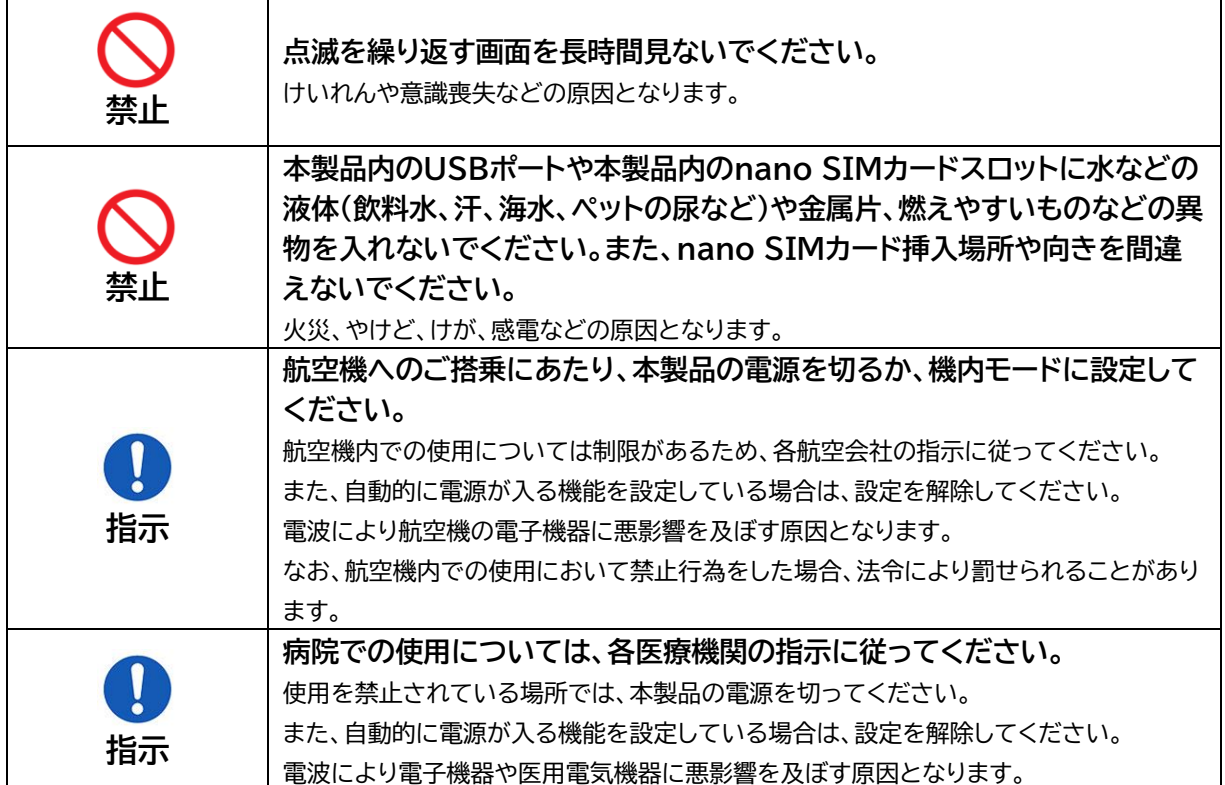

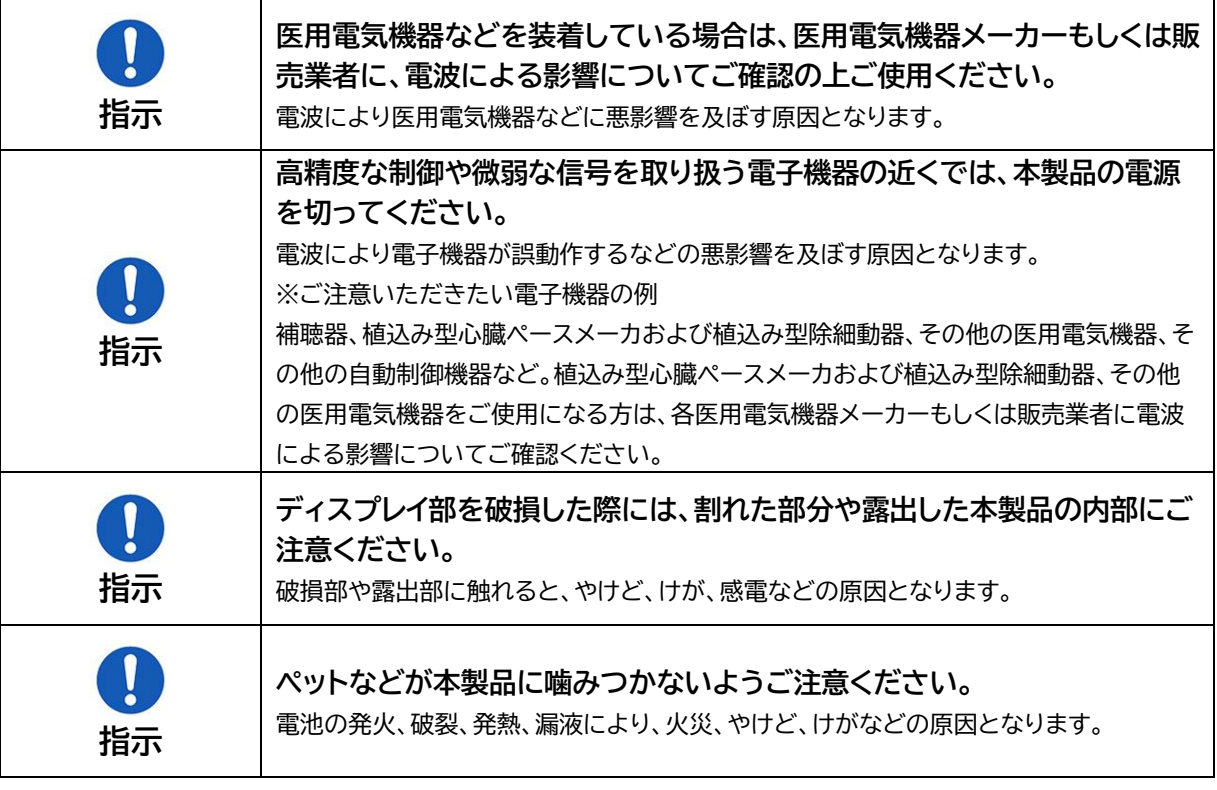

**注意**

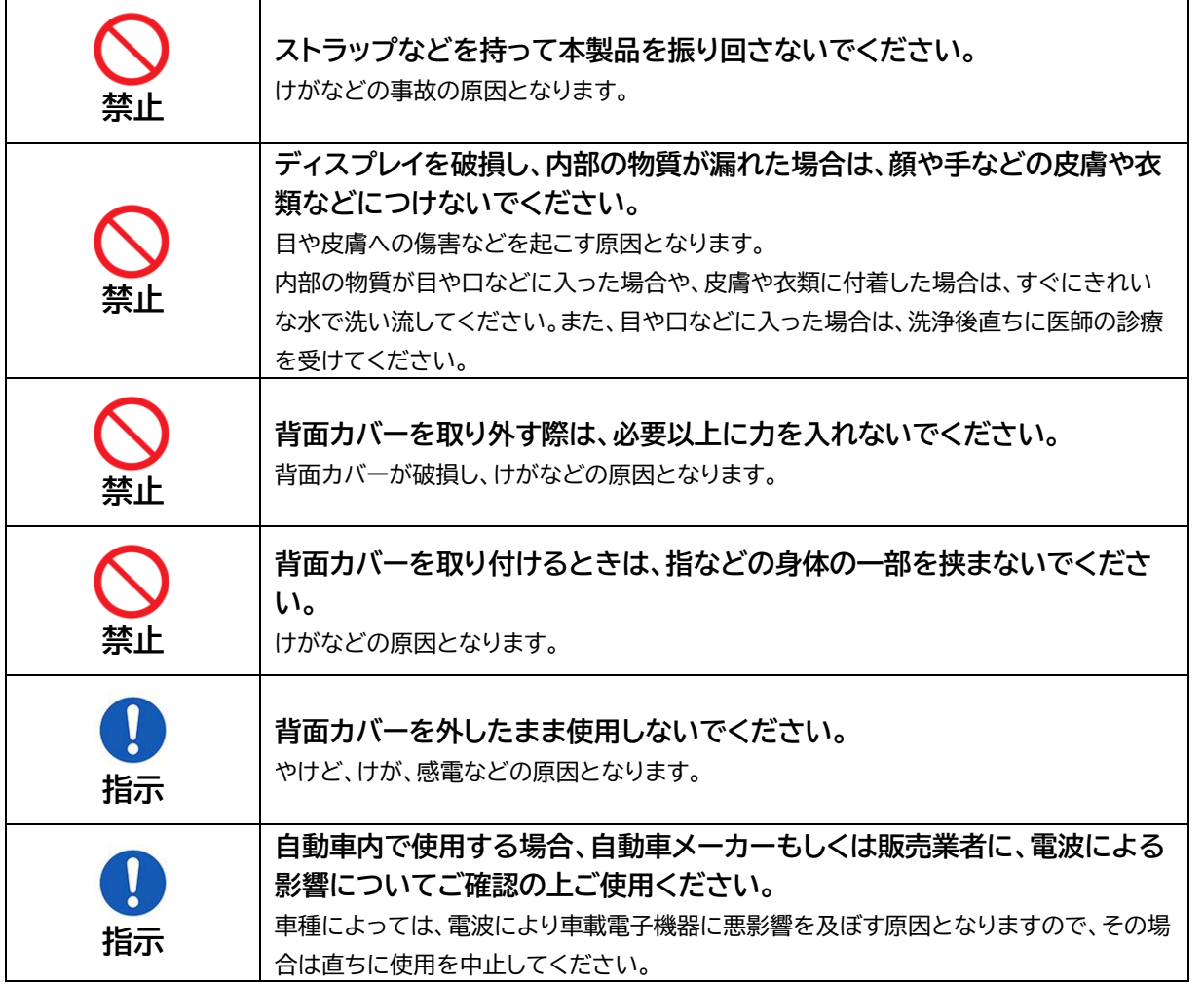

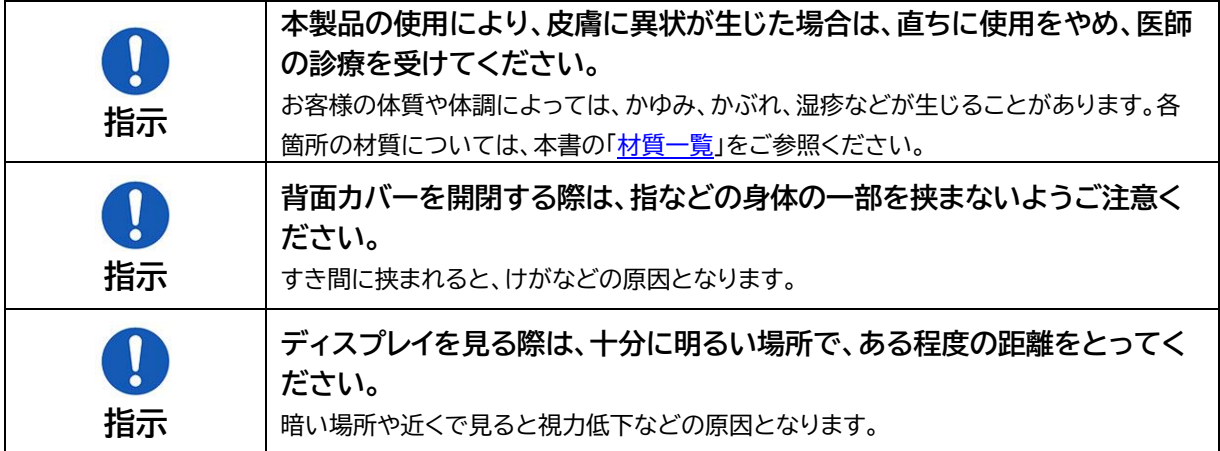

## <span id="page-13-0"></span>**電池パックについて**

# **危険**

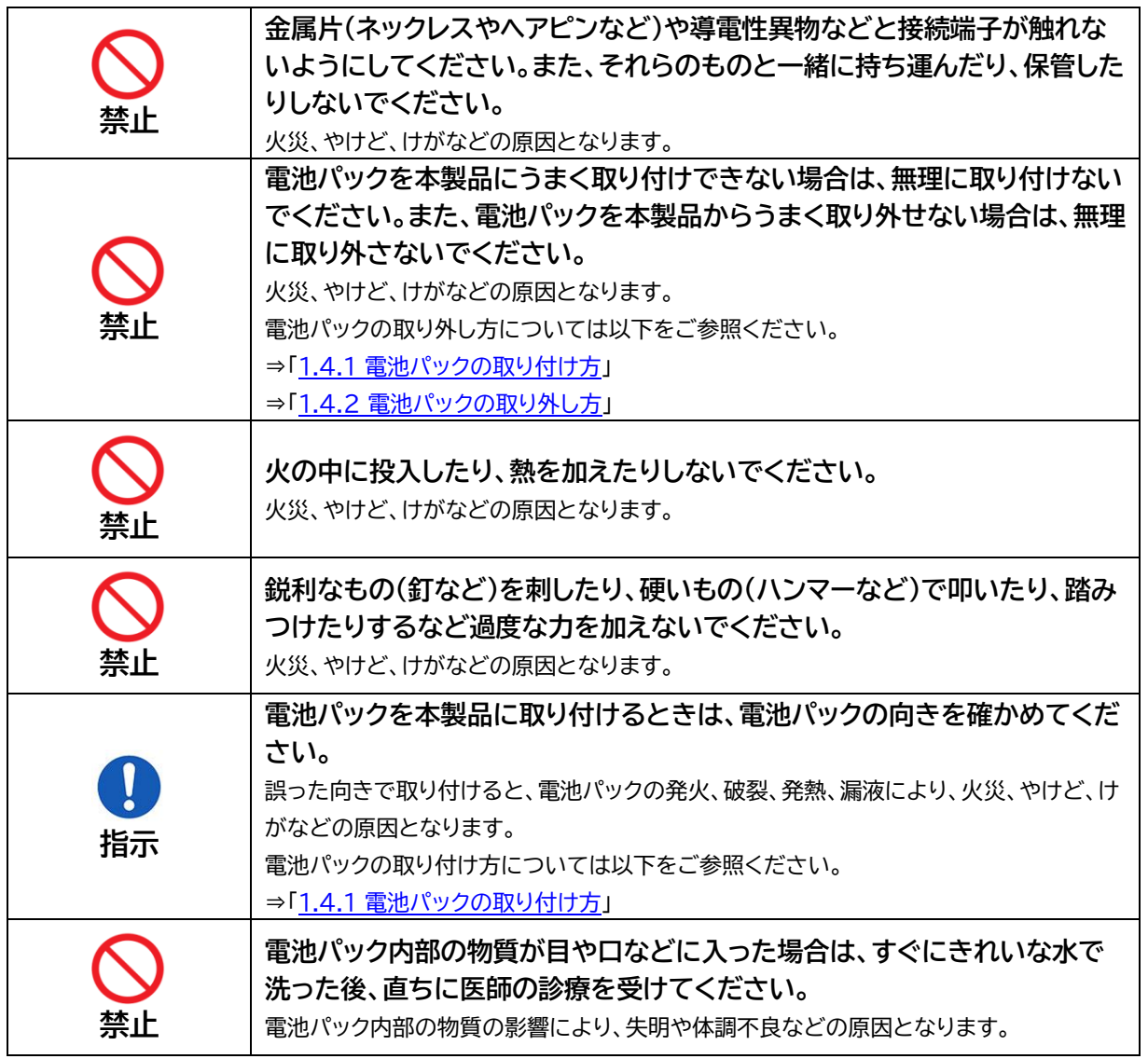

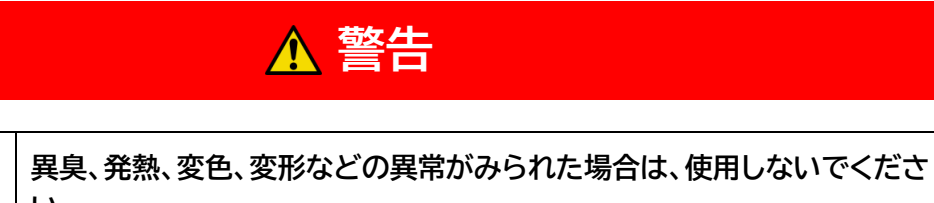

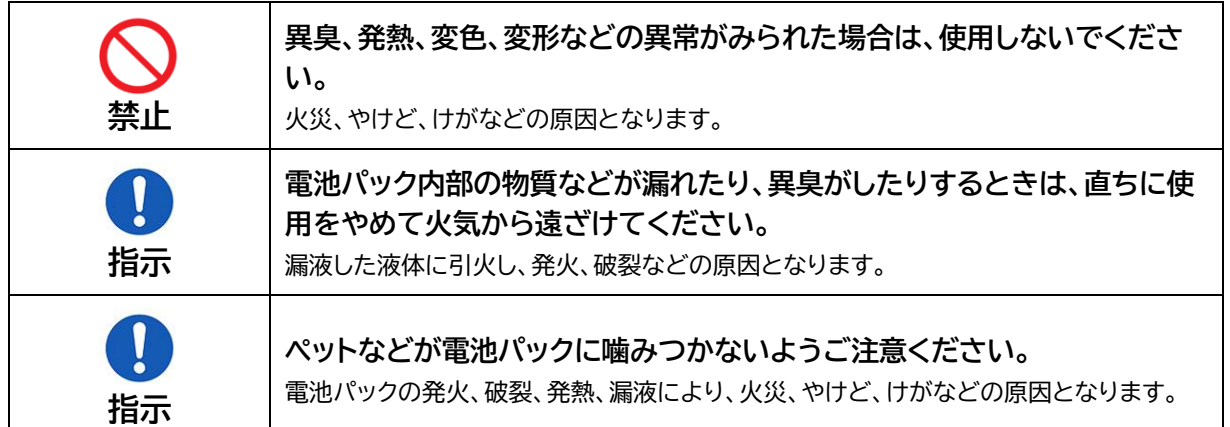

# **注意**

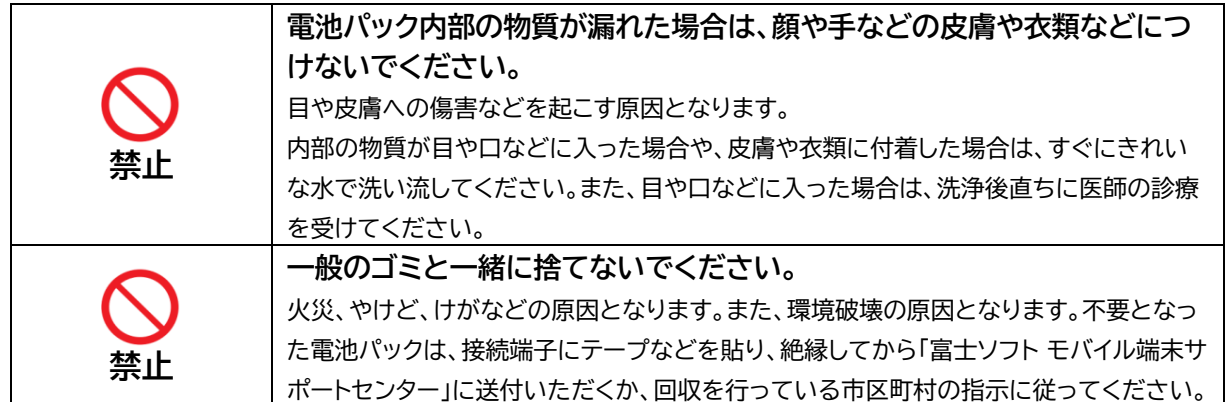

## <span id="page-14-0"></span>**充電用機器について**

充電用機器(市販品)の安全上のご注意は、充電用機器(市販品)の取扱説明書をよくお読みください。

**警告**

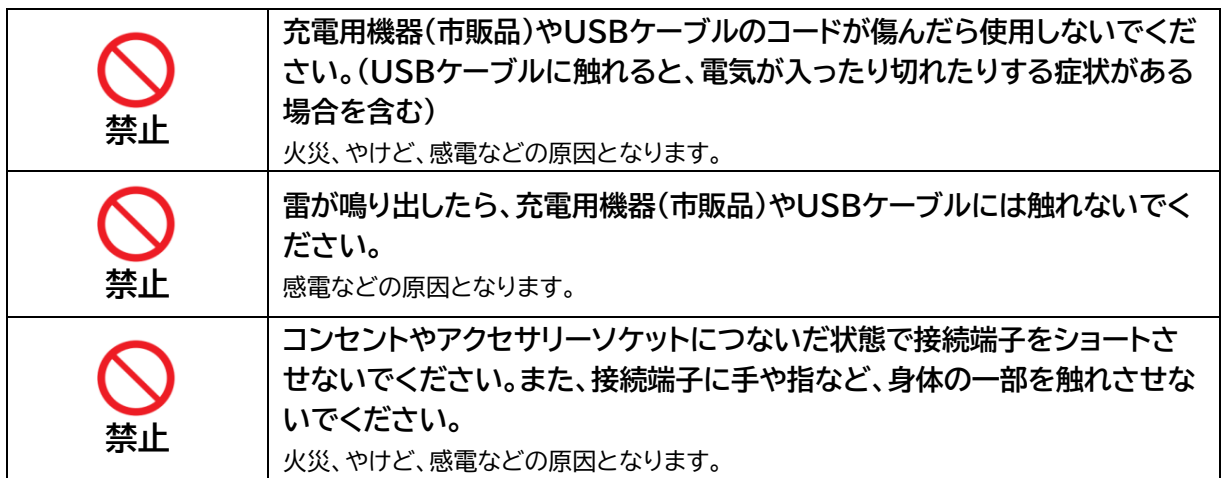

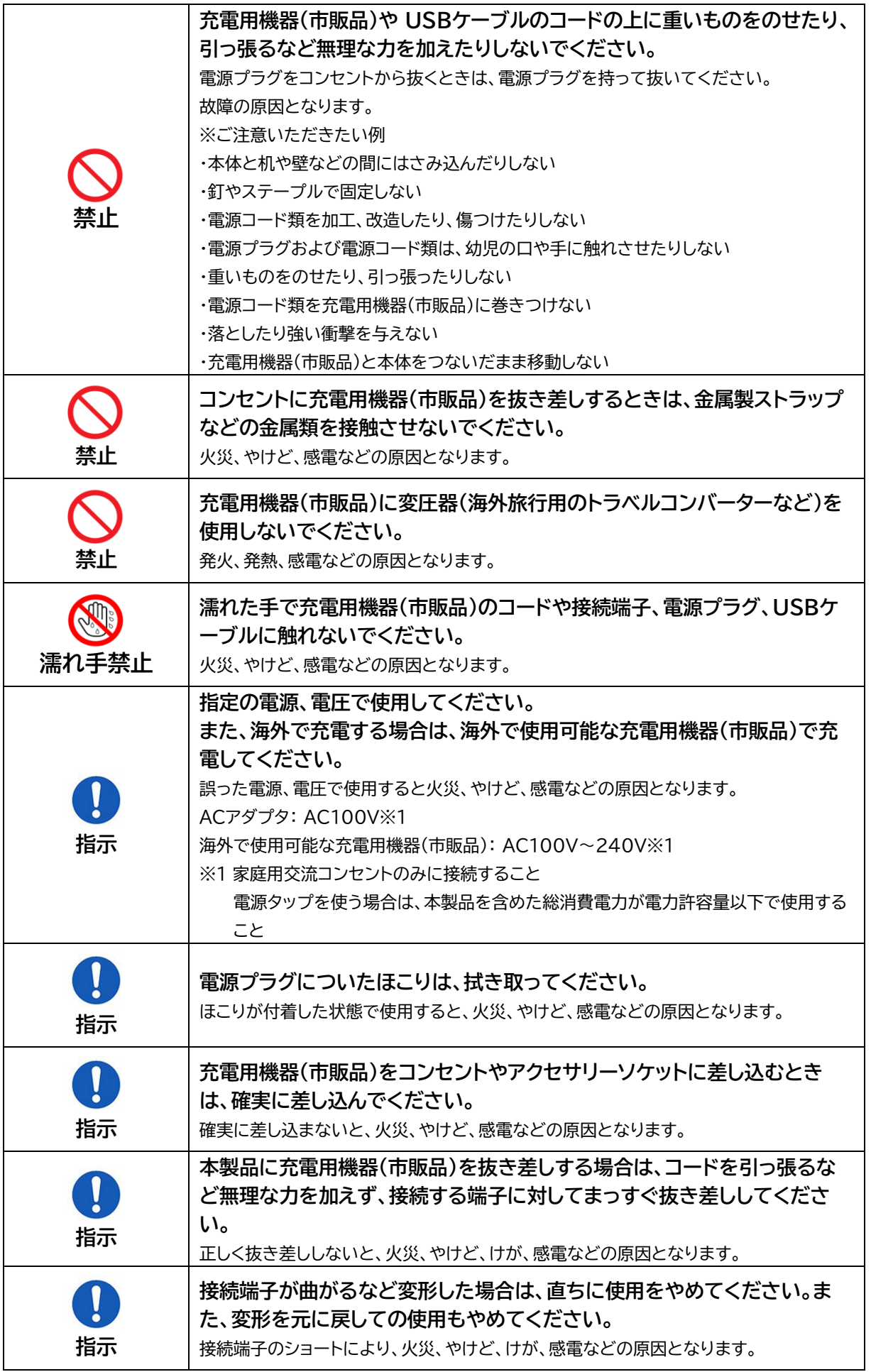

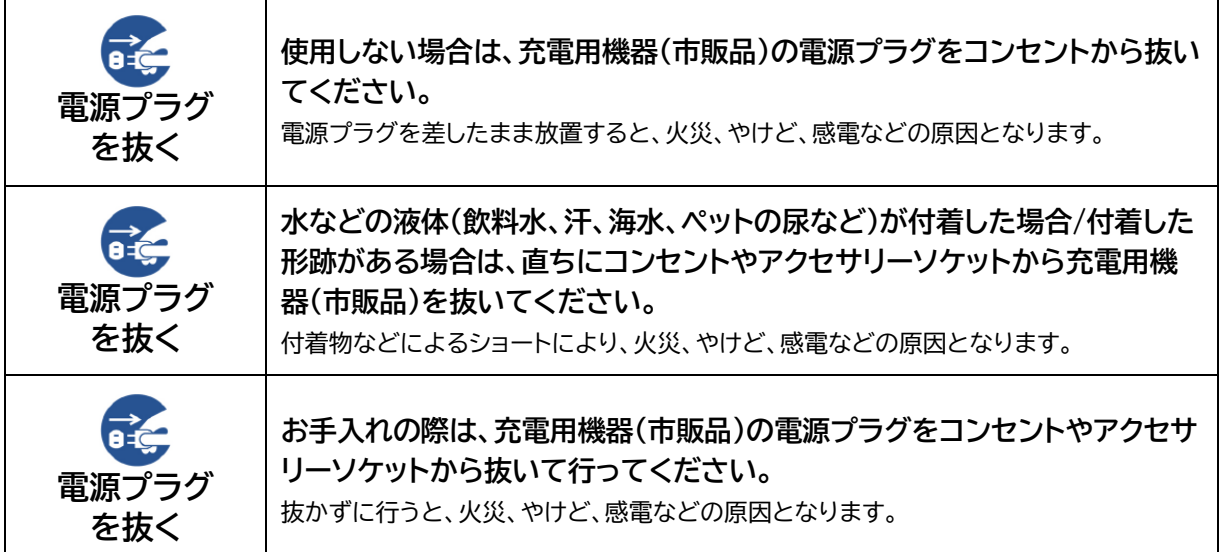

# **注意**

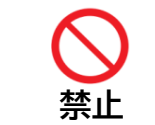

**コンセントやアクセサリーソケットにつないだ状態で充電用機器(市販品)に 継続して触れないでください。** やけどなどの原因となります。

## <span id="page-16-0"></span>**SIMカードについて**

# **注意**

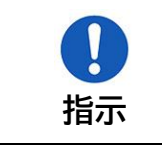

**nano SIMカードを取り扱う際は指などの身体の一部を傷つけないよう、 切断面にご注意ください。** 切断面が鋭利になっている場合があり、けがなどの原因となります。

### <span id="page-16-1"></span>**医用機器近くおよび医用機関内でのご使用について**

# **注意**

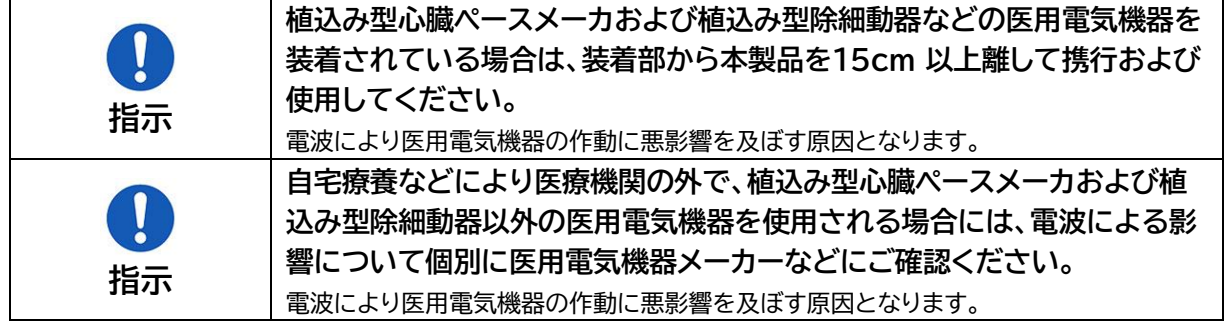

<span id="page-17-0"></span>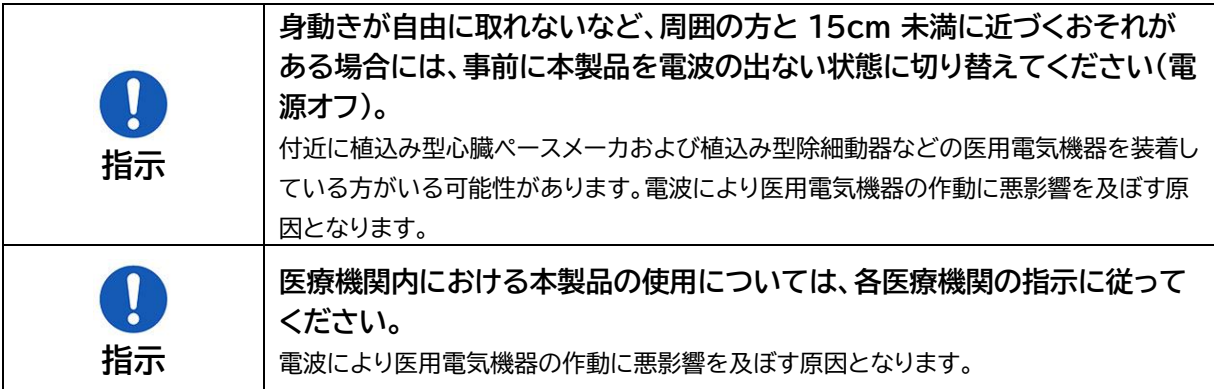

# <span id="page-18-0"></span>**材質一覧**

### <span id="page-18-1"></span>**本体**

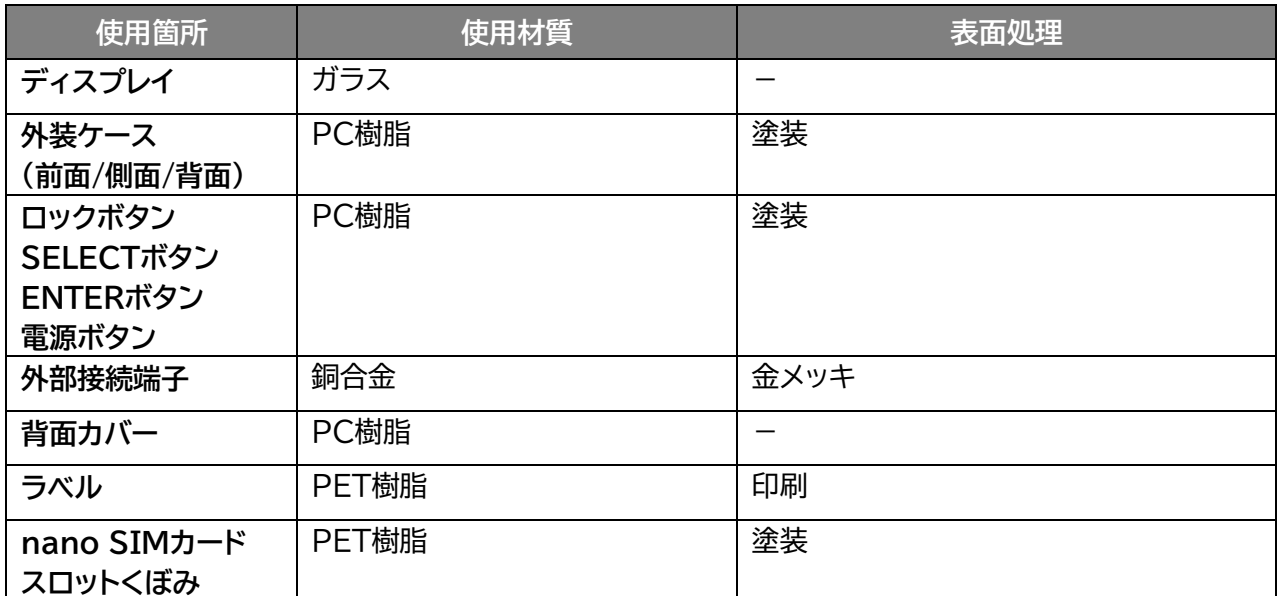

### <span id="page-18-2"></span>**電池パック**

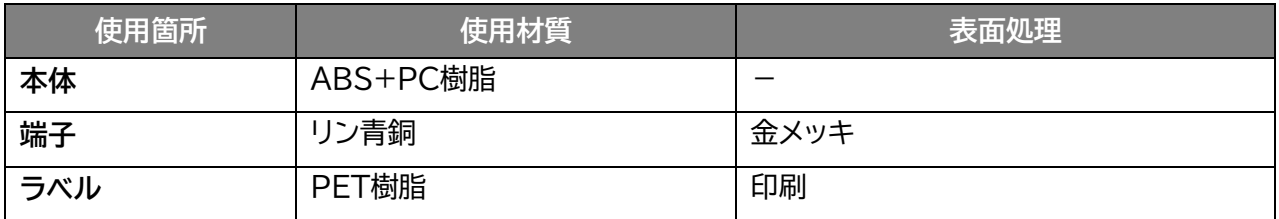

### <span id="page-18-3"></span>**USBケーブル**

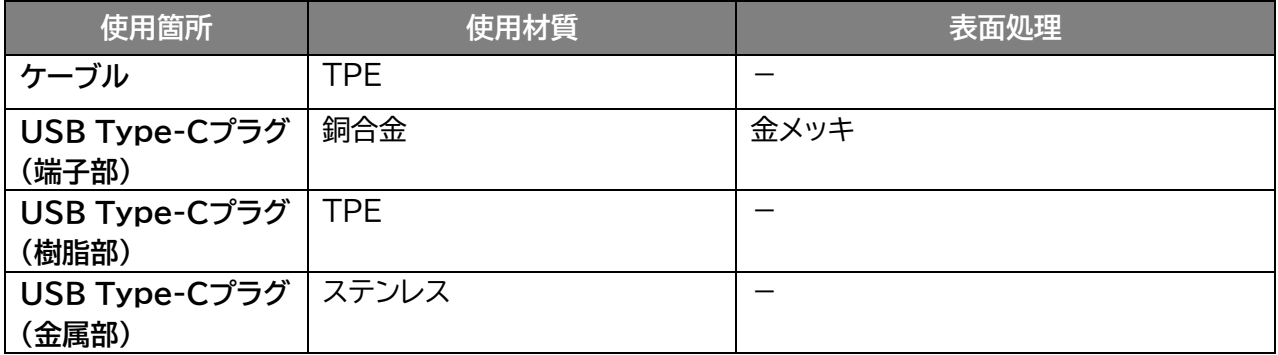

# <span id="page-19-0"></span>**取り扱い上のご注意**

### <span id="page-19-1"></span>**共通のお願い**

- ・ **お手入れの際は、乾いた柔らかい布(めがね拭きなど)で拭いてください。** アルコール、シンナー、ベンジン、洗剤などで拭くと、印刷が消えたり、色があせたりすることがあります。
- ・ **本製品に虫よけ剤(ディート製剤)が、かからないよう、ご注意ください。** 変色、劣化の恐れがあります。
- ・ **端子は、定期的に乾いた綿棒などで清掃してください。** 端子が汚れていると接触が悪くなり、電源が切れる原因となります。端子を乾いた綿棒などで拭いてください。 また、清掃する際には、端子を破損しないように十分ご注意ください。
- ・ **本製品をエアコンの吹き出し口の近くに置かないでください。** 急激な温度の変化により結露し、内部が腐食して故障の原因となります。
- ・ **本製品に無理な力がかからないように使用してください。** 多くのものが詰まった荷物の中に入れたり、衣類のポケットに入れて座ったりすると、内部基板などの破損、故障の原 因となります。
- ・ **本製品の電池パックはリチウムイオンポリマー電池です。** 電池パックを輸送する場合は、輸送規則に従って輸送してください。
- ・ **製品の背面カバーを取り外す際は、必要以上に力をいれないでください。** 背面カバーが破損するなどして怪我や故障の原因になります。また、爪などを傷つけないように注意してください。

### <span id="page-19-2"></span>**本製品についてのお願い**

- ・ **極端な高温または低温、多湿の環境、直射日光のあたる場所、ほこりの多い場所は避けてください。**
- ・ **電話機やテレビ・ラジオなどの近くで使用すると、悪影響を及ぼす原因となるため、なるべく離れた場 所でご使用ください。**
- ・ **本製品を落としたり、衝撃を与えたりしないでください。** 故障、破損の原因となります。
- ・ **使用中、本製品は温かくなりますが、異常ではありません。そのままご使用ください。**
- ・ **雨や雪の日、および湿気の多い場所でご使用になる場合、水に濡らさないよう十分ご注意ください。 本製品は防水仕様ではありません。**
- ・ **車内でエアバッグの展開場所に本製品を置かないでください。** エアバッグが開いたときにケガをするおそれがあります。

### <span id="page-20-0"></span>**SIMカードについてのお願い**

- ・ **SIMカードの取り付け・取り外しには、必要以上に力を入れないでください。**
- ・ **IC部分(金属面)は、きれいな状態でご使用ください。**
- ・ **お手入れの際は、乾いた柔らかい布(めがね拭きなど)で拭いてください。**
- ・ **ICを傷つけたり、不用意に触れたり、ショートさせたりしないでください。** データの消失、故障の原因となります。
- ・ **SIMカードを落としたり、衝撃を与えたりしないでください。** データの消失、故障の原因となります。
- ・ **SIMカードを曲げたり、重いものを載せたりしないでください。** データの消失、故障の原因となります。
- ・ **SIMカードにラベルやシールなどを貼った状態で、本製品に取り付けないでください。** データの消失、故障の原因となります。

### <span id="page-20-1"></span>**無線LAN(Wi-Fi® )ご利用に関するご注意**

#### ◼ **無線LAN(Wi-Fi®)について**

**電気製品・AV・OA機器などの磁気を帯びている場所や電磁波が発生している場所で使用しないでくださ い。**

磁気や電気雑音の影響を受けると雑音が大きくなったり、通信ができなくなったりすることがあります。特に電子レンジ使用 時には影響を受けることがあります。

テレビ、ラジオなどに近いと、受信障害の原因となったり、テレビ画面が乱れたりすることがあります。 近くに複数の無線LAN(Wi-Fi®)アクセスポイントが存在し、同じチャネルを使用していると、正しく検索できない場合が あります。

#### ■ 周波数帯域について

**本製品の裏面に貼り付けられているシールの は、この無線機器が2.4GHz帯を使用し、変 調方式としてDS-SS、およびOFDMを採用、干渉距離として40m以下であることを表します。**

#### ■ 2.4GHz機器使用上の注意事項

**本製品の使用周波数帯では、電子レンジ等の産業・科学・医療用機器のほか工場の製造ライン等で使用さ れている移動体識別用の構内無線局(免許を要する無線局)および特定小電力無線局(免許を要しない無 線局)ならびにアマチュア無線局(免許を要する無線局)が運用されています。**

- 本製品を使用する前に、近くで移動体識別用の構内無線局および特定小電力無線局ならびにアマチュ ア無線局が運用されていないことを確認してください。
- 万一、本製品から移動体識別用の構内無線局に対して有害な電波干渉の事例が発生した場合には、速 やかに使用周波数帯を変更するか、電波の発射を停止して、電波干渉をしないようにしてください。
- その他、本製品から移動体識別用の特定小電力無線局あるいはアマチュア無線局に対して有害な電波 干渉の事例が発生した場合など何かお困りのことが起きた場合には、「富士ソフト モバイル端末サポー トセンター」までお問い合わせください。

#### ■ 5GHz機器使用上の注意事項

- ご使用の機器が5GHzに対応していない場合は、2.4GHzを利用してください。
- 5GHzは電波法により、W52/W53のチャネルは屋外で使用できません。5GHzを使用する場合は屋 内で使用してください。
- 本製品は無線LAN(Wi-Fi®)5GHz帯での干渉を避けるため、法令によりDFS機能を搭載していま す。無線LAN(Wi-Fi®)5GHz帯利用中に気象レーダーなどの電波干渉が起きる可能性がある電波を 検知した場合は、DFS機能が動作し、電波干渉を起こさない無線LAN(Wi-Fi®)5GHz帯の別のチャ ネルに自動的に切り替えます。
- 本製品の電源ON、2.4GHzから5GHz(W53/W56)に切り替えた際に、周囲に電波干渉を起こす気 象レーダーなどがないか1分間確認し、電波干渉を起こさないチャネルに接続します。本動作中は、デ ィスプレイに動作中を示す画面が表示され、動作中は接続できません。

#### ◼ **セキュリティについて**

**無線LAN(Wi-Fi®)では、LANケーブルの代わりに電波を利用して、無線LAN(Wi-Fi**®**)機器と無線 LAN(Wi-Fi**®**)アクセスポイント間で情報のやり取りを行うため、電波の届く範囲であれば自由にLAN接 続が可能になるという利点があります。その反面、電波が届く範囲内であれば、障害物を超えてすべての 場所に届くため、セキュリティに関する設定を行っていない場合、通信内容を傍受されたり、不正侵入され たりするおそれがあります。**

**本製品は、お買い上げ状態では「WPA2-PSK/WPA3-SAE(AES)」が設定されています。安全性を考慮 し、セキュリティプロトコルを変更せず、初期パスワードのみを変更し、本製品をお使いになることをお勧 めします。**

# <span id="page-22-0"></span>**その他の注意**

- ・ **本製品は、絶対に改造して使用しないでください。改造した機器を使用すると電波法に抵触します。** 本製品は、電波法に基づく特定無線設備の技術基準適合証明などを受けており、その証は本製品の本体内で確認でき ます。本製品のねじを外して内部の改造を行った場合、技術基準適合証明などが無効となります。技術基準適合証明な どが無効となった状態で使用すると、電波法に抵触するため、絶対に使用しないでください。
- ・ **ご使用の接続機器と無線LAN(Wi-Fi® )、またはUSBテザリングで接続されている場合、接続機器に よっては、意図しないデータ通信料が発生する場合があるためご注意ください。 使用しないときは、本製品の電源を切ってください。**
- ・ **本製品用の最新ソフトウェアの確認、および、その他各種サービスを確認するため、当社サーバーへの データ通信が発生することがあります。本データ通信料はお客様のご負担になります。 (データサイズ:約60KB~90KB/月)**
- ・ **国際ローミングには対応していません。本製品は、日本国内のみで使用できます。 海外で使用すると罰せられる可能性があるため、海外では電源をお切りください。**

# <span id="page-23-0"></span>**1章 ご使用の前に**

<span id="page-23-1"></span>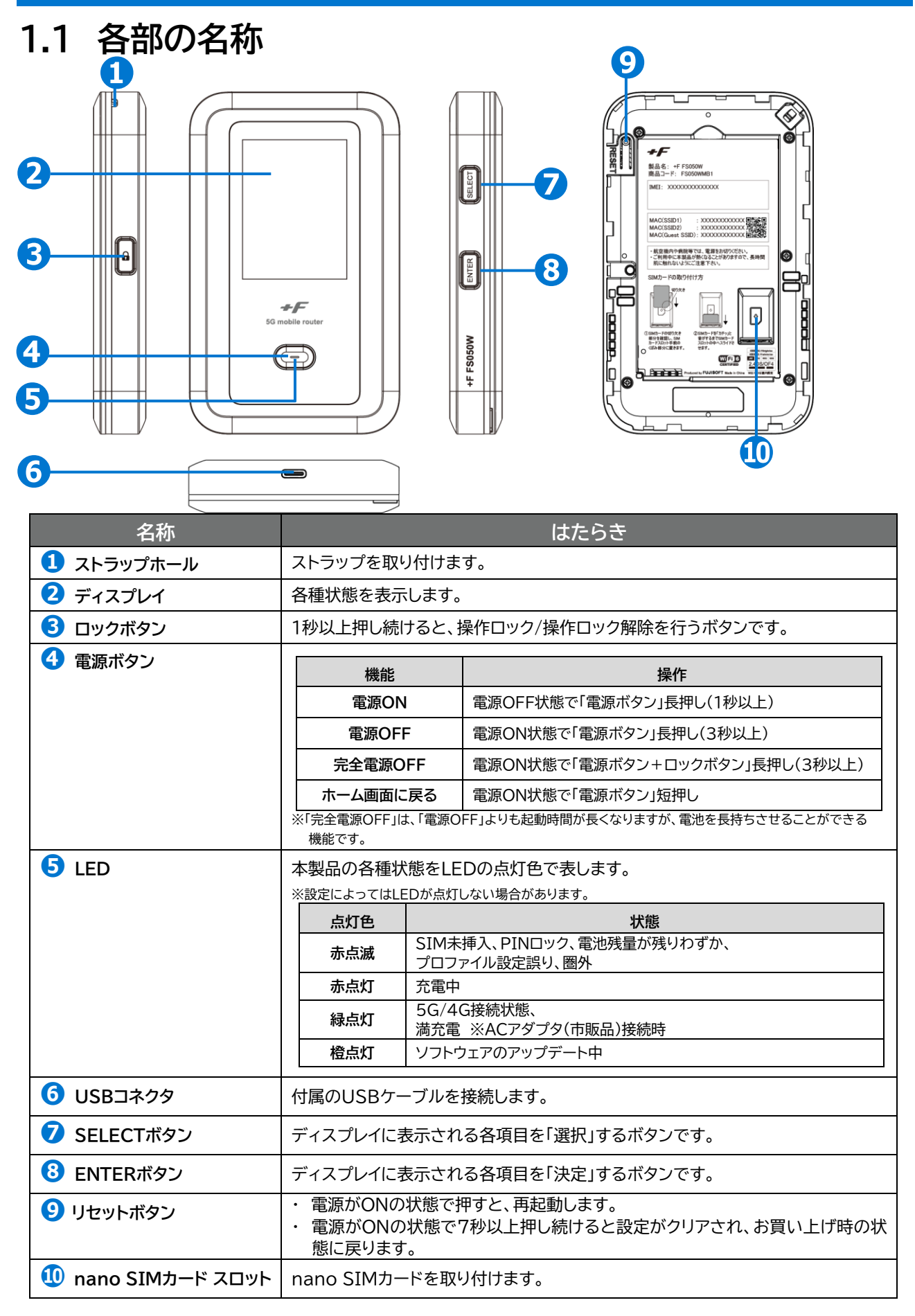

### <span id="page-24-0"></span>**1.2 SIMカードの取り付け方/取り外し方**

SIMカードは、電話番号などのお客様情報が記録されているICカードです。本製品を使用するためには、 SIMカードを取り付ける必要があります。本製品に取り付けないと、データ通信などを利用できません。 本製品はnano SIMカードに対応しています。

#### <span id="page-24-1"></span>**1.2.1 SIMカードの取り付け方**

1. 本製品の電源が入っているときは、電源ボタンを3秒以上押し続けて電源を切ります。本製品にUSB ケーブルが接続されているときは、取り外します。

2. 背面カバーを取り外します。(図1)(図2)

[背面カバーの取り外しまでの流れ]

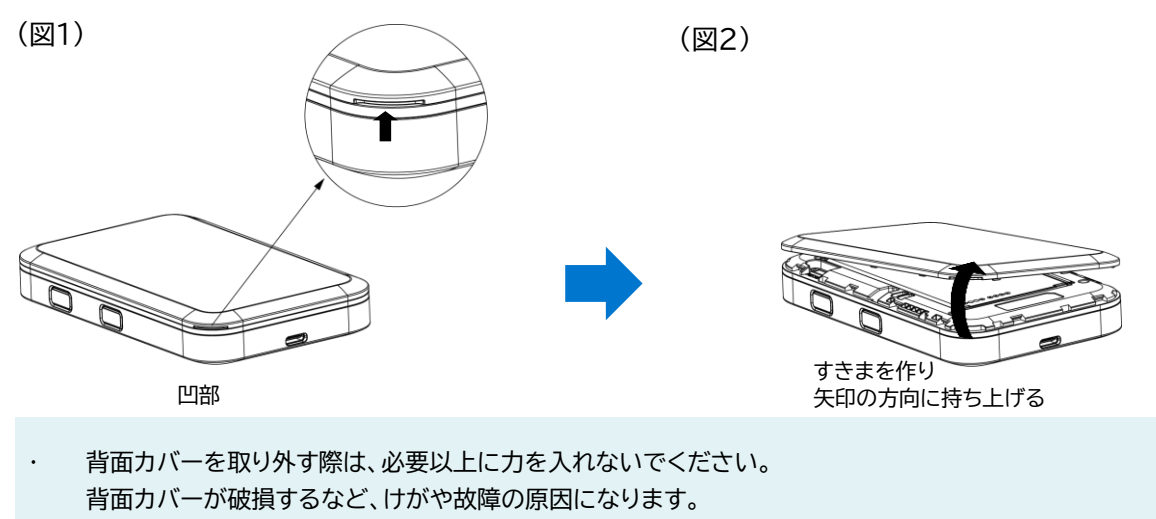

爪などを傷つけないようにご注意ください

3. 電池パックを取り外します。

4. SIMカードの切り欠き部分を確認し、SIMカードスロット手前のくぼみ部分に置きます。(図3)

5. SIMカードを「カチッ」と音がするまでSIMカードスロットの中へスライドさせます(図4)

- nano SIMカードのIC部分に触れたり、傷をつけたりしないようにご注意ください。
- nano SIMカードのIC部分に触れたり、傷をつけたりしないようにご注意ください。
- nano SIMカードを無理に取り付けたり、取り外したりすると故障の原因となります。
- nano SIMカードを逆向きに挿入すると故障の原因となります。

[SIMカードの取り付け方]

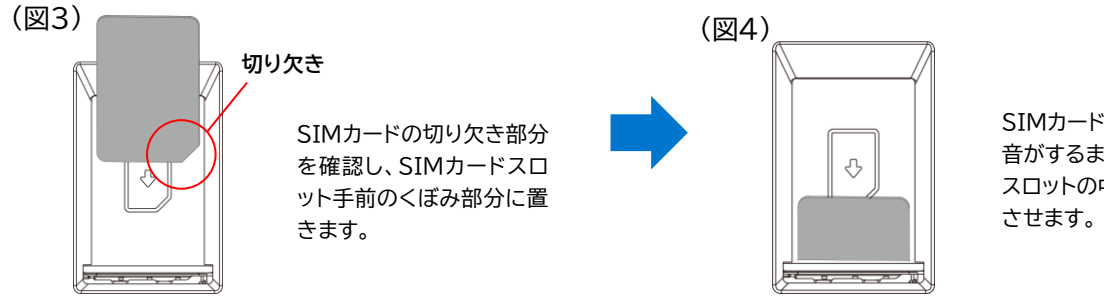

SIMカードを「カチッ」と 音がするまでSIMカード スロットの中へスライド

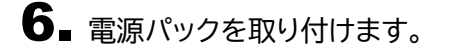

7. 背面カバーを取り付けます。 背面カバーの向きを確認して本製品に合わせるように装着し、すき間がないように〇の部分をしっか りと押してください。

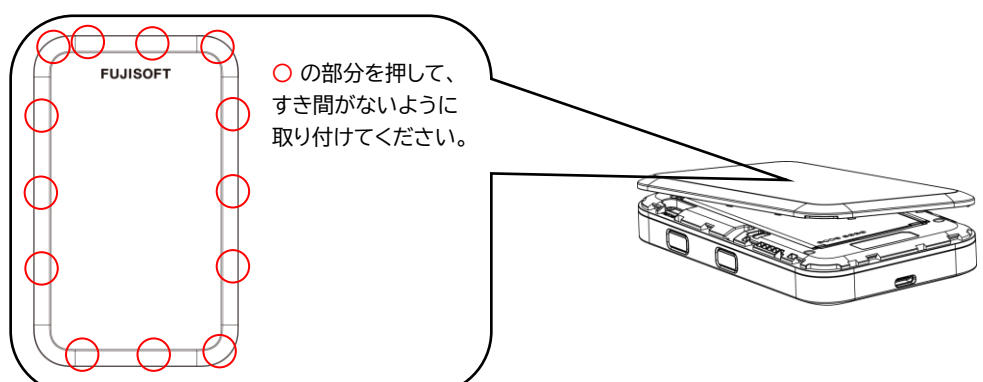

- <span id="page-25-0"></span>**1.2.2 SIMカードの取り外し方**
- 1. 本製品の電源が入っているときは、電源ボタンを3秒以上押して電源を切ります。本製品にUSBケー ブルが接続されているときは、取り外します。
- 2. 背面カバーを取り外します。
- 3. 電池パックを取り外します。
- 4. nano SIMカードを「カチッ」と音がするまで軽く押し込むと、nano SIMカードが弾き出されます。
- 5. nano SIMカードを取り外します。
- 6. 電池パックを取り付けます。
- 7. 背面カバーを取り付けます。

#### **メモ** IΞI

- nano SIMカードのIC部分に触れたり、傷をつけたりしないようにご注意ください。
- nano SIMカードを無理に取り付けたり、取り外したりすると故障の原因となります。
- nano SIMカードを逆向きに挿入すると故障の原因となります。
- nano SIMカードにシール等を張り付けた状態で取り付けると取り出せない原因となります。
- nano SIMカードにはシール等を張り付けないでください。
- 本製品の電源がONの状態でnano SIMカードを取り付けたり、取り外したりしないでください。故障の原因とな ります。
- 電池パックを取り付ける際は、電池パックの金属端子を本製品の金属端子に合わせて取り付けてください。
- <span id="page-25-1"></span>取り付ける向きを間違えると、故障の原因となります。

### <span id="page-26-0"></span>**1.3 eSIMのアクティベーション/消去**

#### <span id="page-26-1"></span>**1.3.1 eSIMのアクティベーション**

eSIMとは物理的なSIMを使わなくても、通信事業者のモバイル通信プランをアクティベートすることがで きます。以下を参照してeSIMのアクティベーションを行ってください。

#### **必要なもの**

- モバイルデータ通信が利用できるスマートフォン
- スマートフォンアプリ「+F SmartApp」
- 通信事業者から提供されるQRコード
- 1. 本製品とスマートフォンを無線LAN(Wi-Fi®)接続します。 ※接続方法は、「2章 [本製品との接続」](#page-34-0)を ご参照ください。
- 2. 「+F SmartApp」を起動します。
- 3. 「+F SmartApp」の画面から 「メニュー」 > 「eSIM設定」 > 「eSIMの追加」をタップします。 ※+F FS050W[設定ツールのログインパスワードの入力を](#page-40-3)求められる場合があります。
- 4. 画面の案内にしたがってeSIMのアクティベーションを実施します。

**メモ**

 パソコン等では初回のeSIMのアクティベーションは行えませんのでご注意ください。 2つ目以降は「eSIM[プロファイル設定」](#page-61-0)からでもアクティベーションできます。

eSIMのアクティベーションは最大8件まで可能です。

#### <span id="page-27-0"></span>**1.3.2 eSIMの消去**

eSIMの消去が必要になった場合は、以下を参照して行ってください。

#### **必要なもの**

- モバイルデータ通信が利用できるスマートフォン
- スマートフォンアプリ「+F SmartApp」
- 1. 本製品とスマートフォンを無線LAN(Wi-Fi®)接続します。 ※接続方法は、「2章 [本製品との接続」](#page-34-0)を ご参照ください。
- 2. 「+F SmartApp」を起動します。
- **3.** 「+F SmartApp」の画面から 「メニュー」 > 「eSIM設定」 > アクティベーションされたeSIMをタップ 「eSIMを消去」をタップすると消去ができます(確認は2回行われます)。 ※+F FS050W[設定ツールのログインパスワードの入力を](#page-40-3)求められる場合があります。 「有効」になっているeSIMを消去したい場合は、先に「eSIMを無効化」を行ってください。

**メモ**

- 消去したeSIMはご利用できませんのでご注意ください。
- 消去したeSIMを再度ご利用したい場合は、通信事業者にお問い合わせください。

### <span id="page-28-0"></span>**1.4 電池パックの取り付け方/取り外し方**

電池パックの取り付け/取り外し時は、必ず本製品の電源を切ってから行ってください。 (⇒2.1 [本製品の電源を](#page-34-1)ON/OFFにする)

#### <span id="page-28-1"></span>**1.4.1 電池パックの取り付け方**

<span id="page-28-2"></span>1. 本製品の電源が入っているときは、電源ボタンを3秒以上押して電源を切ります。本製品にUSBケー ブルが接続されているときは、取り外します。

2. 背面カバーを取り外します。(図1)(図2)

[背面カバーの取り外しまでの流れ]

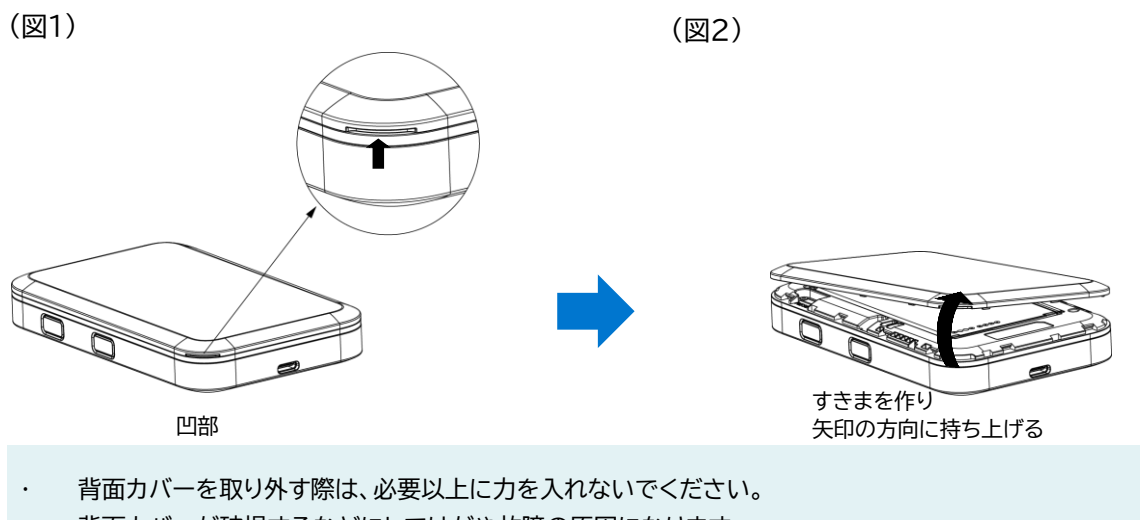

- 背面カバーが破損するなどにしてけがや故障の原因になります。
- 爪などを傷つけないようにご注意ください

3. 本製品の端子部と電池パックの端子を合わせ、上から下へスライドさせて取り付けてください。

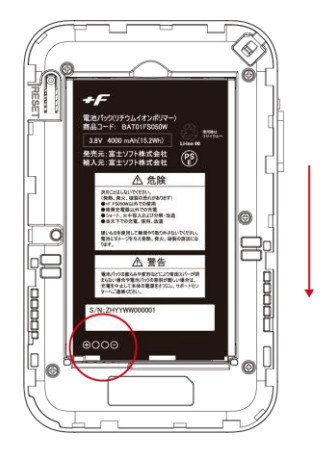

4. 背面カバーを取り付けます。

背面カバーの向きを確認して本製品に合わせるように装着し、すき間がないように〇の部分をしっか りと押してください。

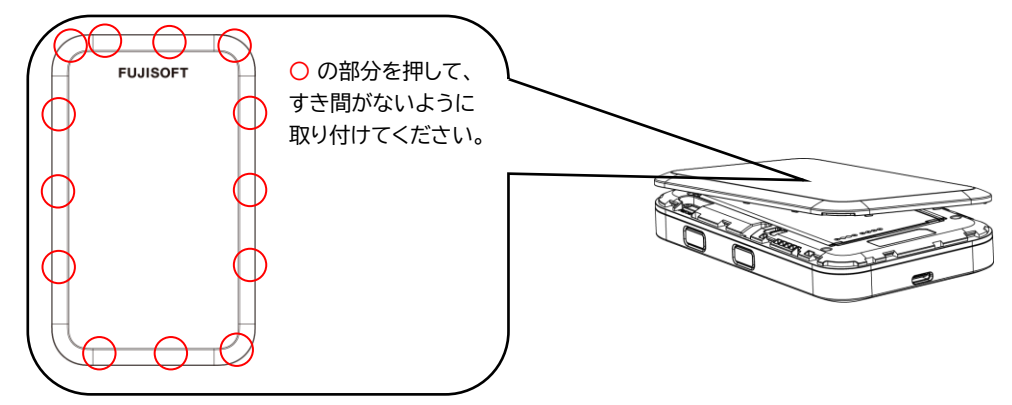

- <span id="page-29-0"></span>**1.4.2 電池パックの取り外し方**
- 1. 本製品の電源が入っているときは、電源ボタンを3秒以上押して電源を切ります。本製品にUSBケー ブルが接続されているときは、取り外します。
- 2. 背面カバーを取り外します。
- $\mathbf 3$ . 本製品のくぼみ部分に指先をかけ、電池パックを手前に持ち上げて取り外します。

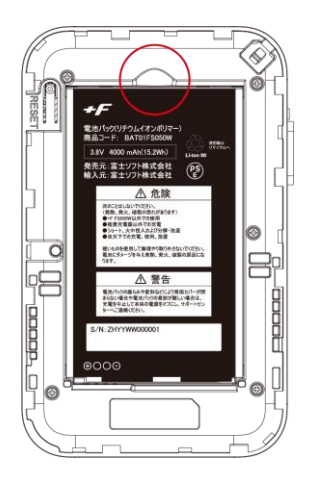

### <span id="page-30-0"></span>**1.5 本製品の充電**

お買い上げ時、電池パックは十分に充電されていません。はじめてお使いになるときは必ず充電してから お使いください。

#### <span id="page-30-1"></span>**1.5.1 ACアダプタ(市販品)で充電する**

- 1. 本製品のUSBコネクタにUSBケーブルを接続します。
- 2. USBケーブルのもう一方のコネクタをACアダプタ(市販品)に接続します。
- 3. ACアダプタ(市販品)のプラグを家庭用コンセントに差し込みます。

# **メモ**

- 充電はACアダプタ(市販品)と同梱品のUSBケーブルをご使用ください。
- 充電完了までの時間は、周囲の温度や電池パックの使用期間によって異なります。ディスプレイの電池残量が 100%になると満充電となります。
- 常に充電状態で本製品を使用する方は「バッテリー保護設定」を「有効」(初期値「無効」)にすることで電池パックの 劣化が早まることを防止できます。設定が「有効」な場合、電池残量70%で充電を停止します。詳細は取扱説明書 「3.6.3 電源設定」をご参照ください。
- 充電は必ず周囲温度0℃~35℃の範囲で行ってください。
- 電池パックは消耗品です。充電しても使用時間が極端に短い場合などは、ご使用をおやめください。
- 使用条件によっては、電池パックが膨れる場合があります。これはリチウムイオンポリマー電池の特性で、安全上の 問題はありませんが、ご使用をおやめください。
- 本製品の電源が切れている状態でACアダプタ(市販品)を接続すると、自動的に電源が入り、データ通信料が発生 する場合がありますのでご注意ください。また電池残量が少ない場合は、充電状態の画面を表示します。
- 電源が切れた状態で充電をしたい場合、ACアダプタ(市販品)を接続後、電源ボタンを3秒以上押して電源をお切り ください。
- 電池パックの負荷を軽減させるために、購入後に初めてご使用される場合は充電してからご使用してください。
- 長期間の保管時は、本体から電池パックを抜いてください。本体に電池パックをセットしたまま保管すると、電源オ フにした状態でも電池残量が減少していき、完全に放電された状態(電池残量が0%の状態)になる可能性がありま す。
- 長期間の保管時は、6か月おきに電池残量を確認してください。本体から電池パックを抜いて保管しても、電池残 量は少しずつ減少していきます。完全に放電された状態(電池残量が0%の状態)を防止するために電池残量が 30%未満と少ない場合は、40%まで充電してから保管してください。

## <span id="page-31-0"></span>**1.6 ディスプレイの表示**

ディスプレイ上で端末の状態を確認できます。「SELECT」ボタンでカーソルを移動し、「ENTER」ボタンで メニューを選択すると各画面に切り替わります。

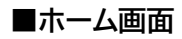

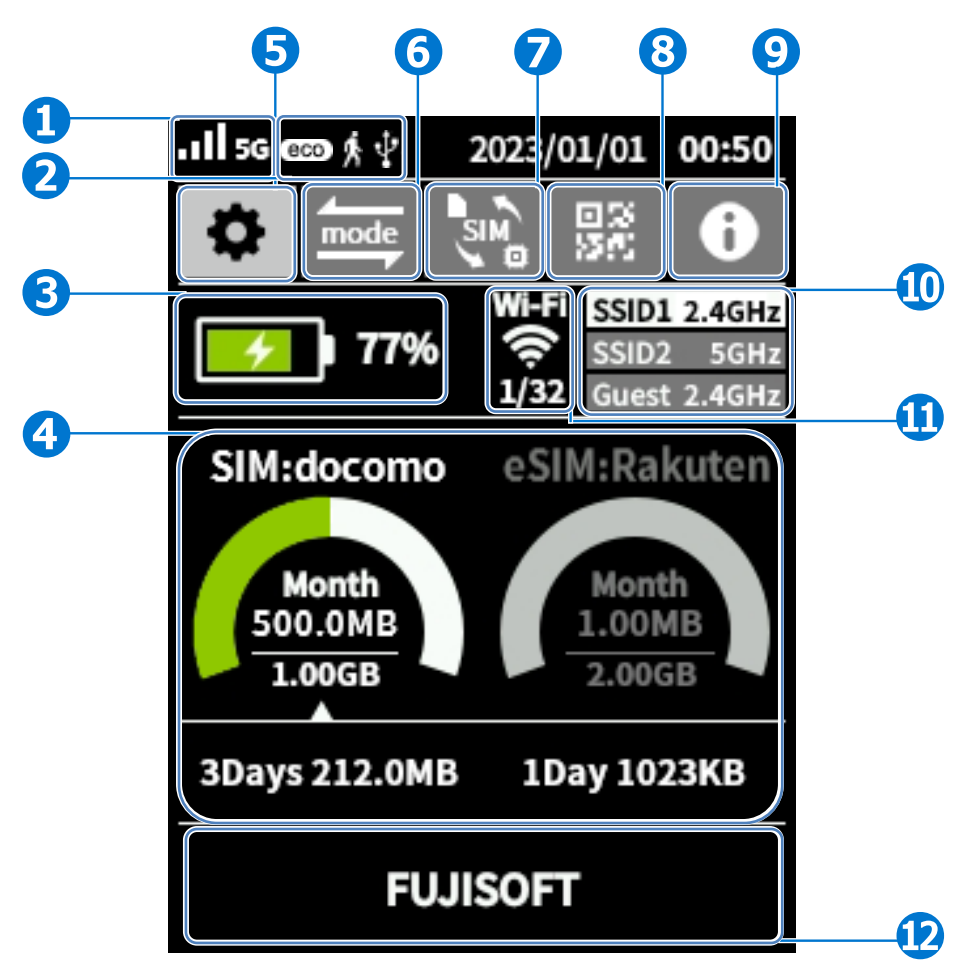

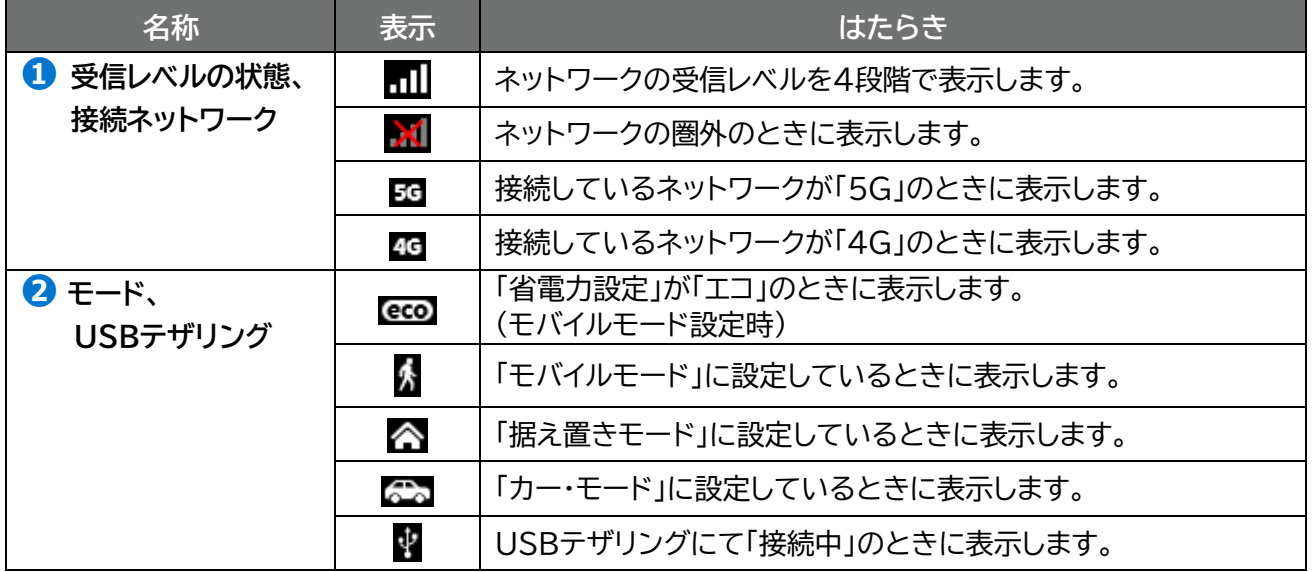

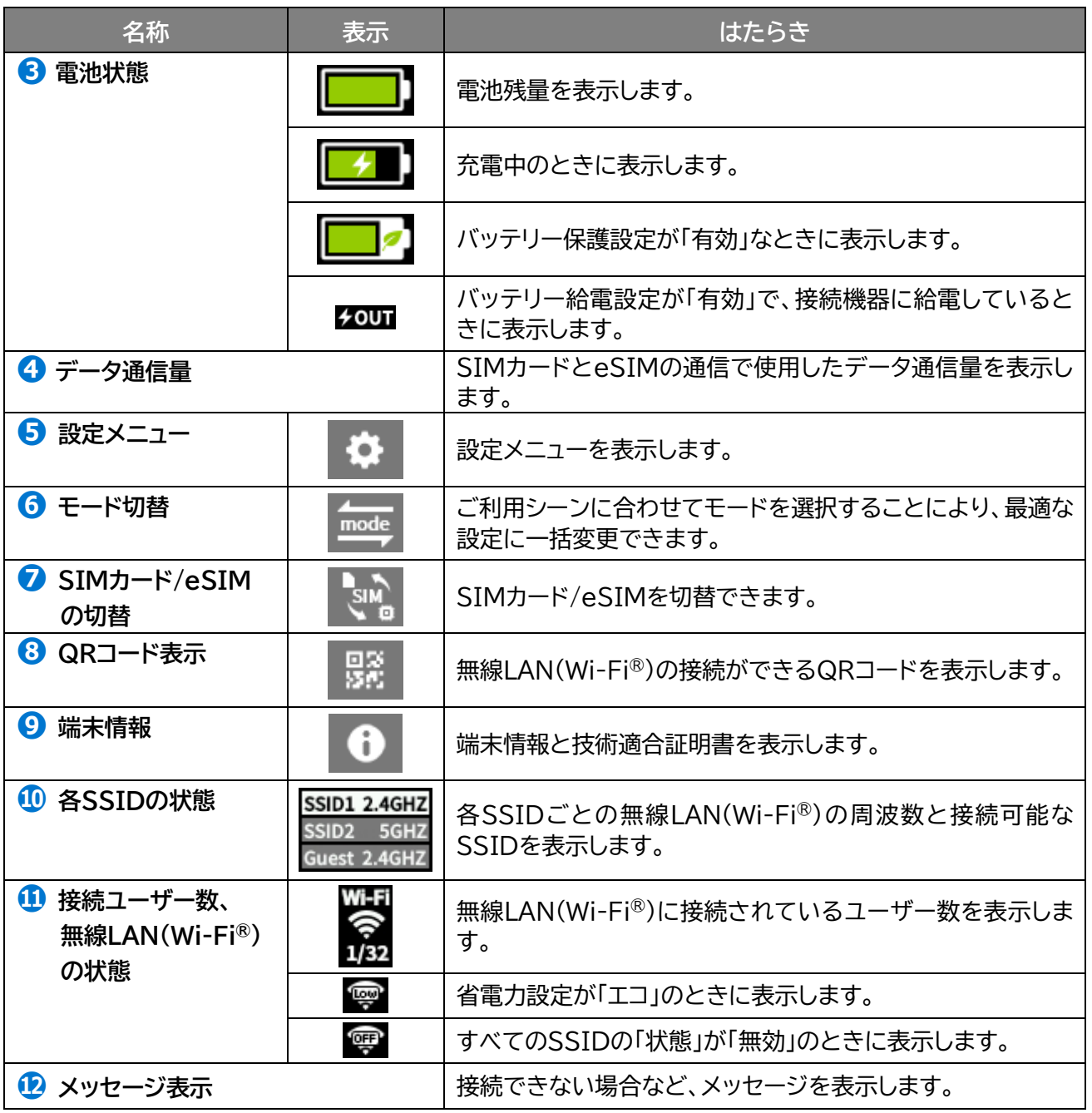

### <span id="page-33-0"></span>**1.7 初期セットアップの流れ**

はじめてお使いになる場合は下記手順にて本製品をセットアップしてください。

#### <span id="page-33-1"></span>**1.7.1 SIMカードをご利用の場合**

- 1. SIMカードを取り付けます。 詳細は「1.2.1 SIM[カードの取り付け方」](#page-24-0)をご参照ください。
- 2. 電池パックを取り付けます。 詳細は「1.4.1 [電池パックの取り付け方」](#page-28-0)をご参照ください。
- 3. 本製品を充電します。 詳細は「1.5 [本製品の充電」](#page-30-0)をご参照ください。
- 4. 本製品の電源をONにします。 本製品が電源OFFの状態で、電源ボタンを1秒以上押し続けると、電源がONになります。 電源がONになると、本体ディスプレイが点灯します。 詳細は「2.1 [本製品の電源](#page-34-1)ON/OFFをする」をご参照ください。
- 5. 接続先の端末にて、接続設定をします。 詳細は「2.2 [本製品のパスワードを使用して接続する」](#page-35-0)をご参照ください。 接続できない場合は、「3.3.2 SIMカード/eSIM[のプロファイル」](#page-58-0)を参照し、プロファイル設定を確認 してください。

#### <span id="page-33-2"></span>**1.7.2 eSIMをご利用の場合**

- 1. 電池パックを取り付けます。 詳細は「1.4.1 [電池パックの取り付け方」](#page-28-2)をご参照ください。
- 2. 本製品を充電します。 詳細は「1.5 [本製品の充電」](#page-30-0)をご参照ください。
- 3. 本製品の電源をONにします。 本製品が電源OFFの状態で、電源ボタンを1秒以上押し続けると、電源がONになります。 電源がONになると、本体ディスプレイが点灯します。 詳細は「2.1 [本製品の電源](#page-34-1)ON/OFFをする」をご参照ください。
- 4. 「1.3 eSIM[のアクティベーション」](#page-25-1)をご参照ください。

# <span id="page-34-0"></span>**2章 本製品との接続**

本製品の無線LAN(Wi-Fi®)接続とUSBケーブル接続の手順について説明します。

### <span id="page-34-1"></span>**2.1 本製品の電源ON/OFFをする**

- 1. 本製品が電源OFFの状態で、電源ボタンを1秒以上押し続けます。電源がONになり、本体ディスプレ イが点灯します。
- 2. 本製品が電源ONの状態で、電源ボタンを3秒以上押し続けます。電源がOFFになり、一定時間後に 本体ディスプレイが消灯します。 「完全電源OFF」にするには、電源ボタン+ロックボタンを3秒以上押し続けます。 「完全電源OFF」は、電源OFFよりも起動時間が長くなりますが、電源OFFよりも電池を長持ちさせる ことができます。

**メモ**

- 連続通信時間は、電波を正常に受信できる状態で使用できる時間の目安です。使用環境や本製品の設定状況、電 波状況などにより変動します。また、充電と放電を繰り返すことで、徐々に短くなります。
- 初回起動時は「言語選択」「アップデート更新のチェック」「バッテリー保護設定」の設定ウィザード画面が表示されま す。

### <span id="page-35-0"></span>**2.2 本製品のパスワードを使用して接続する**

本製品に設定されている各SSIDの「パスワード」を使用して接続する方法です。 Windows 10のOS標準接続機能を例にして説明します。

- 1. 本製品の電源ボタンを1秒以上押し続けて電源をONにします。
- 2. パソコンの無線LAN(Wi-Fi®)機能をONにします。パソコンの無線LAN(Wi-Fi®)機能をONにする 方法は機種ごとに異なるため、ご使用のパソコンの取扱説明書などをご確認ください。

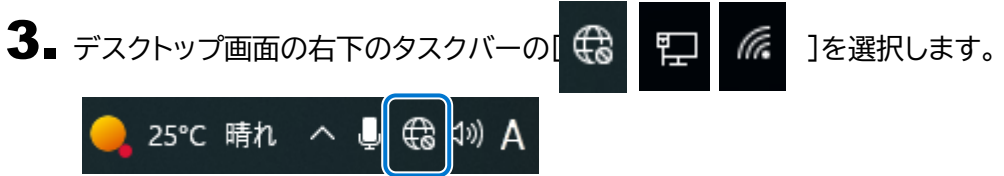

- 4. 本製品のSSID(FS050W\_X\_XXXXXX)をリストから選択し、「接続」をクリックします。
	- 本製品のSSIDの初期値は本製品ディスプレイ上部の「 」→「無線LAN(Wi-Fi)」→「無線LAN(Wi-Fi)接続 情報」から確認できます。

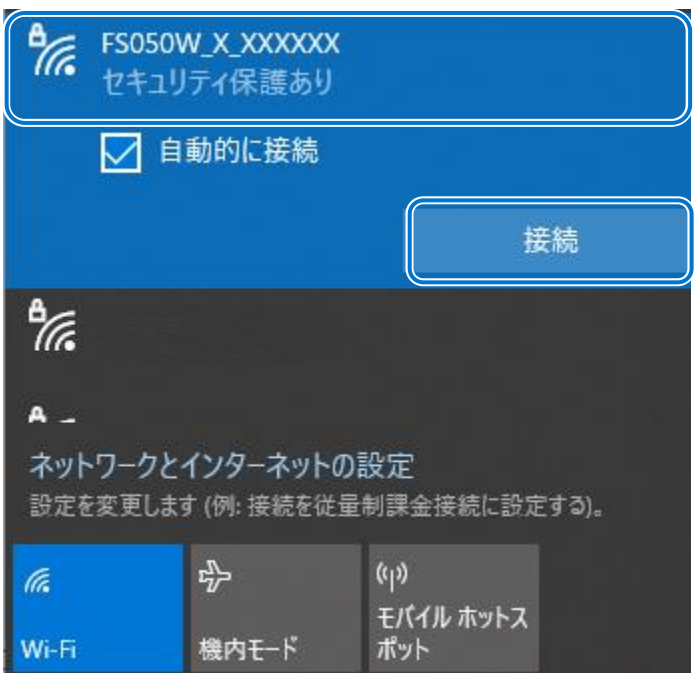
# 5. パスワードを入力し、「次へ」をクリックします

 本製品のパスワードの初期値は本製品ディスプレイ上部の「 」→「無線LAN(Wi-Fi)」」→「無線LAN(Wi-Fi)接続情報」から確認できます。

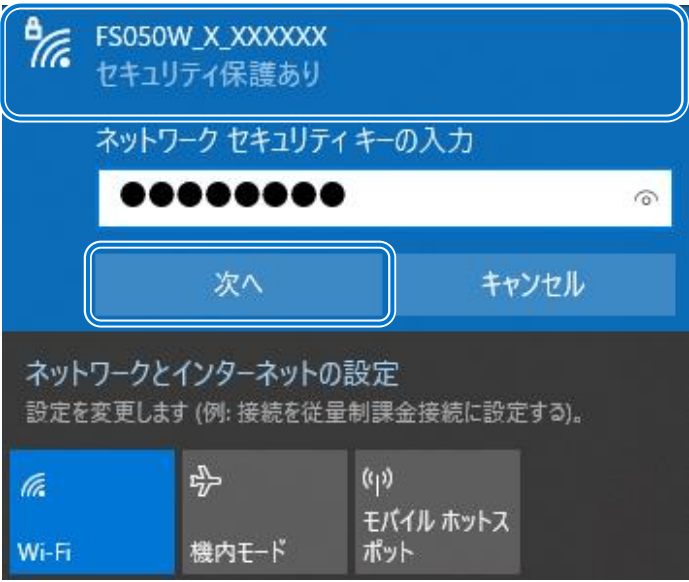

6. 「接続済み、セキュリティ保護あり」と表示されていれば、接続完了です。 本製品[のディスプレイ表示か](#page-31-0)ら「接続ユーザー数」を確認し、正しく接続されていることを確認してくだ さい。

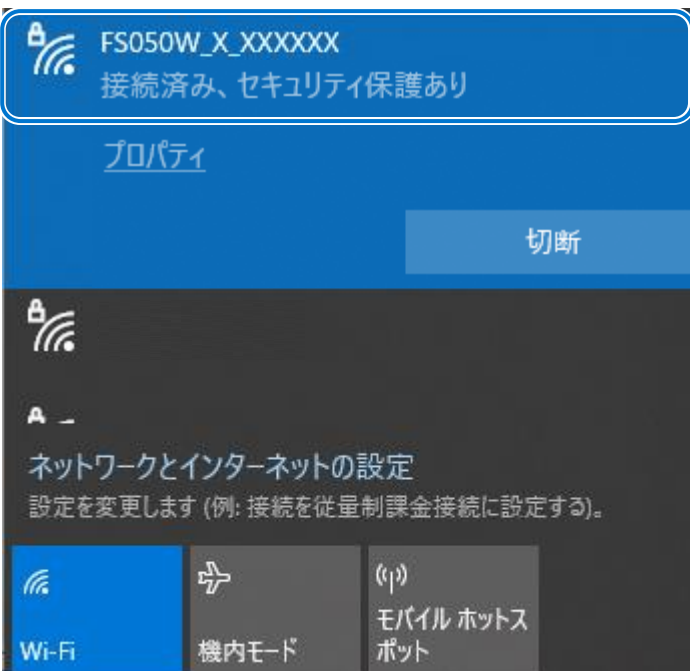

# **2.3 本製品とUSBケーブルで接続する**

本製品は、付属のUSBケーブルをパソコンに接続することで、USBテザリング機能によりインターネットに 接続できます。

- 1. 本製品の電源がONの状態でUSBケーブルを、本製品のUSBコネクタに水平に差し込みます。
- 2. USBケーブルのもう一方のUSBコネクタを、パソコンのUSBコネクタ端子に接続します。

パソコンが本製品を認識します。本製品を認識するまで時間がかかることがあります。

**メモ**

- 本製品をパソコンに取り付けた状態でパソコンのスタンバイ、休止状態を行うと、正常に動作しない場合がありま す。
	- スタンバイ、休止状態にする際は、必ず本製品を取り外してください。
- 本製品をパソコンに取り付けた状態でパソコンの再起動、電源を入れたりすると、正常に動作しない場合がありま す。
- 再起動、電源を入れる場合は、必ず本製品を取り外してください。
- 工場出荷時は「USBテザリング」が「有効」に設定されているため、パソコンに接続すると自動的にインターネットに 接続されます。データ通信料が発生する場合があるため、ご注意ください。
- USBケーブル接続で通信を行わない場合は、「USBテザリング」を「無効」に設定してください。
- ⇒「3.4.11 USB[テザリング」](#page-92-0)をご参照ください。

# **2.4 QRコードを使用して接続する**

本製品のディスプレイに表示されるQRコードを使用して、接続する方法です。 QRコードをスマートフォンなどの接続機器から読み込ませると、簡単にSSID1/SSID2/Guest無線 LAN(Wi-Fi)の接続ができます。

本機能は、「+F SmartApp」の専用アプリが必要になります。

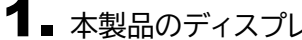

1. 本製品のディスプレイからQRコード画面を表示します。

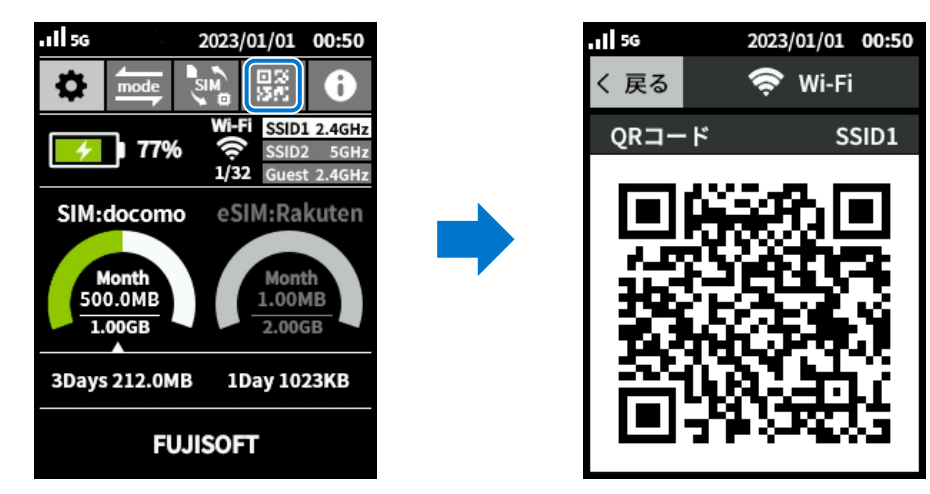

**2.** 「+F SmartApp」の画面から 「ルーター」 > 「QRコード」をタップしカメラを起動します。

3. 本製品のディスプレイに表示されているQRコードを読み取ります。

# **メモ**

QRコードの読み取りはスマートフォンの標準カメラアプリもしくは「+F SmartApp」から行ってください。

# **2.5 WPSで接続する**

WPS (Wi-Fi Protected Setup)は、本製品との接続を容易にする機能です。 WPSは無線LAN(Wi-Fi®)のセキュリティプロトコルがWPA、またはWPA2の場合のみ有効です。

1. スマートフォンなどの接続機器からWPS接続の準備をします。 接続機器によって操作方法が異なります。 お使いの接続機器の取扱説明書をご覧ください。

2. 本製品のディスプレイからWPS画面を表示します。

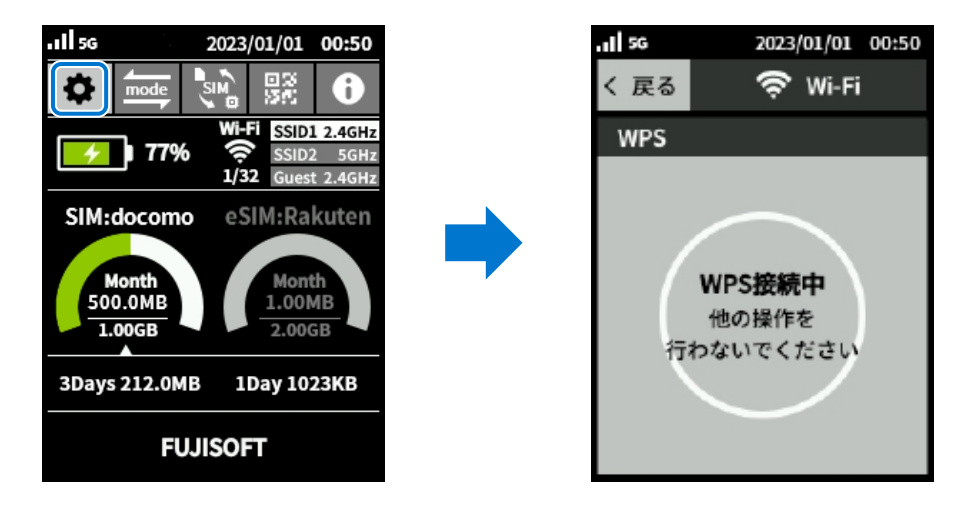

 $3$ . 本製品のディスプレイに「WPS接続成功」と表示されたら、接続完了です。

# **メモ**

- スマートフォンなどの接続機器がWPS接続に対応していない場合は、ご利用できません。
- WPS接続中は120秒間操作を行わないでください。 120秒間経過してもWPS接続できなかった場合は、タイムアウトします。

**3章 各種設定**

# **3.1 +F FS050W設定ツールにアクセスする**

本製品と無線LAN(Wi-Fi®)接続した機器のWebブラウザで、本製品の各種設定ができます。

### <span id="page-40-0"></span>**3.1.1 設定ツールのアクセス方法**

本製品の設定ツールにアクセスする方法です。

本製品と接続した状態でスマートフォンまたはパソコンのWebブラウザから下記URLをご入力ください。

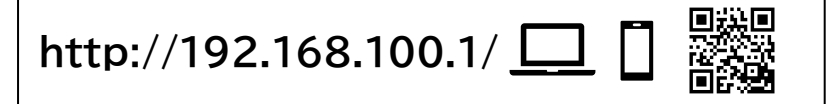

**メモ**

- 設定ツールにアクセスするIPアドレスは、お買い上げ時、「192.168.100.1」に設定されています。
- Guest無線LAN(Wi-Fi®)では設定ツールにアクセスできませんので、ご注意ください。

### **3.1.2 設定ツールの起動とログイン**

本製品と無線LAN(Wi-Fi®)接続した機器のWebブラウザで、本製品の各種設定ができます。

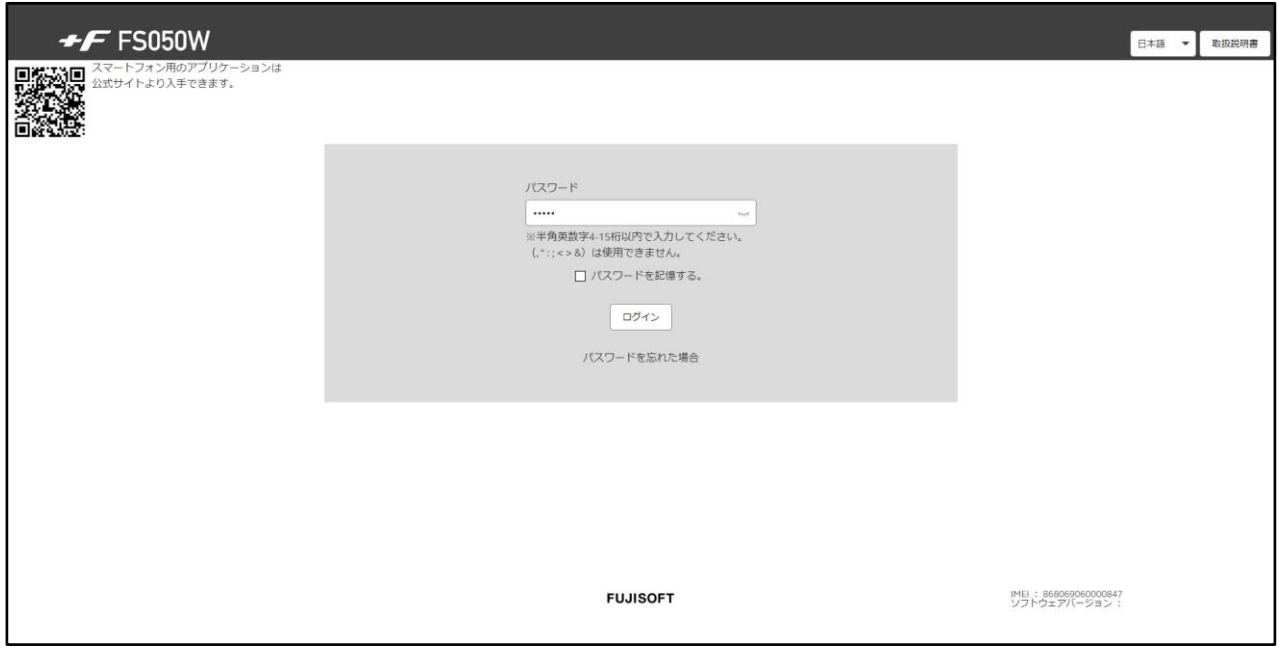

- 1. 設定ツールにアクセスします。 「3.1.1 [設定ツールのアクセス方法」](#page-40-0)をご参照ください。
- 2. パスワード欄にパスワードを入力します。
	- ログインパスワードは、お買い上げ時、「admin」に設定されています。 セキュリティ保護のため、変更することをお勧めします。

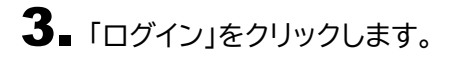

 初回ログイン時は、「ログインパスワードの変更」「SIMカード/eSIMのプロファイル」「無線LAN(Wi-Fi®) 設定」の設定ウィザード画面が表示されます

### **3.1.3 設定ツールの画面**

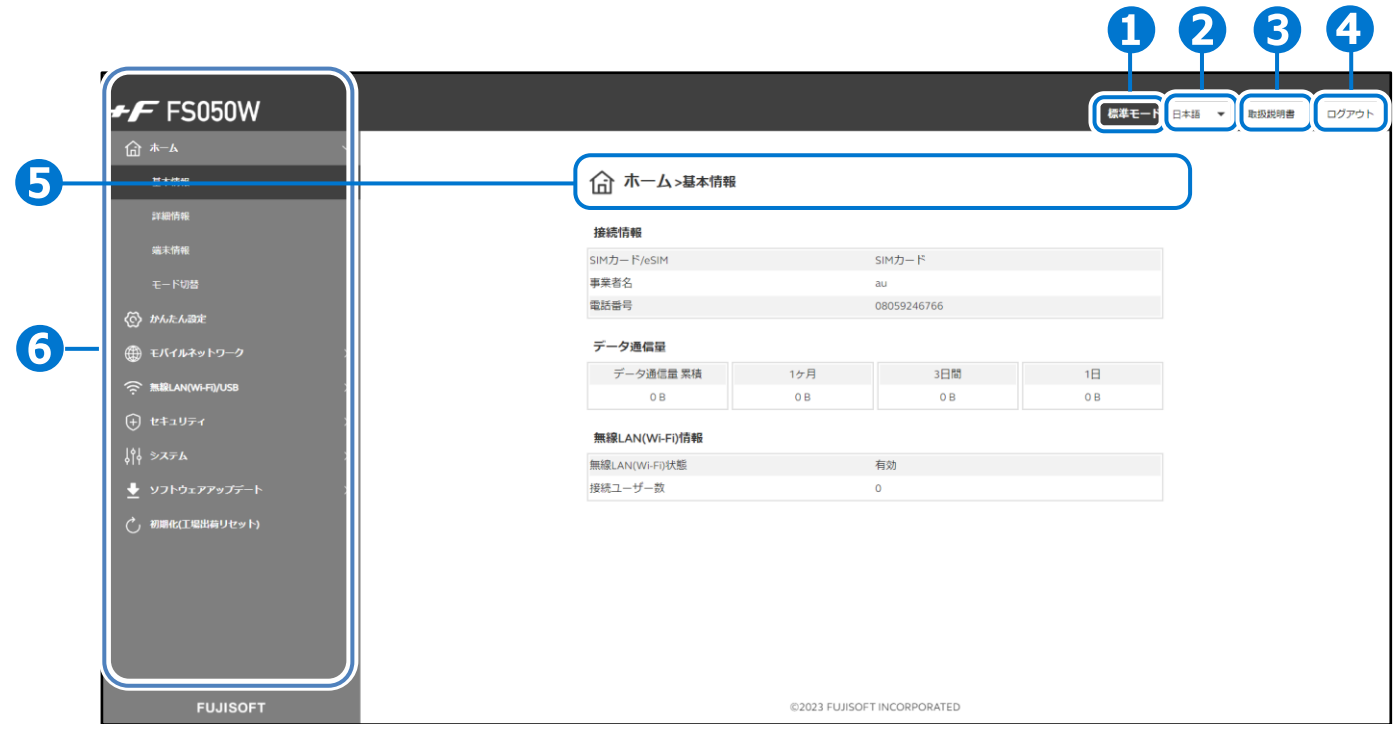

**➊**現在のモードを表示しています。

※モードについては「3.2.4 [モード切替」](#page-46-0)をご参照ください。

**➋**言語: +F FS050W設定ツールの表示言語を選択できます。

**➌**取扱説明書: 本書を設定ツールからダウンロードします。

- **➍**ログアウト: +F FS050W設定ツールからログアウトします。
- **5**現在の設定画面までのメニュー階層を表示しています。
- **❻**設定機能の項目一覧を表示しています。

# **3.2 端末情報の確認、モードの切替をする**

### **3.2.1 基本情報**

### **ホーム > 基本情報**

SIMカード/eSIM情報、データ通信量、接続台数の確認ができます。

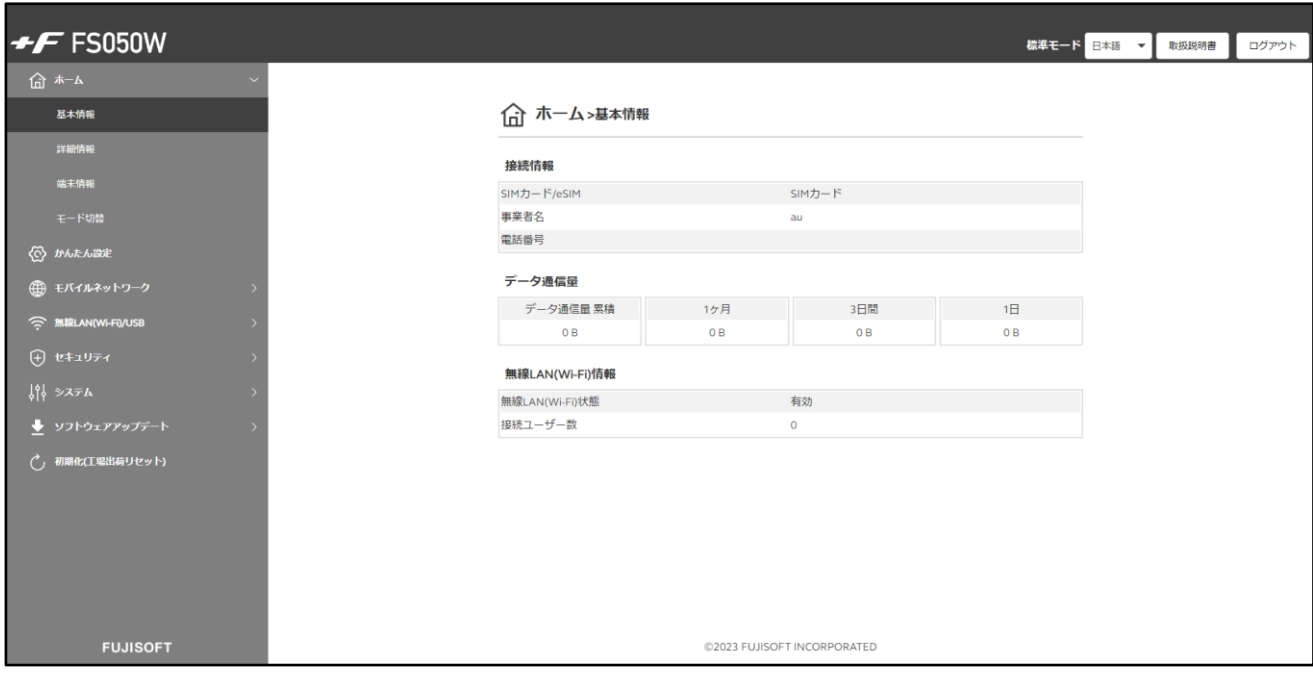

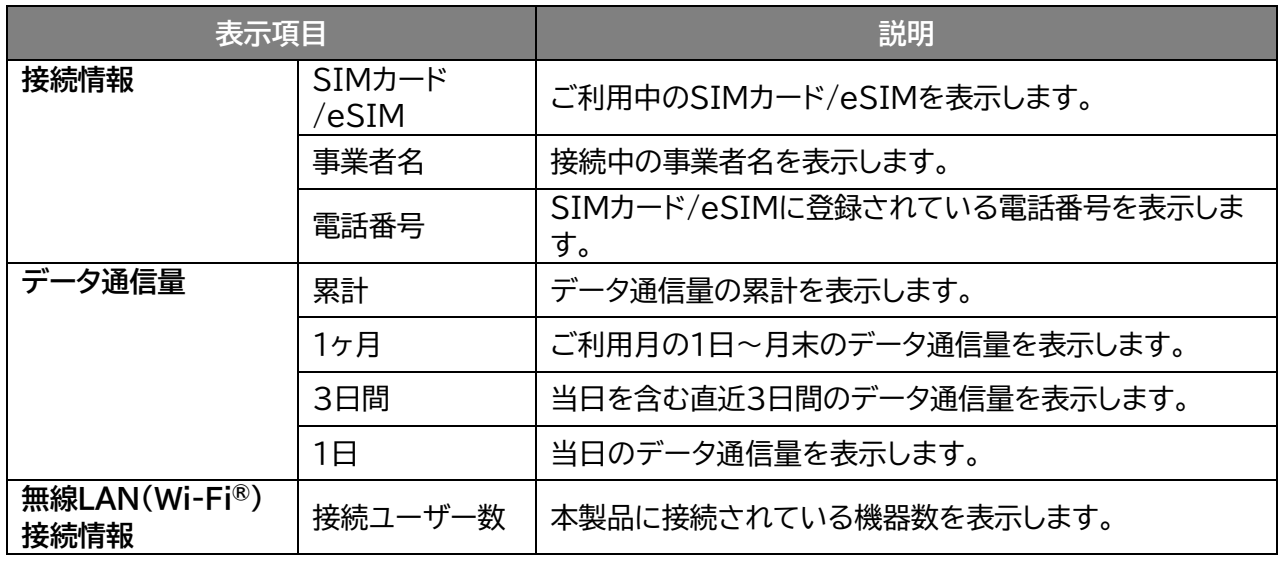

## **3.2.2 詳細情報**

### **ホーム > 詳細情報**

#### 詳細な、SIMカード/eSIM情報、データ通信量、接続ユーザー数の確認ができます。

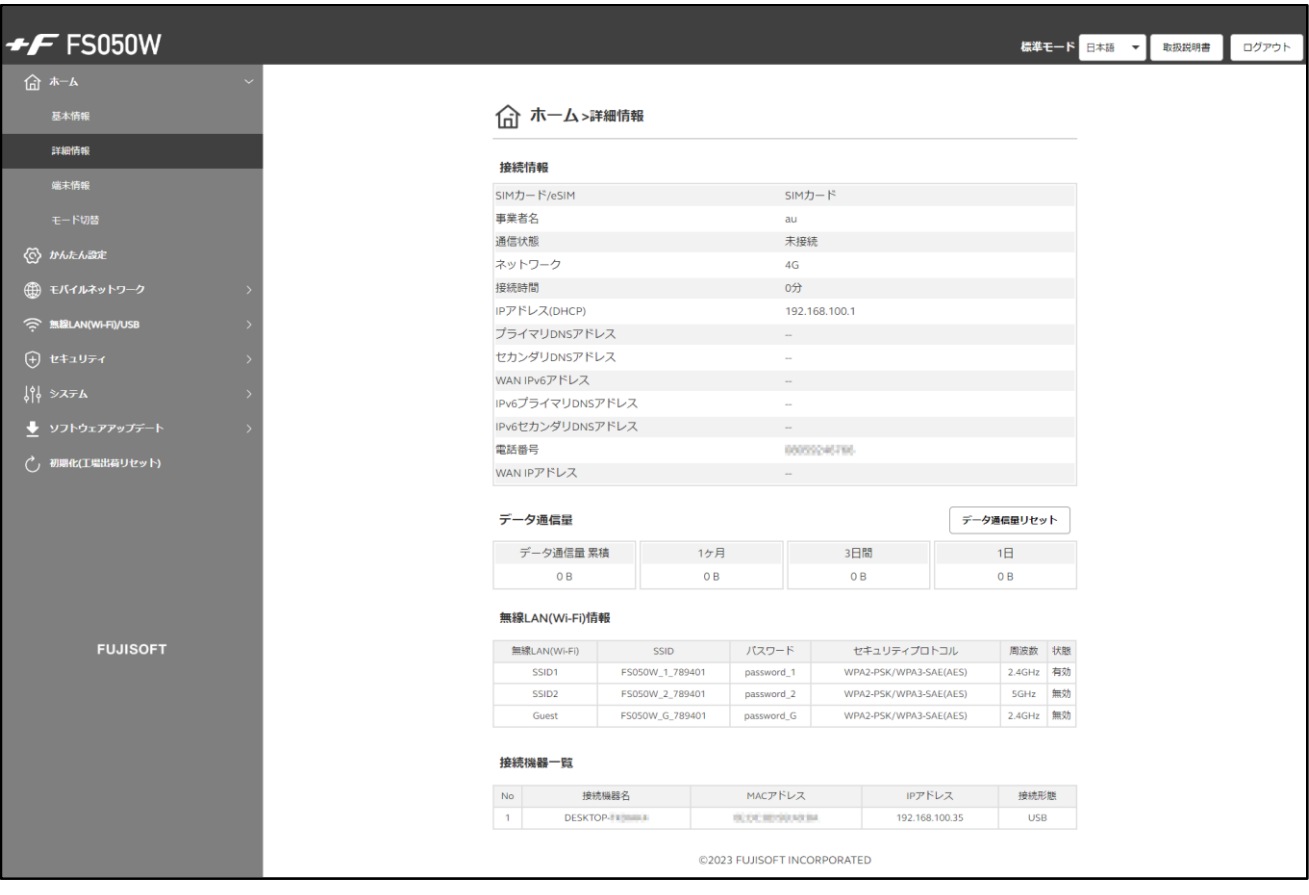

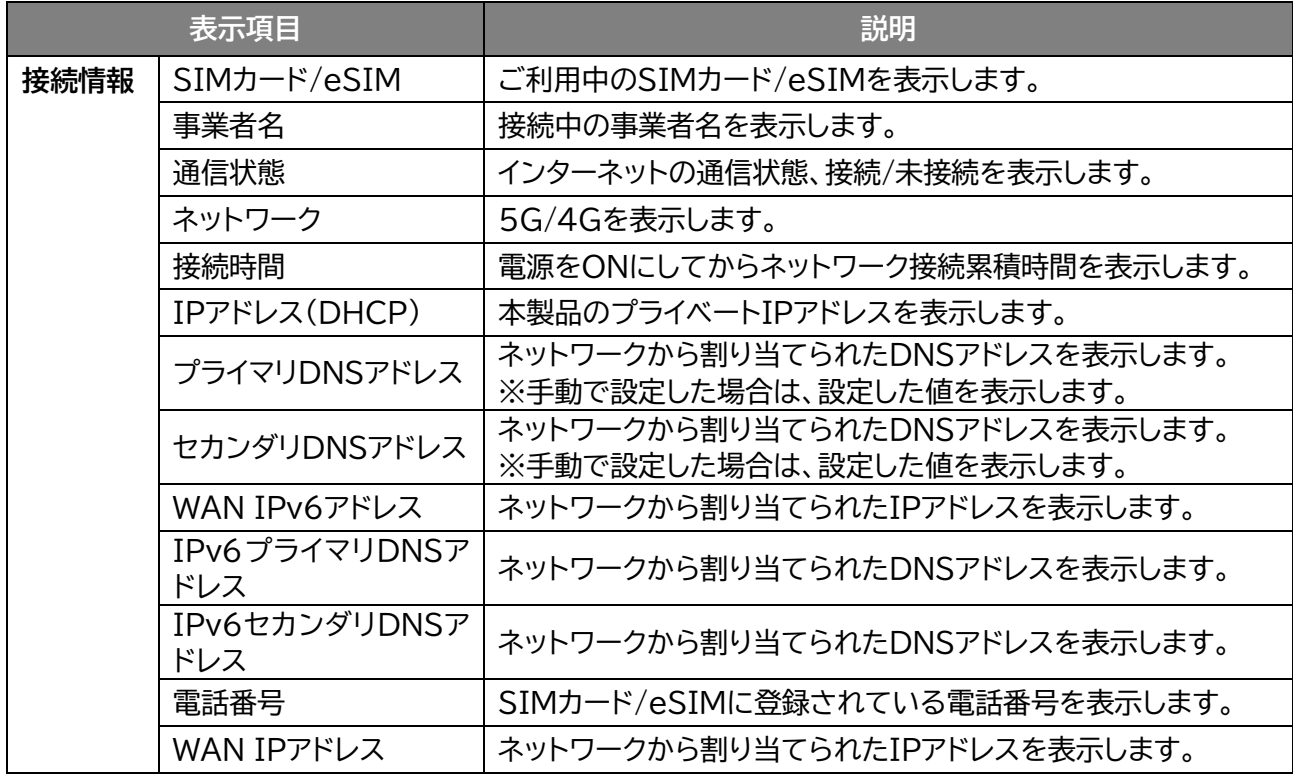

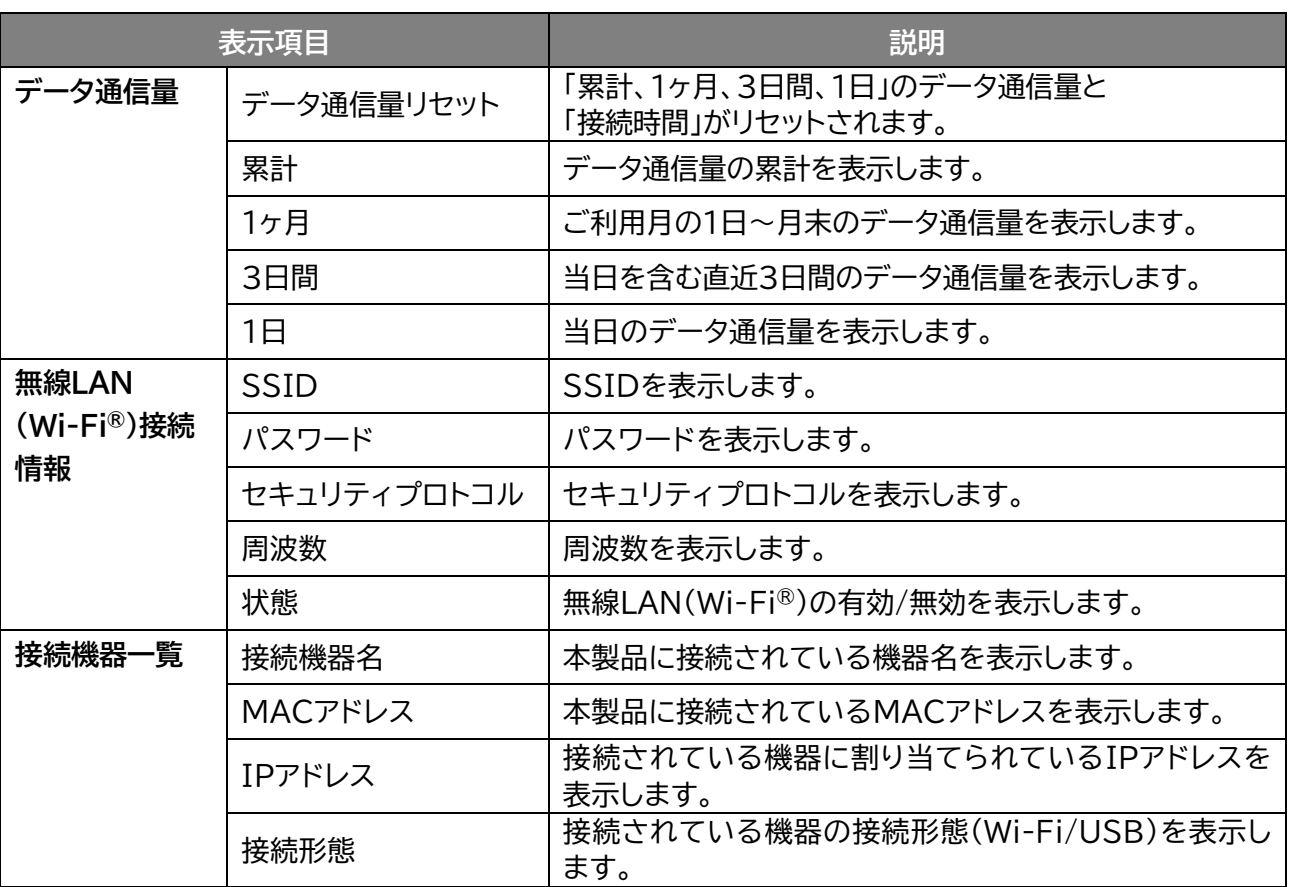

## **3.2.3 端末情報**

 **ホーム > 端末情報**

ソフトウェアバージョン、IMEI、電話番号、MAC アドレスが確認できます。

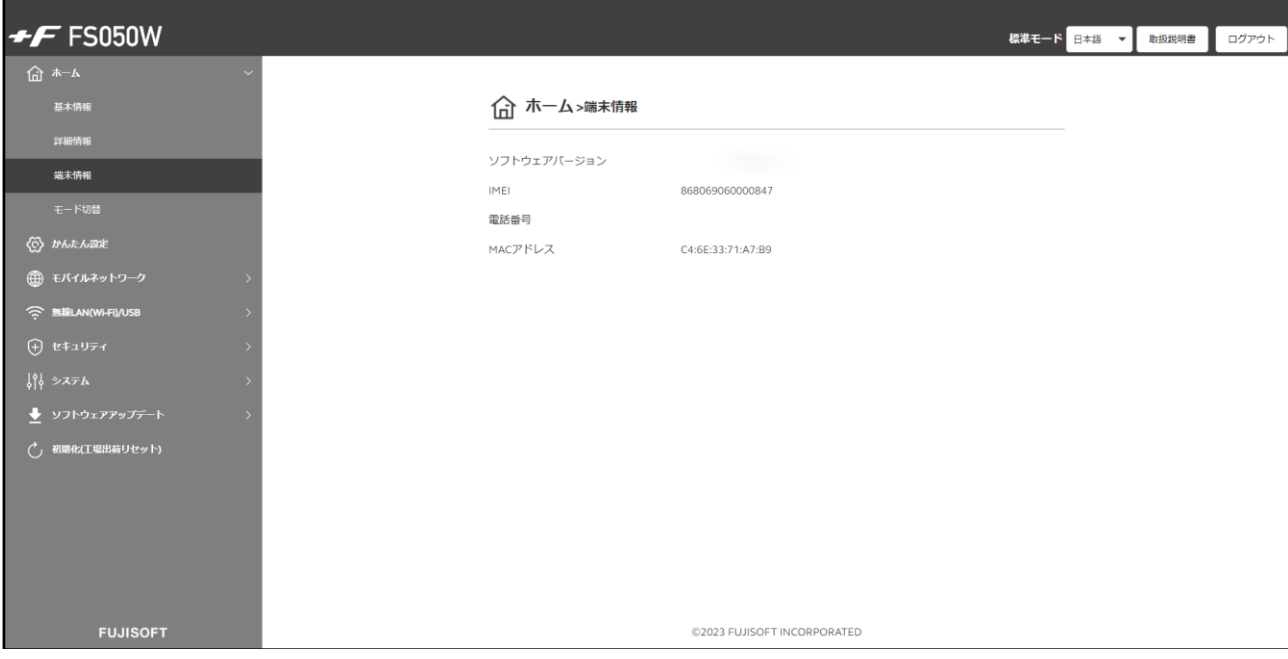

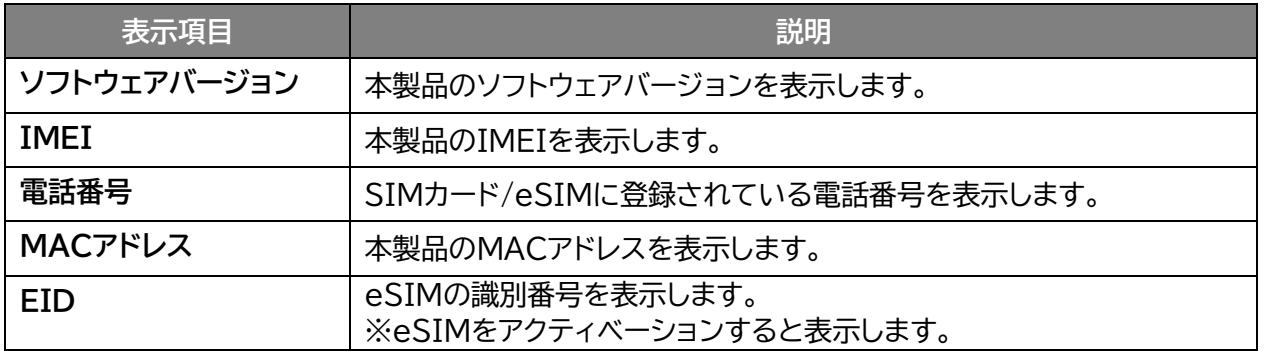

#### <span id="page-46-0"></span>**3.2.4 モード切替**

#### **画面ナビ☆ ホーム > モード切替**

ご利用シーンに合わせてモードを選択することにより、最適な設定に一括変更できます。

#### ◼ **モードの種類について**

- **標準モード** : 汎用的なシーンでご利用できるモードです。
- **モバイルモード** : 持ち運びに適した、長時間での外出の利用シーンを想定しているモードです。 2.4GHz帯で接続し、電池を長持ちさせることができます。

**据え置きモード** : おうちでのご利用シーンを想定しているモードです。屋内用の5GHz帯(W52) で接続し、電池の劣化を防止、通信速度を速めることができます。

**カー・モード** : 車内でのご利用シーンを想定しているモードです。 屋外用の5GHz帯(W56)で接続し、車のエンジン起動/停止と同時に本製品が ON/OFFになります。 ※車でご利用する際は、必ず電池パックを取り外してご利用ください。 本製品は、電池パックを取り外して電源ケーブルで給電しながら使用可能で す。

それぞれのモードに設定される項目は以下になります。

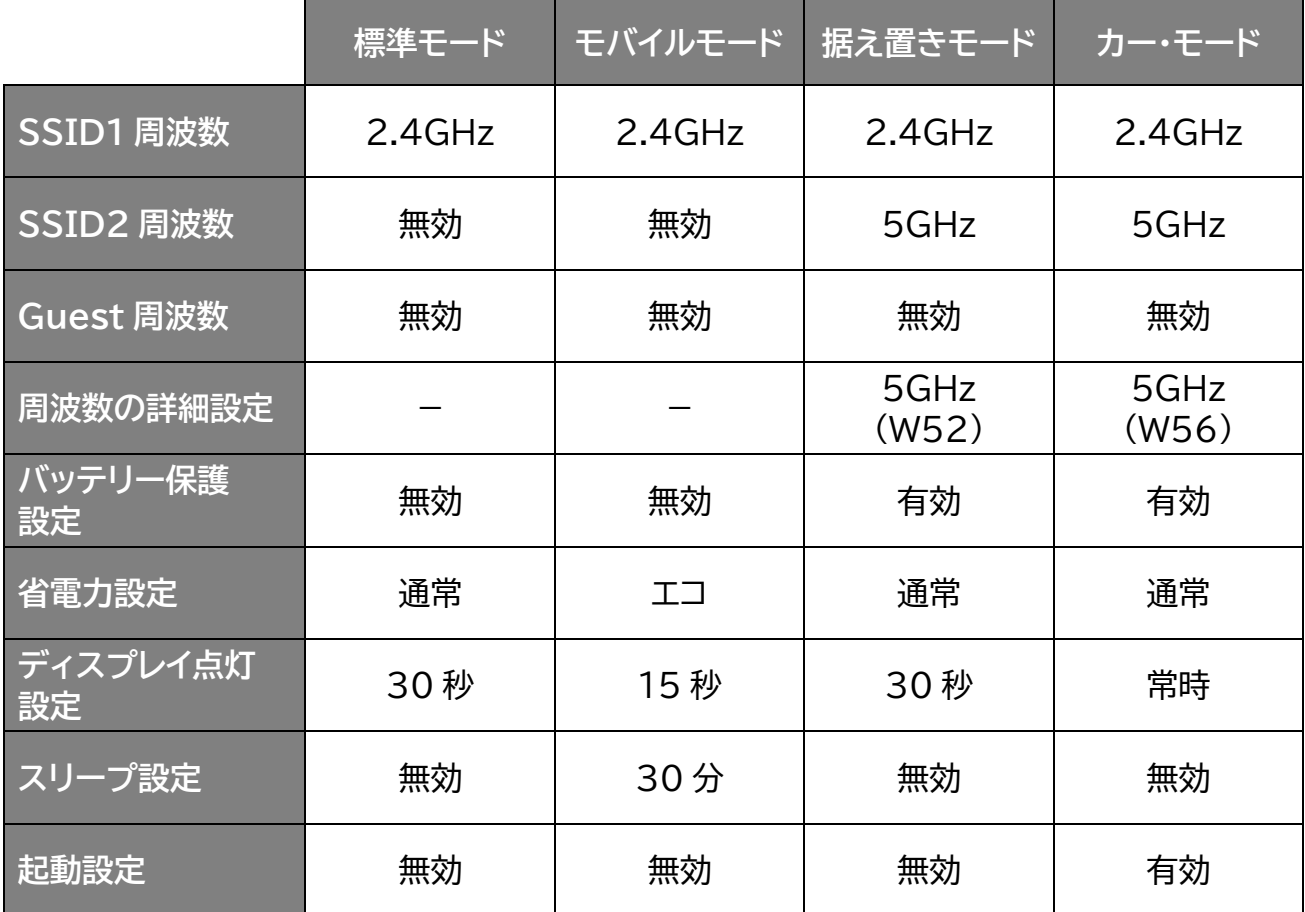

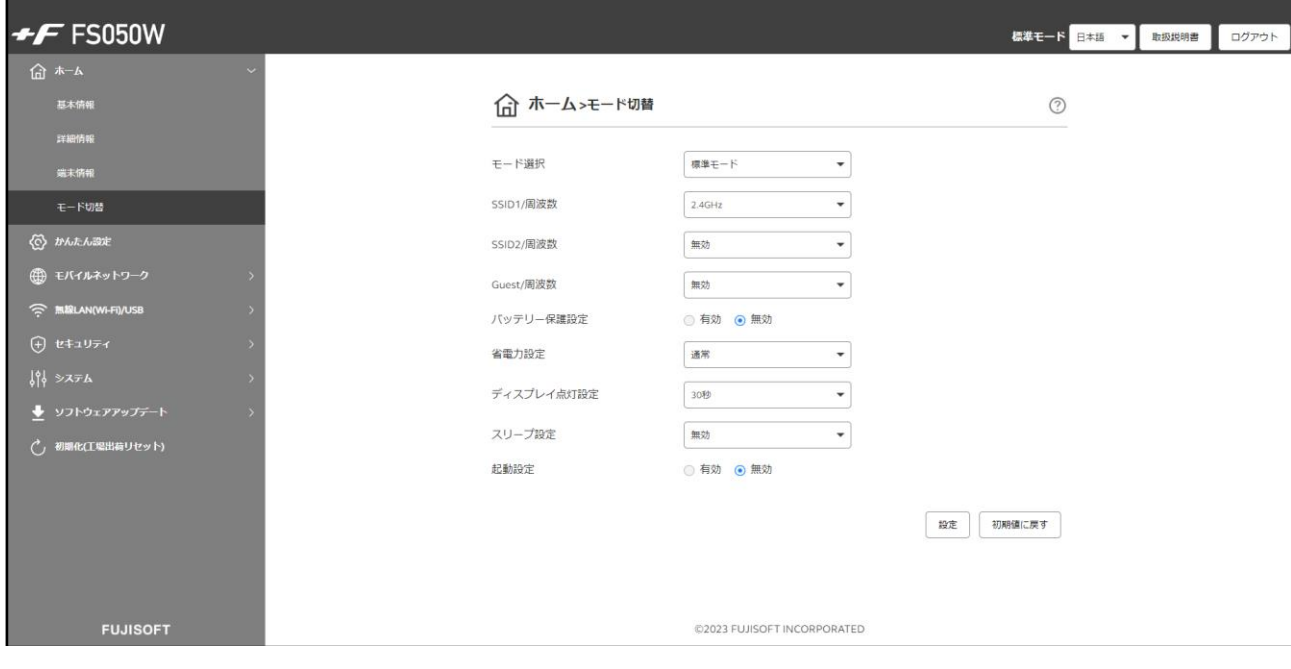

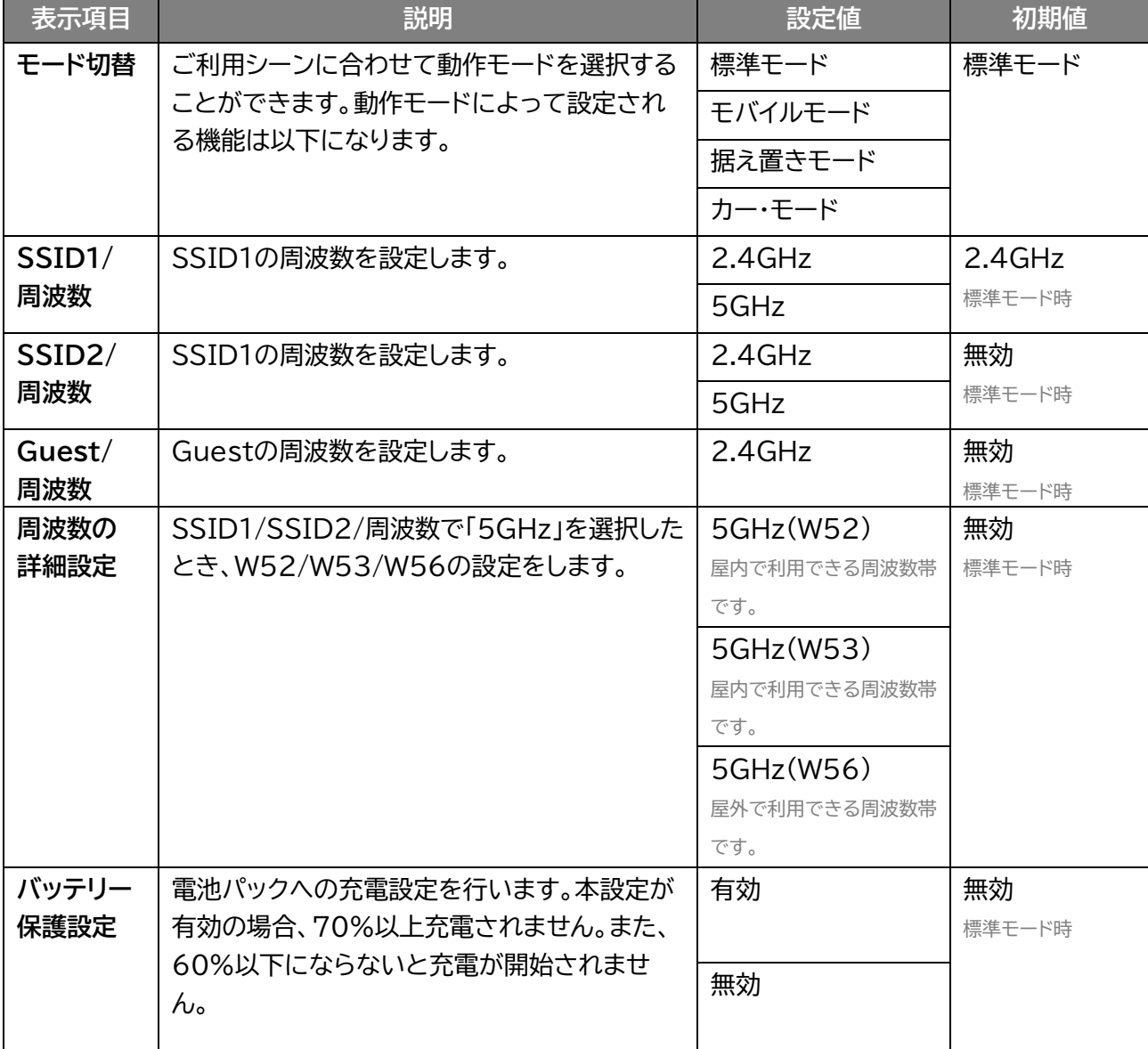

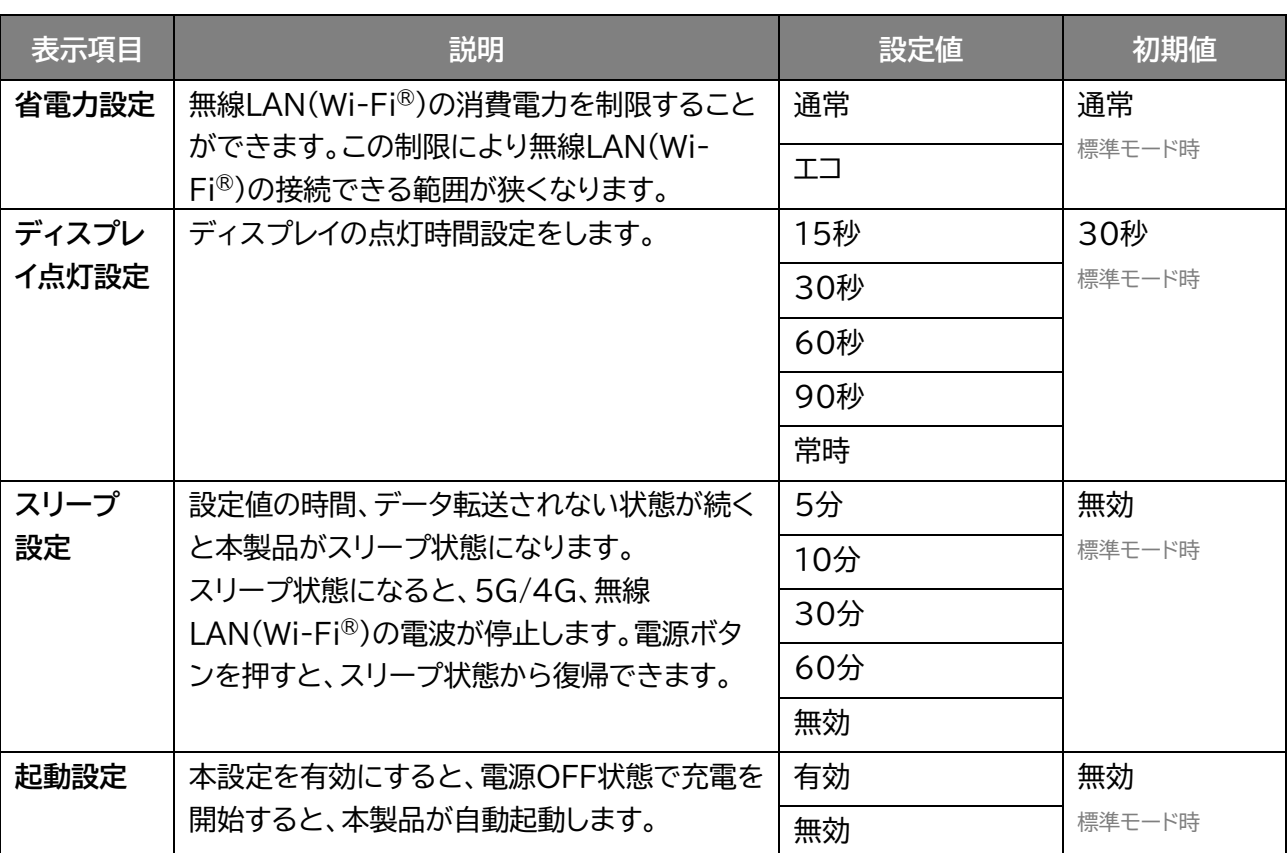

# **メモ**

 バッテリー保護設定を有効にすると70%で充電が停止することで電池パックの劣化を早まることを防止できま す。

省電力設定を「エコ」にした場合、電池残量が20%以下になると「5G」は無効になります。

 項目の設定変更を行うと、各モードの設定値を変更することができます。 「モード切替」以外で変更した場合は、モードの設定値に保存されません。

### **3.2.5 初期セットアップをする**

**画面ナビで かんたん設定** 

初期セットアップに必要な「プロファイル設定」「無線LAN(Wi-Fi®)設定」をまとめて行います。 設定した内容は、各設定項目で変更ができます。

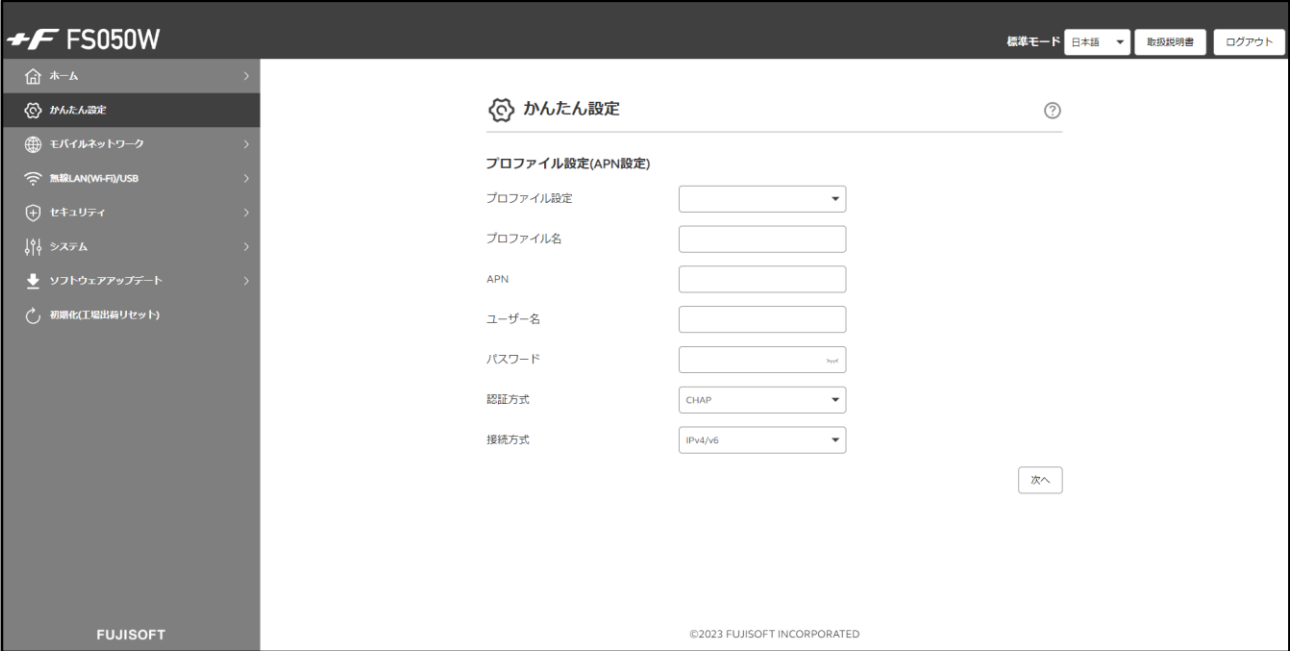

1. 「プロファイル設定」でSIMカード接続情報を入力し、「次へ」をクリックします。

2. 「無線LAN(Wi-Fi®)設定」の設定項目を入力し、「次へ」をクリックします。 変更がない場合は、そのまま「次へ」をクリックしてください。

 $3.$ 設定内容を確認し、「適用」をクリックします。

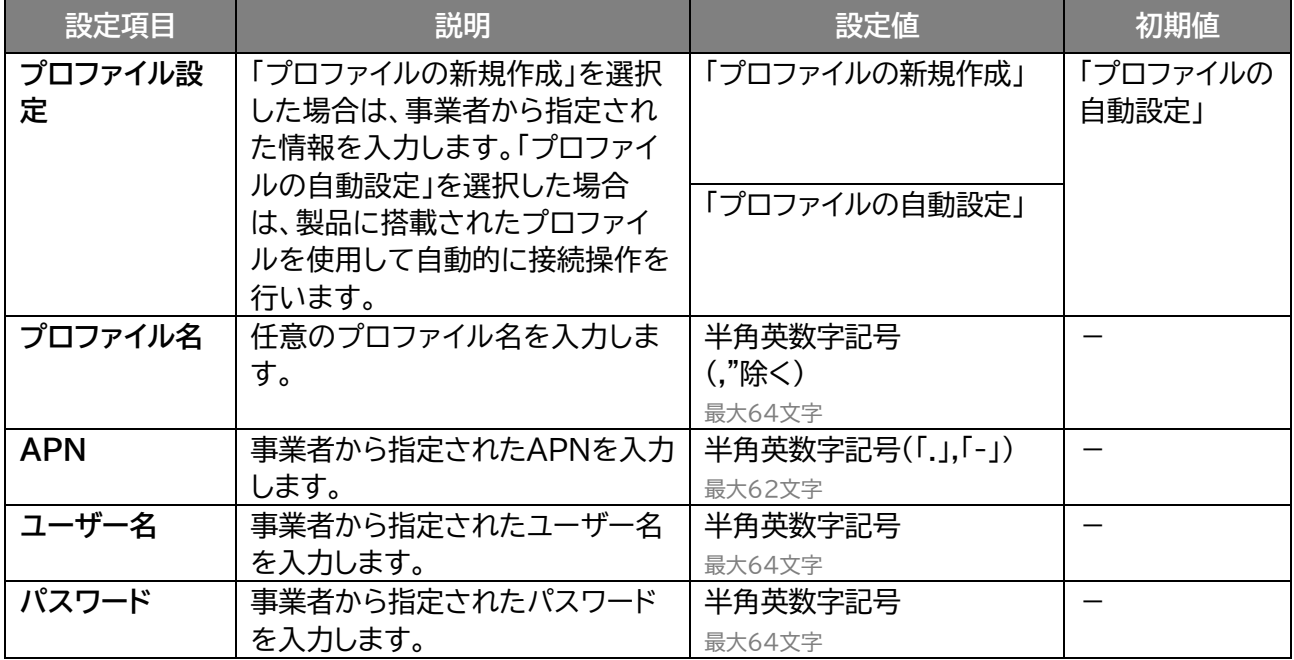

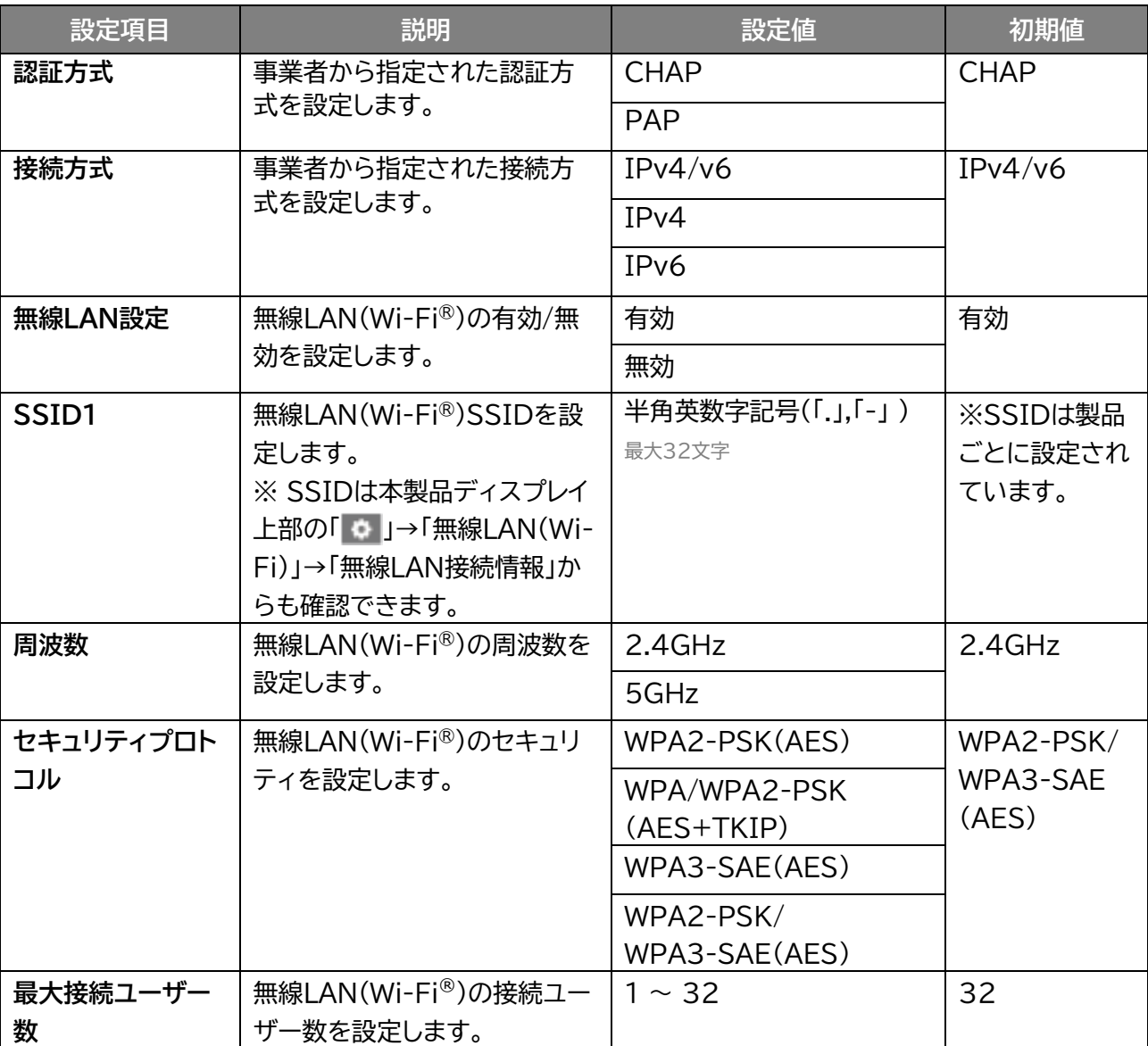

# **3.3 モバイルネットワークに関する設定をする**

### **3.3.1 SIMカード/eSIMの選択**

 **モバイルネットワーク設定 > SIMカード/eSIMの選択**

SIMカードとeSIMの選択を行います。

また、SIMカード/eSIMの「通信状態」、「データ通信量・曜日・時間」、「優先切替」で自動的に切り替える設 定を行います。

※「SIM自動切替設定」を適用時、ディスプレイから手動でSIM/eSIMの切替を行った場合、

「SIM自動切替設定」は自動的に「無効」になります。

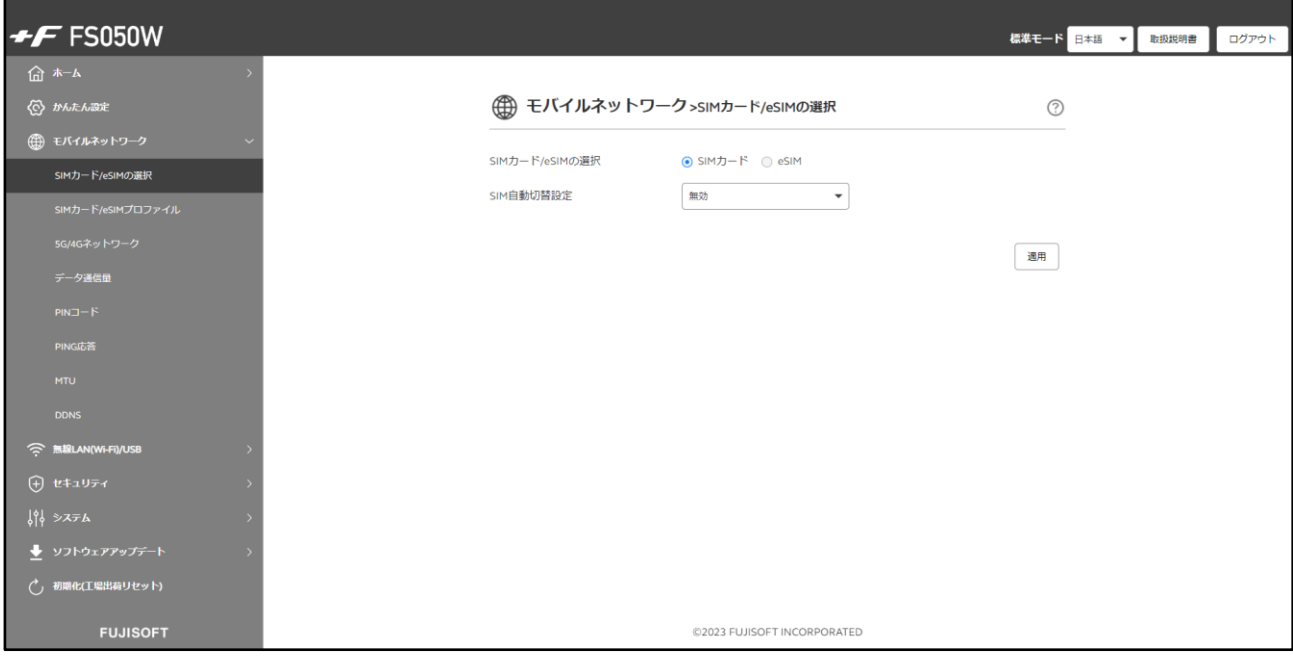

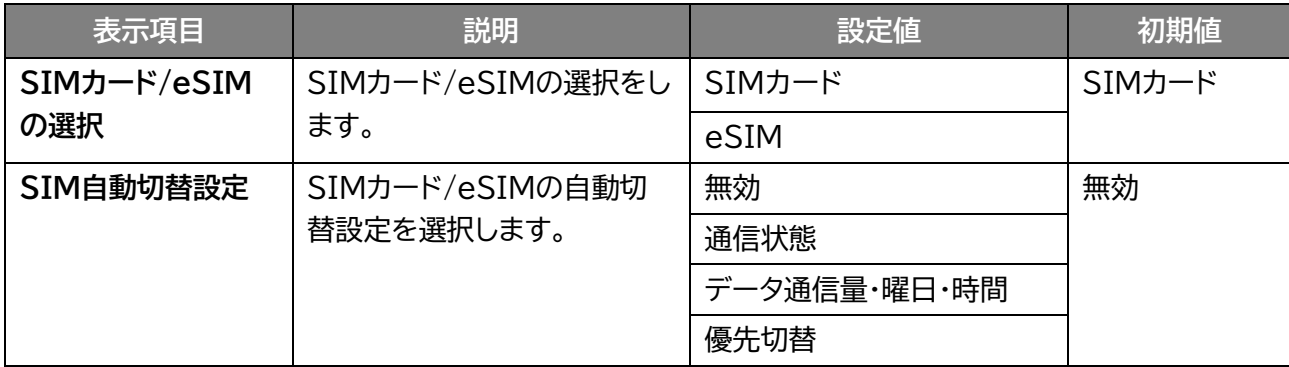

### ■ SIM自動切替設定の種類について

通信状態 : 圏外・障害(※)が設定した時間継続した場合、自動的にSIMカード/eSIMを切 り替えます。 ※圏外・障害チェック用サーバーアドレスからPing応答がない状態

データー通信量・ : データ通信量、曜日・時間で自動的にSIMカード/eSIMを切り替えます。 曜日・時間

優先切替 : 優先的に利用したいSIMカード/eSIMを設定し、通信状態に応じて自動的に SIMカード/eSIMを切り替えます。

# **メモ**

- eSIMがアクティベーションされていない場合は、「SIM自動切替設定」を設定しても、eSIMには切り替わりませ  $\mathcal{H}_{\mathsf{o}}$
- SIM自動切替設定: 通信状態 圏外・障害(※1)を検知した時に、SIMを切り替える機能です。 設定によってはSIMカードとeSIMの切り替えを継続させることが可能です。
- SIM自動切替設定: 優先切替 優先設定したSIMカードまたはeSIMをメインで利用するための機能です。 優先設定していないSIMまたはeSIMが一定時間無通信(※2)の場合、優先設定したSIMに切り替えます。 優先設定したSIMまたはeSIMが圏外・障害(※1)を検知した時に、優先設定していないSIMに切り替えることも 可能です。 ※1 圏外・障害時間は設定が可能です。 ※2 プライマリSIM切替タイマー(無通信が継続している時間)は設定が可能です。

## ◼ **通信状態でSIM/eSIMの自動切替をする**

設定した時間、圏外・障害(圏外・障害チェック用サーバーアドレスからPing応答がない状態)だった場合、 自動的にSIMカード/eSIMを切り替えます。

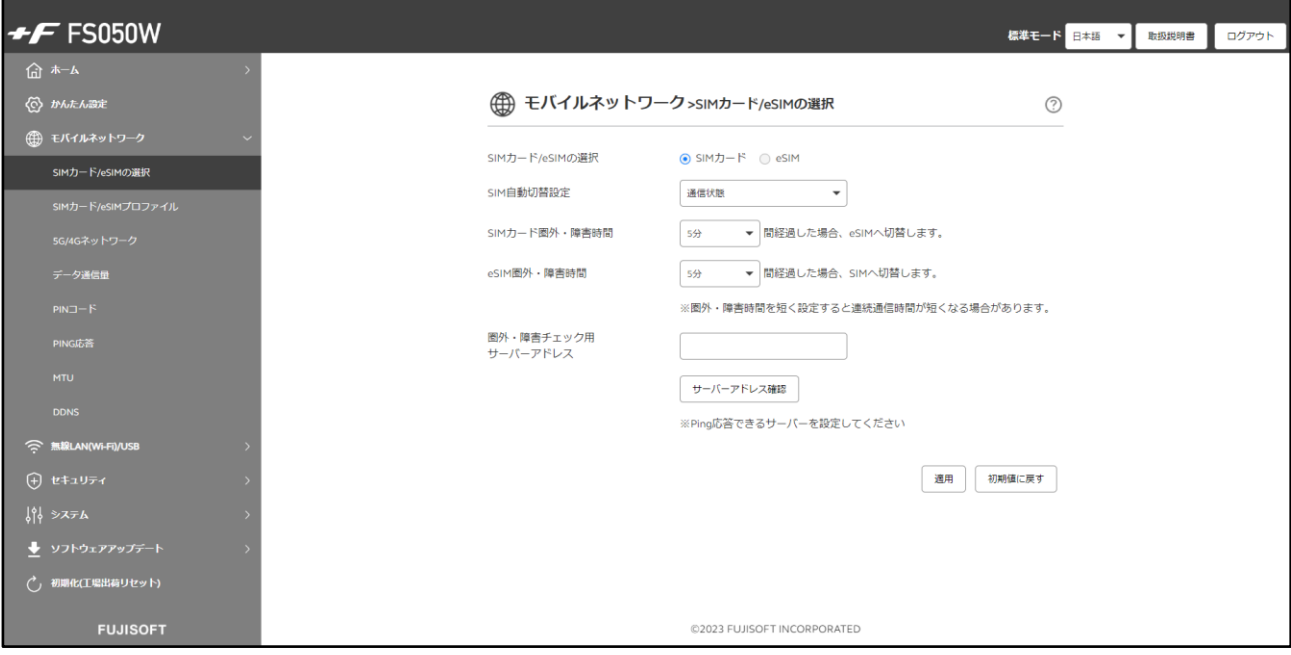

1. 「SIM自動切替設定」から「通信状態」を選択します。

2. SIMカードまたはeSIMの圏外・障害時間を設定します。

3. 「適用」をクリックします。

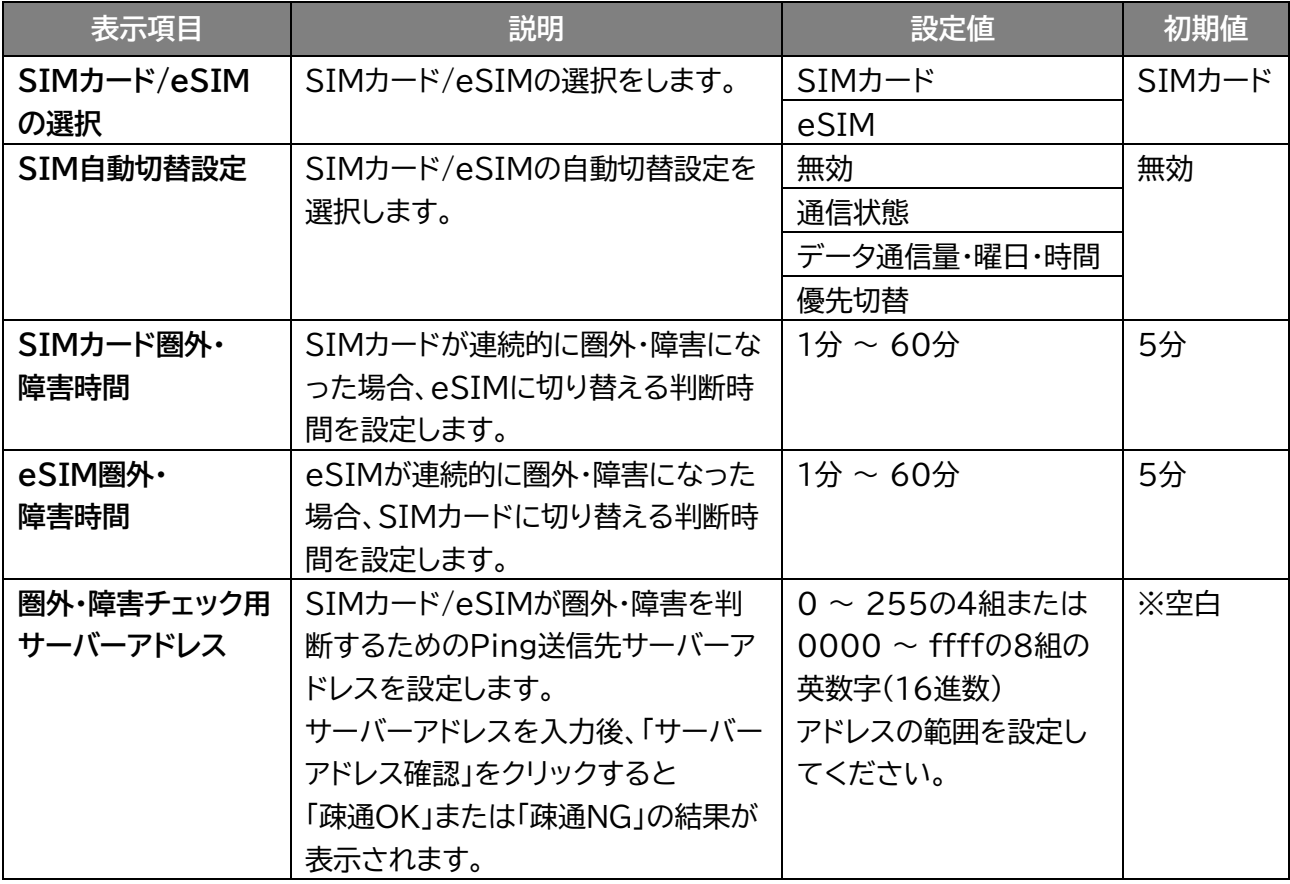

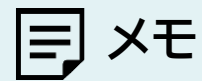

 「SIMカード/eSIM圏外障害時間」を短く設定すると消費電力が多くなり、 連続通信時間が短くなる場合があります。

## ◼ **データ通信量・曜日・時間でSIM/eSIMの自動切替をする**

データ通信量、曜日・時間で自動的にSIMカード/eSIMを切り替えます。

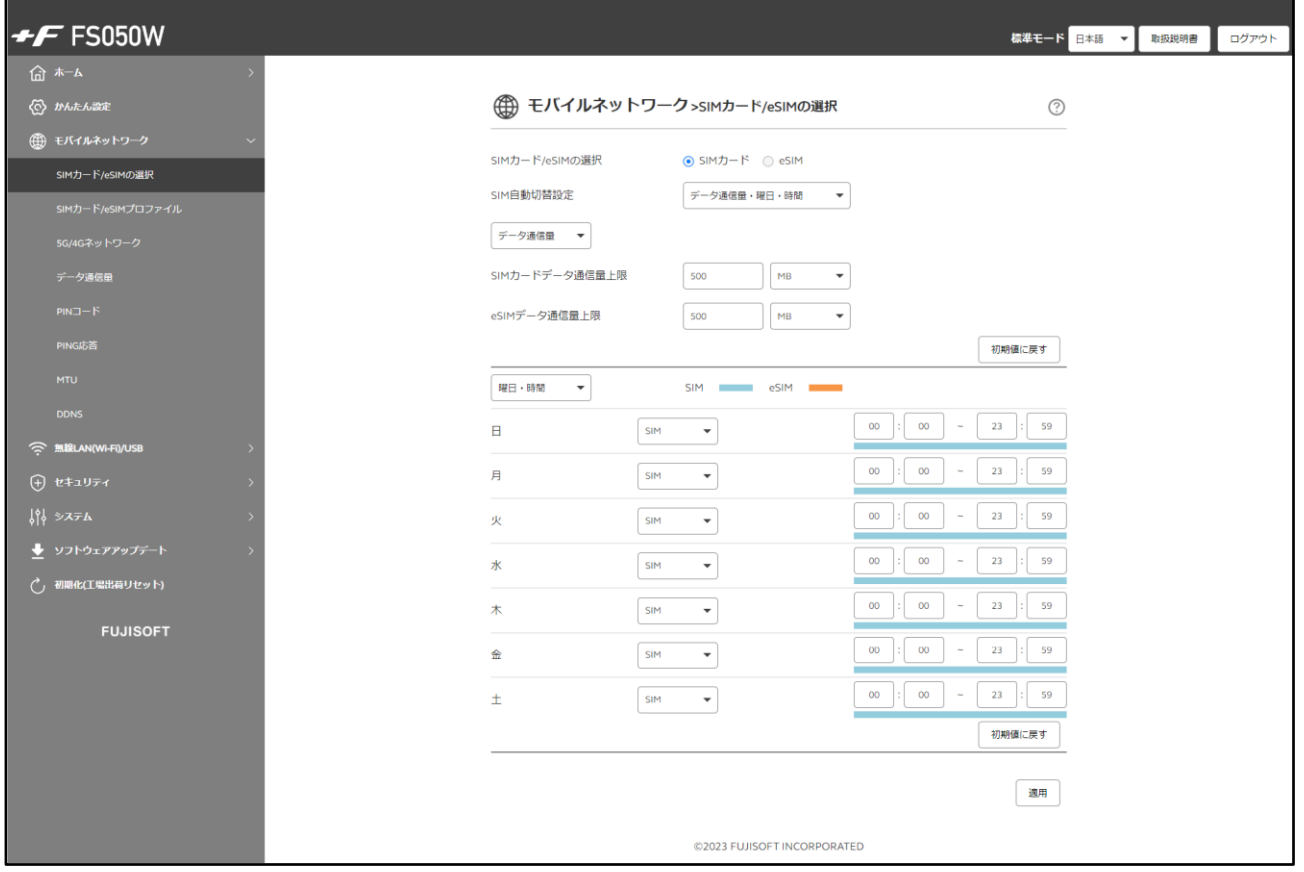

- 1. 「SIM自動切替設定」から「データ通信量・曜日・時間」を選択します。
- 2. 「データ通信量」と「曜日・時間」の設定をします。 どちらか、または両方設定することが可能です。
- 3. 「適用」をクリックします。

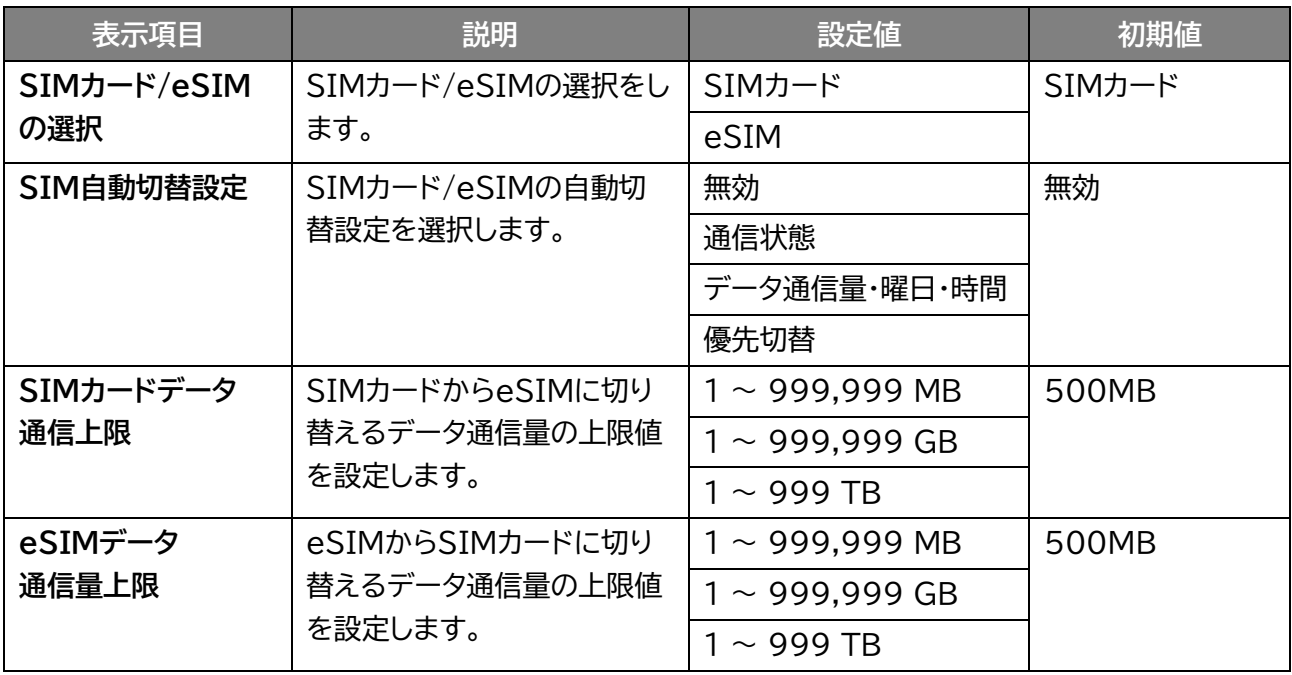

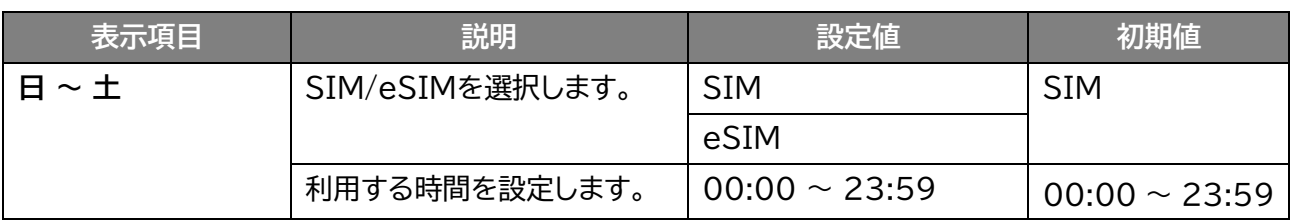

### ■ 設定例① **「データ通信量」でSIM/eSIMの自動切替をする**

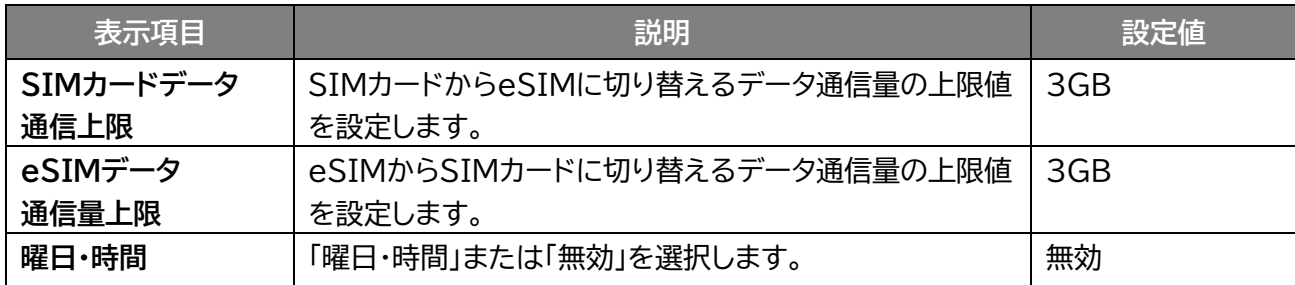

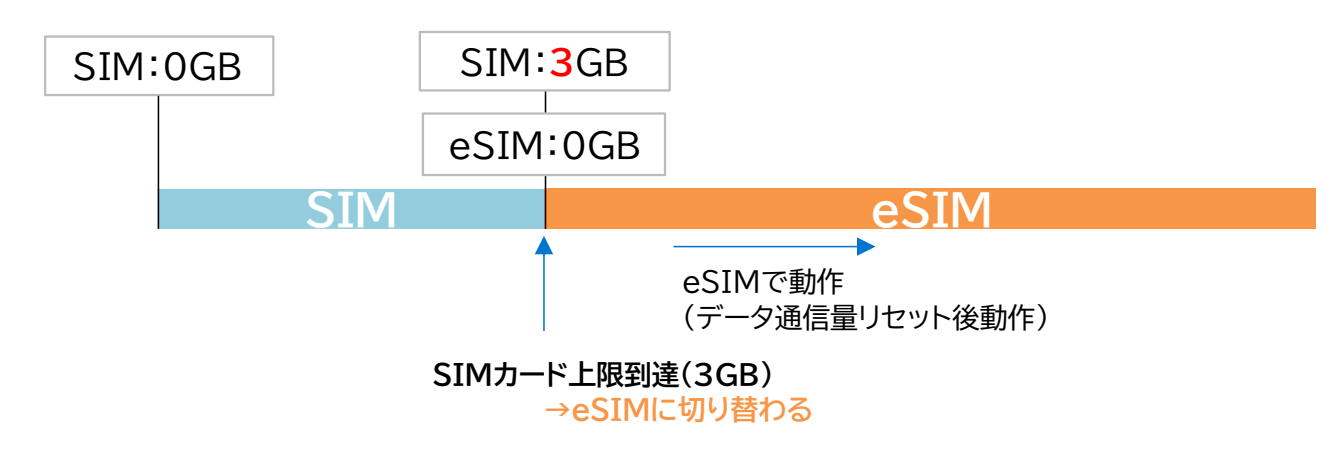

- **メモ**
- データ通信量上限により、SIM→eSIM、が自動切替した後、eSIM→SIMへの自動切替は動作しません。 eSIMデータ通信量上限による自動切替を動作させたい場合は、SIMカード[の「データ通信量リセット」を](#page-67-0)行ってく ださい。

### ■ 設定例2 **「曜日・時間」でSIM/eSIMの自動切替をする**

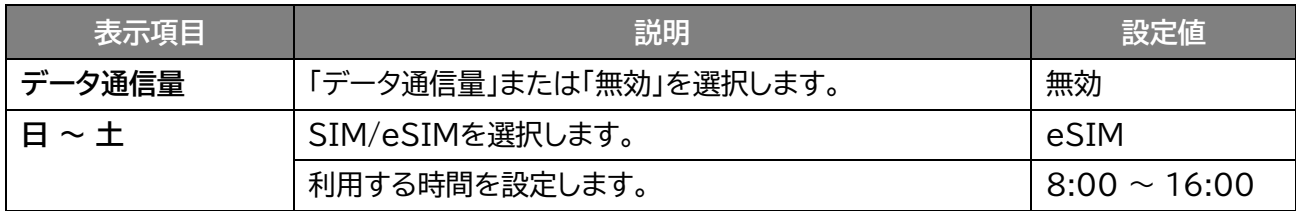

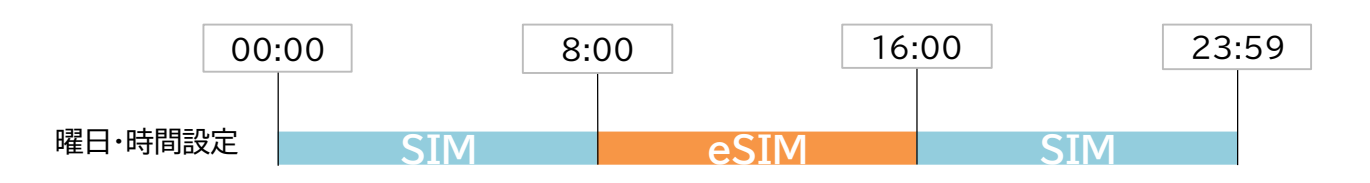

$$
\text{E}\times\text{E}
$$

 本製品の時刻は、5G/4G通信により取得されます。 時刻を取得していない場合は、「曜日・時間」による自動切替は動作しません。

■ 設定例**③** 

### **「データ通信量」と「曜日・時間」の両方でSIM/eSIMの自動切替をする**

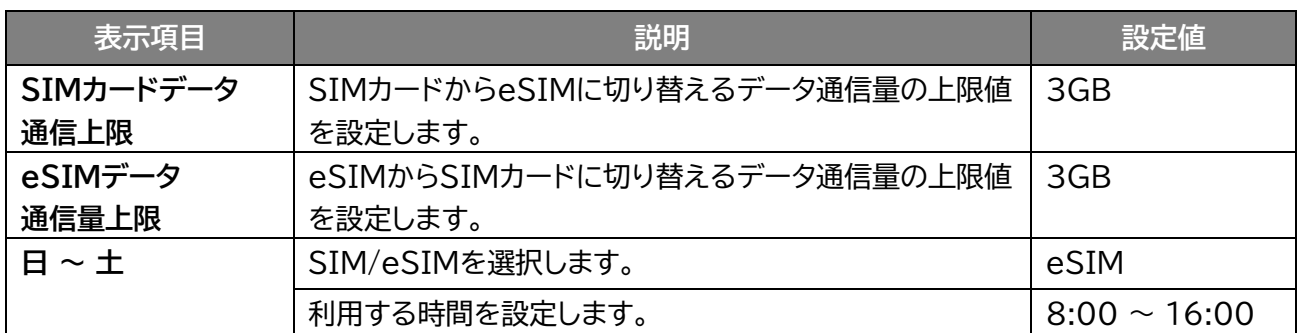

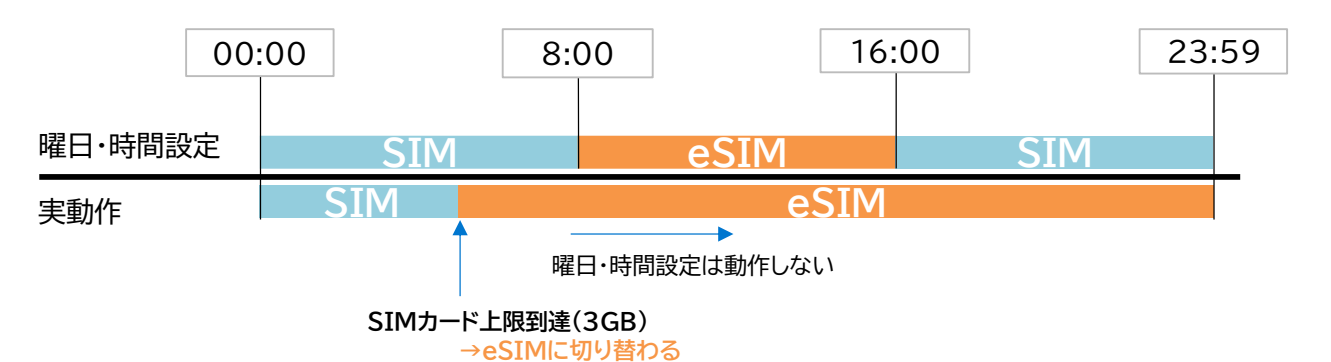

**メモ**

「データ通信量」と「曜日・時間」を両方設定した場合、「データ通信量」で自動切替が動作した後、 「曜日・時間」による自動切替は動作しません。

### ◼ **優先切替でSIM/eSIMの自動切替をする**

優先的に利用したいSIMカード/eSIMを設定し、通信状態に応じて自動的にSIMカード/eSIMを切り替 えます。

優先して利用したいSIMカード/eSIMを「プライマリSIM」に設定します。 プライマリSIMが通信できない時にセカンダリSIMに切り替わり、 プライマリSIMが通信できる時にプライマリSIMに切り替わります。 ※セカンダリSIM利用時、プライマリSIMが利用できるか定期的にチェックします。

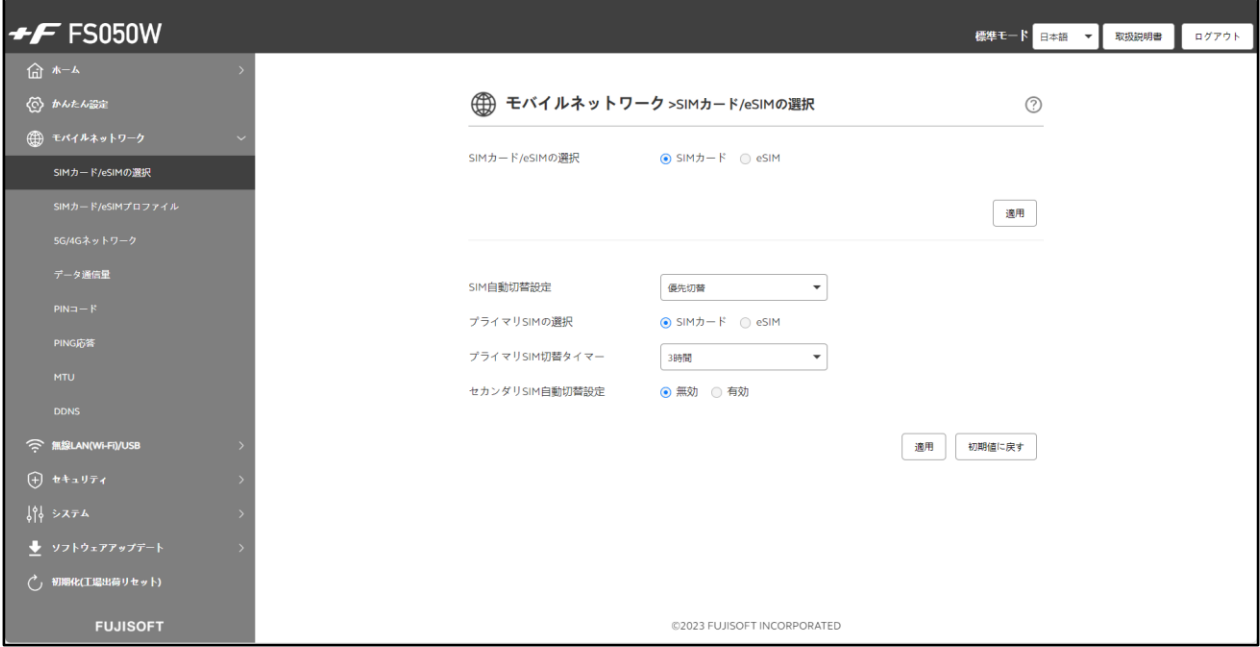

- 1. 「SIM自動切替設定」から「優先切替」を選択します。
- 2. 「プライマリSIMの選択」と「セカンダリSIM自動切替設定」の選択をします。
- 3. 「適用」をクリックします。

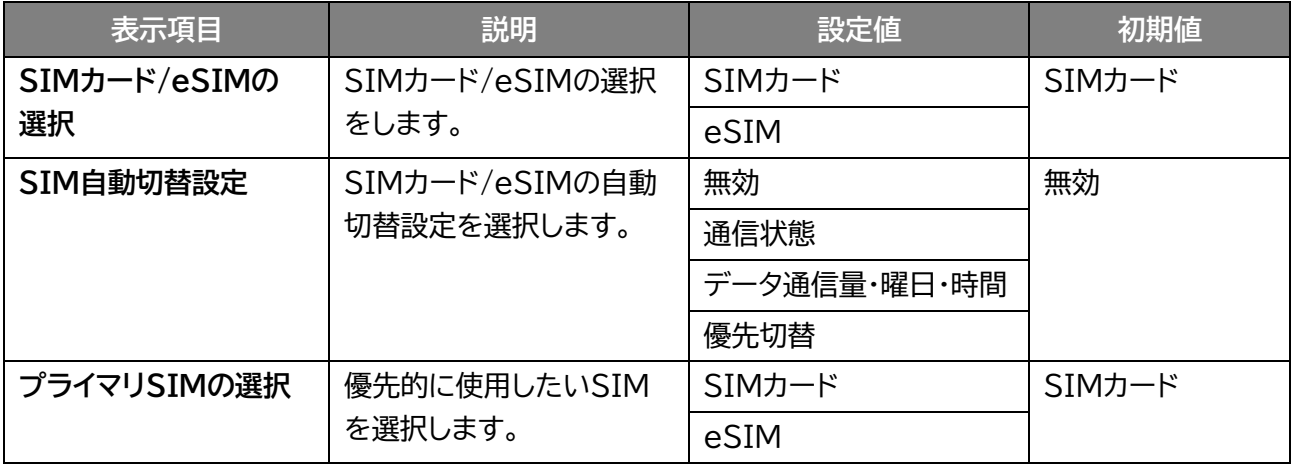

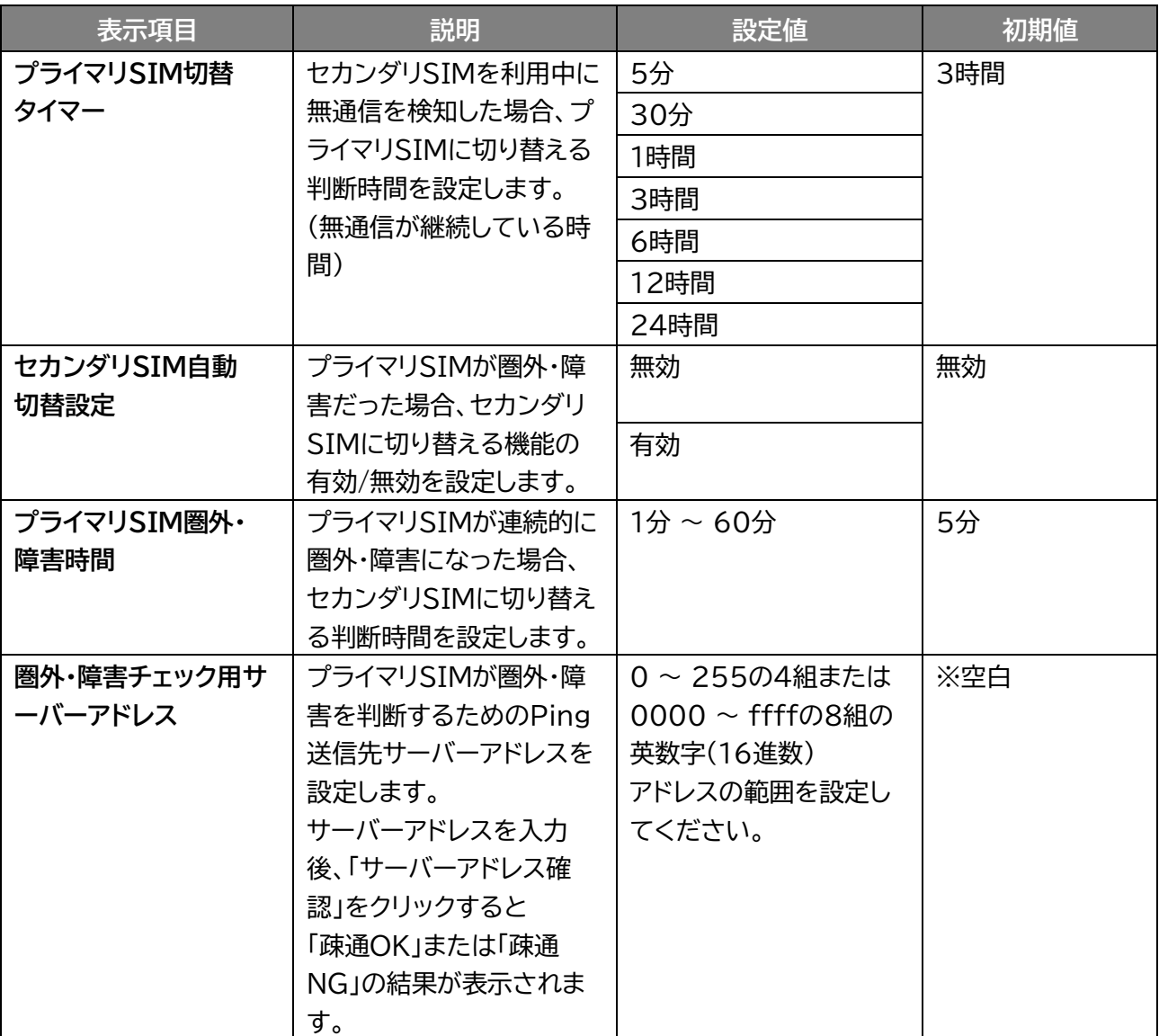

■ 設定例①

## **プライマリSIMを「ローカル5G」、セカンダリSIMを「地域BWA」に設定す る場合**

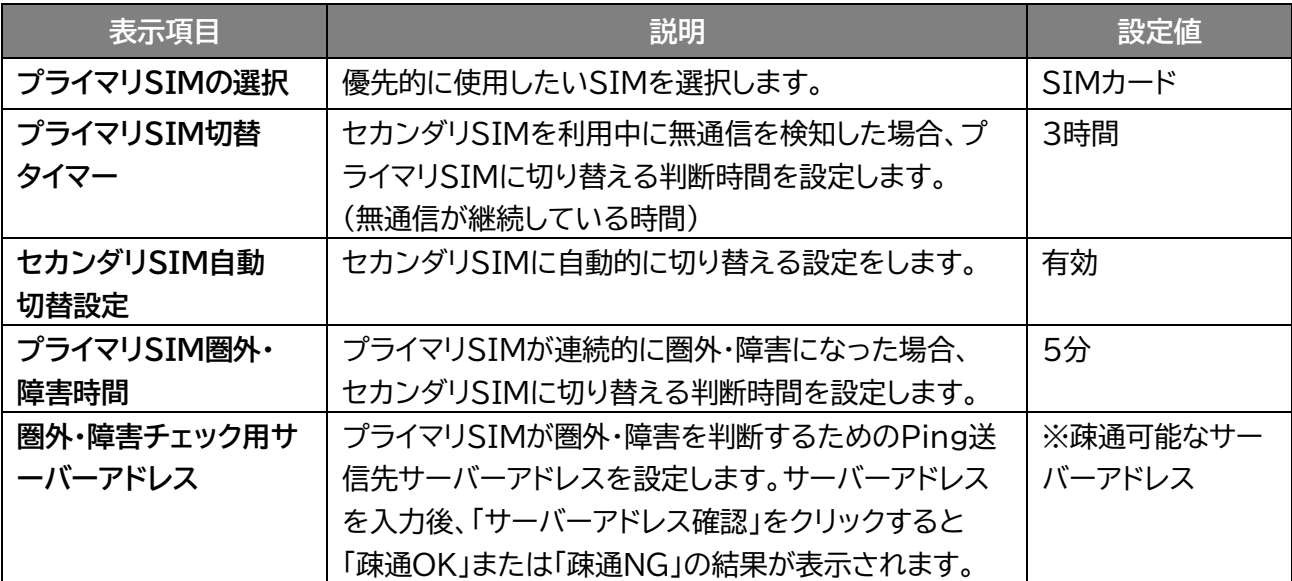

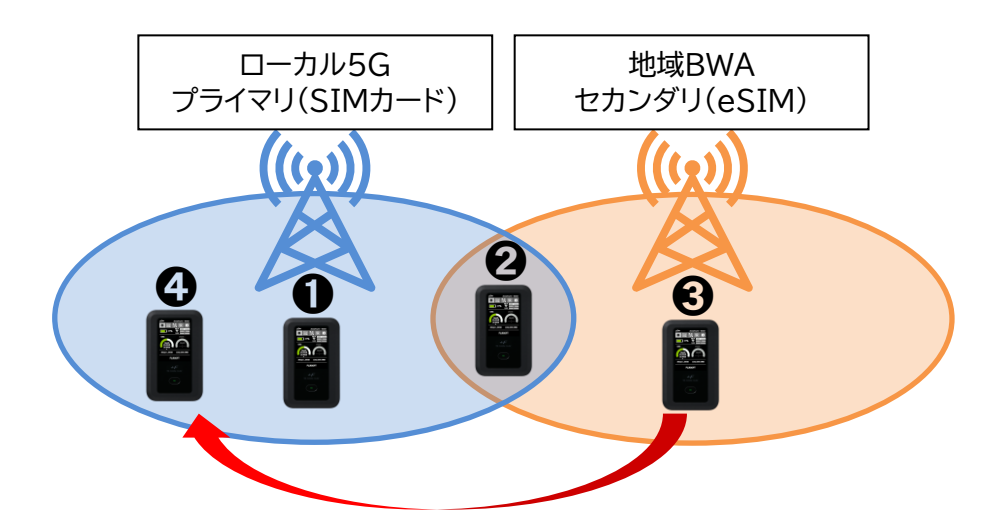

- ➊ローカル5Gの通信可能エリアのため、「ローカル5G」に接続
- ➋ローカル5Gの通信可能エリアのため、「ローカル5G」に接続
- ➌ローカル5Gの通信が「5分」圏外・障害になると、「地域BWA」に切り替わり接続
- ➍無通信状態において、ローカル5Gが利用できるか定期的にチェックします。ローカル5G通信可能なエ リアに移動しているため「ローカル5G」に接続。

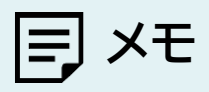

- プライマリSIMが利用できるかのチェックは、セカンダリSIMにてデータ通信が発生していない場合に行います。
- 初期値では、3時間無通信の場合、セカンダリSIMからプライマリSIMへの切り替え動作が行われます。 切り替えが成功した場合、セカンダリSIMからプライマリSIMへ切り替わりますが、 切り替えに失敗した場合、プライマリSIMの通信不可エリアと判断し、セカンダリSIMに戻り、 再チェックは、本製品が一定以上移動しない限り行わない場合があります。

### **3.3.2 SIMカード/eSIMのプロファイル**

### **モバイルネットワーク設定 > SIMカード/eSIMプロファイル**

SIMカード/eSIMを利用するために必要な、プロファイル設定を行います。

### ■ SIMカードプロファイル設定

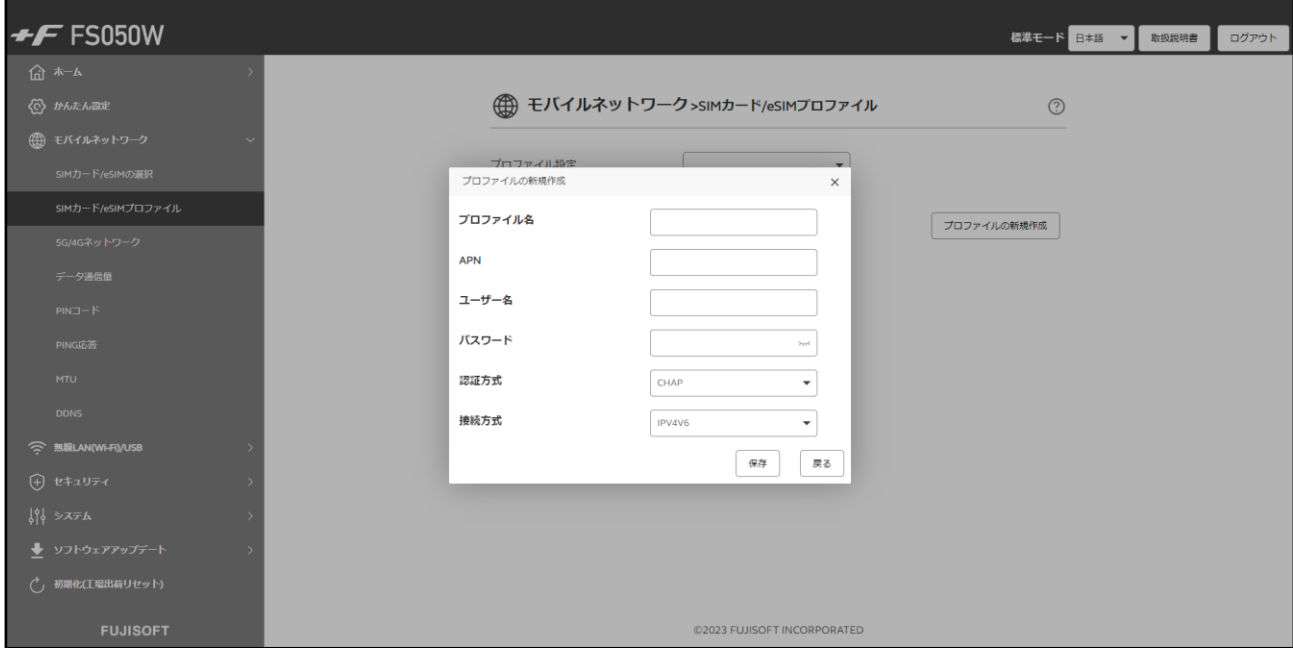

1. 「SIMカード/eSIMの選択」から「SIMカード」を選択します。

2. 新規プロファイルを作成する場合は、「プロファイルの新規作成」ボタンをクリックします。 既存のプロファイルを編集する場合は、「プロファイル設定」のプロファイルリストから選択して編集し てください。

製品に搭載されたプロファイルを使用して自動的に接続操作を行う場合は、「プロファイルの自動設 定」を選択してください。

3. 「適用」をクリックします。

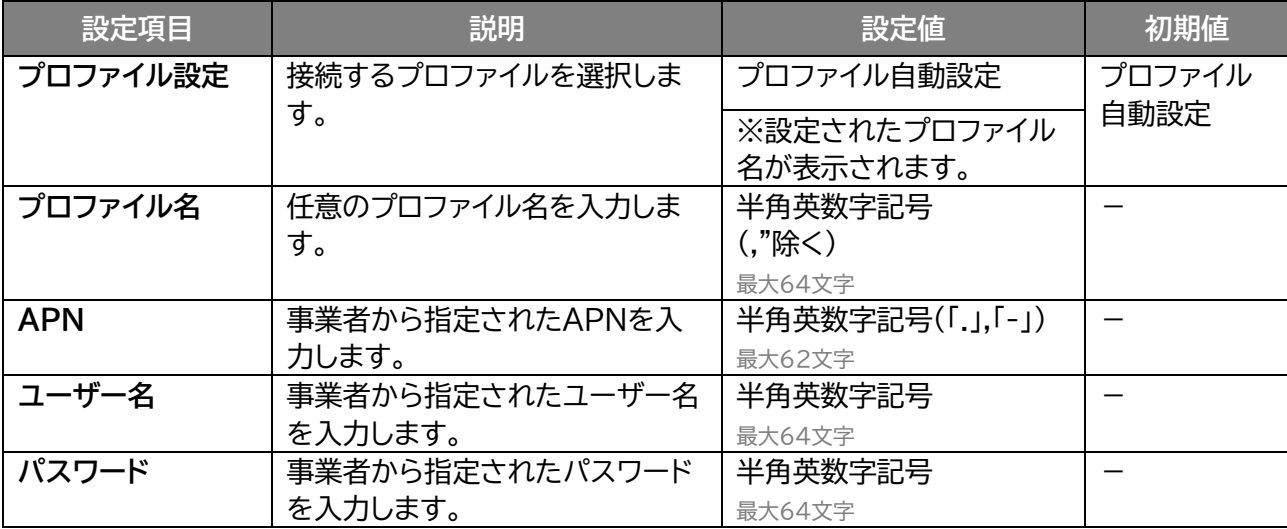

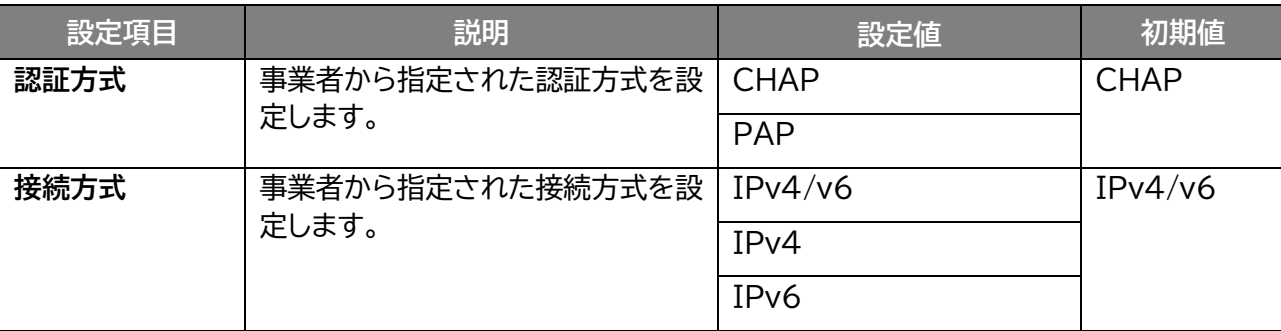

## ■ eSIMプロファイル設定

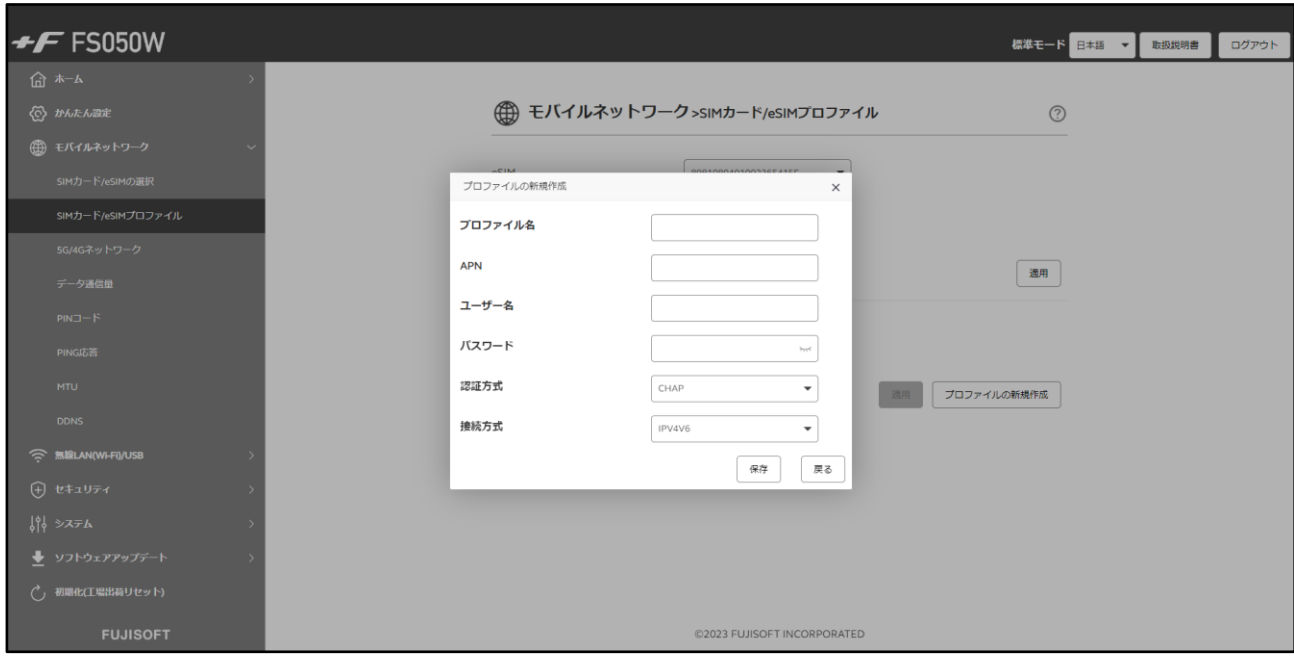

- 1. 「SIMカード/eSIMの選択」から「eSIM」を選択します。
- 2. 「eSIM」のリストから設定を行いたい「eSIM」を選択し「適用」をクリックします。

3. 新規プロファイルを作成する場合は、「プロファイルの新規作成」ボタンをクリックします。 既存のプロファイルを編集する場合は、「プロファイル設定」のプロファイルリストから選択して編集し てください。製品に搭載されたプロファイルを使用して自動的に接続操作を行う場合は、「プロファイ ルの自動設定」を選択してください。

4. 「適用」をクリックします。

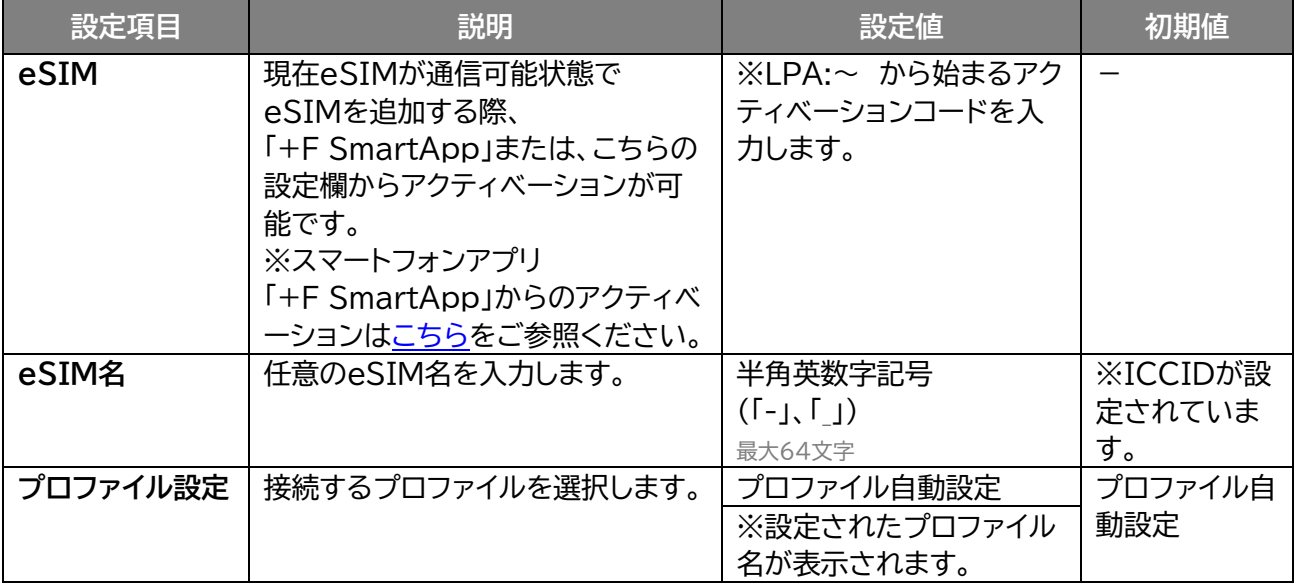

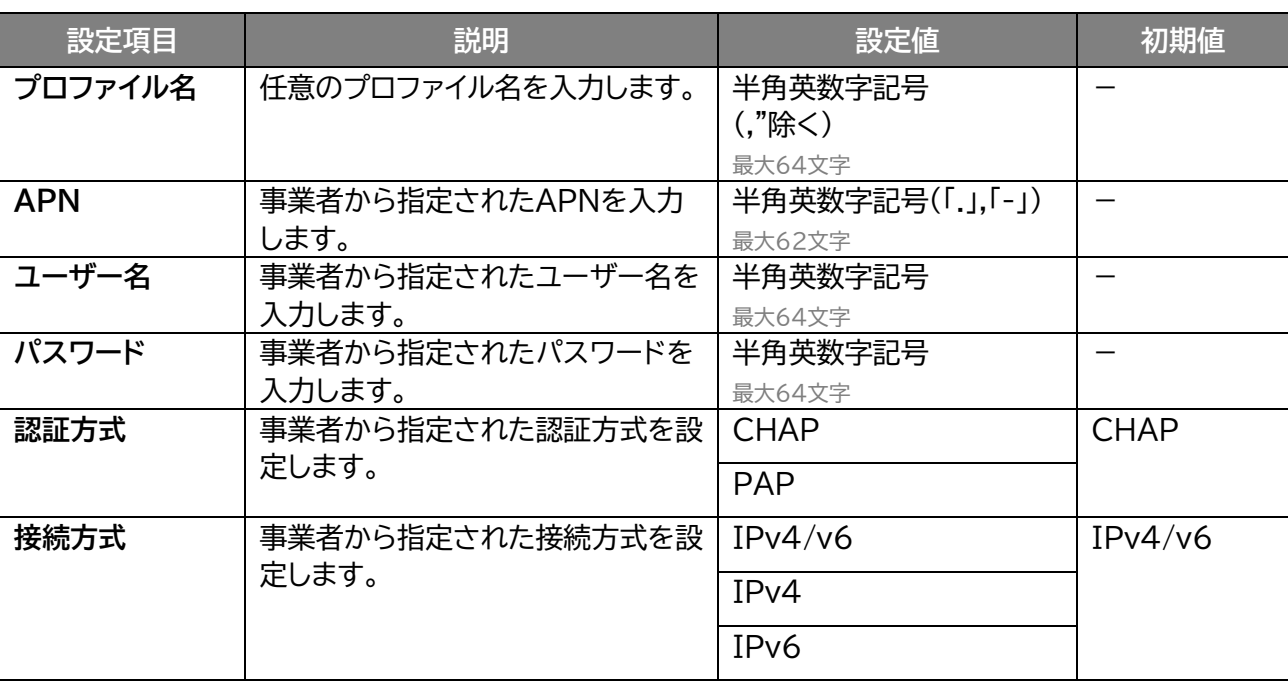

**メモ**

- SIMカード/eSIMプロファイル設定は最大15件まで追加できます。
- プロファイルの自動設定を選択して接続した場合、搭載されたプロファイルが設定され、プロファイル設定のリスト に表示されるようになります。
- プロファイルの自動設定は、接続までに時間がかかる場合があります。
- 自動設定動作中は、ディスプレイ上に「プロファイル自動設定中」と表示されます。
- プロファイルの自動設定で接続できない場合、ディスプレイ上に「接続できませんでした。プロファイル設定をご確 認ください」と表示されます。

## **3.3.3 5G/4Gネットワーク**

## **モバイルネットワーク設定 > 5G/4Gネットワーク**

使用するネットワークに関する設定を行います。

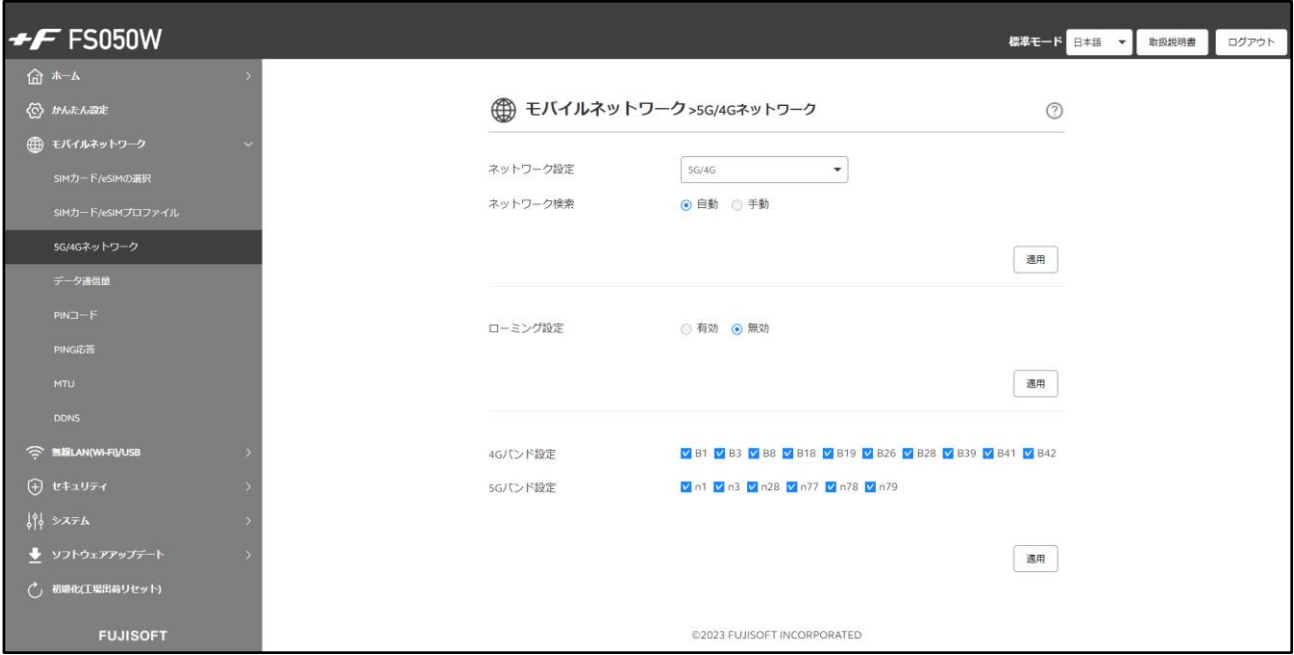

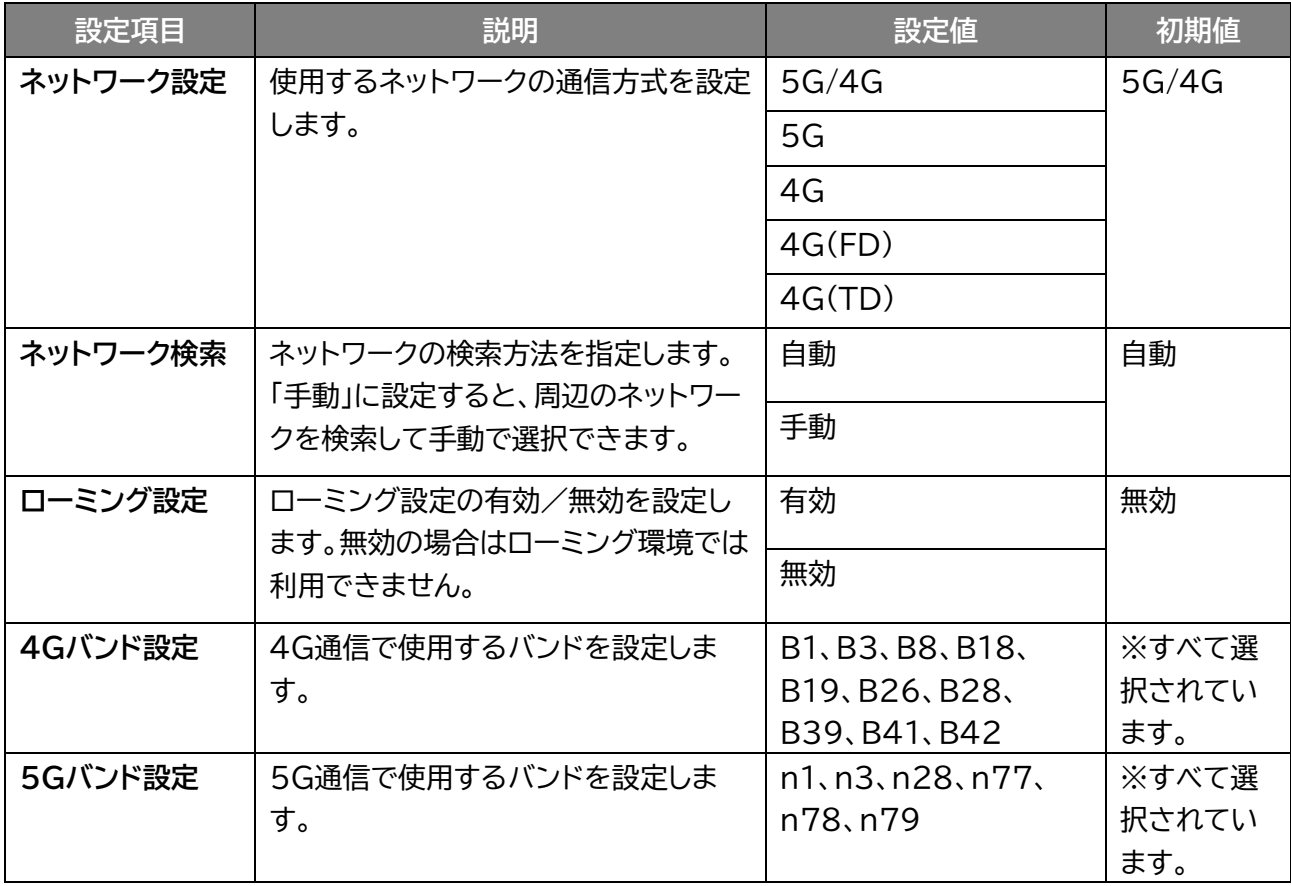

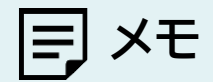

- ネットワーク設定「4G(TD)」を設定した場合、バンド39、バンド41、バンド42のみ接続されます。
- ネットワーク設定「4G(FD)」を設定した場合、バンド39、バンド41、バンド42には接続されません。
- ネットワーク設定「4G」を設定した場合、「TD」と「FD」両方対応しています。
- 「4Gバンド設定」「5Gバンド設定」を変更した場合、電波環境によってはご利用できなくなる可能性がありますの で、基本はすべてのバンドを選択してご利用ください。

## <span id="page-67-0"></span>**3.3.4 データ通信量**

### ■ エビグ モバイルネットワーク > データ通信量

ディスプレイに表示するデータ通信量(分母)の設定と、データ通信量を自動リセット(毎日、毎週、毎月)す る設定を行います。

また、データ通信量最大値に到達したときの動作を設定することができます。

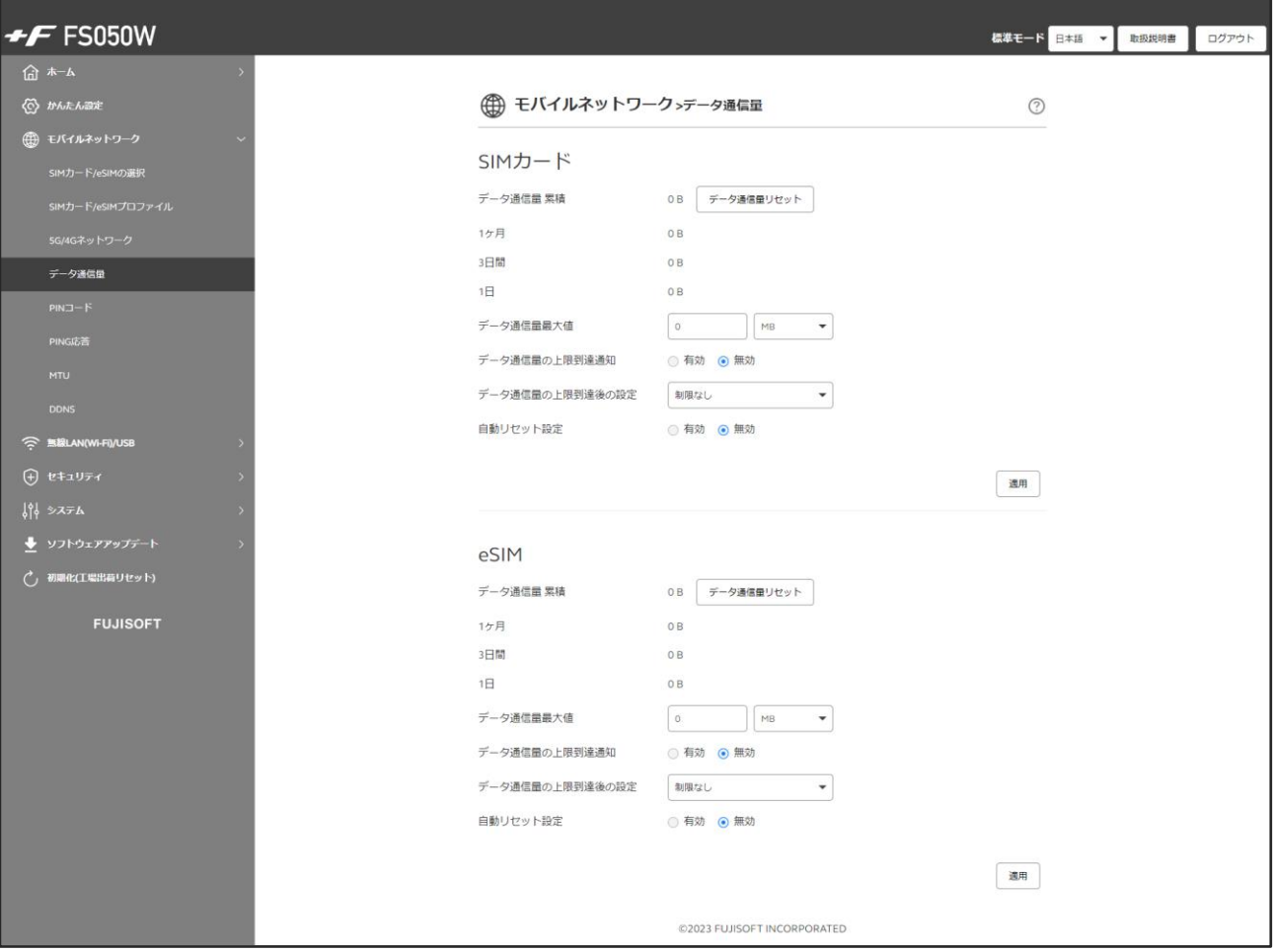

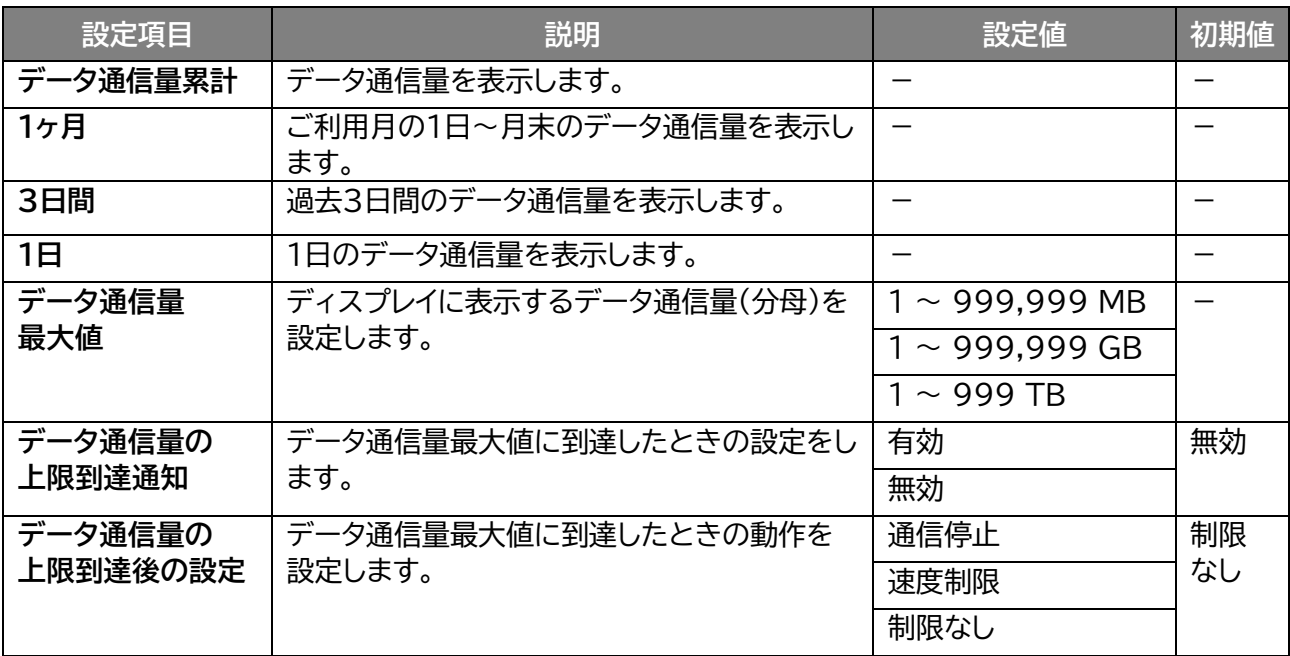

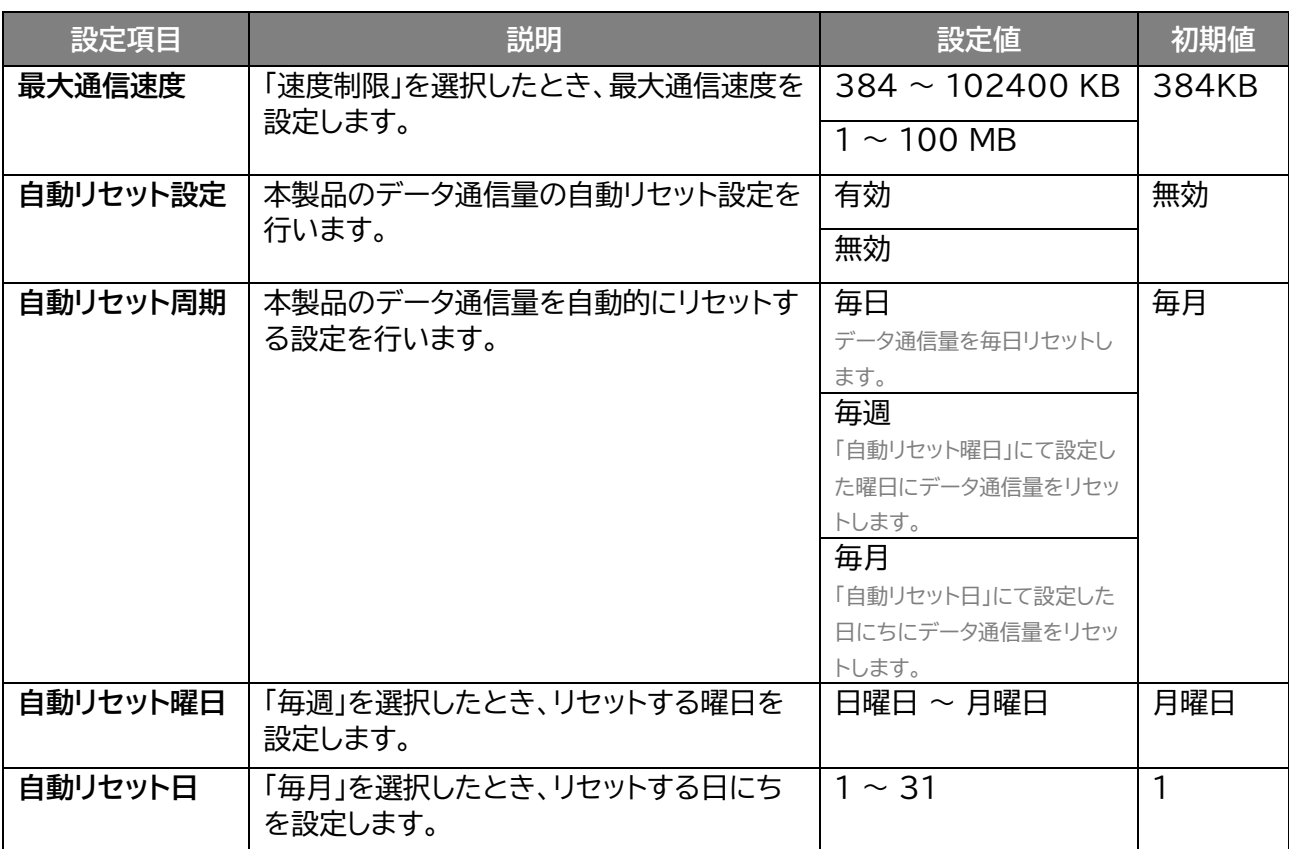

# **メモ**

- 「速度制限」で設定されているデータ通信量は目安であり、通信事業者が測定するデータ通信量と異なります。デー タ通信量はご契約の通信事業者へお問い合わせください。
- 「自動リセット設定」を「有効」にした場合、設定日の00:00を経過した時点で自動的にリセットしますが、使用環境 によって実際の時刻から前後する場合があります。
- 自動リセット日を31日に設定すると、月末日が31日に満たない月でも月末日にリセットします。
- 31日に設定した場合、31日を満たない月は下記の月末日にリセットします。
- ※2月:28日(うるう年:29日)/4月:30日/6月:30日/9月:30日/11月:30日
- 30日に設定した場合、30日を満たない月は下記の月末日にリセットします。 ※2月:28日(うるう年:29日)
- 「インターネットへのアクセスが制限されている」「圏外」「電源OFF」などの特定条件下では、正常に動作しません。
- 自動リセットが正常に動作しない場合は、本機能を「無効」にしてご使用ください。

## **3.3.5 PINコード**

### **モバイルネットワーク設定 > PINコード**

SIMカード/eSIMには、PINコードと呼ばれる暗証番号を設定できます。パスワードを設定すると、電源 ONごとに4~8桁の暗証番号(半角数字)の入力が必要になり、第三者による無断使用を防ぐことができ ます。本設定ではPINの有効/無効、PINコードの変更を行います。

#### ◼ **PINコードを有効にする**

PINコードを有効化します。

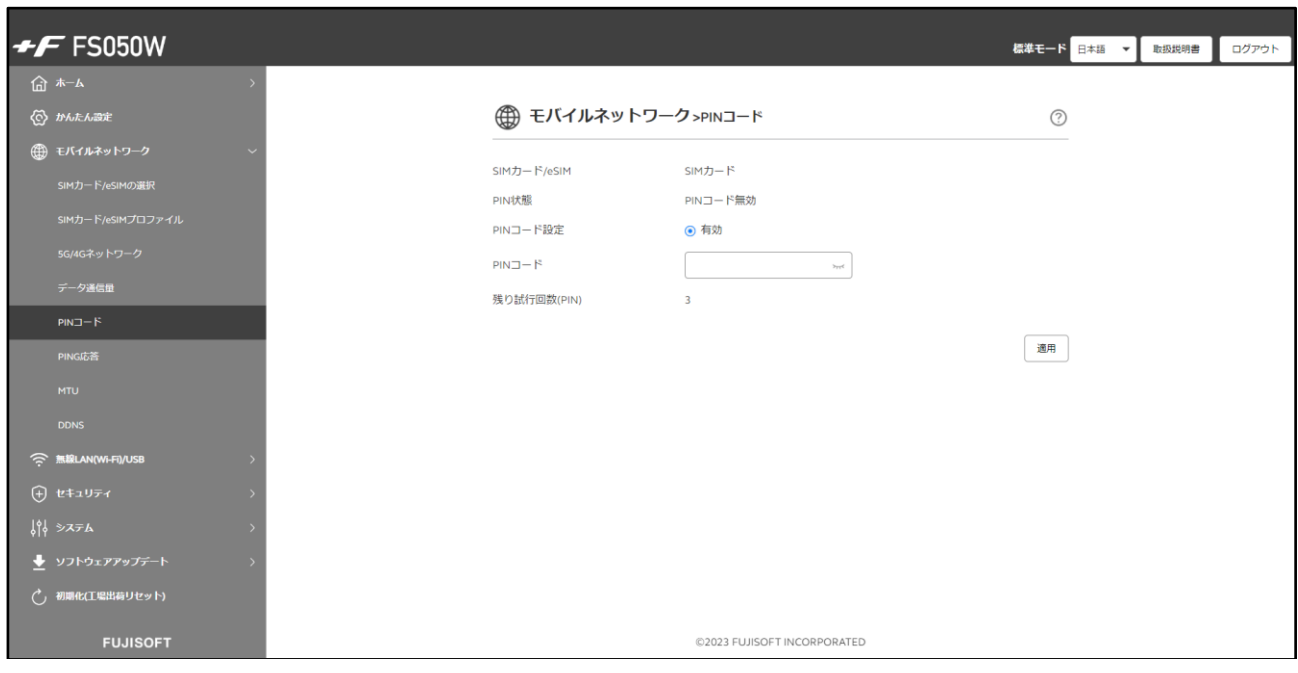

- 1. 「PINコード設定」で「有効」を選択します。
- 2. 「PINコード」を入力します

※PINコードの初期値は、ご利用の事業者にご確認ください。

3. 「適用」をクリックします。PINロックが有効になります。

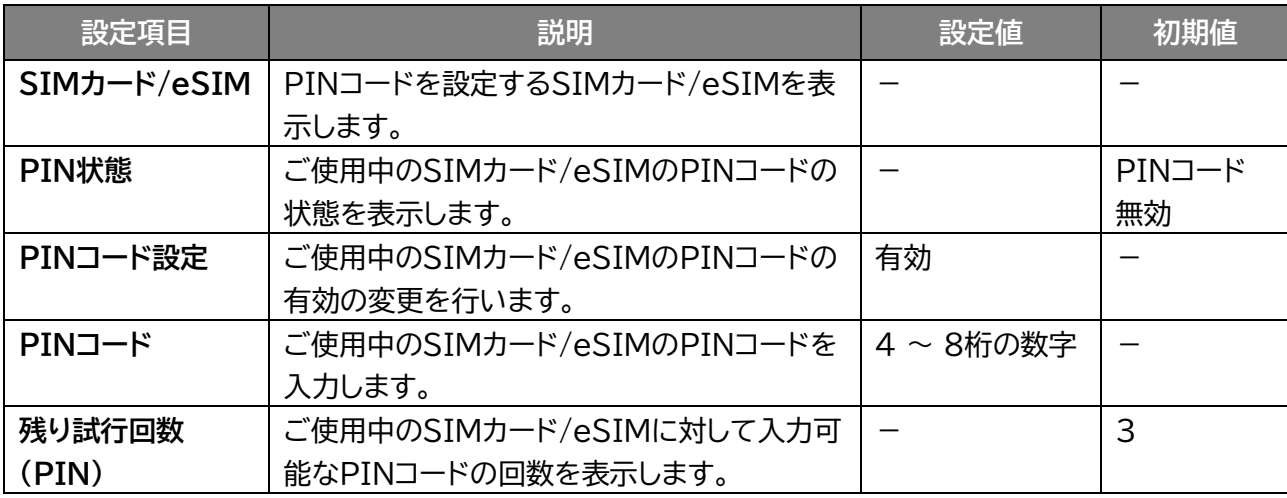

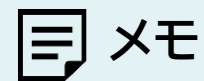

PINコードを「有効」にした場合、SIMカードとeSIMの変更時にもPINコードの入力が必要になります。

## ■ PINコードを変更する

PINコードを変更します。

PINコードが「有効」に設定されている場合に、PINコードの変更設定ができます。

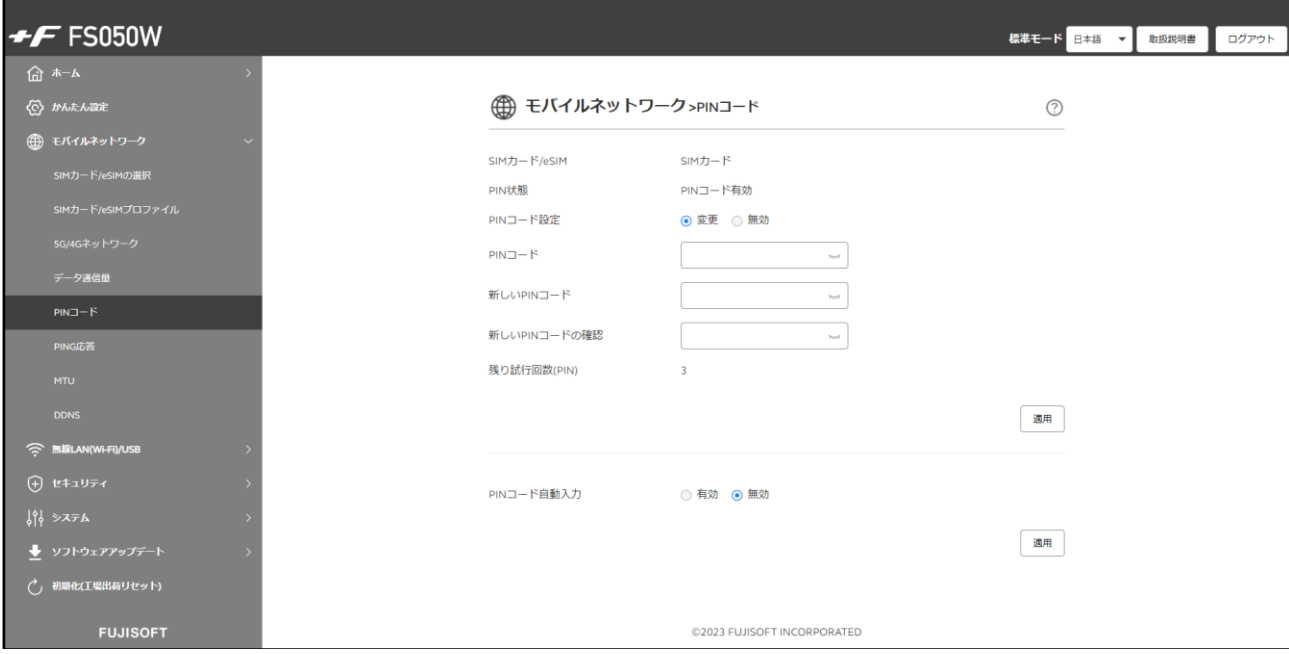

1. 「PINコード設定」で「変更」を選択します。

2. PINコードの設定項目を入力し、「適用」をクリックします。

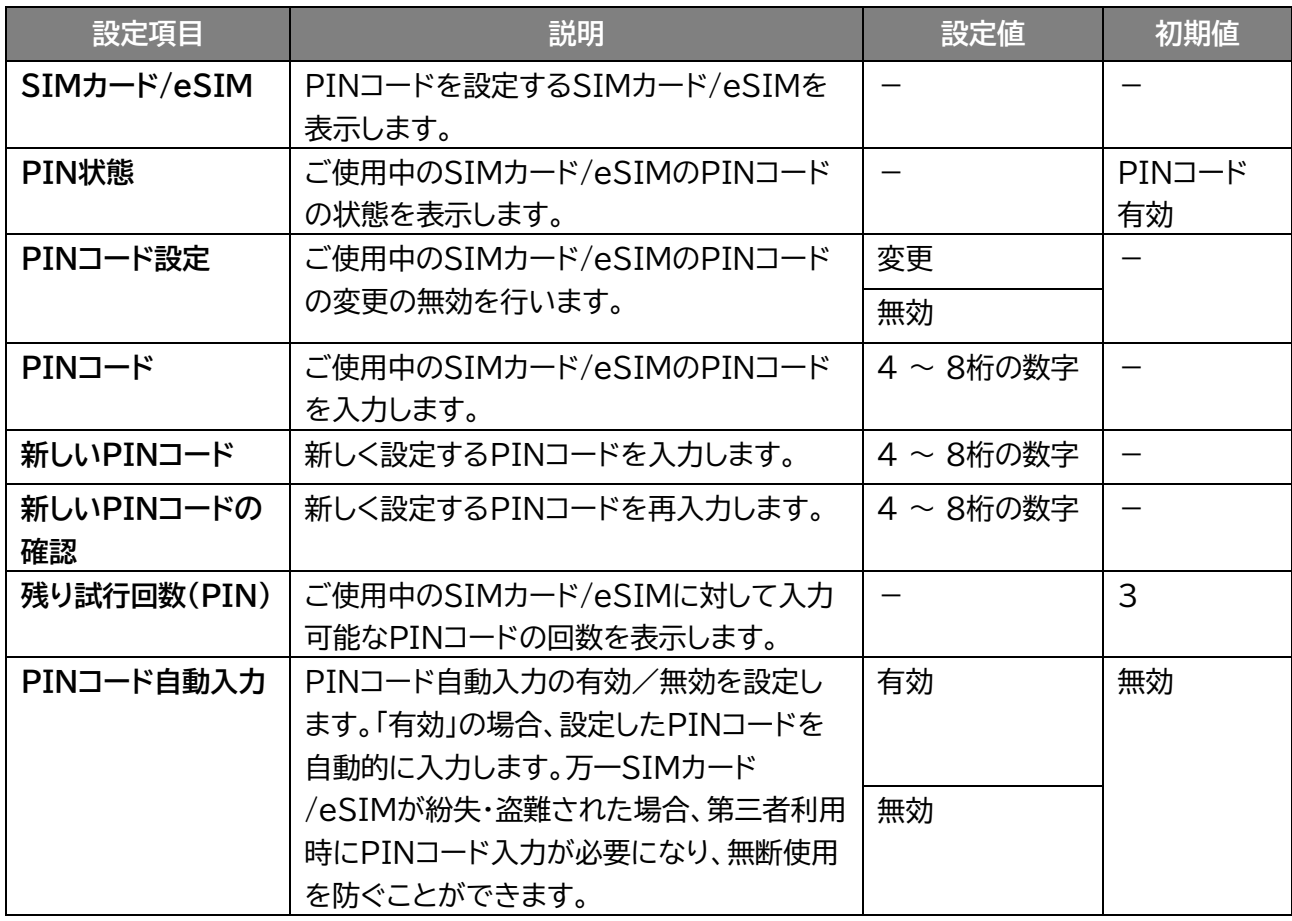
### ■ PINコードを無効にする

PINコードを無効化します。

PIN コードが「有効」に設定されている場合に、PINコードの無効設定ができます。

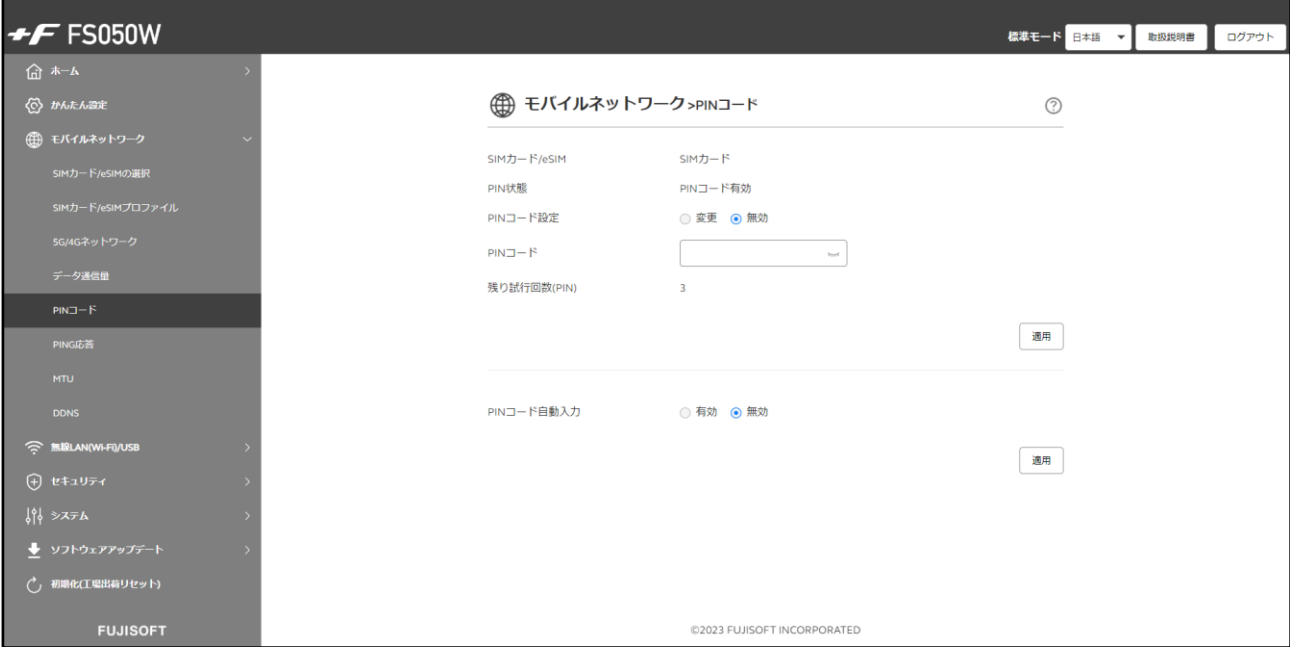

1. 「PINコード設定」で「無効」を選択します。

2. 「現在のPINコード」を入力し、「適用」をクリックします。

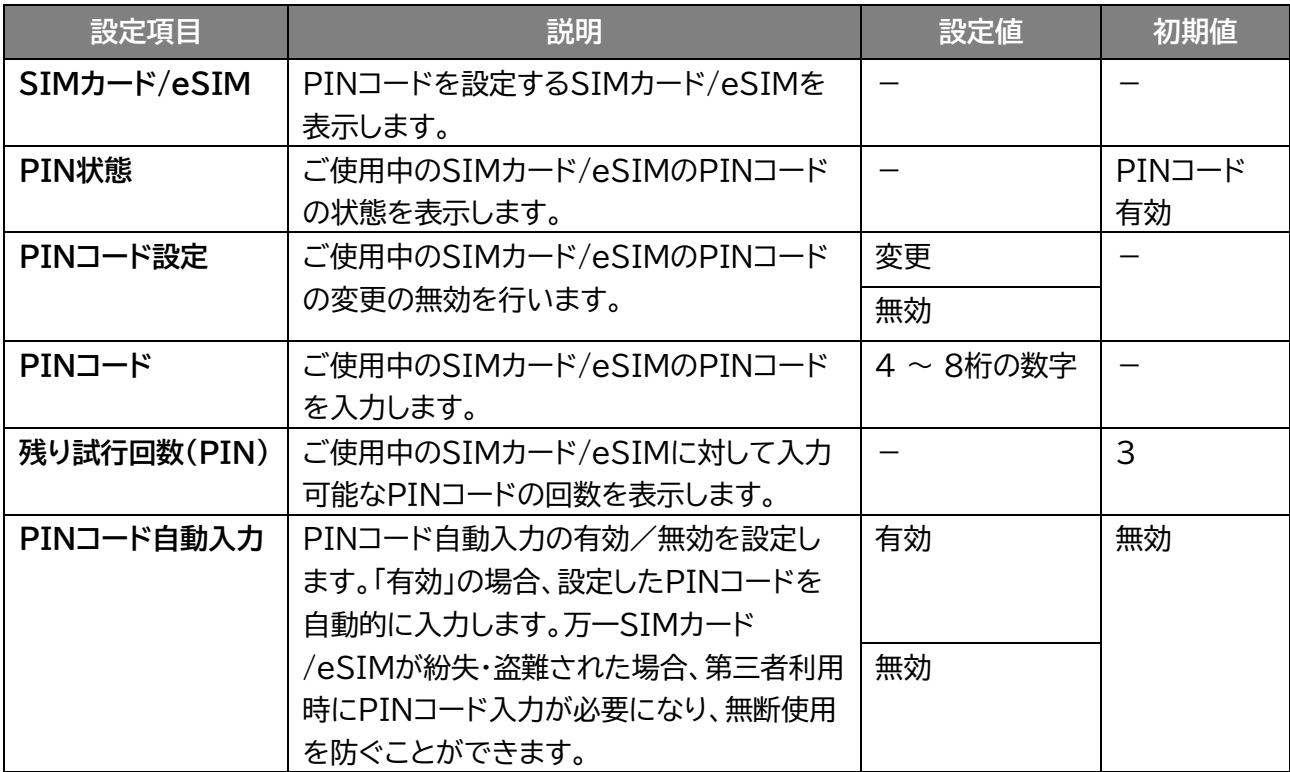

### ◼ **PINロックを解除する**

PINロックを解除します。

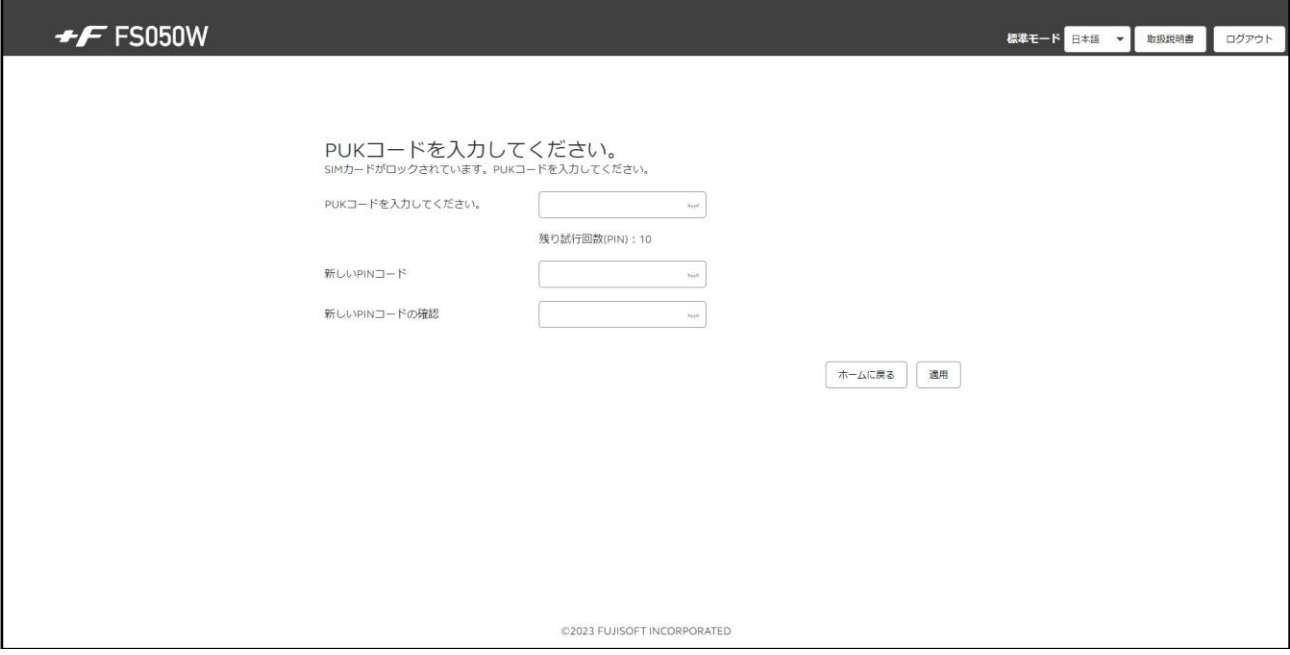

- 1. 「PUKコードを入力してください。」にPUKコードを入力します。
- 2. 「新しいPINコード」と「新しいPINコードの確認」に新しく設定するPINコードを入力します。
- 3. 「適用」をクリックします。

### **■ PINロックの解除設定**

PINコードを3回間違えた場合、PINロックが有効になります。PINロックはPUKコードを入力することで 解除されます。

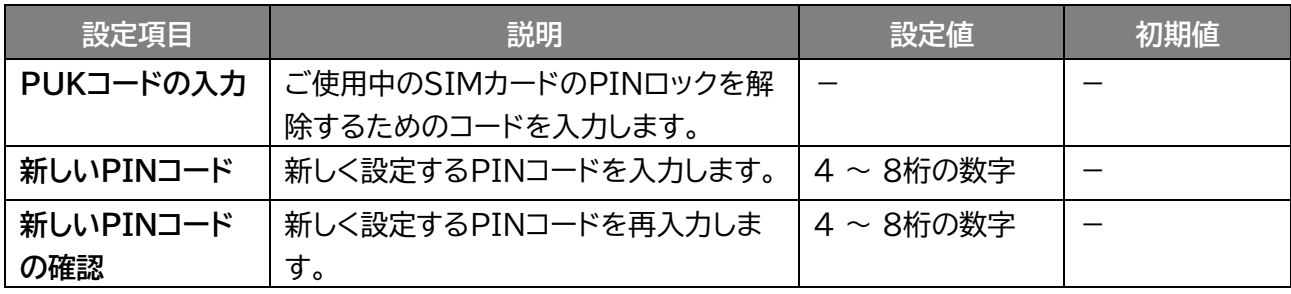

# **メモ**

- PINコードおよびPINロック解除コード(PUK)は、事業者から指定された値を入力してください。
- PINコードおよびPINロック解除コード(PUK)は、他人に知られないように十分注意してください。
- PINコードには、「生年月日」、「電話番号の一部」など分かりやすい番号は避けてください。
- PINコードの入力を3回間違えた場合、PINロック解除コードが必要になるためご注意ください。PINロック解除コー ドについては、ご契約先の事業者にお問い合わせください。
- PINロックが有効になった状態でPINコード解除コードの入力を10回連続で間違えると、ご使用中のSIMカードが 完全にロックされた状態になります。その場合はご契約いただいた事業者にお問い合わせください。

### **3.3.6 PING応答**

### **画面ナビタ** モバイルネットワーク設定 > PING応答

「3.2.1 [基本情報」に](#page-42-0)表示されるWAN IPアドレスに対して送信されたPINGに対する応答設定を行います。 本設定を「応答にする」に変更するとPINGに対して応答を行います。

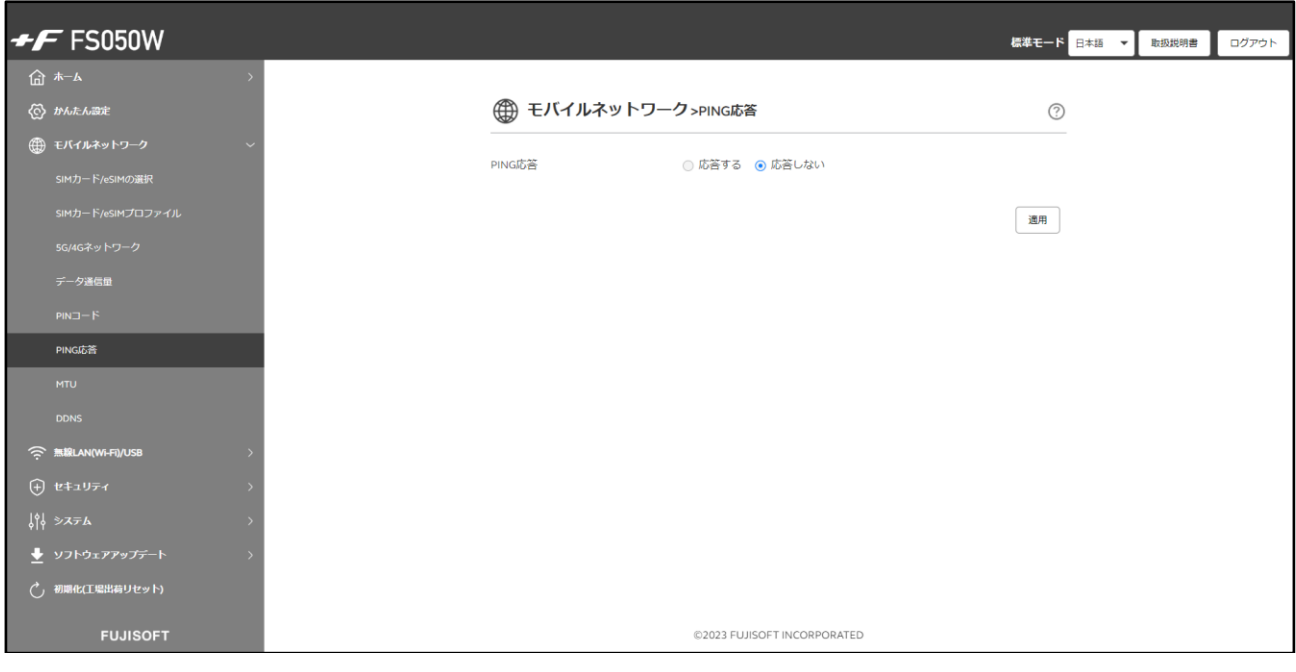

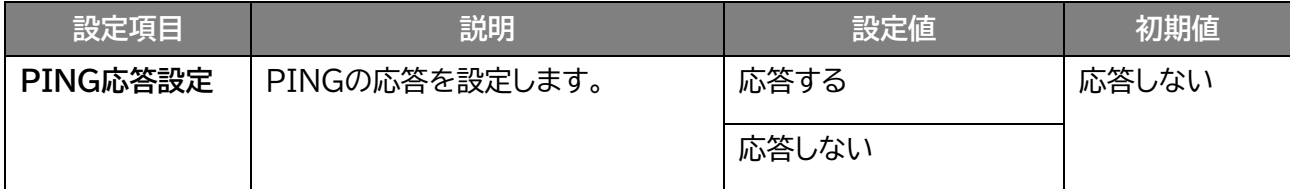

**メモ**

- 「応答する」に設定すると、グローバルIPアドレスが付与されたSIMカードを使用している場合は、想定していない PINGを受信し、不要なデータ通信が発生する可能性があります。
- 「応答する」に設定すると、悪意あるユーザーにネットワーク機器を特定される可能性がありますのでご注意くださ い。

## **3.3.7 MTU**

### **画面ナビ☆ モバイルネットワーク設定 > MTU**

### MTU値の設定を行います。

MTUとは、1回の通信で送信できるパケットの最大サイズです。

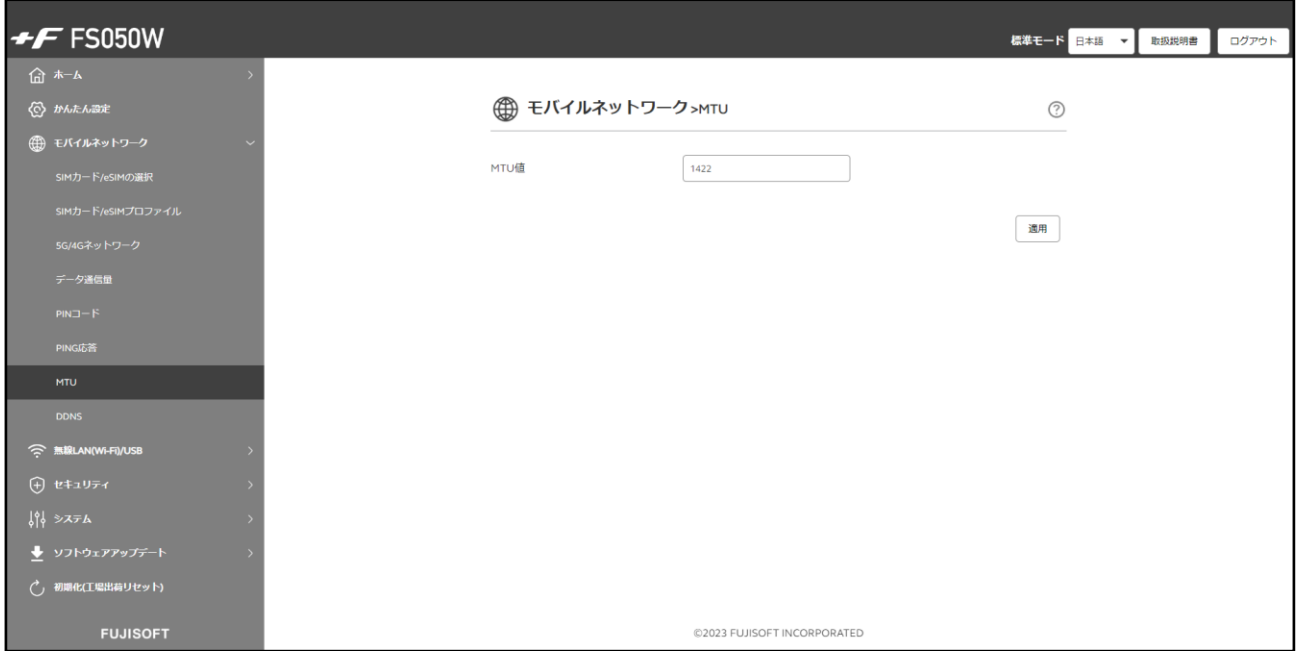

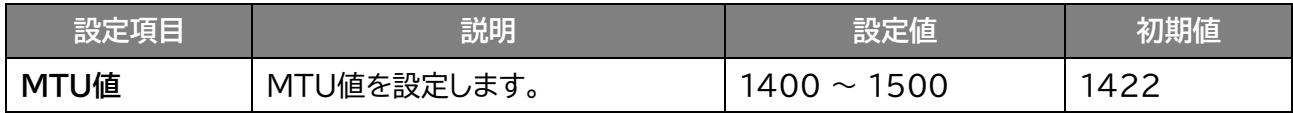

# **メモ**

 MTU値を変更された場合、ご利用の環境によっては通信速度が遅くなる等の影響が出る場合がありますので、 基本は初期値のままご利用ください。

## **3.3.8 DDNS**

### **画面ナビ☆ モバイルネットワーク設定 > DDNS**

#### DDNSの設定を行います。

DDNSとは、通信事業者から割り当てられたIPアドレスが変更された場合でも、 固定のホスト名を設定することでIPアドレスとホスト名とつなぐことができる機能です。 遠隔監視など、固定グローバルIPアドレスがない環境でも遠隔接続ができます。

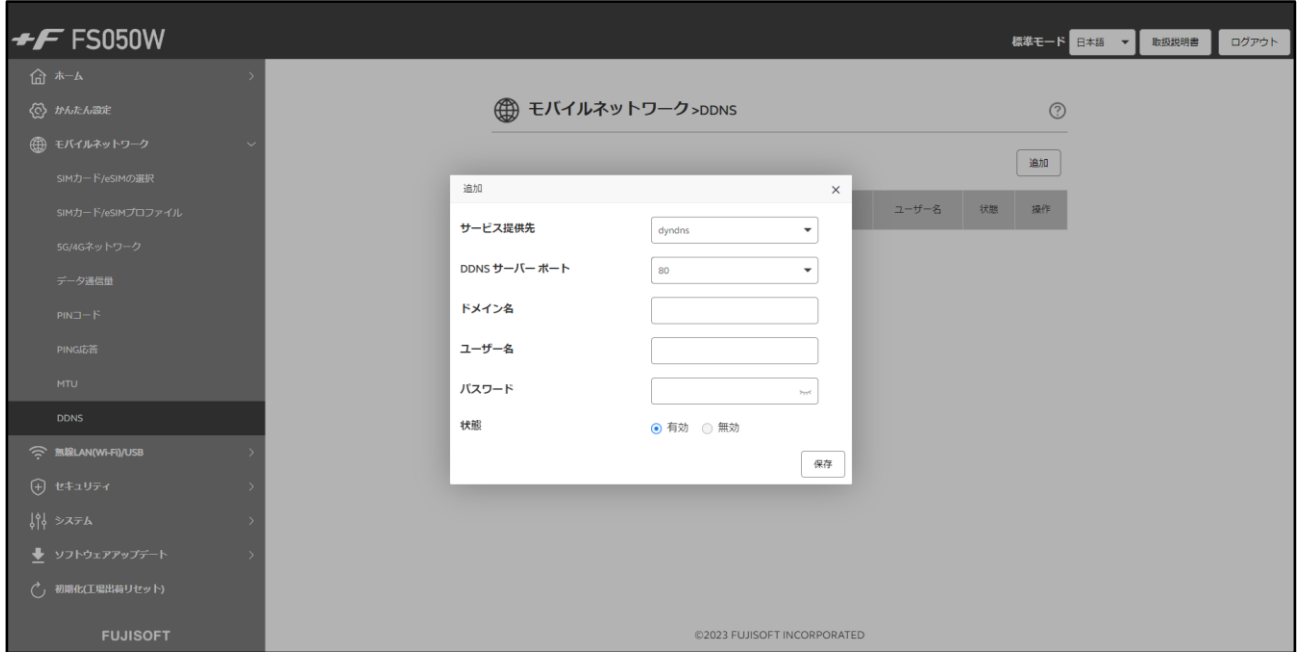

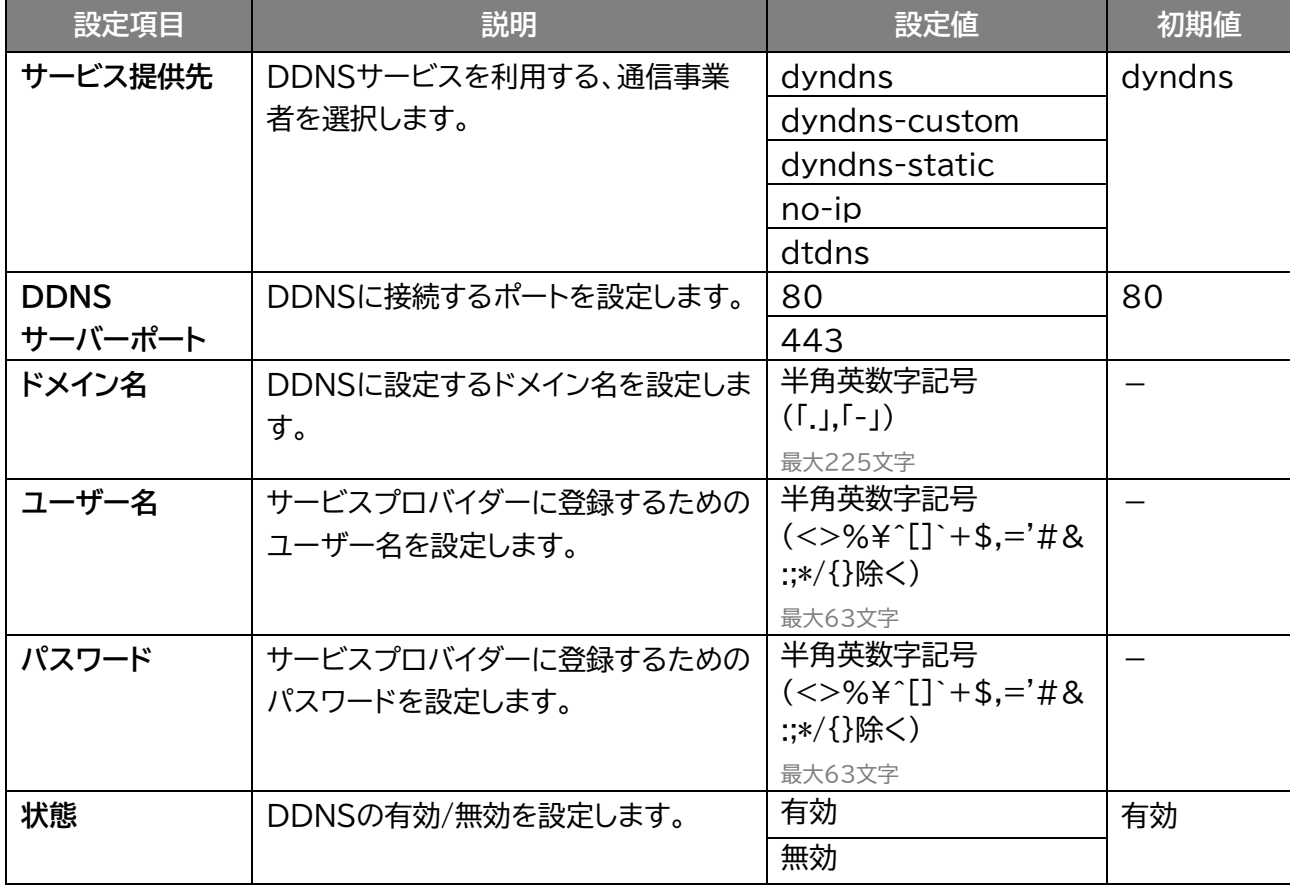

$$
\text{E} \times E
$$

- DDNSは最大16件まで追加できます。
- ホスト名、ユーザー名、パスワードについてはご利用するサービスプロバイダーにお問い合わせください。

## **3.4 無線LAN(Wi-Fi)/USBに関する設定をする**

### **3.4.1 基本設定**

### **無線LAN(Wi-Fi)/USB > 基本設定**

無線LAN(Wi-Fi®)接続に関する基本的な設定を行います。

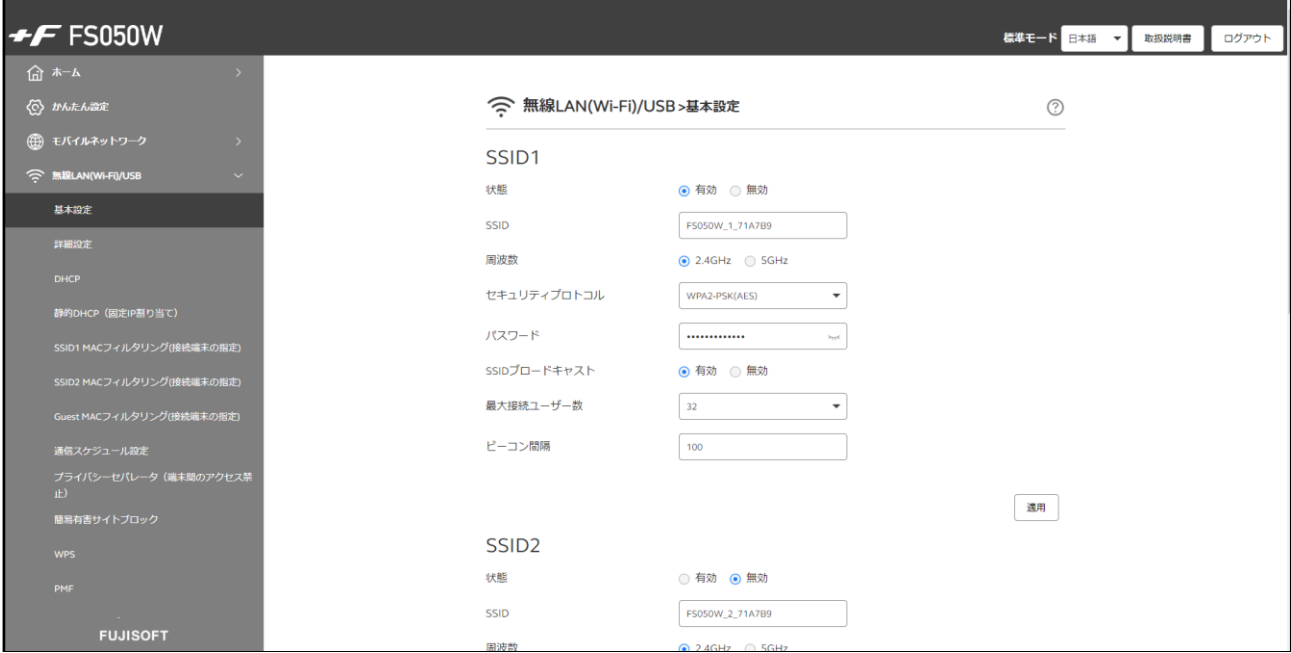

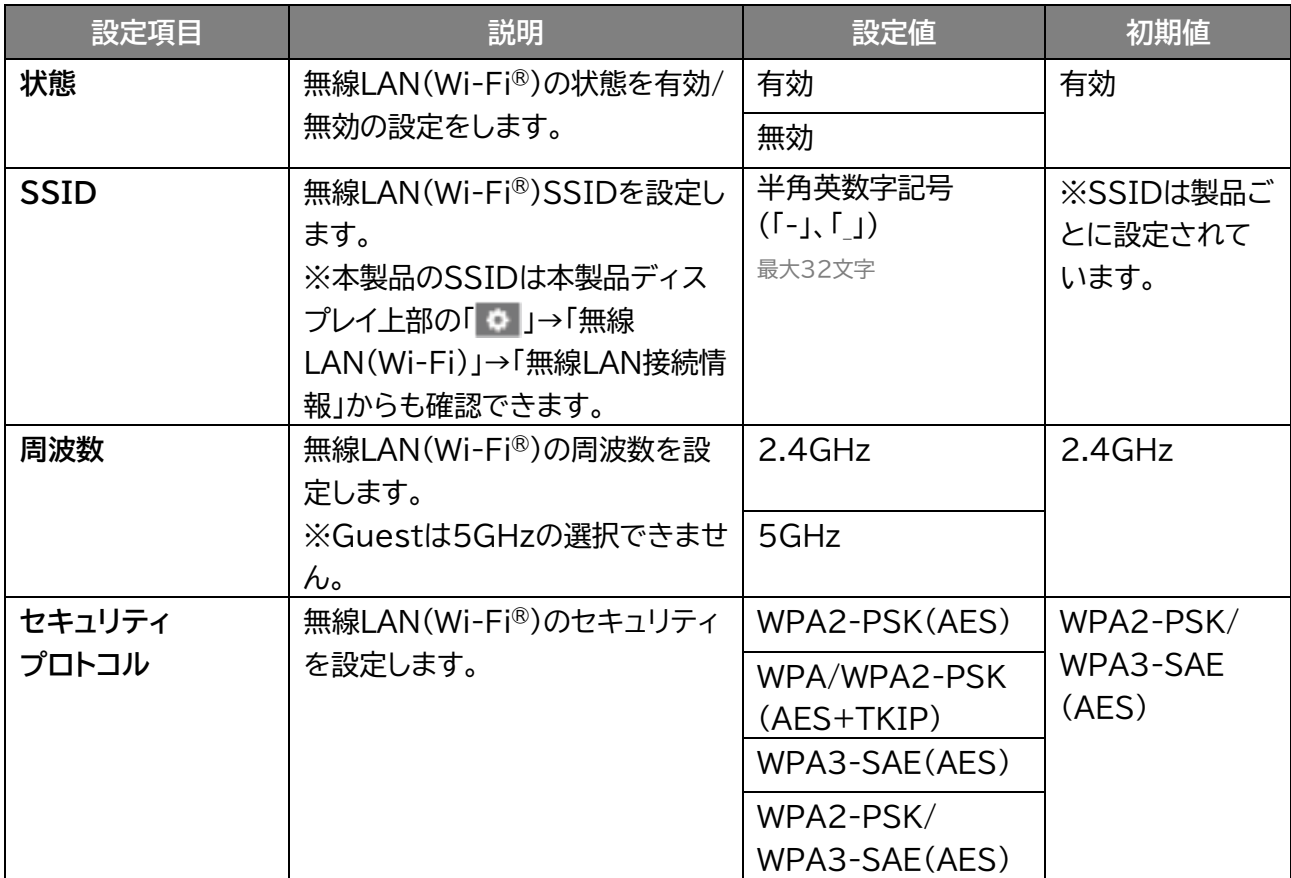

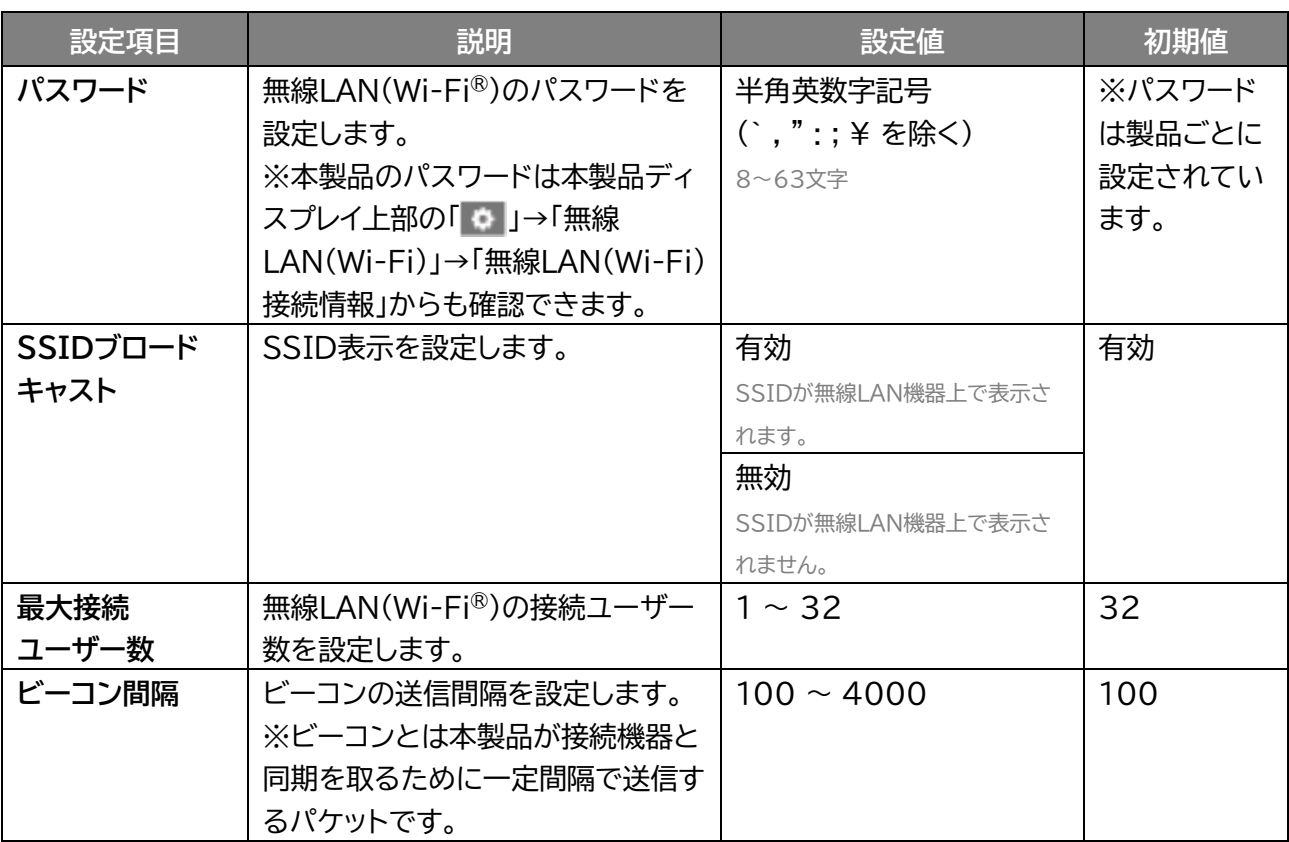

**メモ**

- SSID2/Guest無線LAN(Wi-Fi®)を「有効」にして使用すると、通信速度に影響を及ぼす可能性があります。
- 最大接続ユーザー数は32まで設定が可能です。 SSID2/Guest無線LAN(Wi-Fi®)を「有効」にした場合、最大接続ユーザー数は、SSID1/SSID2/Guestの合 計で最大32まで設定が可能です。
- SSID1/SSID2/Guestの「状態」を「無効」に設定し、USBテザリングを「無効」に設定した場合、本製品に接続が できなくなりますので、ご注意ください。

### **3.4.2 詳細設定**

### $\begin{array}{rcl} \n\overline{\text{max}} & \text{ \# \# \& \text{LAN}}( \text{Wi-Fi}) / \text{USB} > \text{ \# \# \& \text{R}} \n\end{array}$

無線LAN(Wi-Fi®)接続に関する詳細な設定を行います。

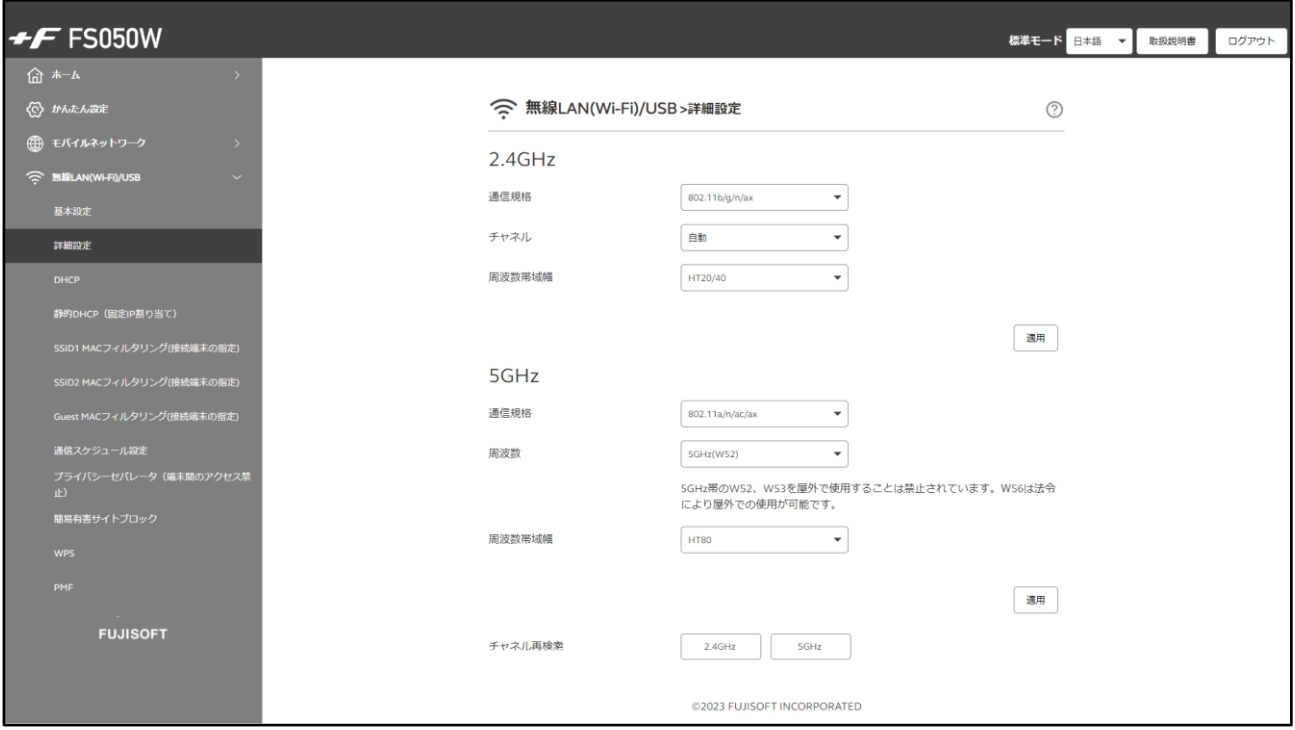

### ■ 2.4GHz

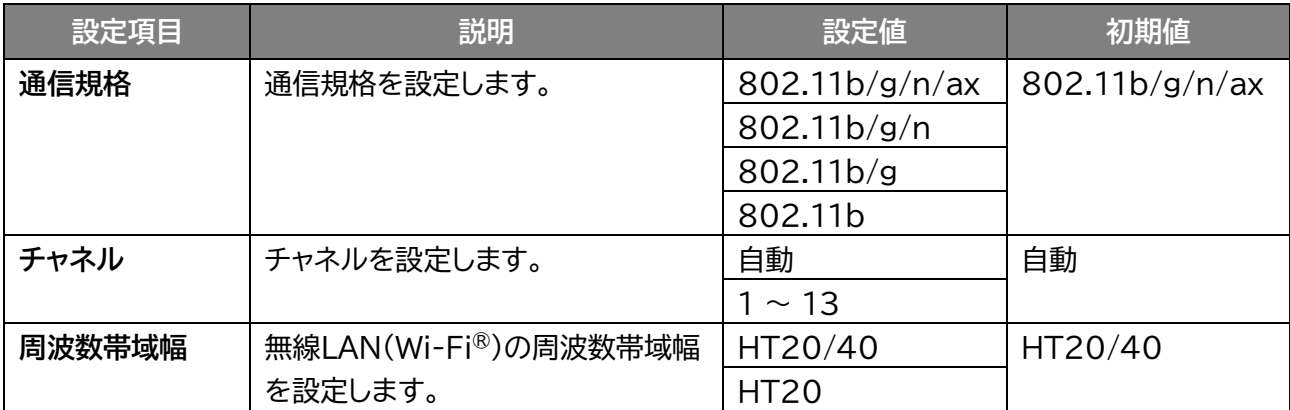

### ■ 5GHz

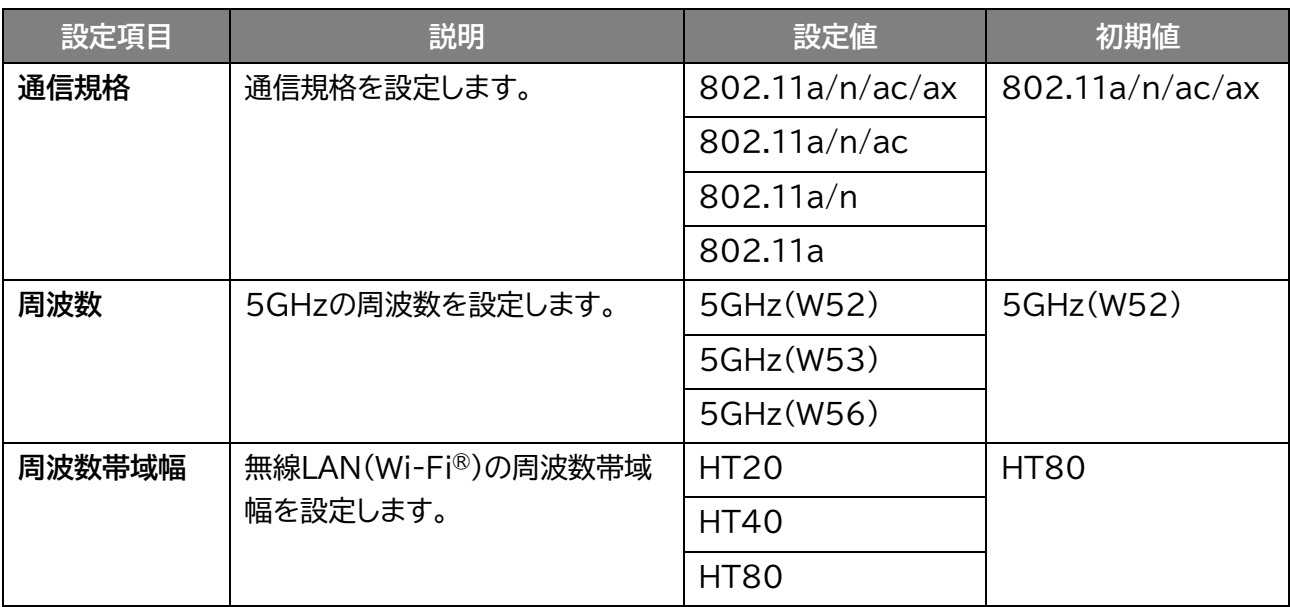

### ■ 2.4GHz/5GHz

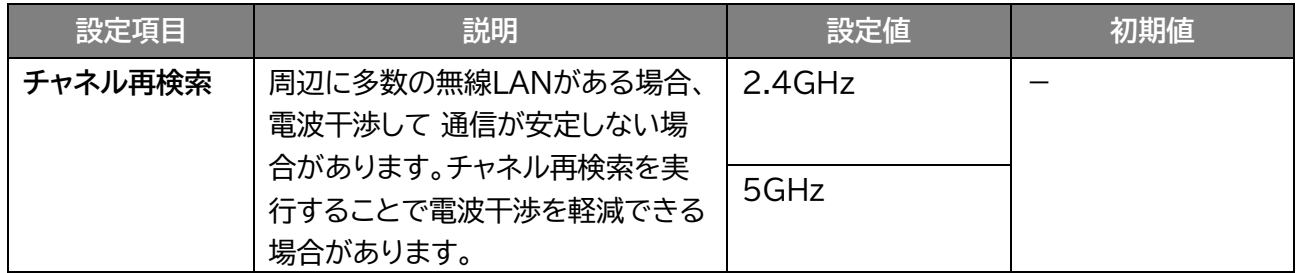

### ■ 5GHz帯の利用場所

5GHz帯のW52、W53を屋外で使用することは禁止されています。 W56は法令により屋外での使用が可能です。

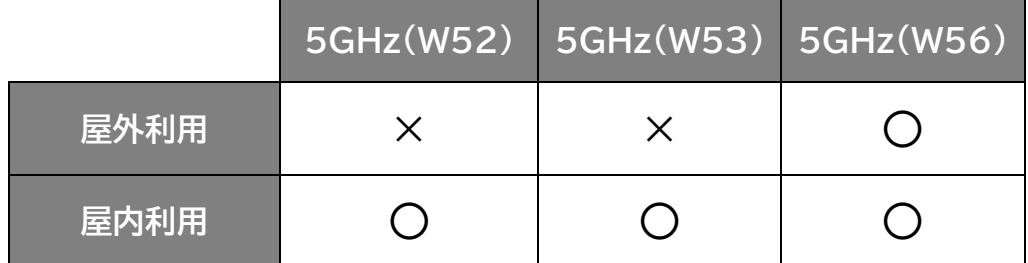

**メモ**

- 本製品は無線LAN(Wi-Fi®) 5GHz帯での干渉を避けるため、法令によりDFS機能を搭載しています。
- 無線LAN(Wi-Fi®)5GHz帯利用中に気象レーダーなどの電波干渉が起きる可能性がある電波を検知した場合 は、DFS機能が動作し、電波干渉を起こさない無線LAN(Wi-Fi®)5GHz帯の別のチャネルに自動的に切り替えま す。
- 5GHz帯が安定して利用できない場合は、2.4GHz帯でご利用ください。

## **3.4.3 DHCP**

## **图画ナビ** $\textcircled{\tiny{\textcircled{\tiny{F}}}}$  **無線LAN(Wi-Fi)/USB > DHCP**

### DHCPに関する設定を行います。

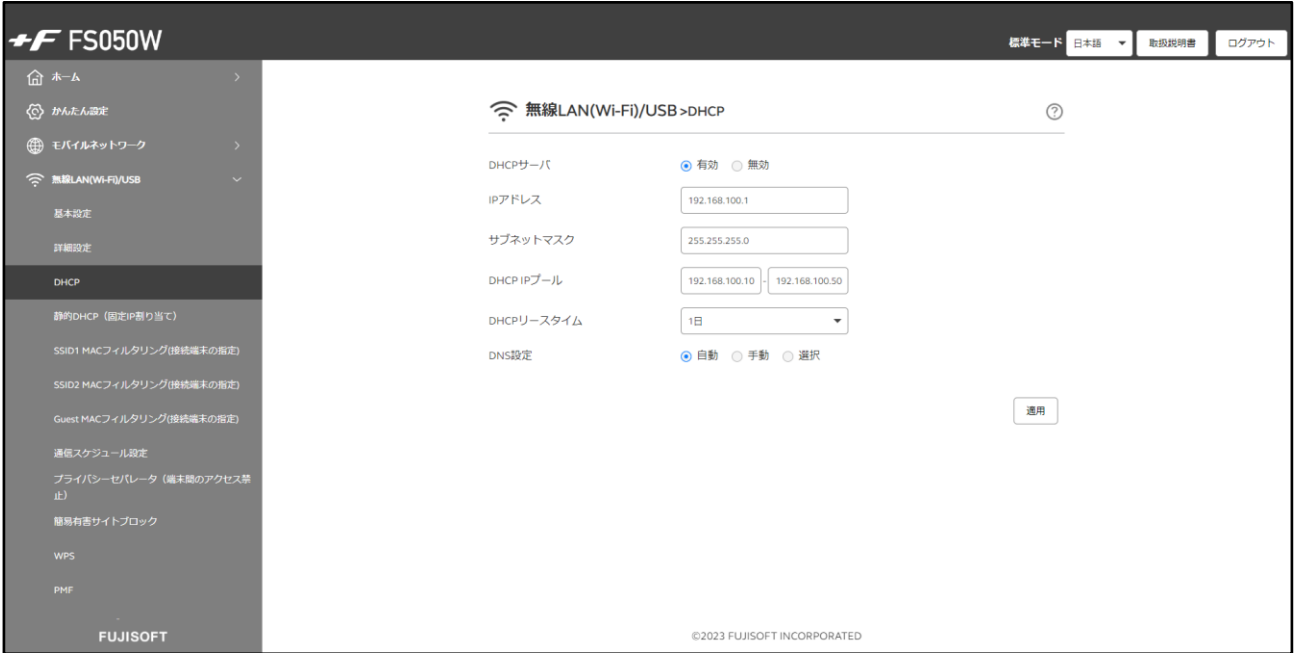

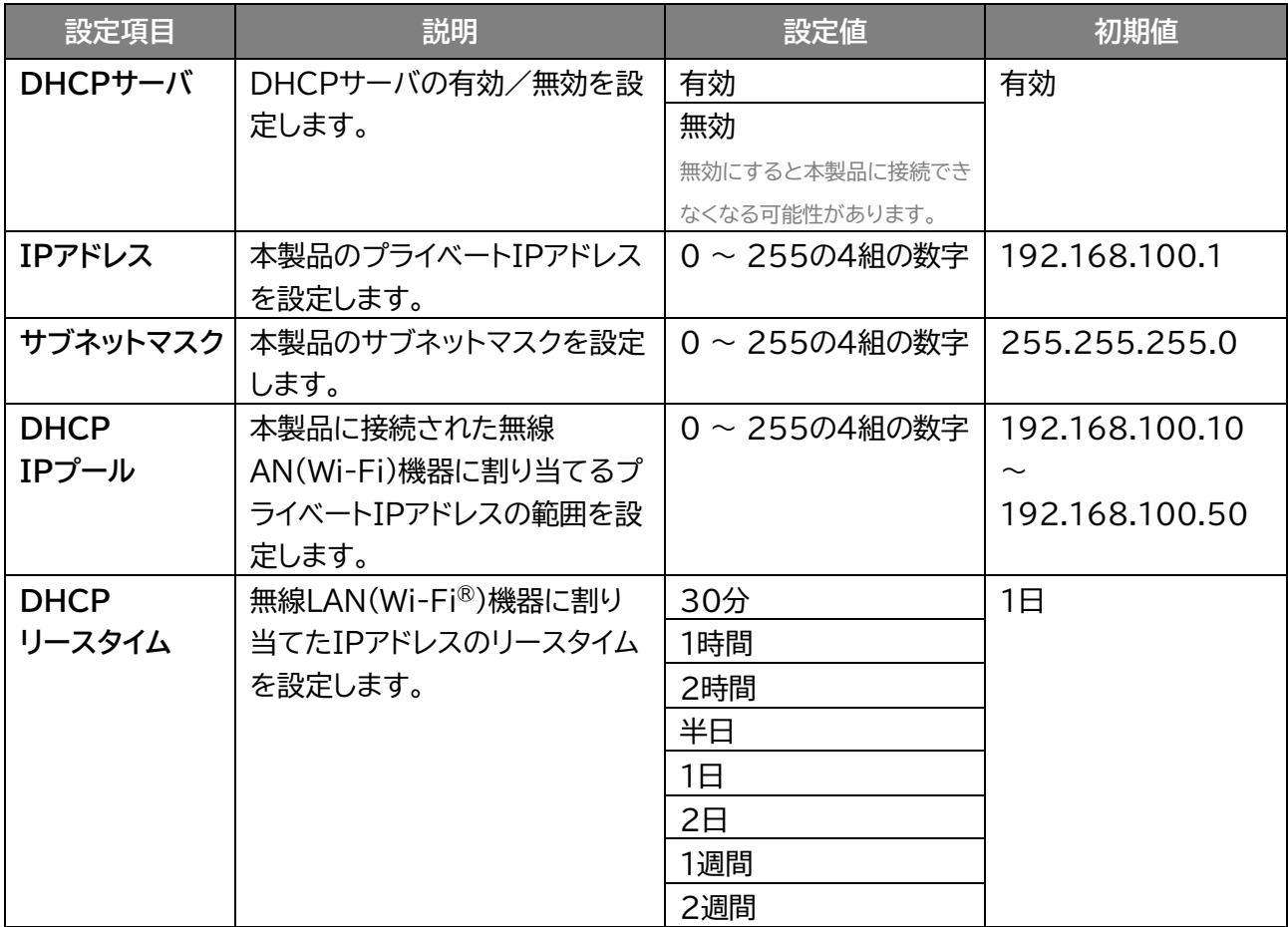

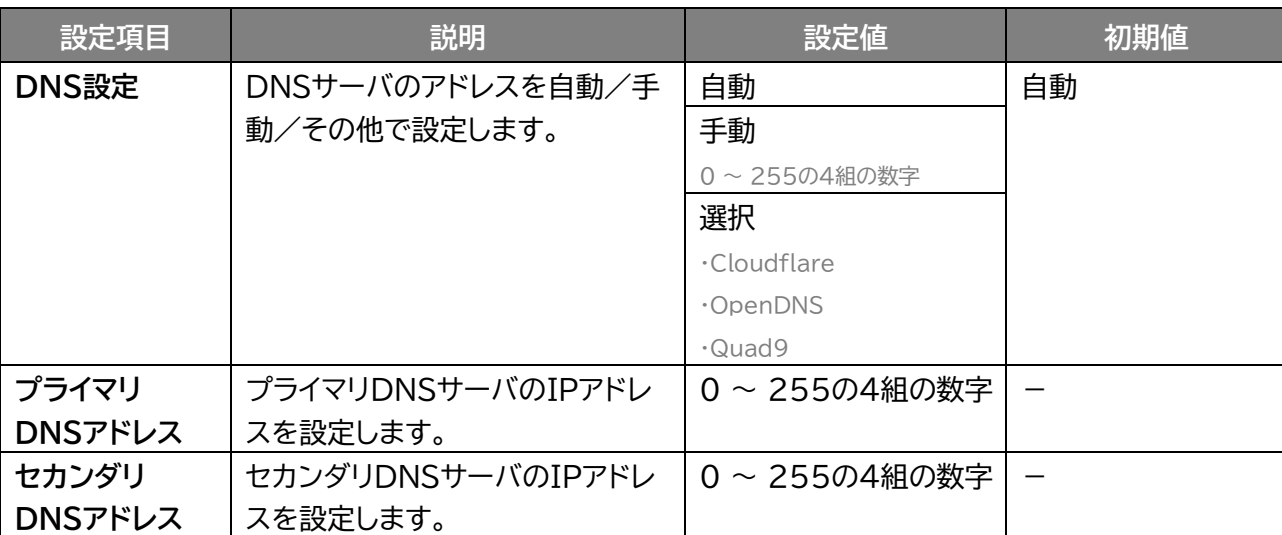

**メモ**

- 本設定はIPv4のみ対応しています。
- 本設定を変更する場合は、必ず変更後の設定値を控えてください。DHCPアドレスの変更やDHCPサーバ機能を 無効にすると本製品に接続できなくなる可能性があります。

### **3.4.4 静的DHCP(固定IP割り当て)**

### $\frac{1}{2}$  **悪線LAN(Wi-Fi)/USB > 静的DHCP(固定IP割り当て)**

本製品と接続する機器に、LAN側IPアドレスを固定に割り当てることができます。

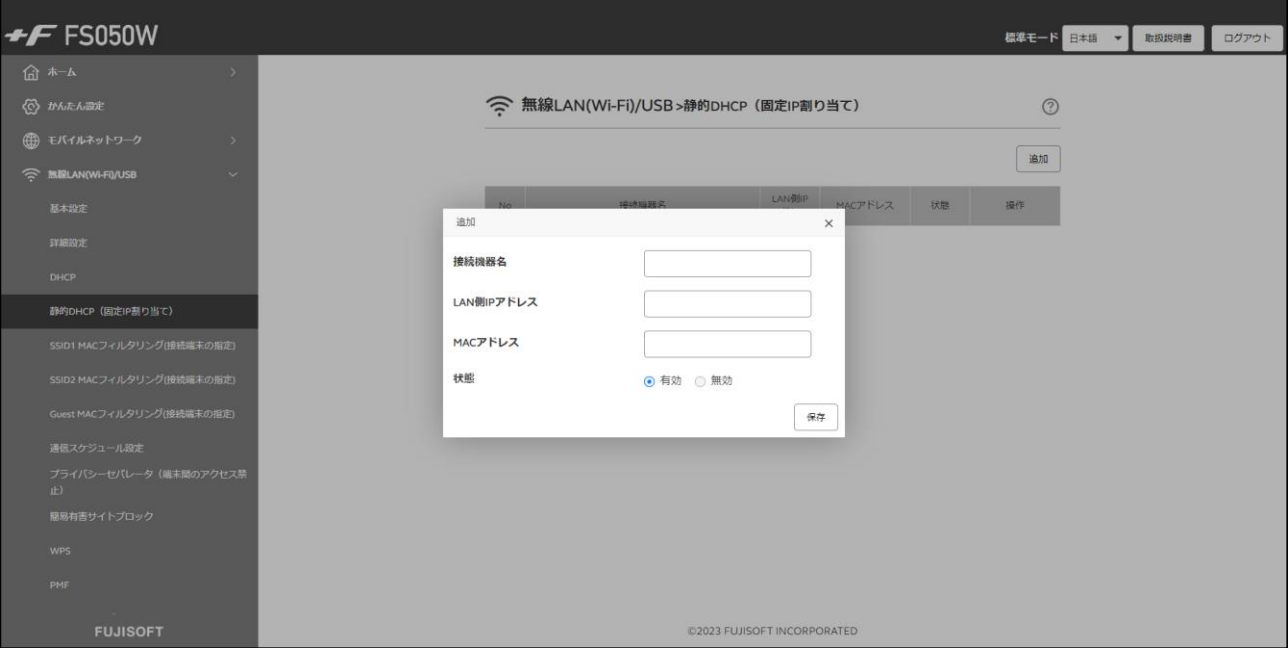

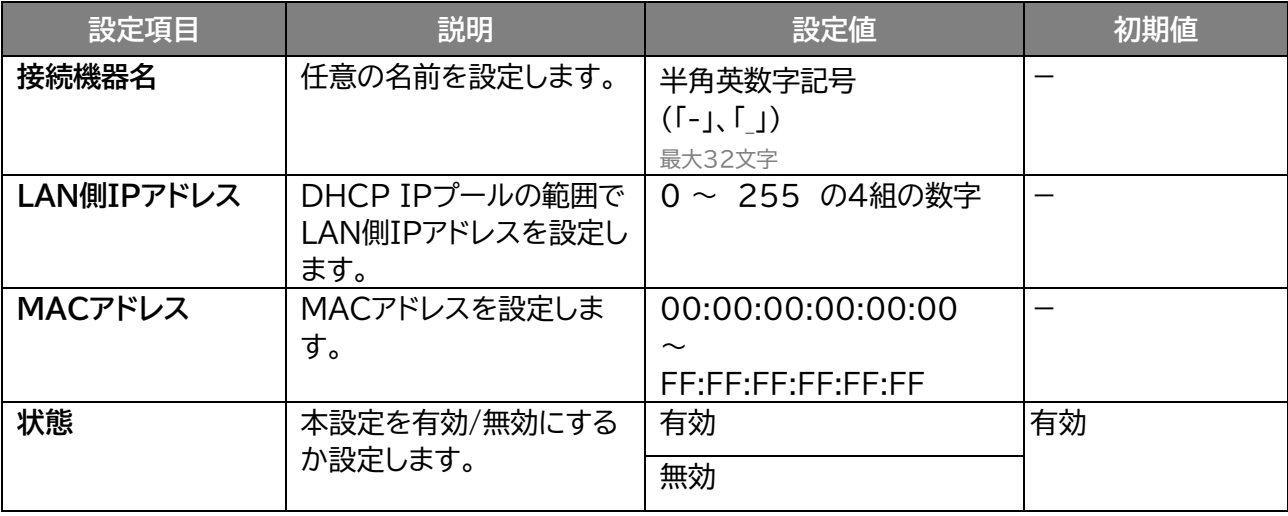

**メモ**

静的DHCPは最大64件まで追加できます。

### **3.4.5 MACフィルタリング(接続端末の指定)**

### **E画+ビ** $G$  **無線LAN(Wi-Fi)/USB > SSID1 / SSID2 / Guest MACフィルタリング(接続端末の指定)**

MACフィルタリングの設定を行います。

本設定を行うと、追加したMACアドレスの機器のみ無線接続を「許可」または「拒否」する設定ができます。 SSID1 MACフィルタリングの画面を例にしています。SSID2 MACフィルタリングとGuest MACフィ ルタリングは無線LAN(Wi-Fi®)有効時に設定が可能です。

本設定を「許可」に設定すると指定した機器のみ接続することができます。

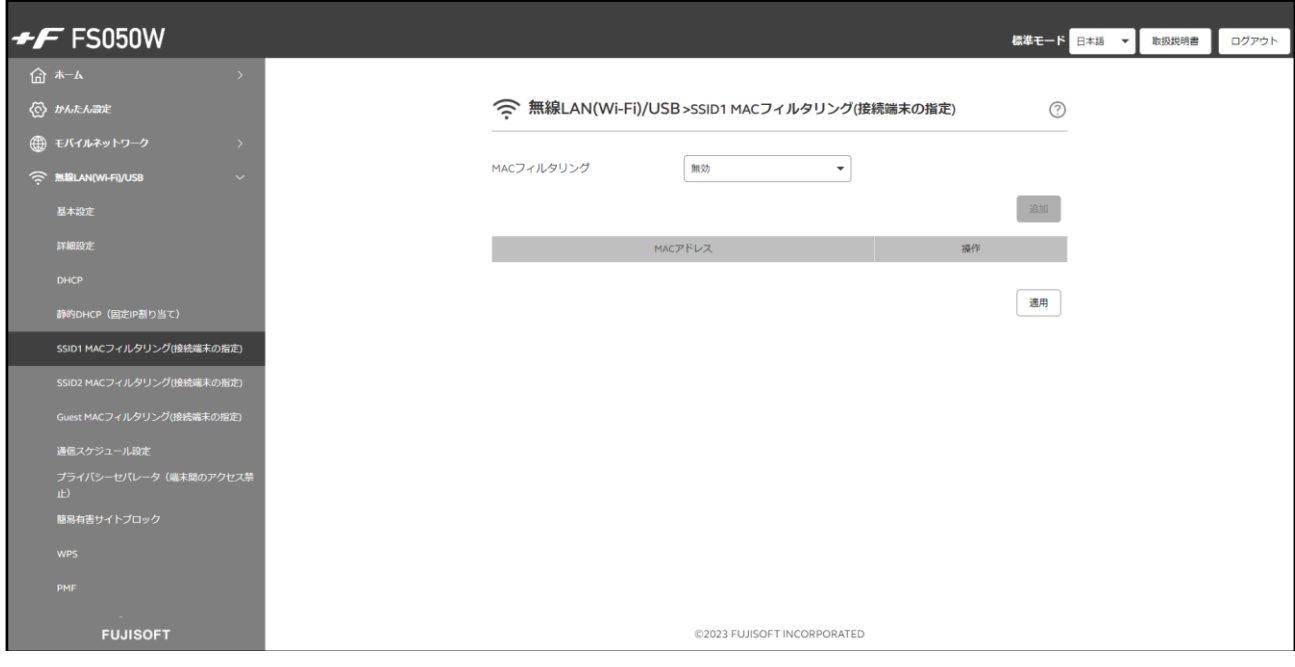

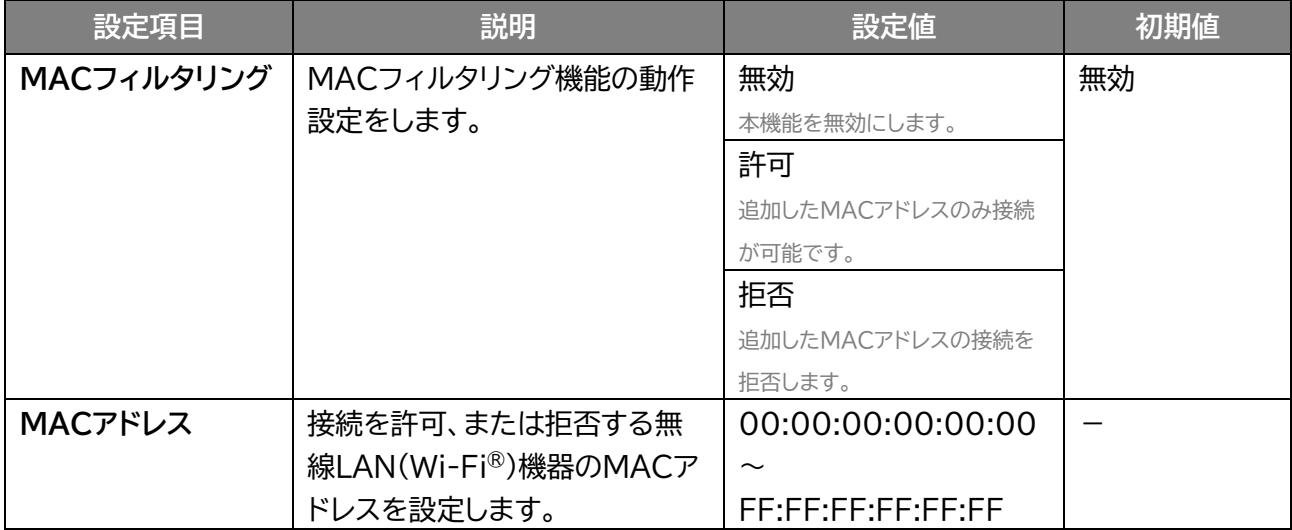

**メモ**

MACアドレスは各SSIDに最大32件まで追加できます。

### **3.4.6 通信スケジュール設定**

### **無線LAN(Wi-Fi)/USB > 通信スケジュール設定**

インターネット通信を使用できる日時を接続機器名ごとに制限できます。 また、SSIDのパスワードを一定間隔でランダム値に変更することができます。

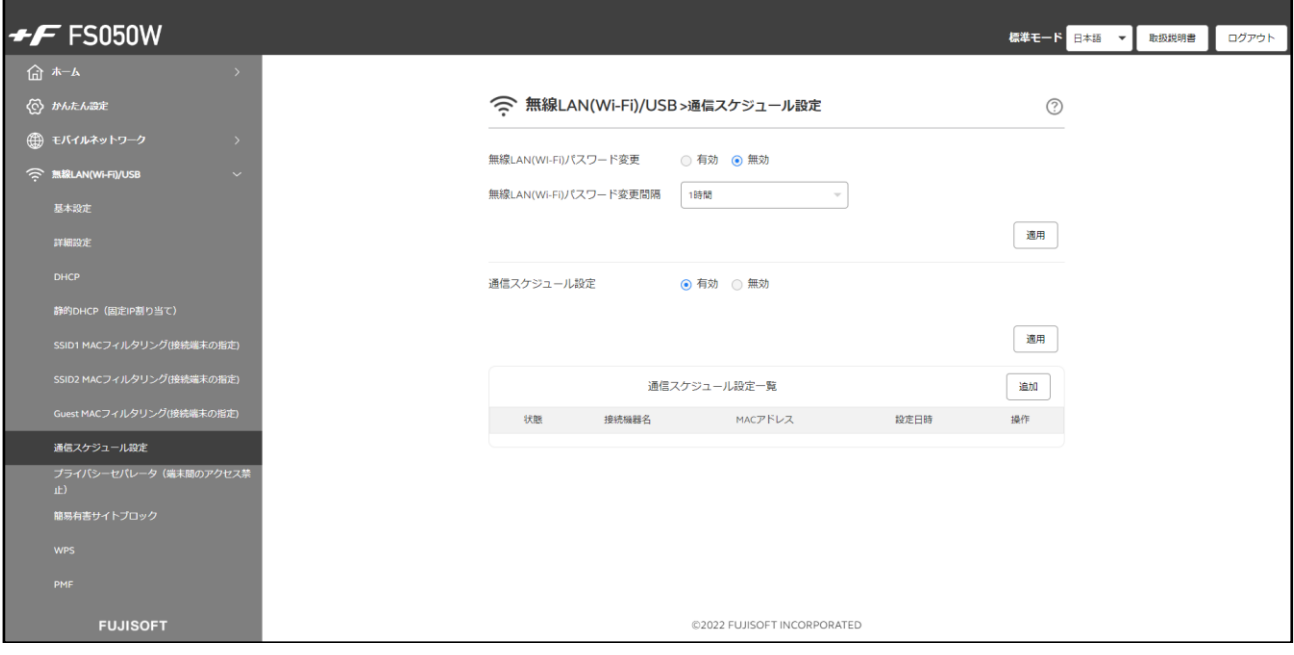

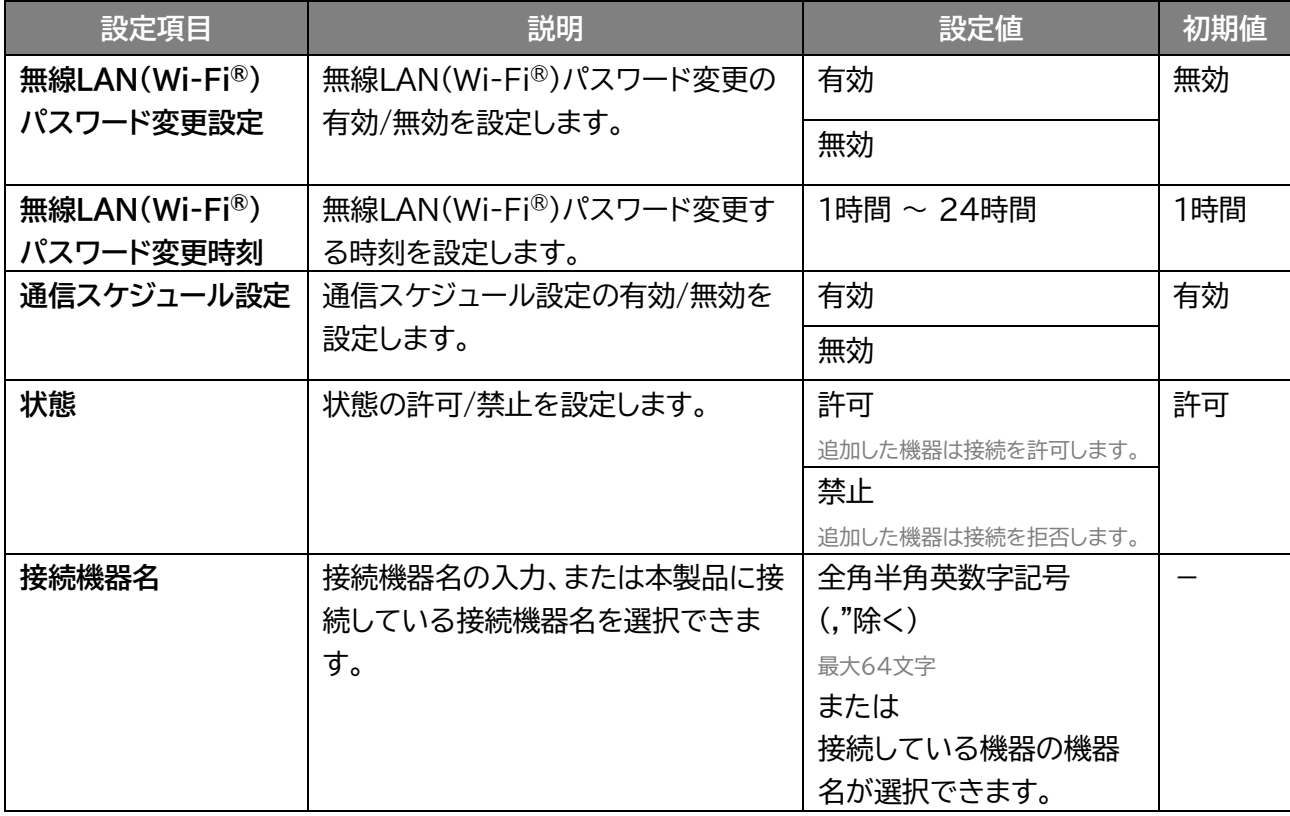

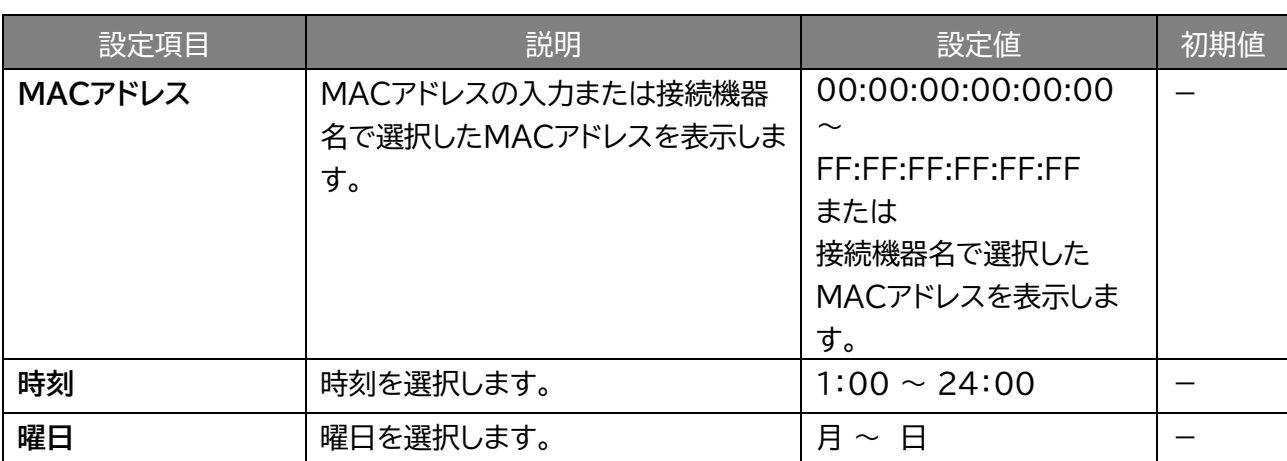

# **メモ**

- 通信スケジュール設定は最大32件まで追加できます。
- 無線LAN(Wi-Fi®)パスワード変更設定で変更されたパスワードは、設定ツールまたは本製品のディスプレイから 確認ができます。
- 無線LAN(Wi-Fi®)パスワード変更設定が動作した場合、本製品と接続していた機器からは切断されます。
- 時刻を「開始時間」より前の時間を設定すると、翌日まで制御することができます。
- 例: 12:00-11:00 月曜日 こちらの設定の場合は、11:00 火曜日まで制限を行います。

## **3.4.7 プライバシーセパレータ(端末間のアクセス禁止)**

### **無線LAN(Wi-Fi)/USB > プライバシーセパレータ(端末間のアク セス禁止)**

プライバシーセパレータの設定を行います。

プライバシーセパレータは、本製品に接続している端末同士のアクセスを禁止する機能です。 本設定を「有効」にすると端末同士のアクセスを禁止できます。

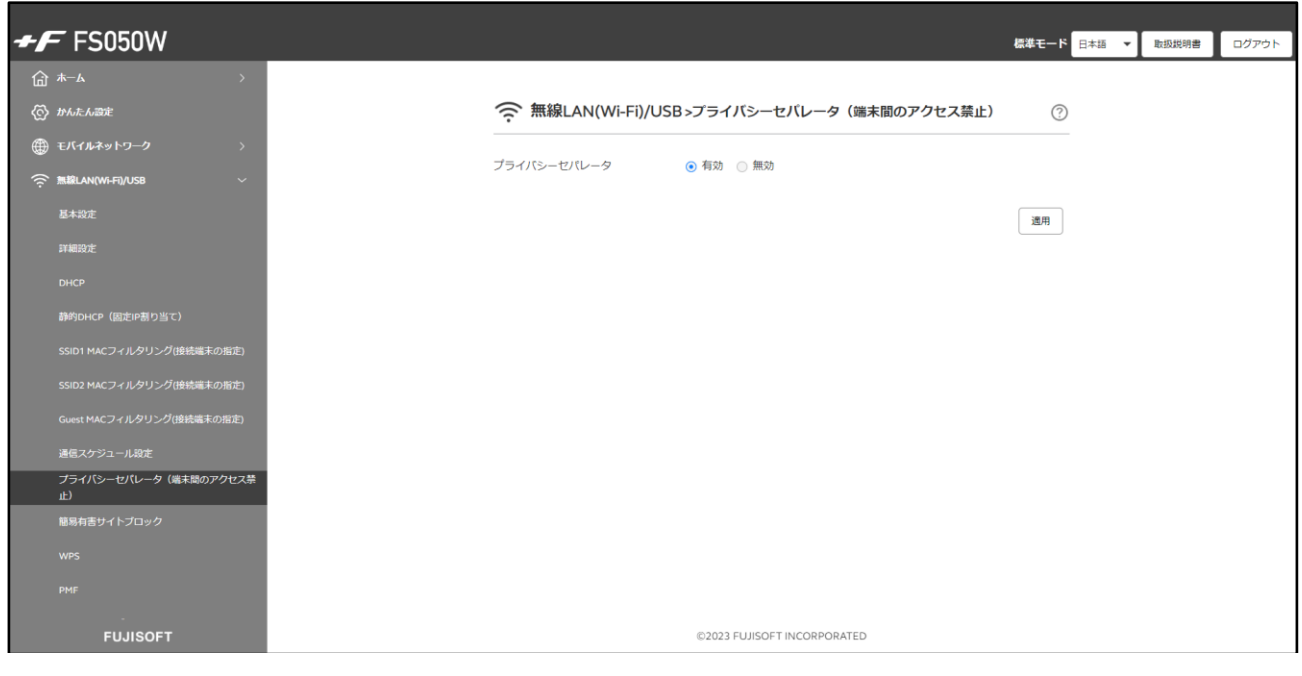

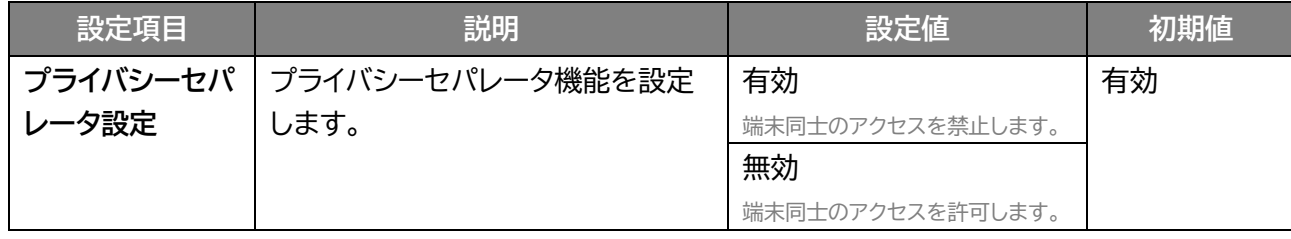

### **3.4.8 簡易有害サイトブロック**

### **無線LAN(Wi-Fi)/USB > 簡易有害サイトブロック**

有害サイトへのアクセスを遮断し、セキュリティを高めることができる機能です。

本機能では有害サイトへのアクセスをフィルタリングする機能を有するパブリックDNSを設定することがで きます。

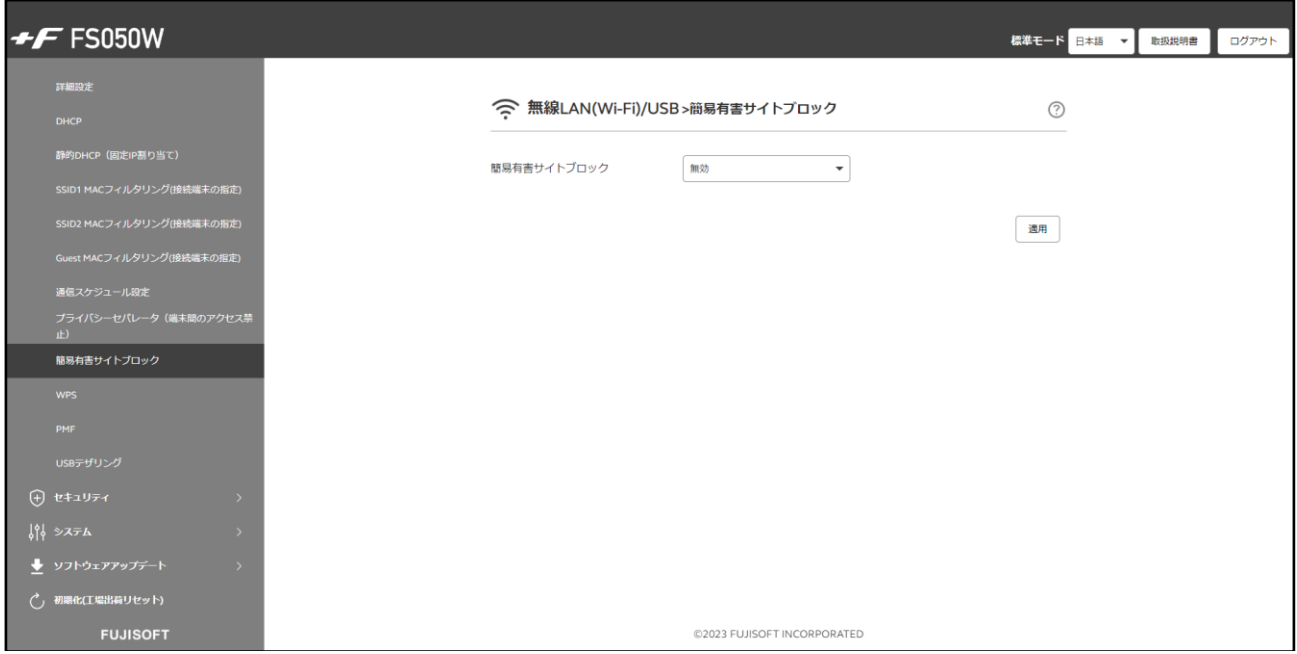

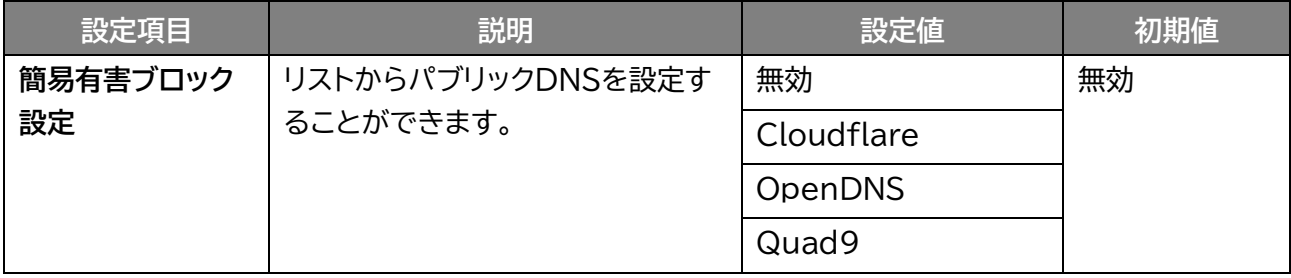

**メモ**

- すべての有害サイトをブロックする機能ではございません。
- 本設定の有効時、一部機能が動作しない場合があります。その場合は本設定を「無効」にしてください。
- DHCPの「DNS設定」と連動しています。本設定を行うとDHCPの「DNS設定」に反映されます。

### **3.4.9 WPS**

### **图画ナビ企 無線LAN(Wi-Fi)/USB > WPS**

WPS (Wi-Fi Protected Setup)は、本製品との接続を容易にする機能です。 WPSは無線LAN(Wi-Fi®)のセキュリティプロトコルがWPA、またはWPA2の場合のみ有効です。

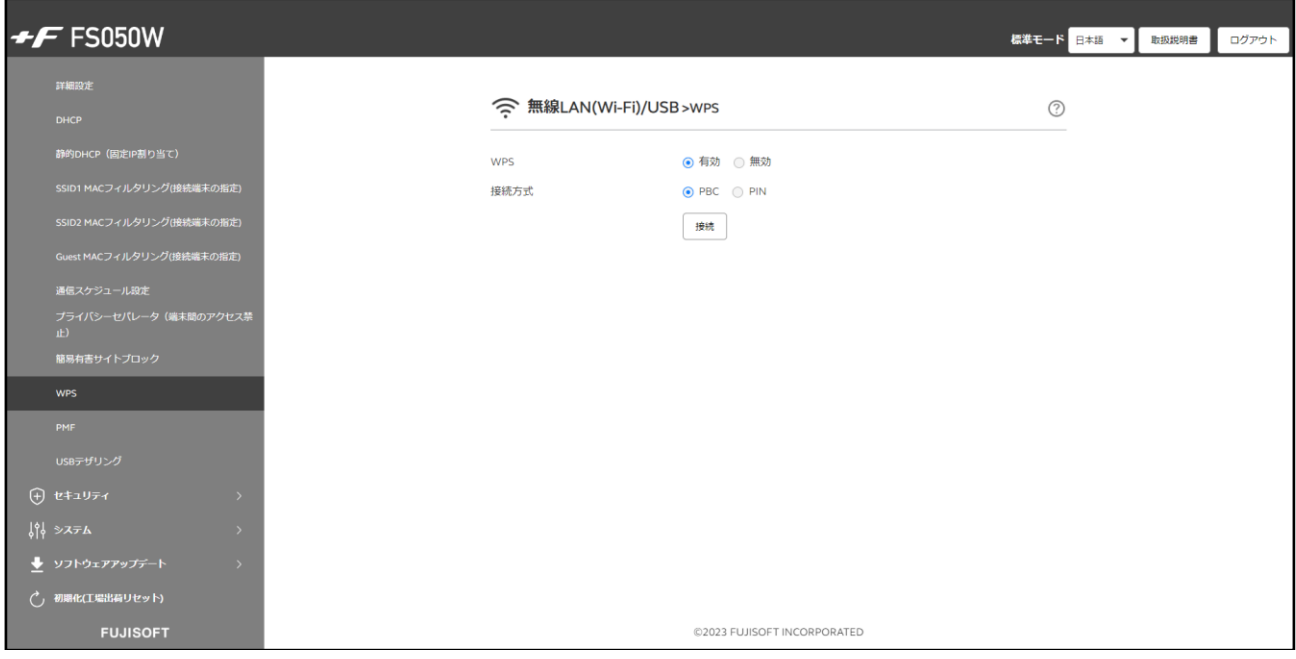

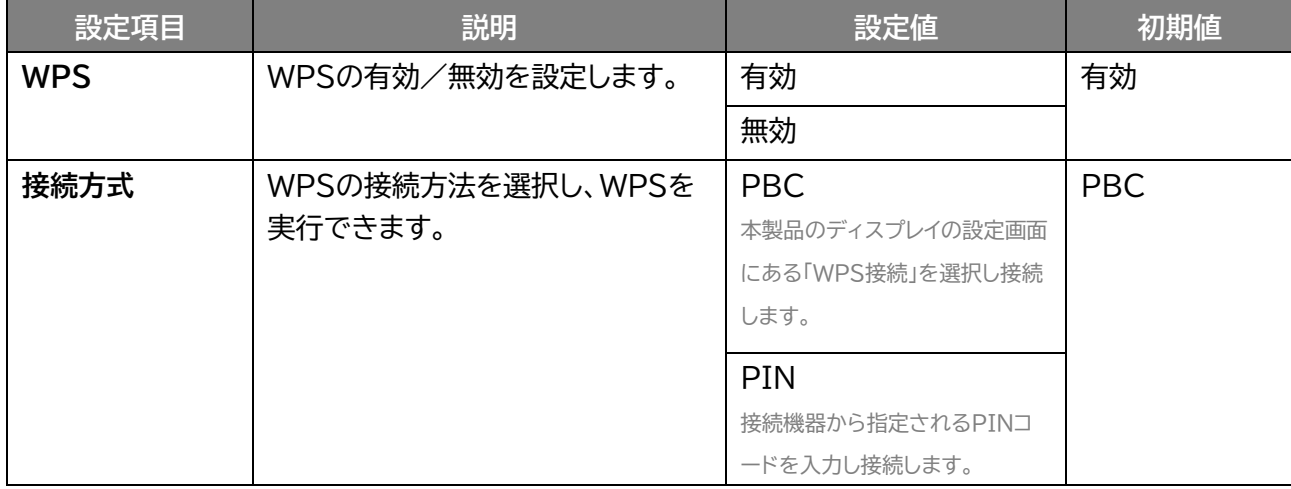

### **3.4.10 PMF**

### **图画ナビ** $\circ$  **無線LAN(Wi-Fi)/USB > PMF**

無線LAN(Wi-Fi®)管理フレームの一部を保護する機能(PMF)を設定します。

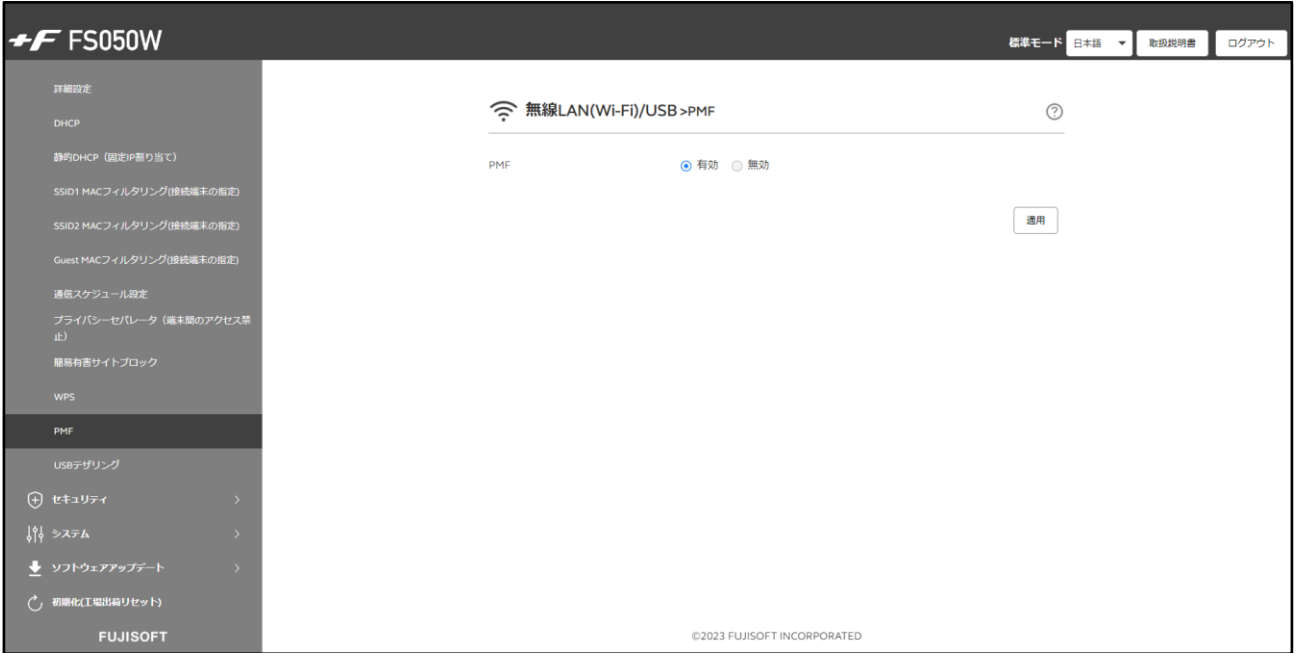

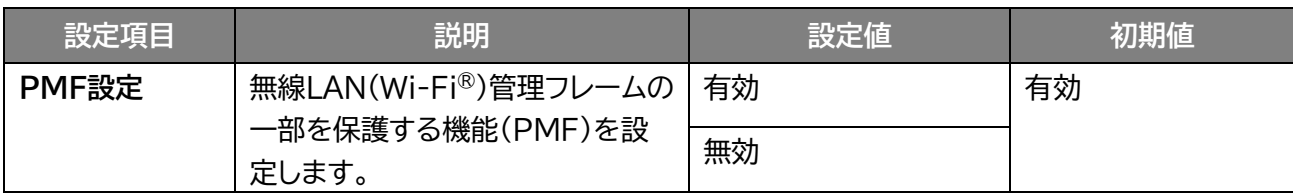

# **メモ**

 ご利用の機器によってはPMFをサポートしていない機器があります。その際は本設定を無効にすると接続するこ とができます。

### **3.4.11 USBテザリング**

### **無線LAN(Wi-Fi)/USB > USBテザリング**

#### USB テザリングの設定を行います。 本設定を「無効」にすると、USB ケーブルでの通信ができなくなります。

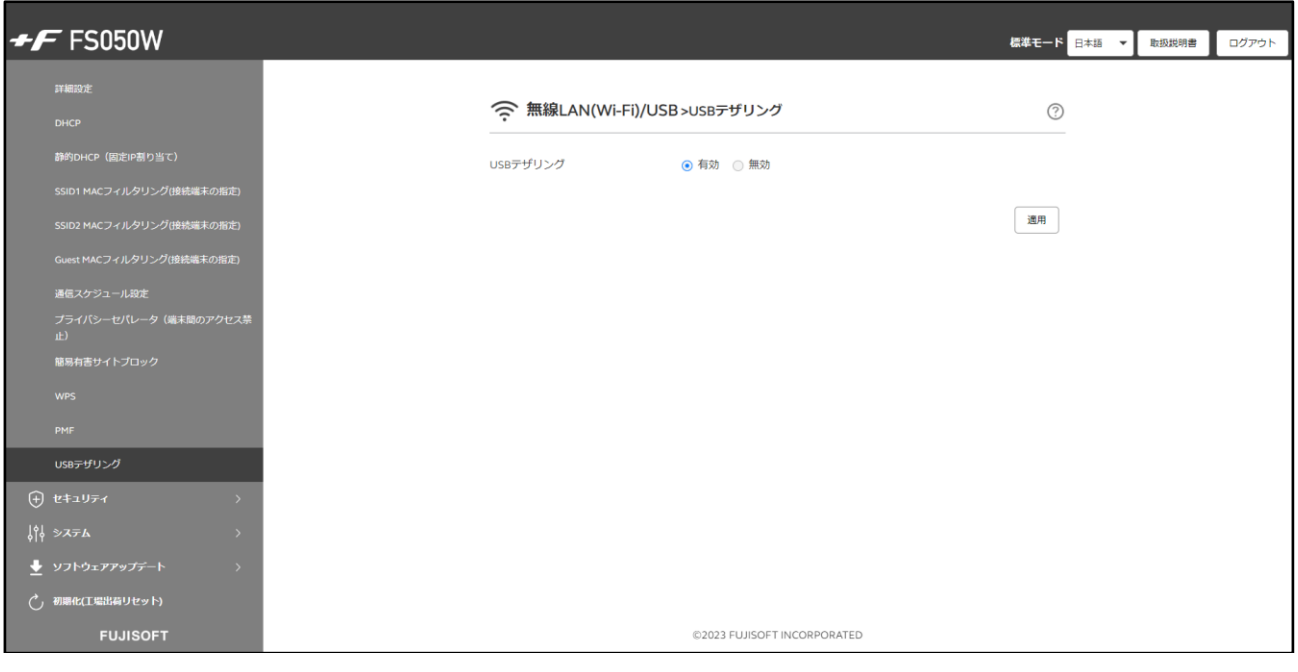

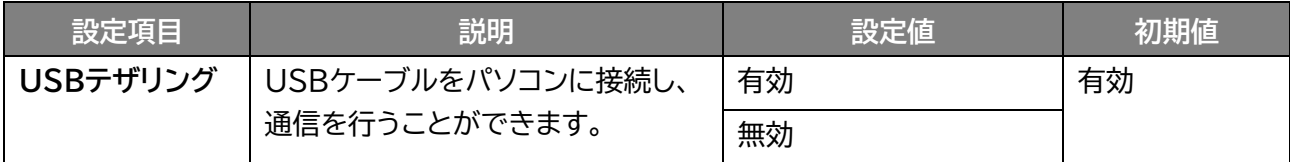

**メモ**

- SSID1/SSID2/Guestの「状態」を「無効」に設定し、USBテザリングを「無効」に設定した場合、本製品に接続が できなくなりますので、ご注意ください。
- USB Type-C to Type-CケーブルでUSBテザリングを行う場合は[、バッテリー給電設定を](#page-103-0)「無効」に設定してく ださい。

USBテザリングが失敗する場合があります。

## **3.5 セキュリティに関する設定をする**

### **3.5.1 インターネット接続制限**

### **セキュリティ > インターネット接続制限**

MACアドレスによりインターネット接続制限を行います。

本設定を「許可」に設定すると、追加したMACアドレスの機器のみインターネット接続が可能になります。 本製品には接続ができますが、インターネット接続を制限する機能です。

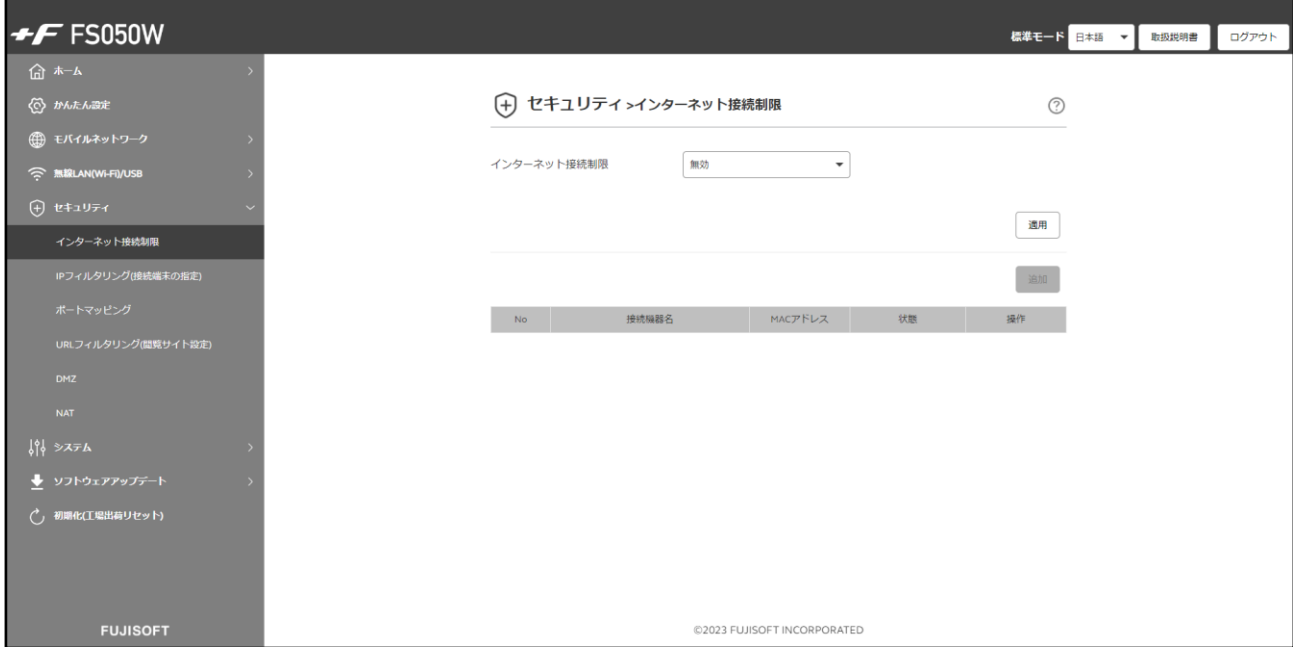

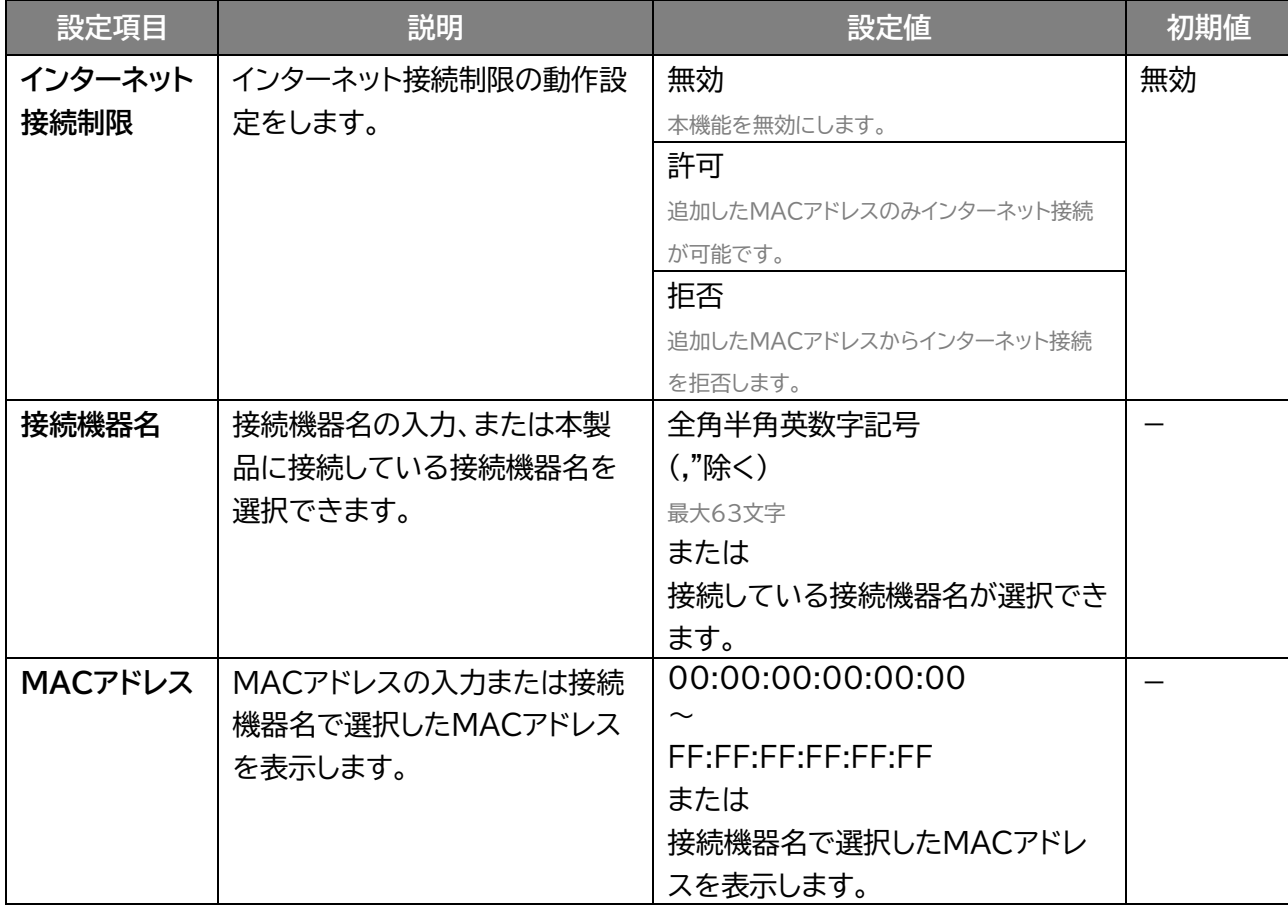

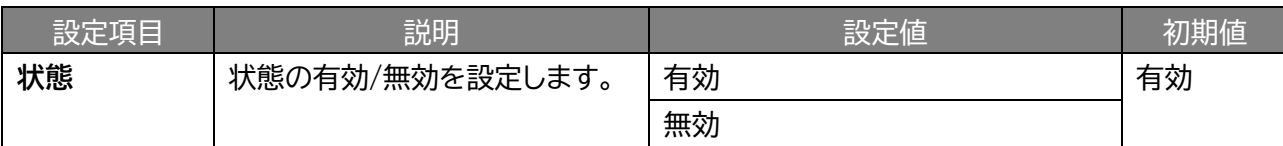

# **メモ**

インターネット接続制限は最大64件まで追加できます。

### **3.5.2 IPフィルタリング(接続端末の指定)**

### **セキュリティ > IPフィルタリング(接続端末の指定)**

IPフィルタリングの設定を行います。追加したIPアドレスのアクセスを「許可」または「拒否」する設定ができ ます。本設定を「許可」に設定すると追加したIPアドレスのみ接続することができます。

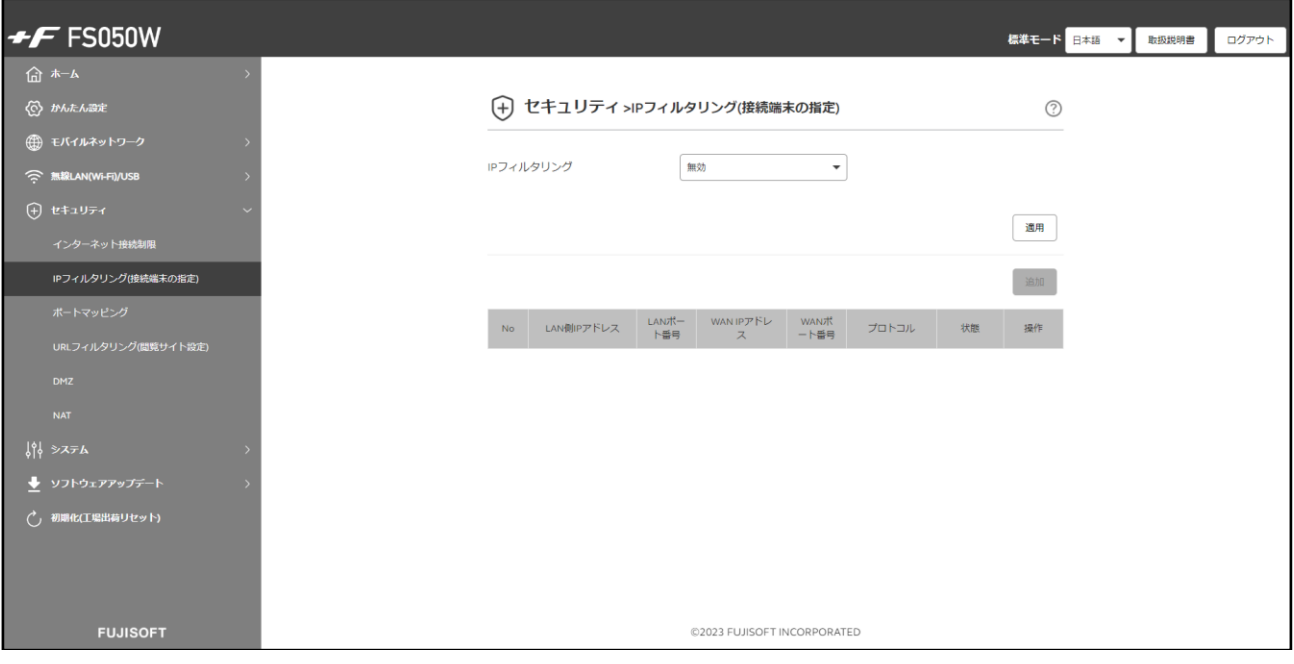

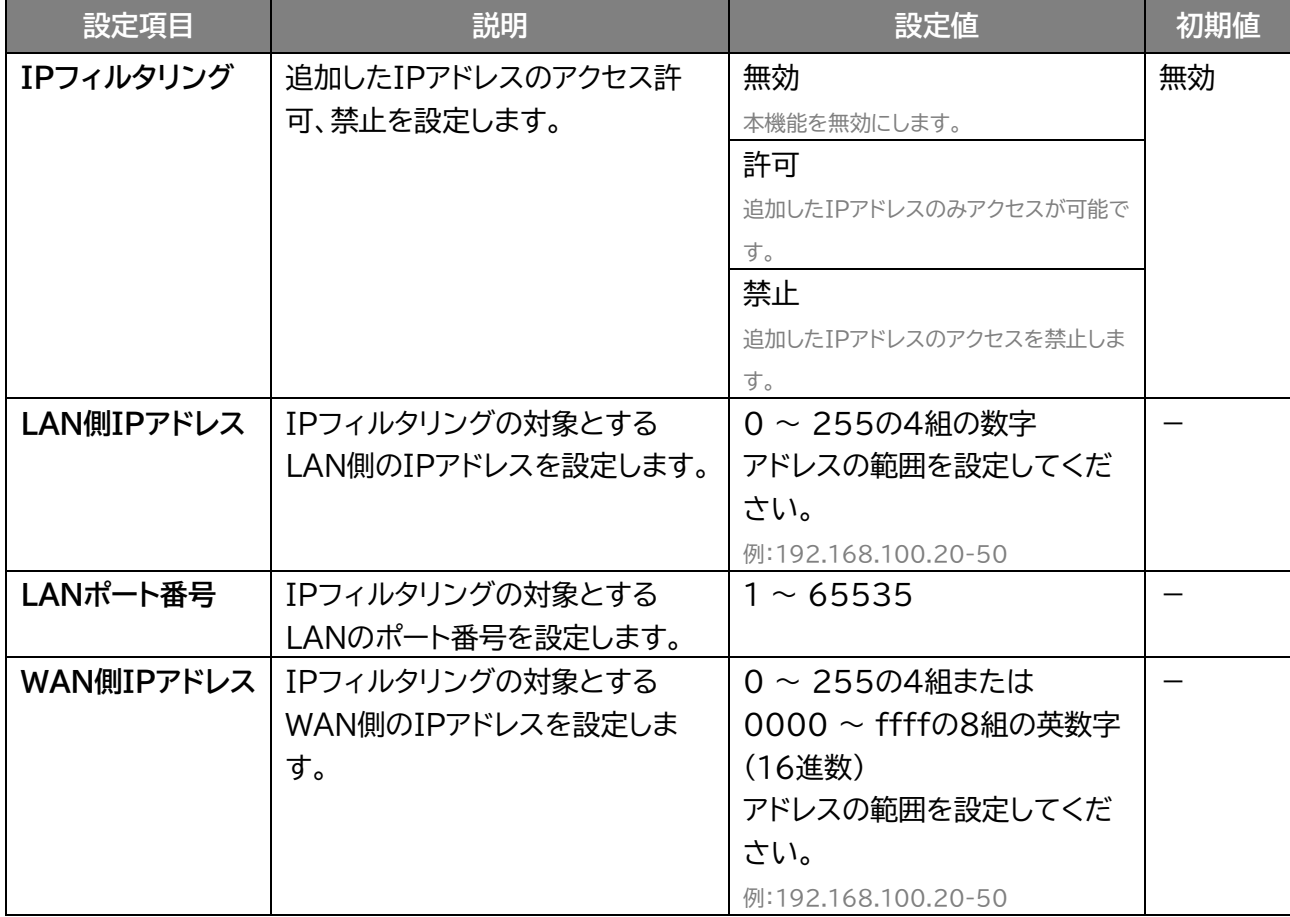

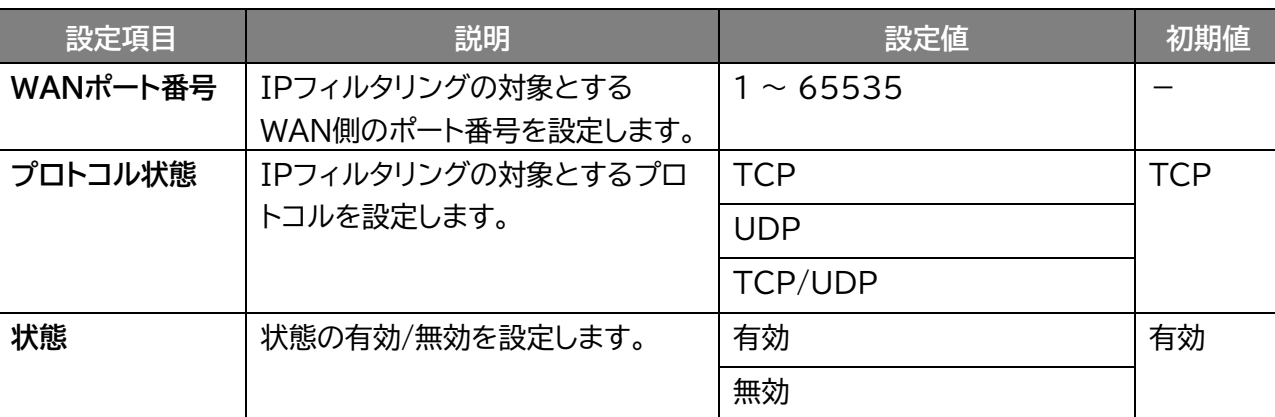

# **メモ**

· IPフィルタリングは最大30件まで追加できます。

### **3.5.3 ポートマッピング**

### **画面ナビ☆ セキュリティ > ポートマッピング**

### ポートマッピングの設定を行います。

本設定はWANからのアクセスを追加したLANアドレスにマッピングする機能です。

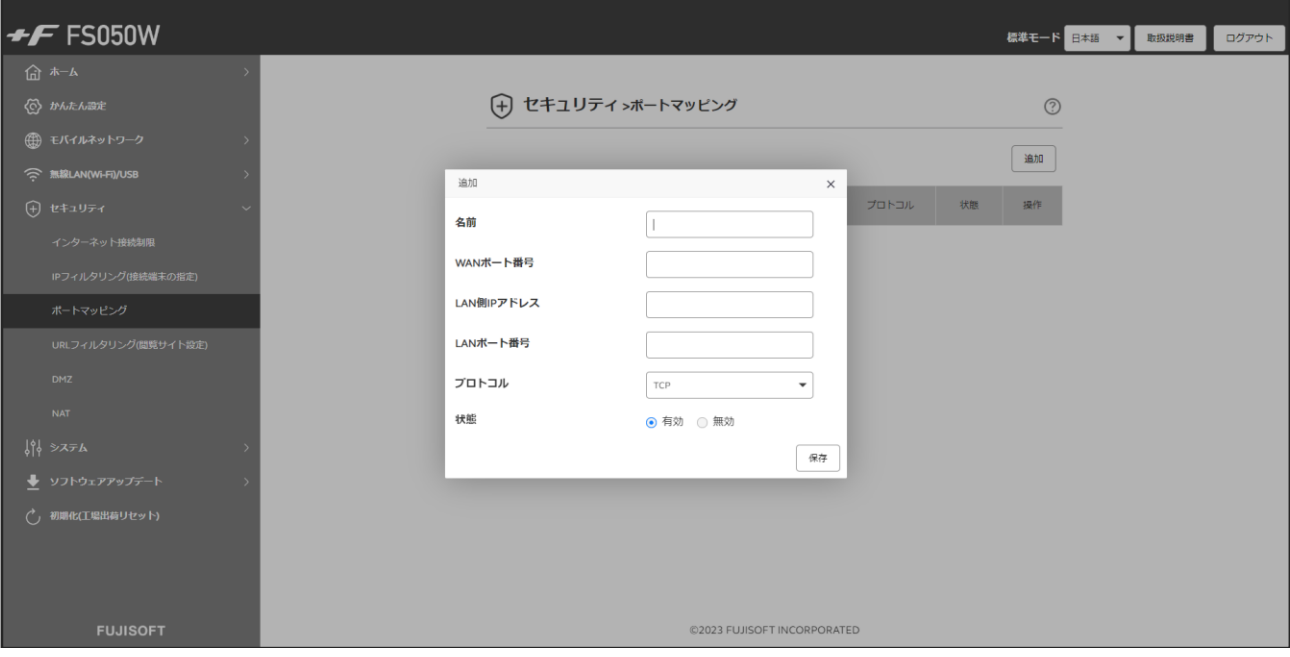

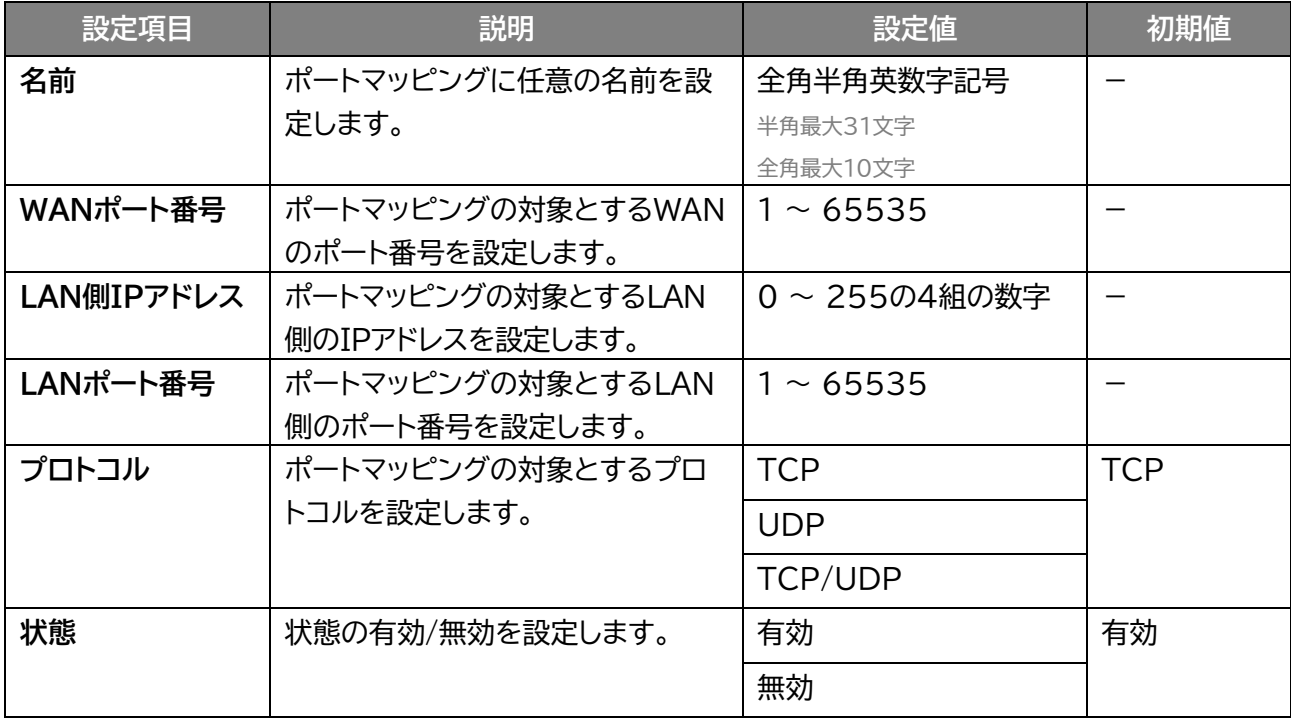

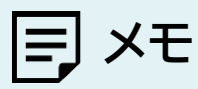

ポートマッピングは最大30件まで追加できます。

## **3.5.4 URLフィルタリング(閲覧サイト設定)**

### **セキュリティ > URLフィルタリング(閲覧サイト設定)**

URLフィルタリングを設定します。

URLフィルタリング機能は、ドメイン名を設定することで、該当URLへのアクセスを制限できます。 本設定を「許可」に設定すると追加したドメイン名のみアクセスすることができます。

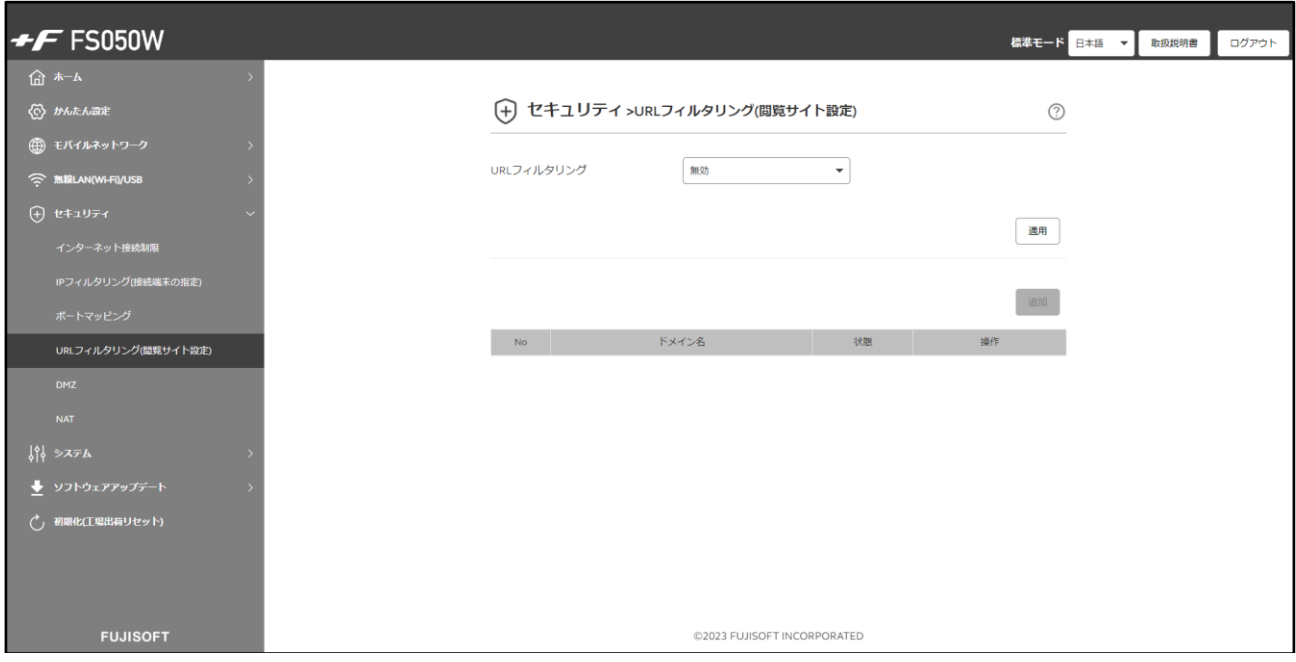

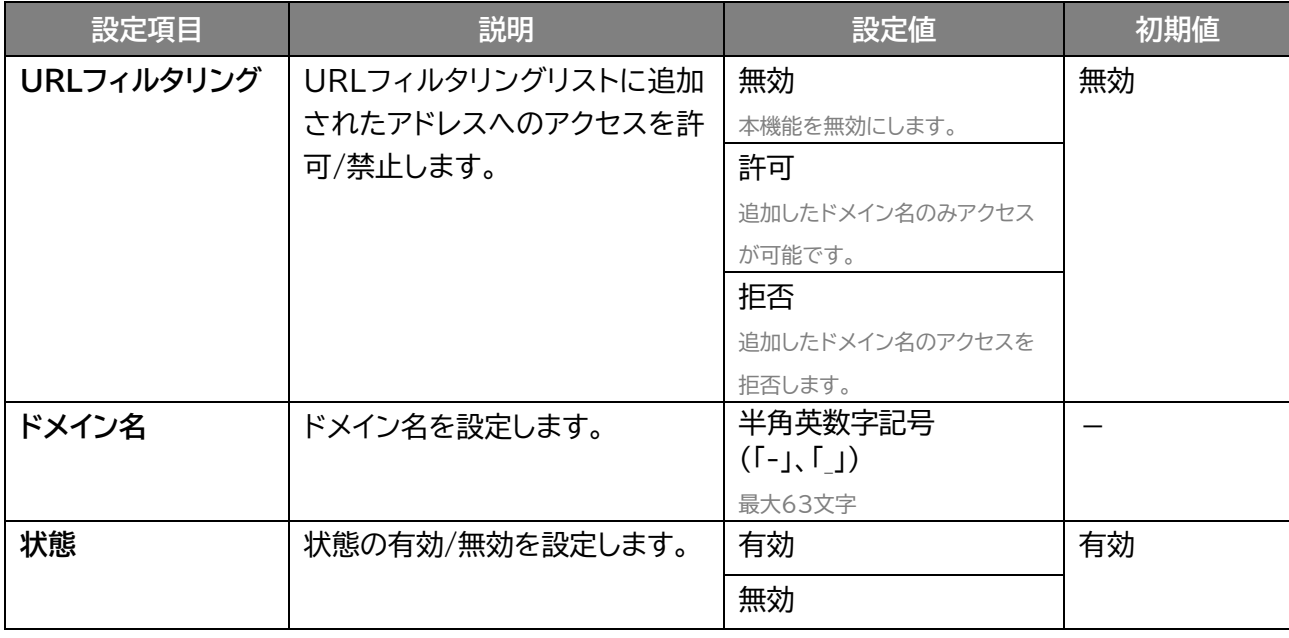

# **メモ**

URLフィルタリングは最大30件まで追加できます。

## **3.5.5 DMZ**

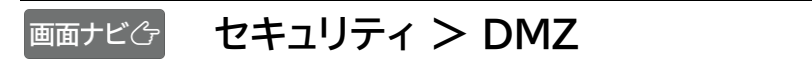

### DMZの設定を行います。

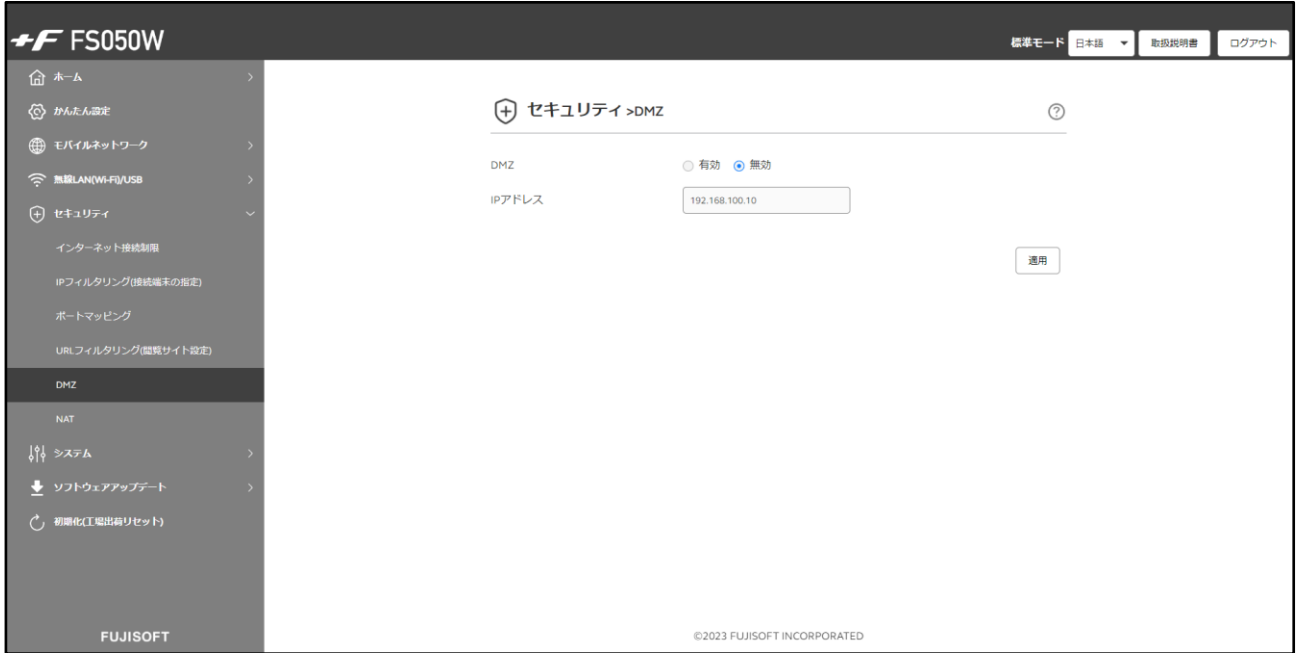

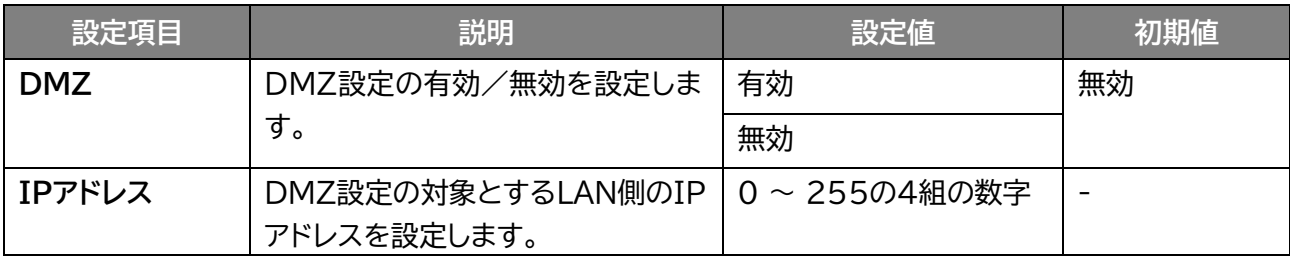

# **メモ**

 DMZを「有効」にするとWAN IPアドレスから容易にLAN内の機器へアクセスできます。そのため、基本は「無効」 にしてご利用ください。必要ない場合はセキュリティ上、「無効」にすることをお勧めします。

## **3.5.6 NAT**

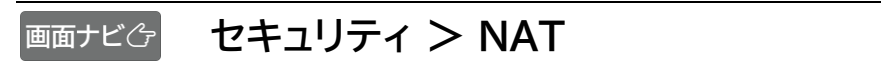

### NATの設定を行います。

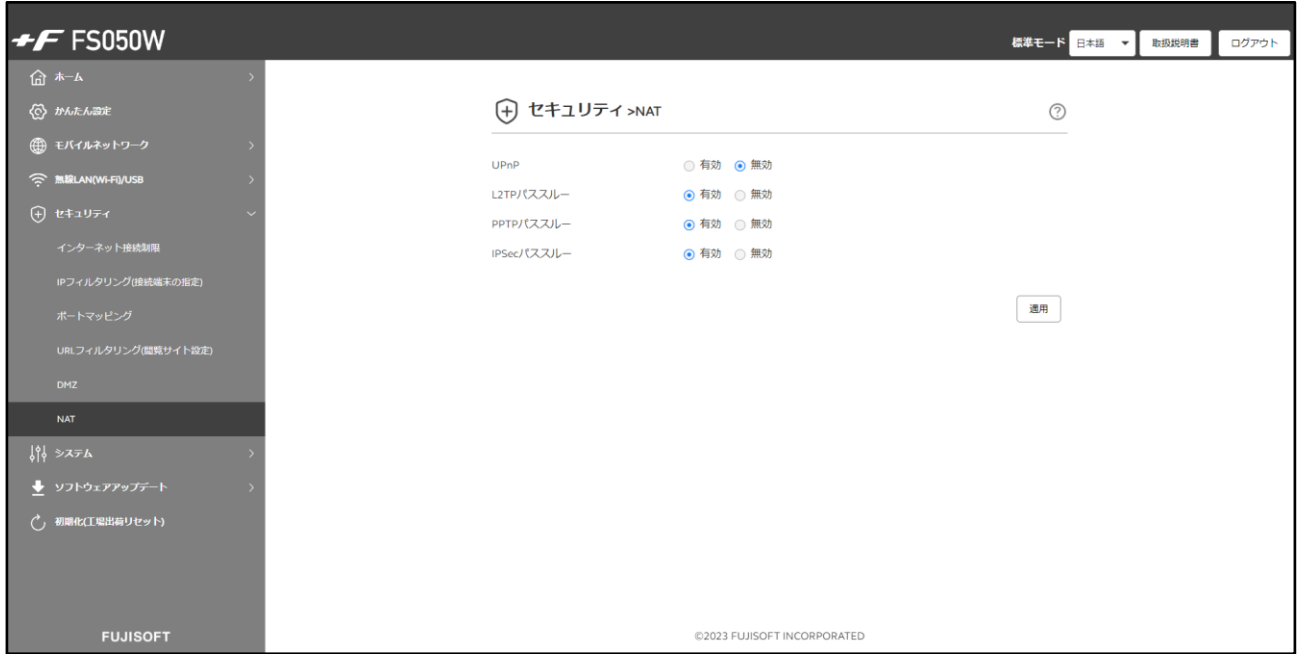

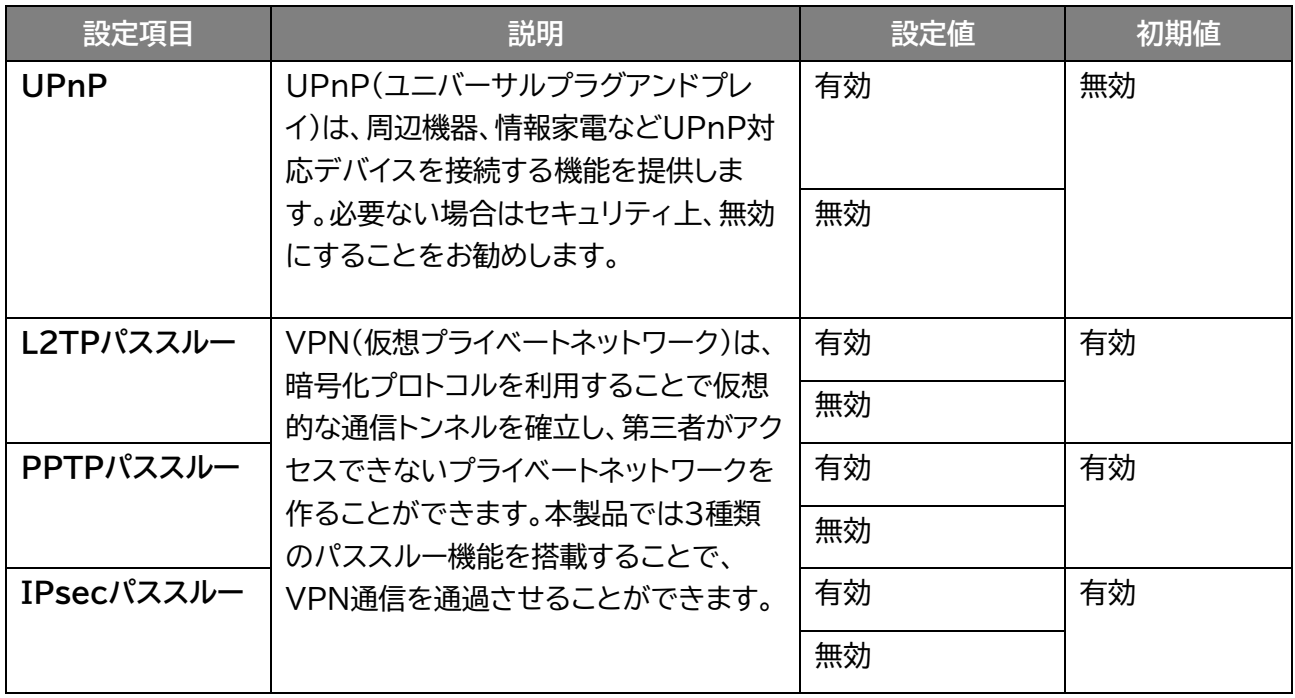

## **3.6 システムに関する設定をする**

### **3.6.1 ログインパスワード**

### **システム設定 > ログインパスワード**

#### 設定ツールにログインするためのパスワードの変更を行います。

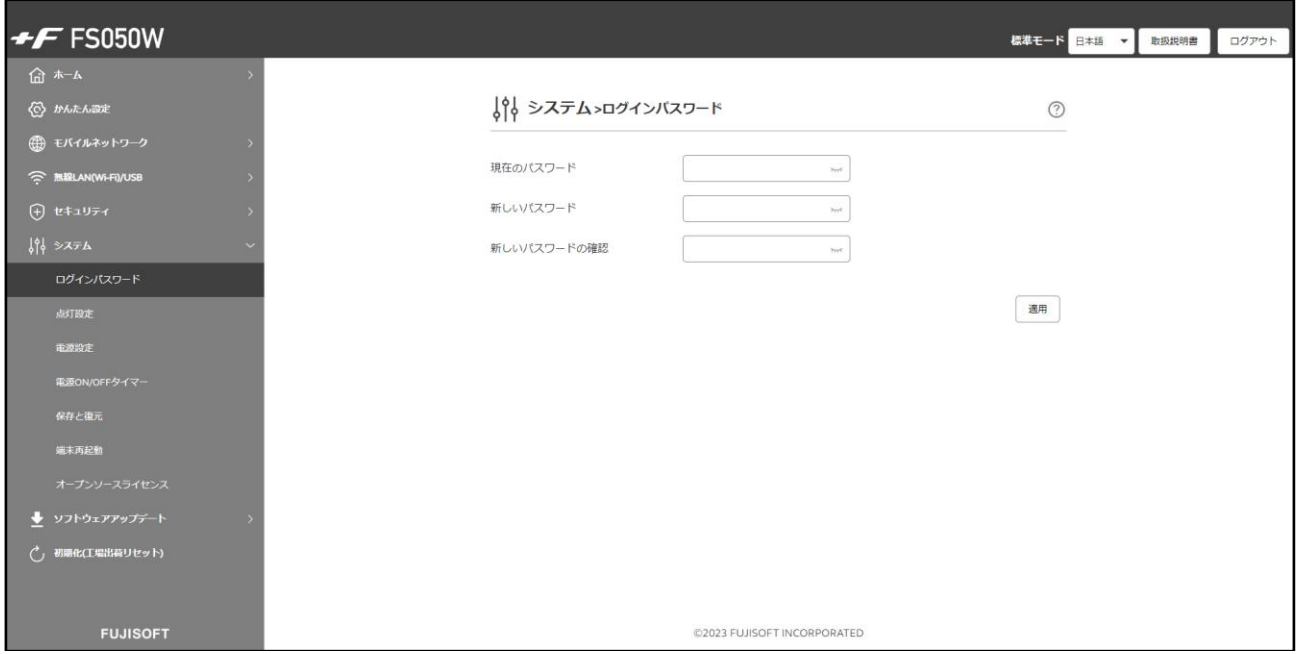

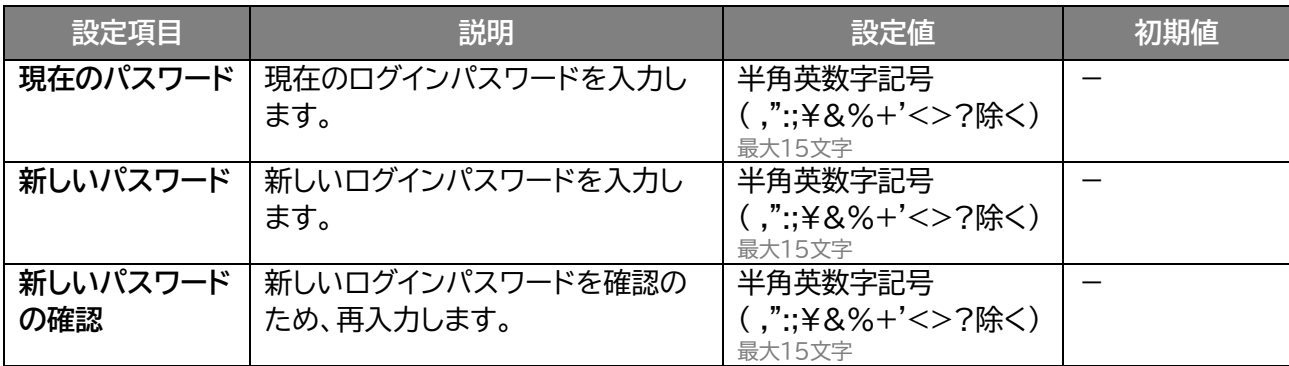

**メモ**

- 初期値は「admin」に設定されています。
- ログインパスワードを忘れた場合、本体背面のリセットボタンを7秒以上押し続けてお買い上げ時の状態に戻してく ださい。

## **3.6.2 点灯設定**

## **システム > 点灯設定**

ディスプレイ点灯設定と電源ボタンのLED点灯設定を行います。

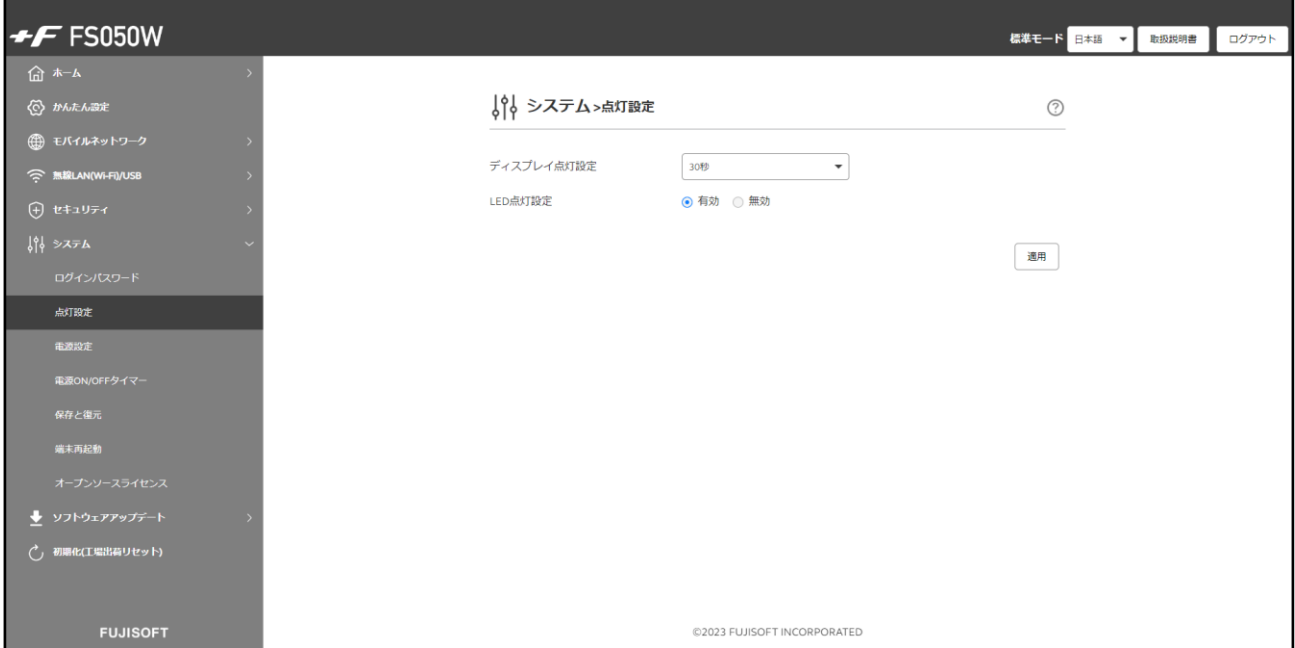

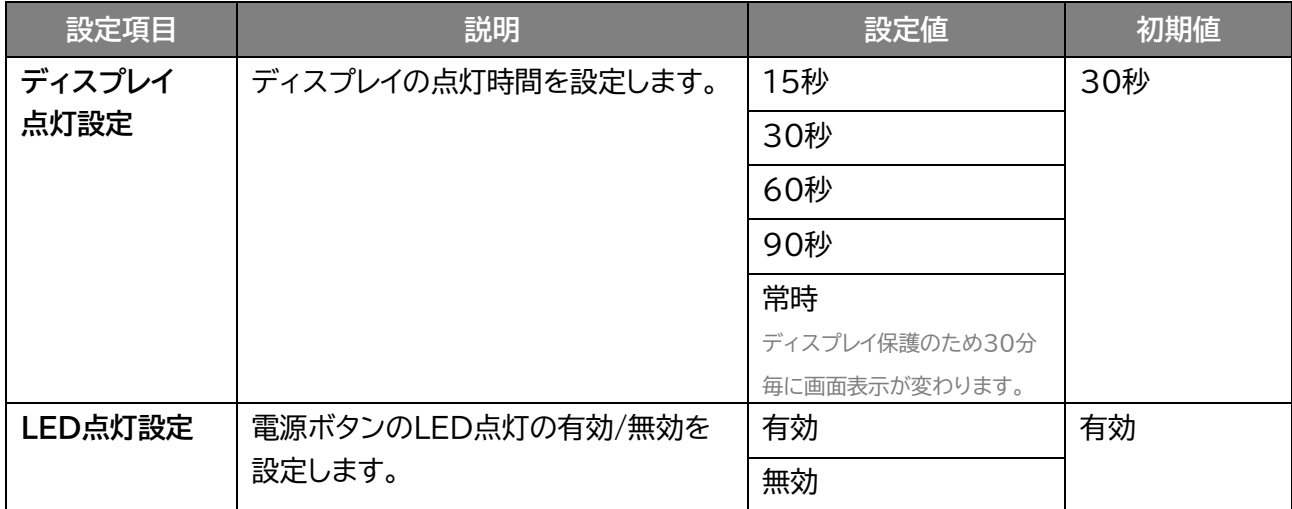

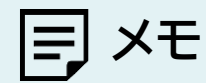

- ファームウェアアップデート中と起動中は「LED点灯設定」を「無効」に設定した場合でも、LEDは点灯いたします。
- 「ディスプレイ点灯設定」を「常時」に設定した場合は、スリープ状態にはなりません。
- ディスプレイ点灯設定が「常時」の場合、ディスプレイ保護のため30分毎に以下の画面を1分間表示します。

※ディスプレイ保護画面

<span id="page-103-0"></span>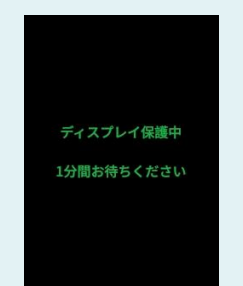

## **3.6.3 電源設定**

### **システム > 電源設定**

#### 電源設定を行います。

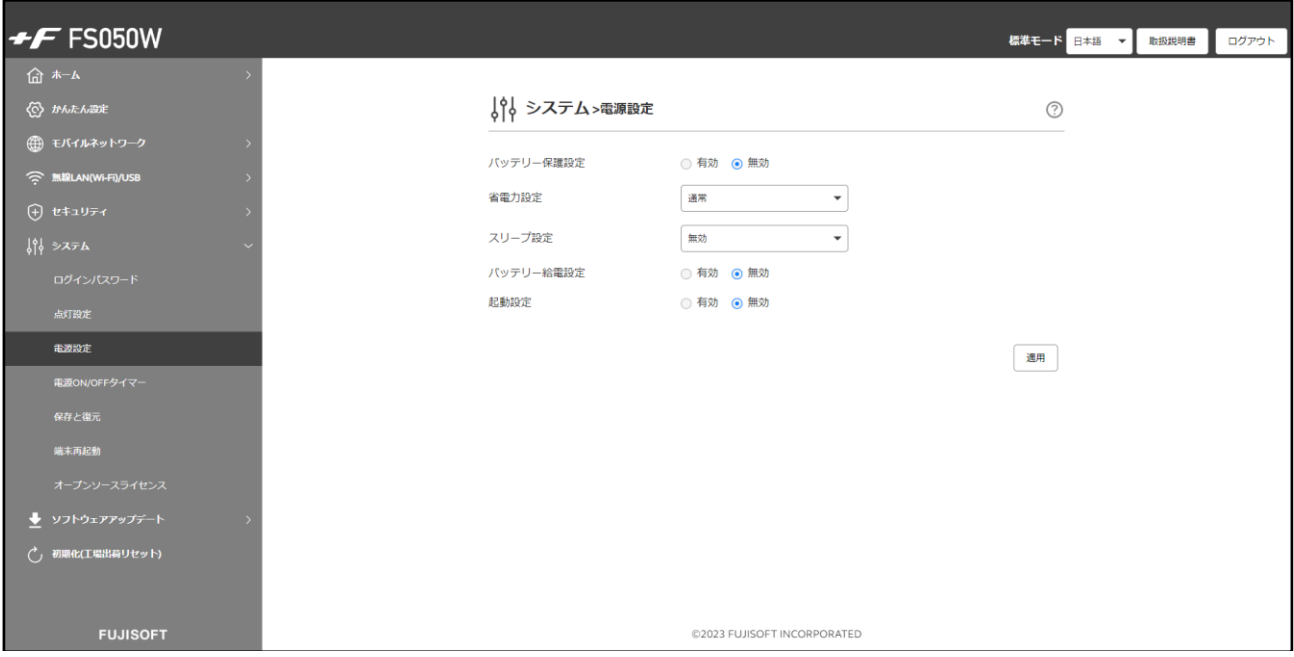

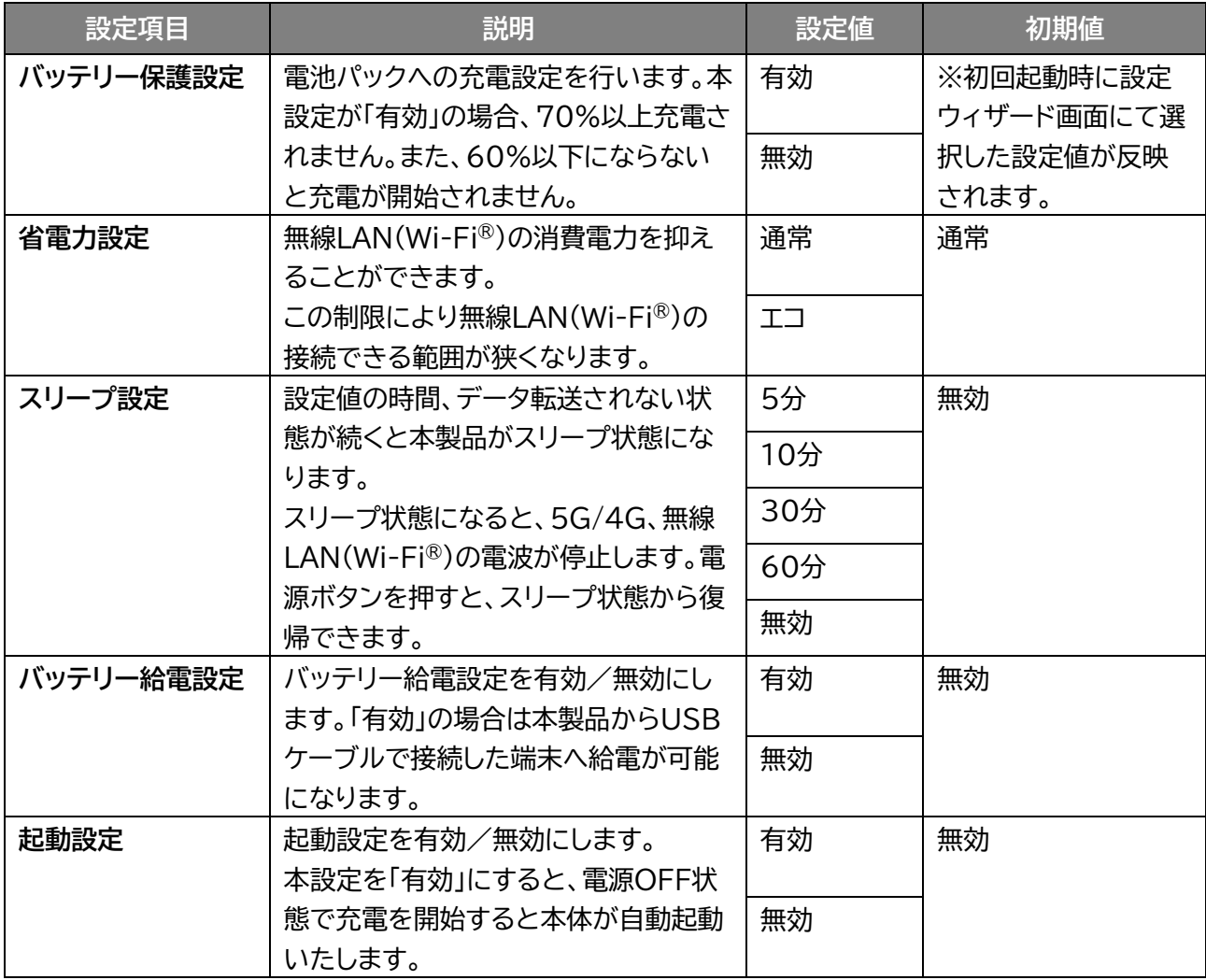

# **メモ**

- 起動設定を「有効」にする場合は、本製品と推奨ACアダプタ:9V/2A(USB PD対応)を直接接続してください。 推奨ACアダプタにケーブルがない場合は、同梱品のUSBケーブルをご使用ください。 「USB to LANアダプタ」や「USBハブ」などを経由して充電を行った場合は、正常に自動起動しない場合がありま す。
- 「ディスプレイ点灯設定」を「常時」に設定した場合は、スリープ状態にはなりません。
- 「バッテリー給電設定」はディスプレイからも設定できます。 「■ ◆ コ→「システム」→「バッテリー設定」→「バッテリー給電設定」

※ディスプレイ画面

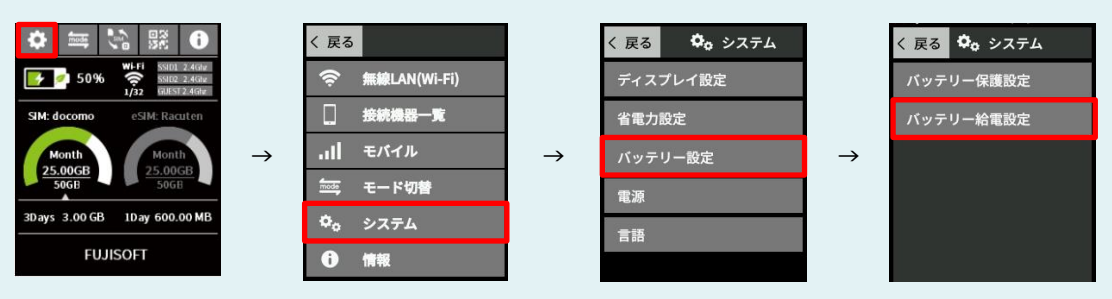

### **3.6.4 電源ON/OFFタイマー**

### **システム > 電源ON/OFFタイマー**

設定した日時に電源ON/OFFする設定を行います。

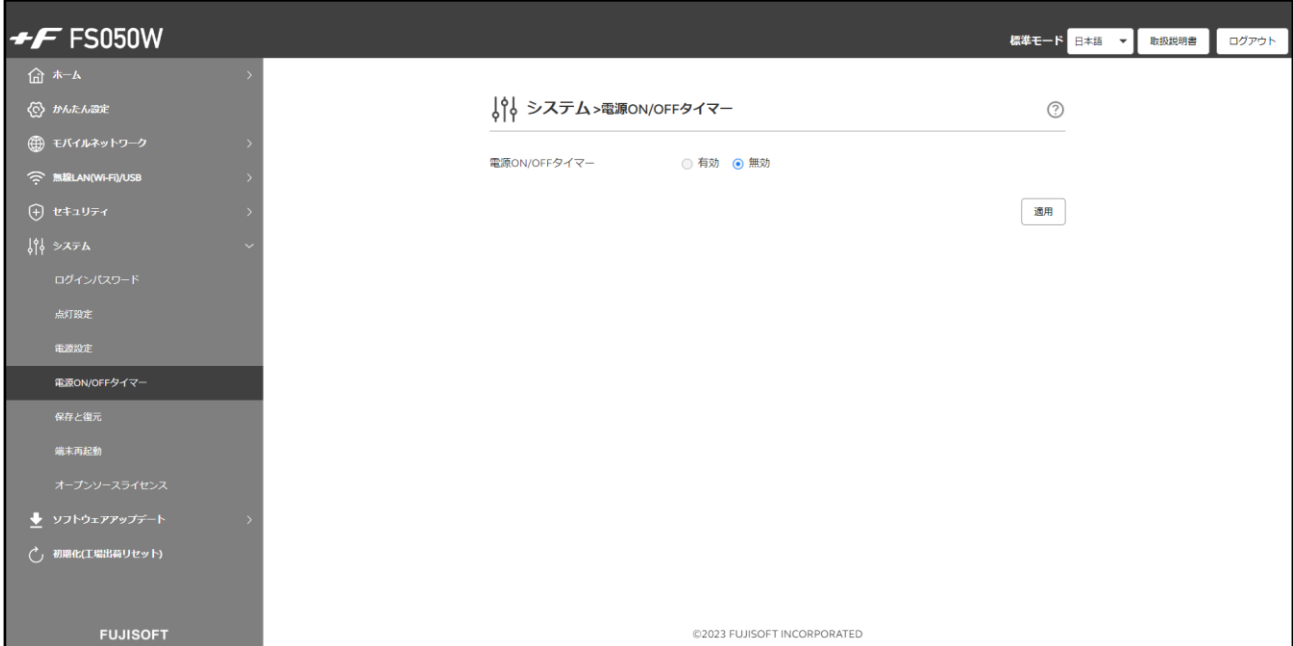

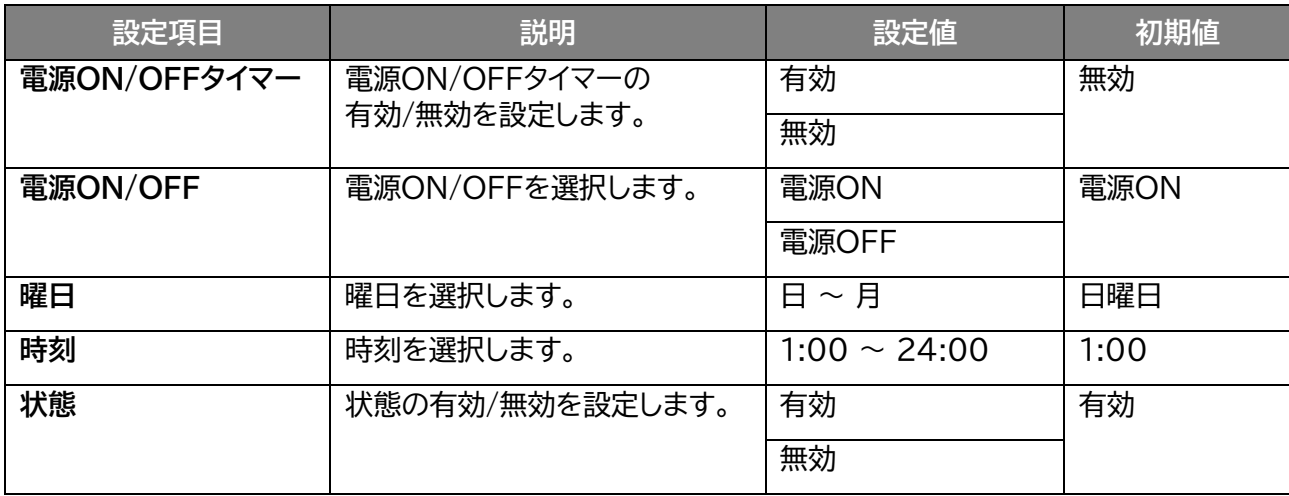

**メモ**

電源ON/OFFタイマーは最大14件まで追加できます。

本製品は電力がなくなると時刻情報が失われます。

USBまたは電池パックからの十分な給電がない場合、本機能は動作いたしません。

### **3.6.5 保存と復元**

### **システム > 保存と復元**

#### 本製品に設定した情報の保存、復元を行います。

スマートフォン・タブレットからは、本機能はご利用できない場合があるためご注意ください。

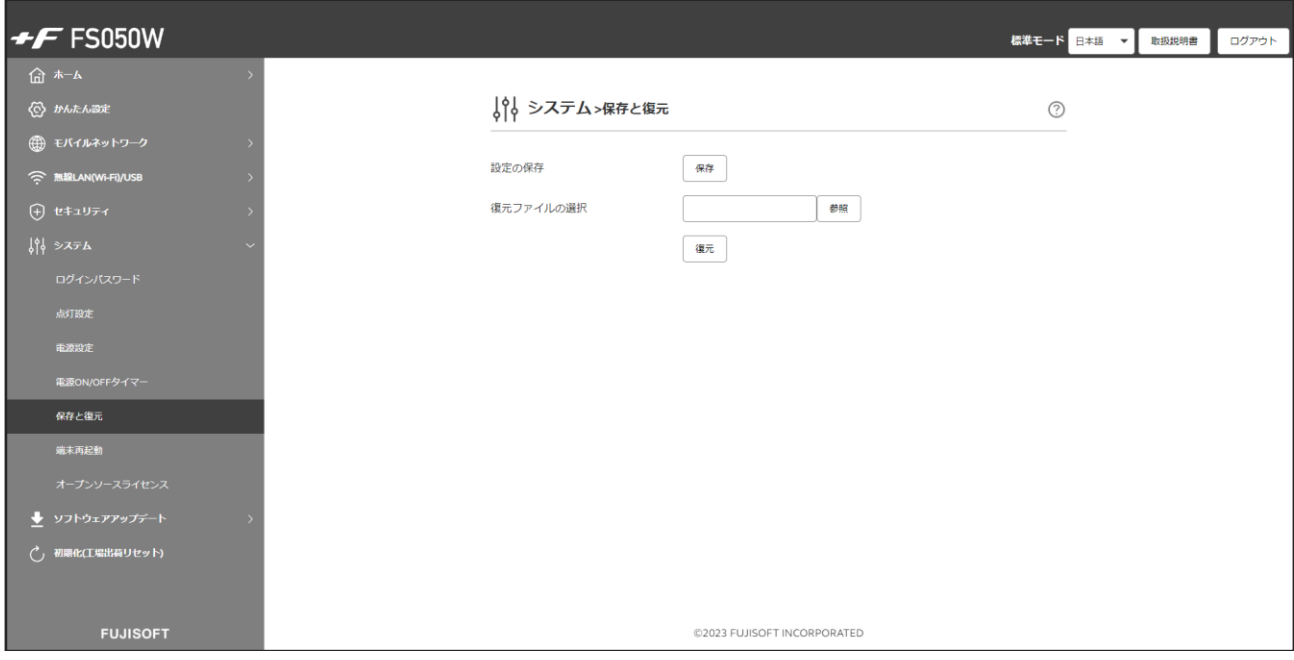

### **■ 保存をする**

- 1. 「設定の保存」の「保存」ボタンをクリックします。
- 2. 設定情報ファイル(拡張子.bin)がパソコンに保存されます。

# **メモ**

 保存ファイル名は「userdata\_××××××××××××××(拡張子.bin)」になります。 ※拡張子はOSによって表示されない場合があります。

### **■ 復元をする**

- 1. 「復元ファイルの選択」の「参照」ボタンをクリックします。
- 2. パソコンに保存されている本製品の設定情報ファイル(拡張子.bin)を選択します。
- $\mathbf 3$ . 「復元」をクリックすると、再起動し、設定情報が復元されます。

# **メモ**

 復元をする際は、パソコンに保存した設定情報ファイル(拡張子.bin)を選択してください。異なるファイルを選択し た場合、正しく復元できませんのでご注意ください。
#### **3.6.6 端末再起動**

 **システム > 端末再起動**

再起動および自動再起動する設定を行います。

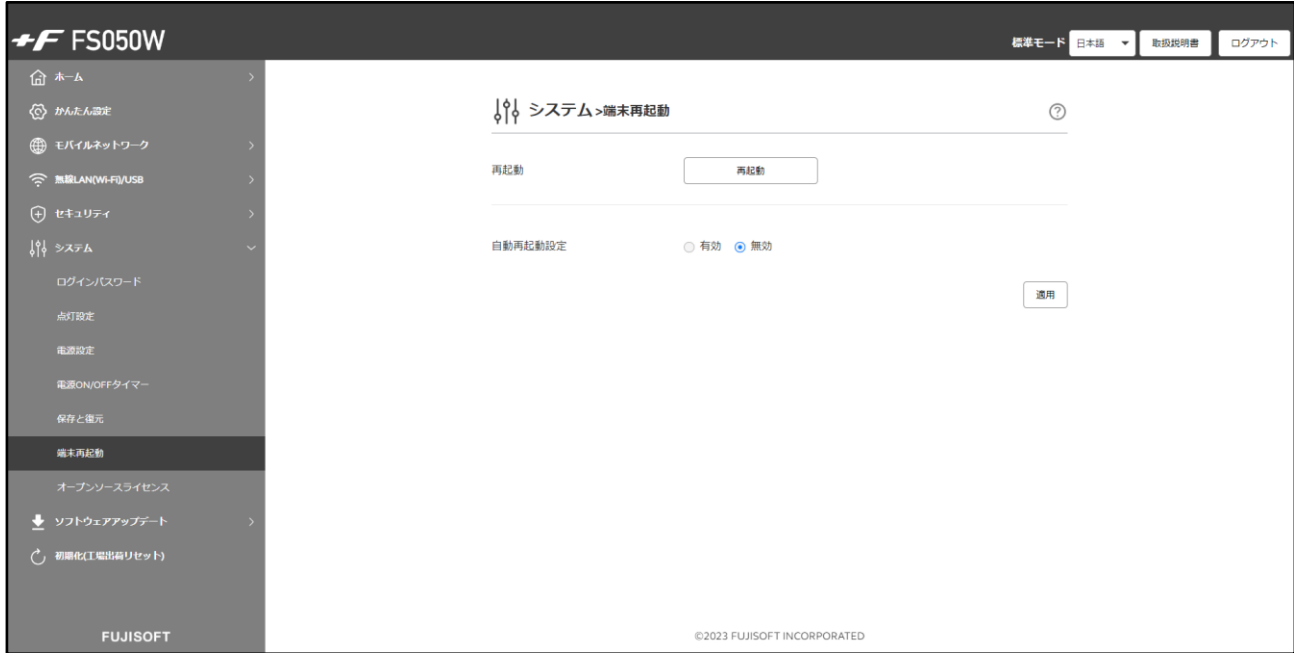

**■ 再起動する** 

本製品を再起動します。

1. 「再起動」ボタンをクリックし、「確定」をクリックします。 2. 本製品が再起動します。

#### ◼ **自動再起動する**

本製品を自動的に再起動させる設定を行います。

- 1. 「自動再起動設定」を「有効」にします。
- 2. 「追加」をクリックし、自動再起動させる日時を設定します。
- 3. 「適用」をクリックします。リストに追加した日時に再起動されます。

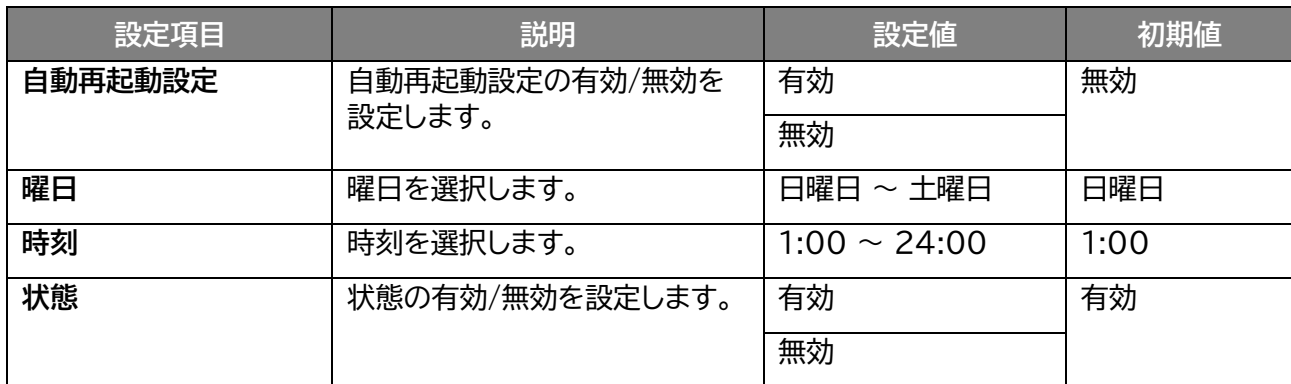

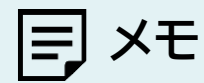

- 自動再起動設定は最大10件まで追加できます。
- 本製品は電力がなくなると時刻情報が失われます。
	- USBまたは電池パックからの十分な給電がない場合、本機能は動作いたしません。

# **3.7 ソフトウェアアップデート**

#### **3.7.1 オンラインアップデート**

 **ソフトウェアアップデート > オンラインアップデート**

#### **■ アップデート通知**

最新のソフトウェアがある場合、本製品のディスプレイに通知を表示します。

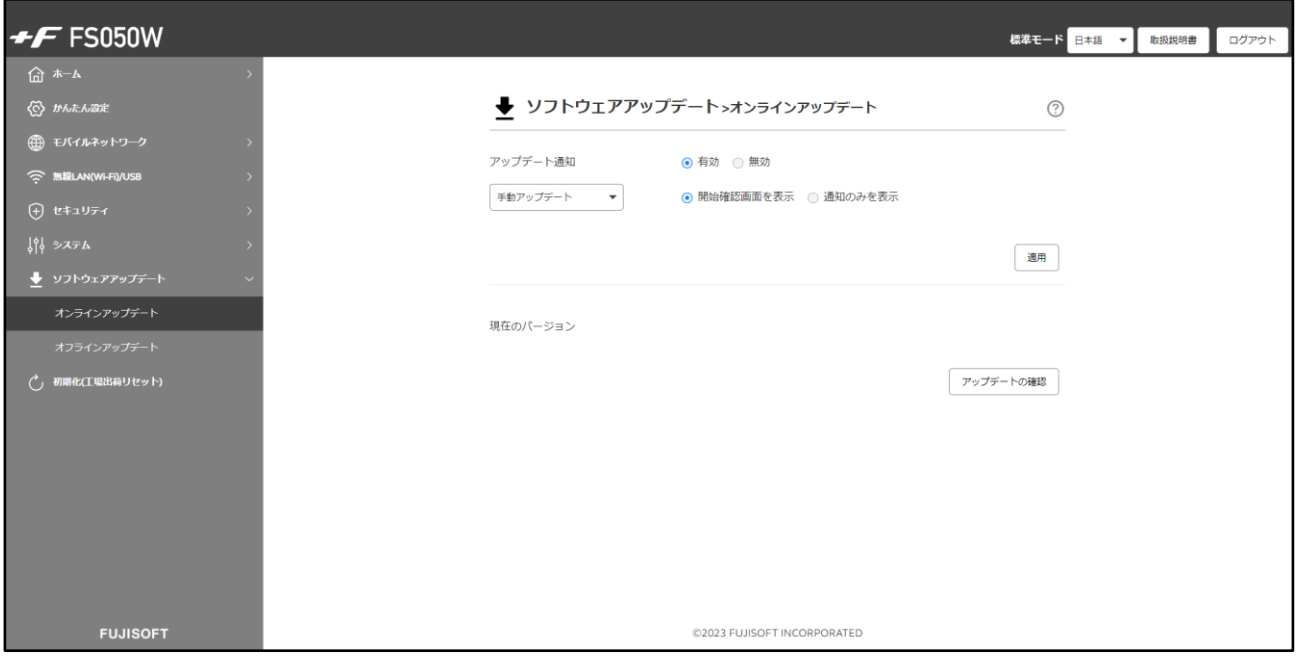

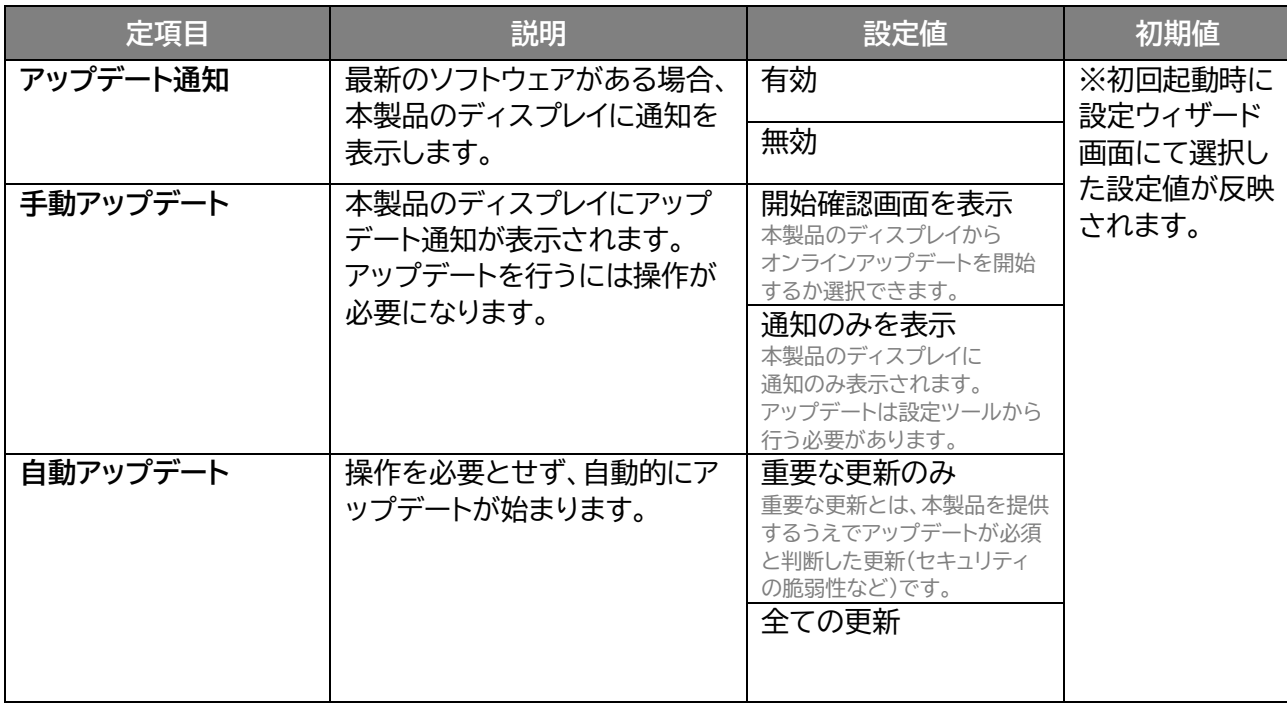

アップデート通知で本体ディスプレイに表示される画面は以下になります。

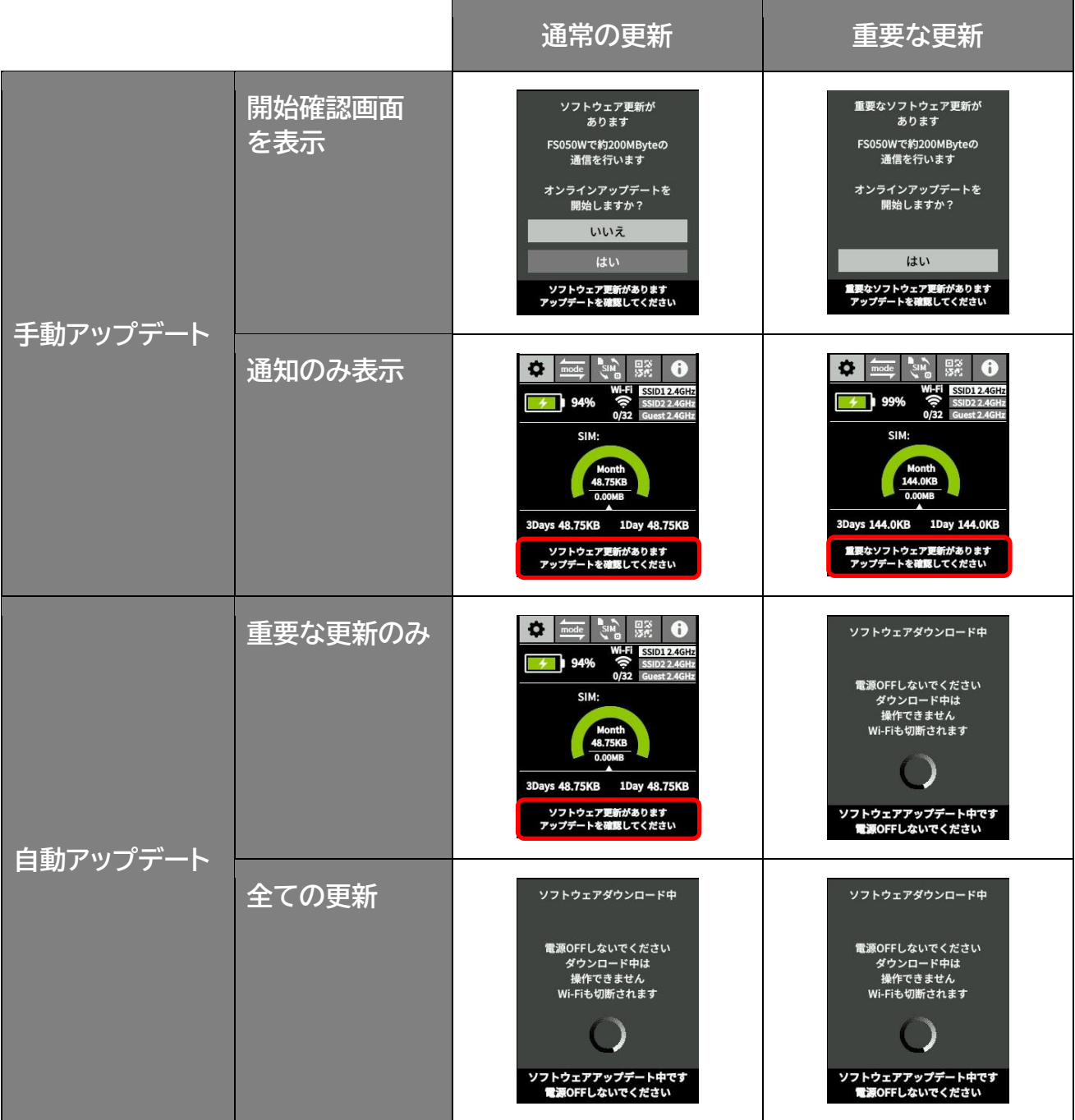

**メモ**

 アップデートは、電池残量が40%未満では開始されません。 開始できない場合は、本体ディスプレイに通知のみ表示されます。

 電池パックを取り外した状態では、オンラインアップデートを行うことができません。 オンラインアップデートをご利用したい場合は、電池パックを取り付けてご利用ください。 アップデート通知は一定の周期で行われます。

手動アップデート「開始確認画面を表示」にて本製品のディスプレイから「いいえ」を選択した場合、 一定の周期で再度アップデート通知が行われます。

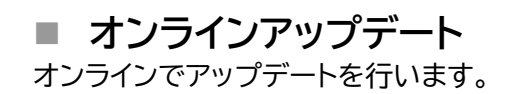

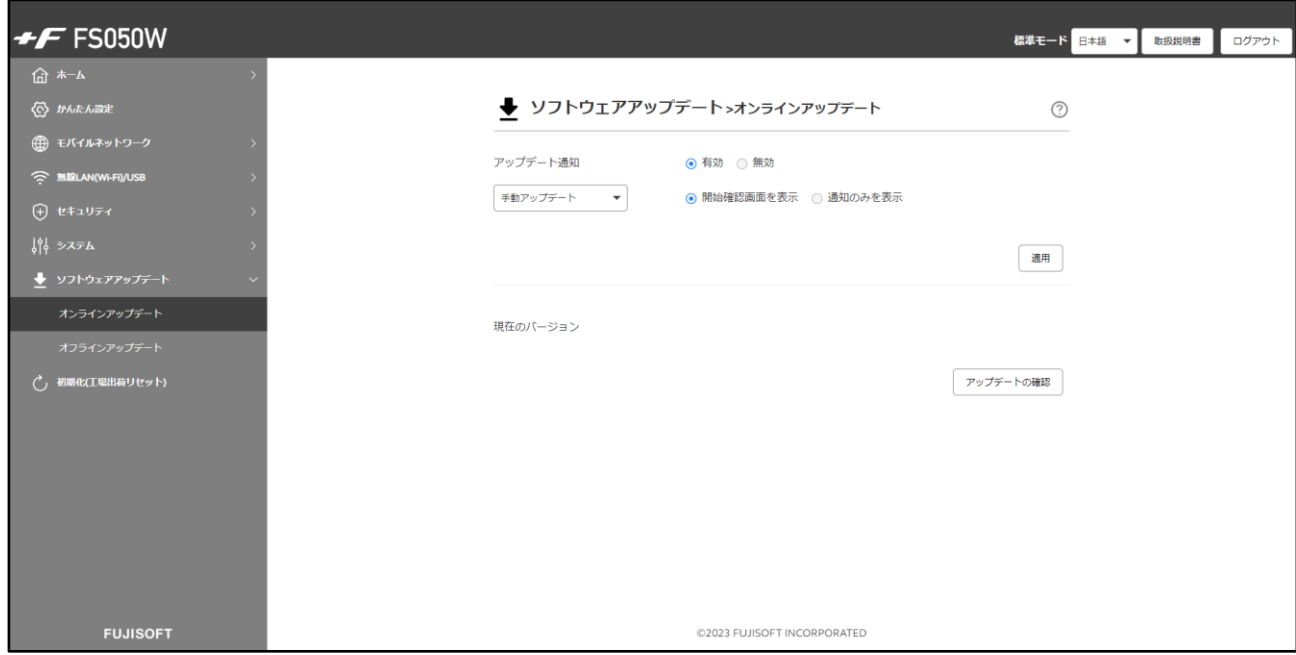

1. 「アップデートの確認」をクリックします。 最新のファイルがある場合は、「アップデート」ボタンが表示されます。

2. 「アップデート」ボタンをクリックすると、本製品のアップデートが開始されます。

**メモ**

- アップデートをする前に、電池残量が40%以上あることを確認してください。 オンラインアップデートはデータ通信料が別途発生します。ダウンロードに関するデータ通信料は、お客様のご負担 になります。
- アップデート用のデータは約200MB程度のデータサイズになります。ご利用の回線が遅い場合は、タイムアウトで 失敗する場合があります。
- アップデートは、電源をONにして、通信の安定している場所で実施してください。
- アップデートをするときは、無線LAN(Wi-Fi®)を2.4GHz帯に変更してください。 5GHz帯の場合、DFSの機能が働き正常にダウンロードできない場合があります。

#### **3.7.2 オフラインアップデート**

オフラインでアップデートを行います。

スマートフォン・タブレットからは、本機能はご利用できない場合があるためご注意ください。

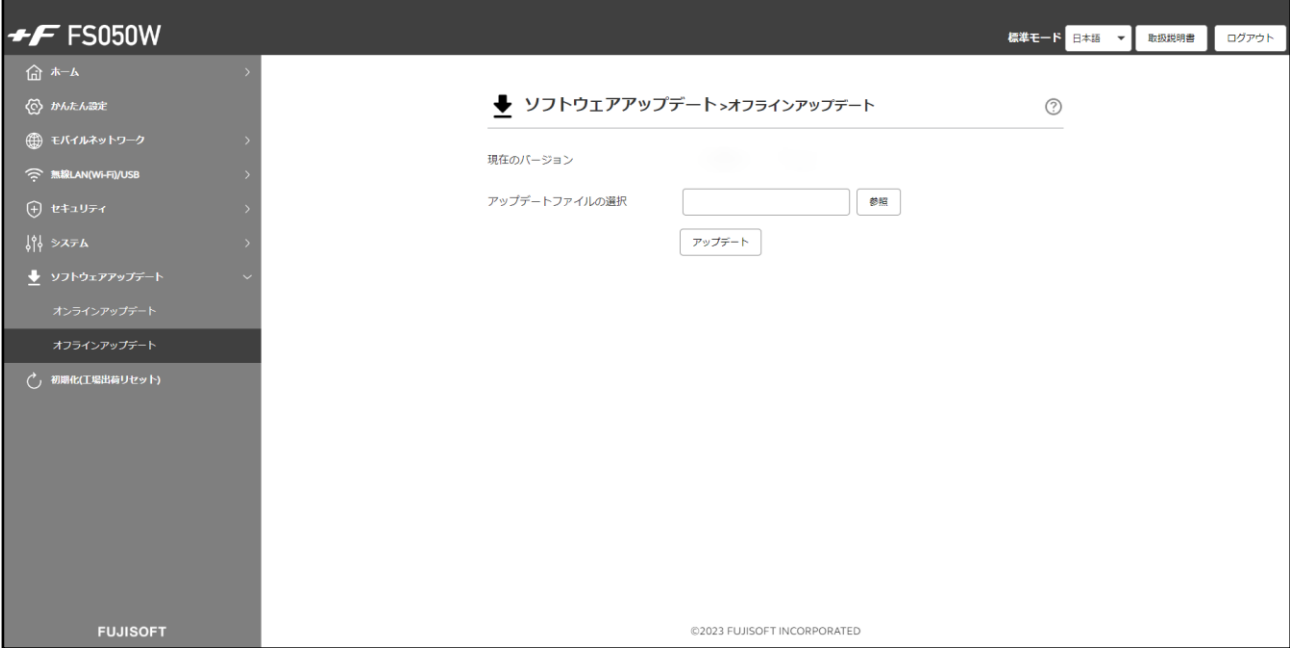

- 1. [+F FS050W](https://www.fsi.co.jp/mobile/plusF/products/FS050W/index.html)製品ページからアップデートファイルを取得します。
- 2. 「アップデートファイルの選択」の「参照」ボタンをクリックします。
- 3. パソコンに保存されているアップデートファイルを選択します。
- 4. 「アップデート」をクリックすると、本製品のアップデートが開始されます。

# **メモ**

- アップデートをする前に、電池残量が40%以上あることを確認してください。
- アップデート用のデータは約200MB程度のデータサイズになります。
- アップデートをするときは、無線LAN(Wi-Fi®)を2.4GHz帯に変更してください。 5GHz帯の場合、DFSの機能が働き正常にダウンロードできない場合があります。

# **3.8 初期化(工場出荷設定)**

 **初期化(工場出荷設定)**

#### 初期化を行います。

「工場出荷リセット」をクリックすると、本製品の設定値がすべて初期状態に戻ります。

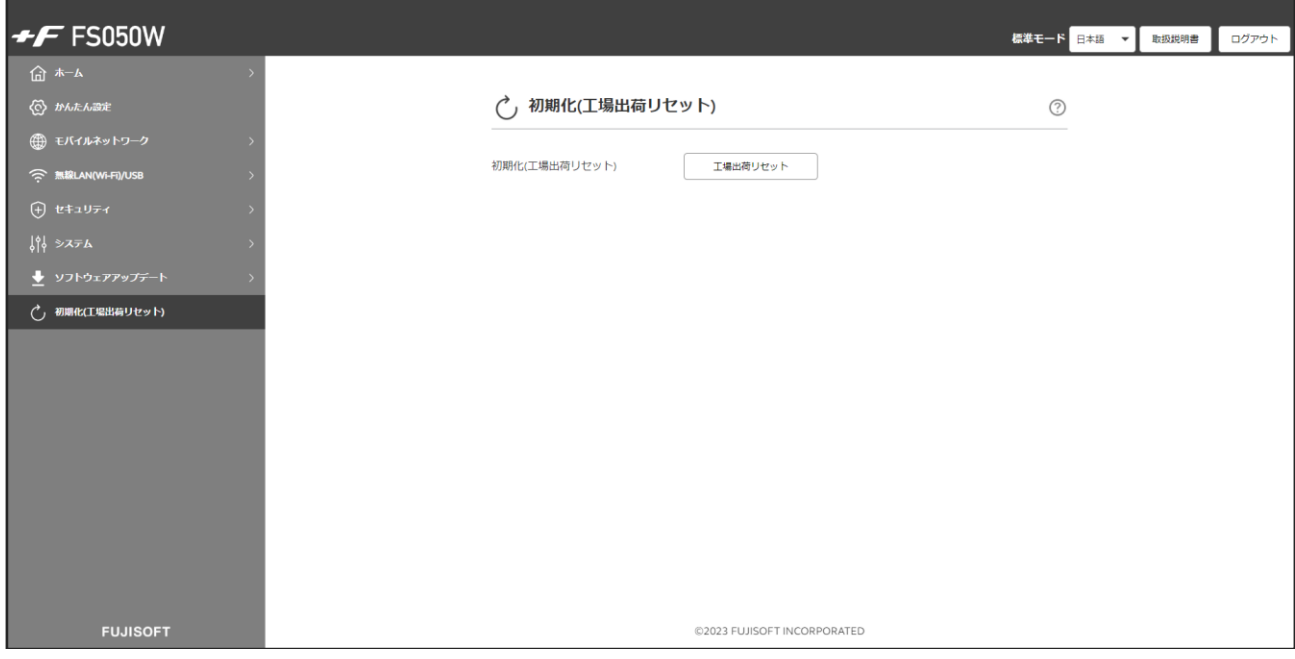

**メモ**

- 設定変更後、本製品は自動で再起動します。再起動後、ご使用の無線LAN(Wi-Fi®)機器と本製品の無線LAN(Wi-Fi®)の接続を確認してください。
- 本製品の設定値が初期状態に戻ります。初期化前に必ず設定の保存を行ってください。 本製品の初期化後は、保存したファイルを使用して、設定を復元してください。
- eSIMは消去されません。消去したい場合は、「1.3 eSIM[のアクティベーション](#page-26-0)/消去」をご参照ください

# **4章 困ったときに**

本製品が正常に動作しない場合は、以下の内容またはホームページのFAQ[\(こちら\)](https://www.fsi.co.jp/mobile/plusF/products/FS050W/index.html#faq)を確認してください。 確認しても動作しない場合は、「富士ソフト モバイル端末サポートセンター」までお問い合わせください。

# **4.1 本製品と無線LAN(Wi-Fi®)機器が接続できない**

 本製品と無線LAN(Wi-Fi®)機器の無線LAN(Wi-Fi®)機能がONになっていることを確認してくださ  $\mathsf{U}_\alpha$ 

本書の「3.4.1 [基本設定」](#page-78-0)をご参照ください。

- 本製品に設定されている無線LAN(Wi-Fi®)のセキュリティ設定に、ご使用の無線LAN(Wi-Fi®)機器 側が対応していない可能性があります。ご使用の無線LAN(Wi-Fi®)機器が対応している認証方式に 本製品の設定を変更してください。ご使用の無線LAN(Wi-Fi®)機器の仕様については、ご使用の無 線LAN(Wi-Fi®)機器の取扱説明書をご参照ください。
- 無線LAN(Wi-Fi®)のパスワードの入力が間違っていないかをお確かめください。

### **4.2 インターネットへの接続ができない**

- サービスエリア内であることをご確認ください。
- 電波状態が良くない場合があります。電波状態の良いところで再度ご確認ください。
- +F FS050W設定ツールから、プロファイル設定などのネットワーク関連の設定が正しくされているこ とをご確認ください。本書の「3.3.1 SIMカード/eSIM[のプロファイル」](#page-58-0)をご参照ください。
- SIMカードが正しい向きで挿入されていることをご確認ください。 本書の「1.2 SIM[カードの取り付け方](#page-24-0)/取り外し方」をご参照ください。

## **4.3 通信が切れやすい**

- 電波状態が良くない場合があります。電波状態の良いところで再度ご確認ください。
- 本製品の電源を一度OFFにしてから、再度電源をONにしてください。

#### **4.4 本製品の電源が入らない**

- 電池パックが正しく取り付けられているかを確認してください。 本書の「1.2 SIM[カードの取り付け方](#page-24-0)/取り外し方」をご参照ください。
- 電池パックの電池残量があるかを確認してください。

## **4.5 充電ができない**

- 電池パックが正しく取り付けられているかを確認してください。
- 本製品とACアダプタ(市販品)が正しく取り付けられているかを確認してください。
- ACアダプタ(市販品)がコンセントに正しく取り付けられているかを確認してください。

# **5章 付録**

# **5.1 主な仕様**

#### ◼ **+F FS050W**

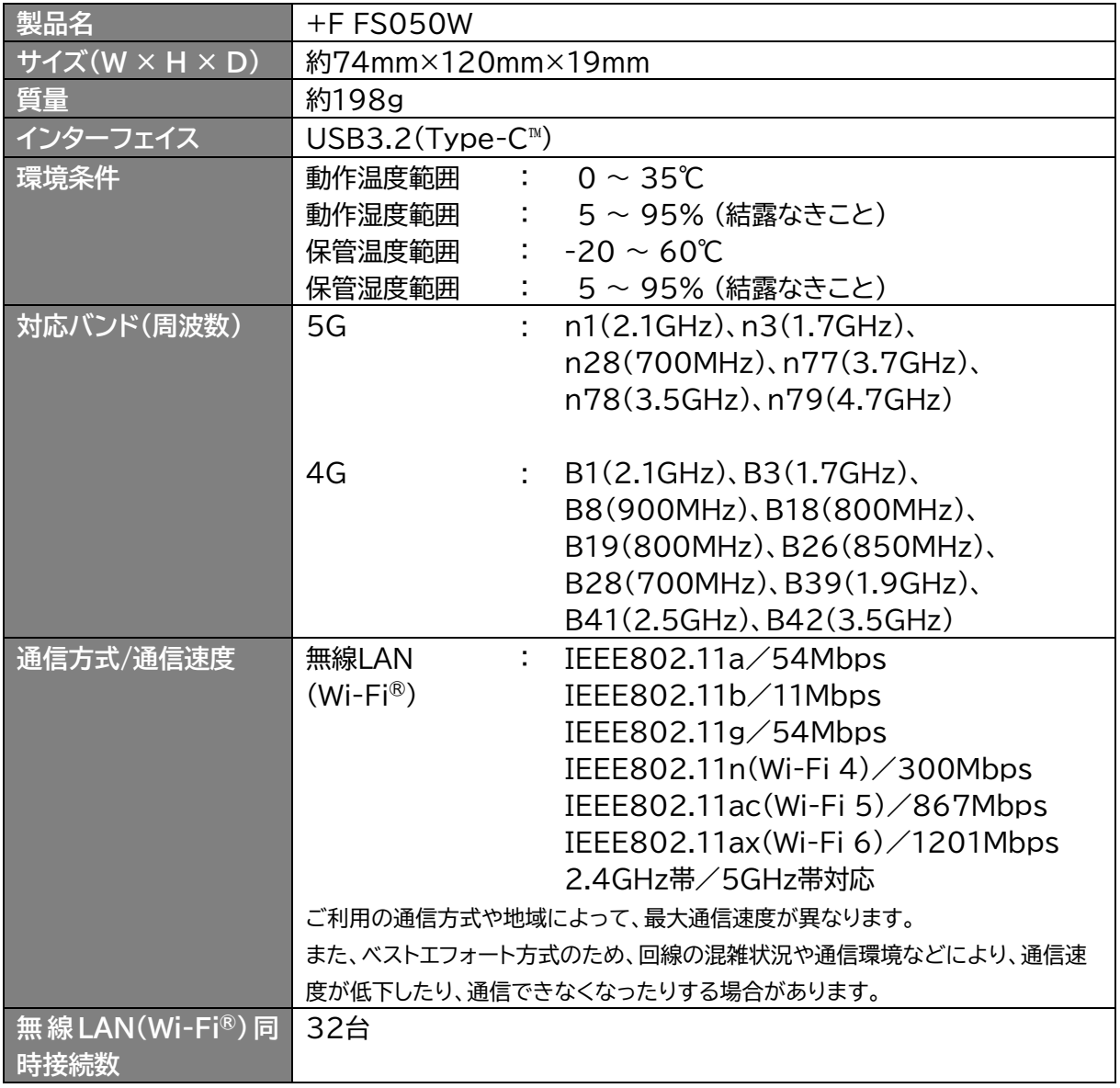

#### **■ 電池パック**

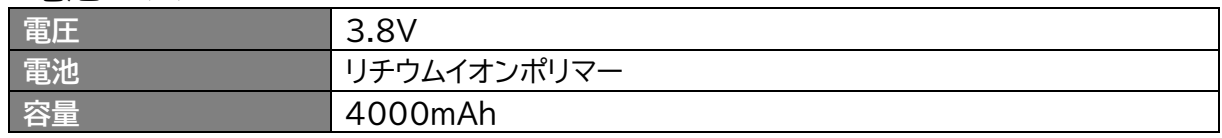

#### ■ 推奨ACアダプタ(市販品)

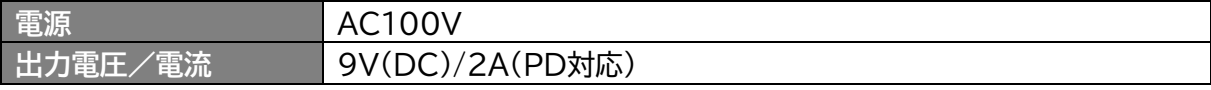

### **5.2 スマートフォン用アプリ**

本製品には、eSIMアクティベーションや便利な機能設定が行えるスマートフォン用アプリ 「+F SmartApp」があります。 ダウンロードページには、以下のQRコードからアクセスできます。

■ **+F** SmartApp

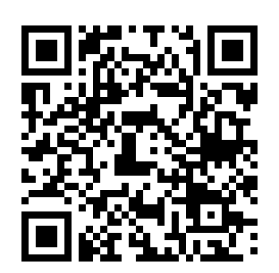

※「+F SmartApp」は無料ですが、インターネット接続により発生するデータ通信料はお客様のご負担と なります。

#### **5.3 保証規定**

#### **保証期間:1年 間**

ご購入日を証明するもの(レシート・納品書等)を大切に保管してください。修理の際に必要となります。

[無料修理規定]

- 1. 取扱説明書に記載されている使用方法や注意書きに従った正常なご使用のもとで保証期間中に故障 や損傷した場合には、本規定に従い、無料修理させて頂きます。 ただし、診断により代替品と交換させていただく場合がございます。
- 2. 保証期間内でも以下の場合は無料修理対象外となります。予めご了承ください。
	- (1) 故障した本製品をご提出いただかない場合。
	- (2) ご購入日を証明するもの(レシート・納品書等)が無い場合。
	- (3) 保証規定の字句を書き換えられた場合。
	- (4) 使用上の誤り、又は不当な修理や改造による故障及び損傷。
	- (5) 故障の原因が本製品以外の機器にある場合。
	- (6) 本製品を落下又は外部からの圧迫などによる故障及び損傷。
	- (7) 火災、地震、風水害、落雷、その他天災地変及び公害、塩害、異常電圧などの原因による故障及び 損傷。
	- (8) 水濡れシールが反応している場合、水濡れ・結露等による腐食が発見された場合および内部の基 板が破損・変形している場合。
	- (9) 付属品(電池パック、USBケーブル)などの消耗品の交換。
	- (10) ラベルの改変および取り外している場合。
	- (11) 当社純正ではない電池パック、および、当社が推奨していないACアダプタをお使いになり故障 した場合。
- 3. 「富士ソフト モバイル端末サポートセンター」へご送付いただく場合の送料はお客様のご負担となりま す。また、ご送付いただく際、適切な梱包の上、紛失防止のため受渡の確認できる手段(宅配や簡易書 留など)をご利用ください。尚、当社は運送中の製品の破損、紛失については一切の責任を負いかねま す。
- 4. 本製品の故障に起因する付随的損害については責任を負いかねます。
- 5. 本製品を指定外の機器と接続した場合、万一発生する事項については責任を負いかねます。
- 6. 本製品の損傷状況によっては修理を承れない場合がございます。
- 7. 修理受付時はデータのお預かりはできません。必要なデータはあらかじめ保存をしてください。
- 8. 保証規定は日本国内において有効です。
- (This warranty is valid only in Japan.)
- 9. 修理により交換した交換元部品の所有権は、有償修理、無料修理問わず、当社に帰属します。

■お問い合わせ先 **富士ソフト モバイル端末サポートセンター 050-3786-1789** お問い合わせ時間: 9:00~17:00(祝日、夏季休暇及び年末年始を除く)

#### **5.4 輸出管理規制**

本製品および付属品は、日本輸出管理規制(「外国為替及び外国貿易法」及びその関連法令)の適用を受ける 場合があります。また米国再輸出規制(Export Administration Regulations)の適用を受けます。 本製品および付属品を輸出および再輸出する場合は、お客様の責任および費用負担において必要となる手 続きをお取りください。詳しい手続きについては経済産業省または米国商務省へお問い合わせください。

# **5.5 知的財産権**

- ※ Windows、Windows11、Windows10、Windows 8.1は、米国Microsoft Corporationの米 国およびその他の国における商標、または登録商標です。
- ※ macOSは、米国および他の国々で登録されたApple Inc.の商標です。
- ※ iPad、iPhoneは、Apple Inc.の商標です。
- ※ AppleおよびAppleロゴは米国その他の国で登録されたApple Inc.の商標です。
- ※ AndroidおよびChrome OSは、Google LLC.の商標、または登録商標です。
- ※ Wi-Fi、WPA/WPA2/WPA3は、Wi-Fi Allianceの商標または登録商標です。
- ※ QRコードは株式会社デンソーウェーブの登録商標です。
- ※ USB Type-C™ は、USB Implementers Forum の商標です。
- ※ その他、記載の会社名および製品名は、各社の商標または登録商標です。

# **5.6 オープンソースライセンスの告知**

本製品はGNU General Public License(Version2)など、各種ライセンスが適用されたオープンソ ースソフトウェアを使用しています。詳細は下記のホームページをご参照ください。

[https://www.fsi.co.jp/mobile/plusF/index.html](https://www.fsi.co.jp/mobile/plusF/index.html%0d)

本製品で使用しているオープンソースソフトウェアのソースコードをご希望の場合は、ホームページからお 問い合わせください。

<https://www.fsi.co.jp/mobile/plusF/products/FS050W/index.html>

- 本書の内容は一部でも無断転載することは禁止されております。
- 本書の内容は将来、予告なしに変更することがあります。
- コピー、改造、逆アセンブル、リバースエンジニアリング、輸出許可がない地域への輸出を行わないでください。 本製品に含まれる第三者ソフトウェア(「COPYRIGHT NOTICE AND WARRANTY DISCLAIMER」に記載す るソフトウェア)の利用許諾条件と齟齬がある場合、当該利用許諾条件が優先されるものとします。

**5G mobile router/+F FS050W 取扱説明書** 製造元 富士ソフト株式会社 発行年月 2023年 11月 第7版

Copyright@2023 FUJISOFT INCORPORATED, All rights reserved.